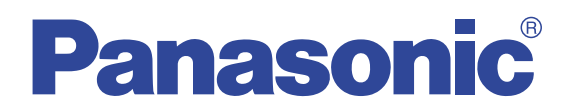

# **Operating Instructions**

Wi-Fi Phone for Skype Executive Travel Set

Model No. **KX-WP1050**

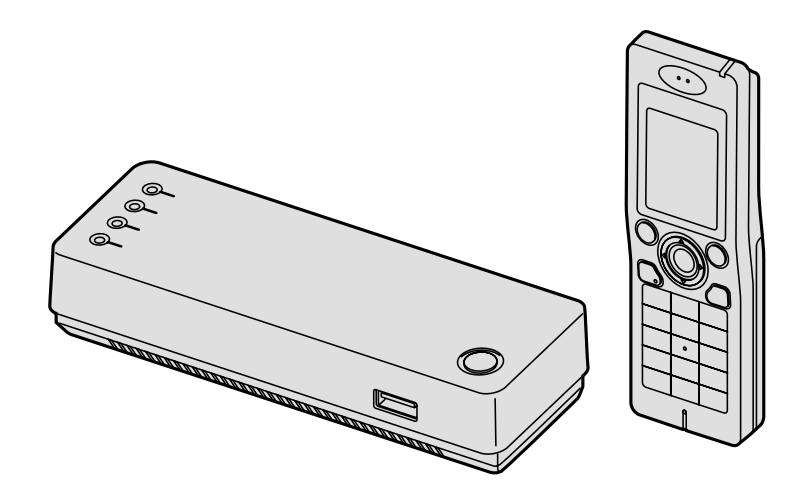

### **Charge the handset battery for 6 hours before initial use.**

Please read these Operating Instructions before using the unit and save for future reference.

### *Table of Contents* **Introduction Temporary Confidential**

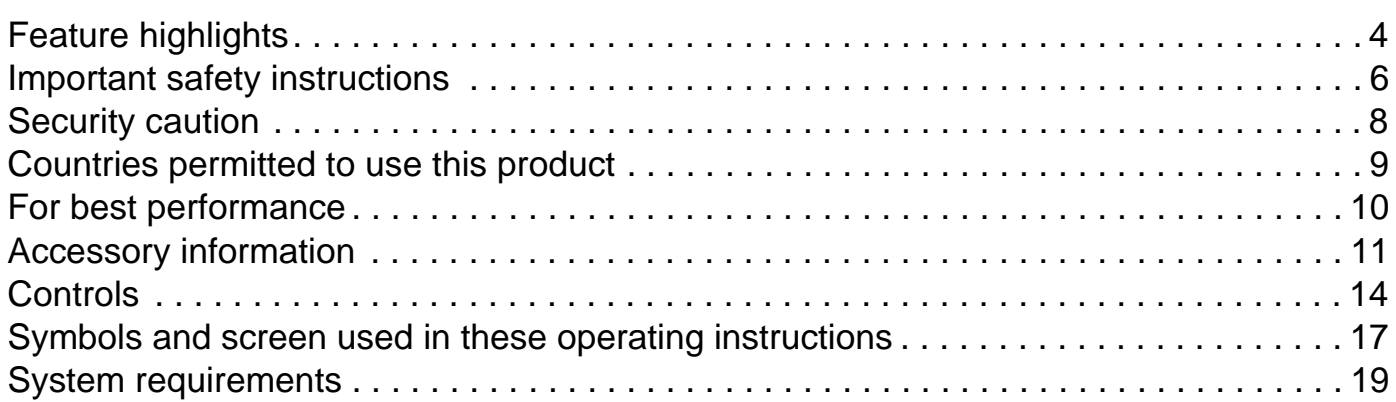

# **Getting Started**

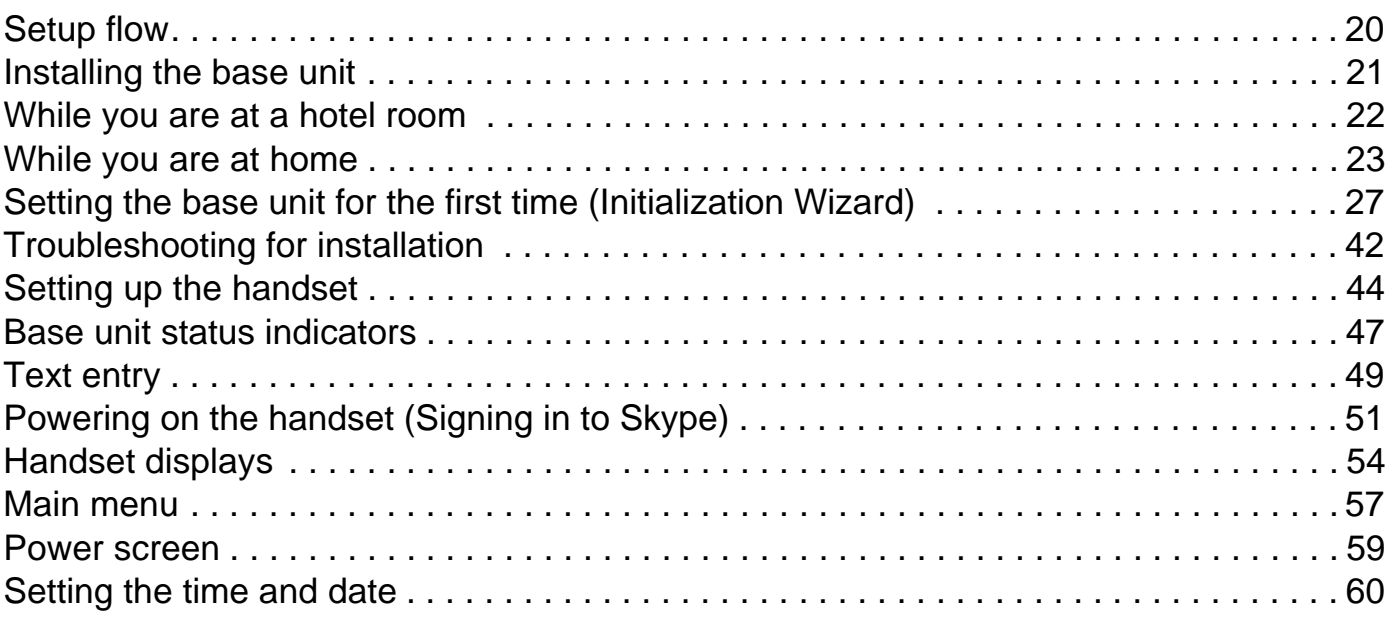

## **Managing Contacts**

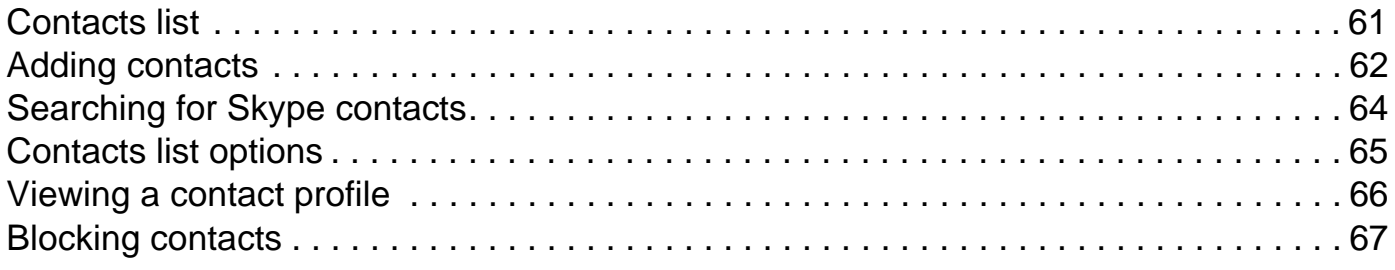

## **Making/Answering Calls**

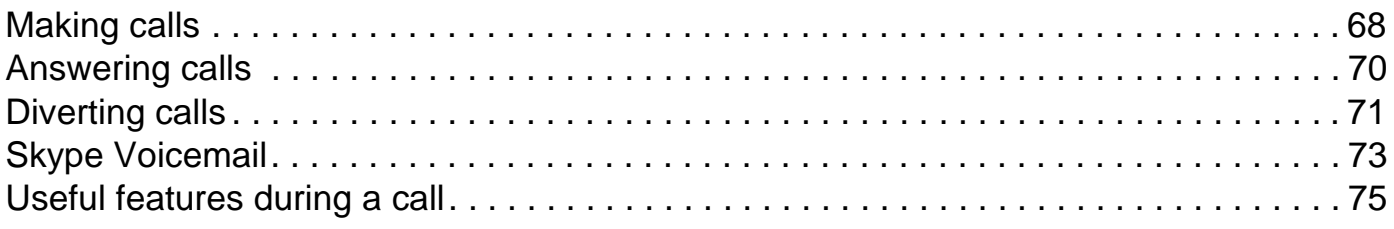

## **Managing History Temporary Confidential**

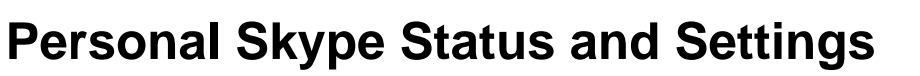

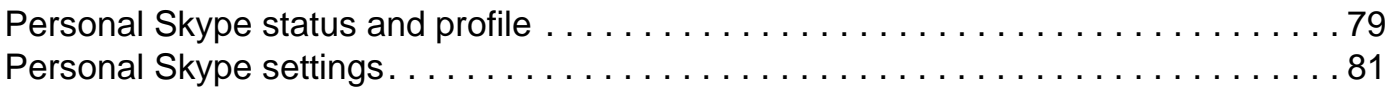

History . . . . . . . . . . . . . . . . . . . . . . . . . . . . . . . . . . . . . . . . . . . . . . . . . . . . . . . . . . . . . . 77

# **Handset Settings**

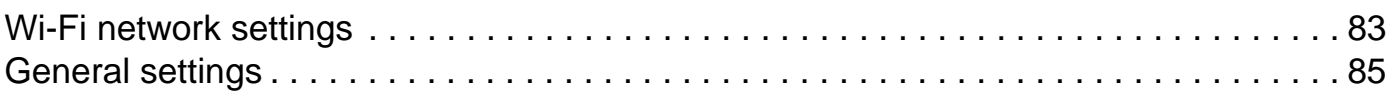

# **Services**

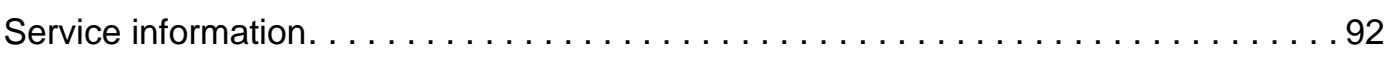

## **Handset Locator**

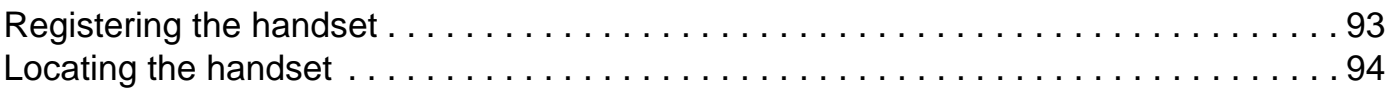

# **Base Unit Settings**

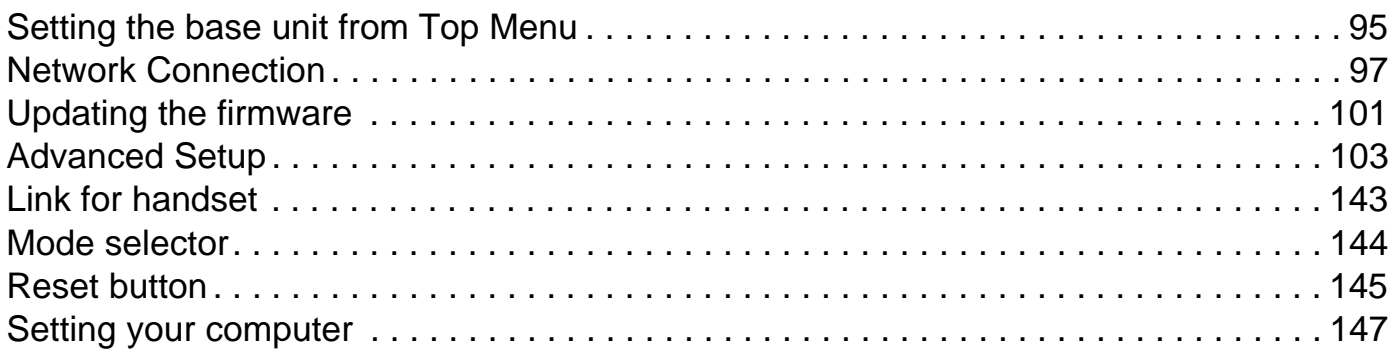

# **Useful Information**

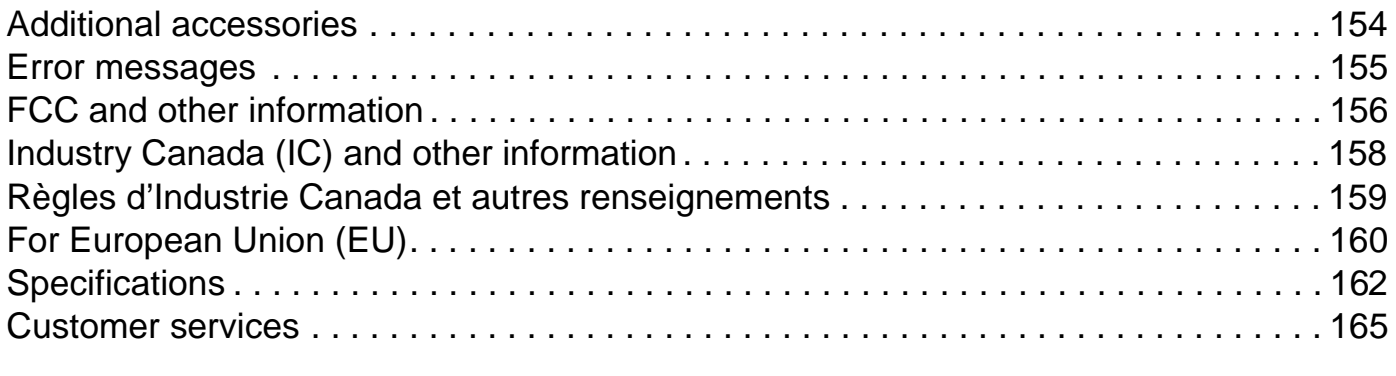

# **Index**

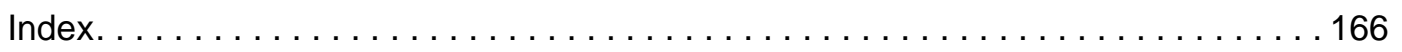

# **Feature highlights**

### **Thank you for purchasing a Panasonic Wi-Fi Phone for Skype Executive Travel Set.**

- $\bullet$  Wi-Fi handset with embedded Skype<sup>\*1</sup>
	- Enjoy Free or Low-Cost calling
	- No Fixed Monthly Charges
	- Hands Free speaker phone
- Portable base unit with Wireless Router
	- For Use in 6 countries
	- Wireless LAN for IEEE 802.11b
- \*1 Skype offers subscription-based services such as Skype Voicemail, SkypeIn and SkypeOut. For more information, visit the Skype homepage: **http://www.skype.com/**

## **How does Skype work?**

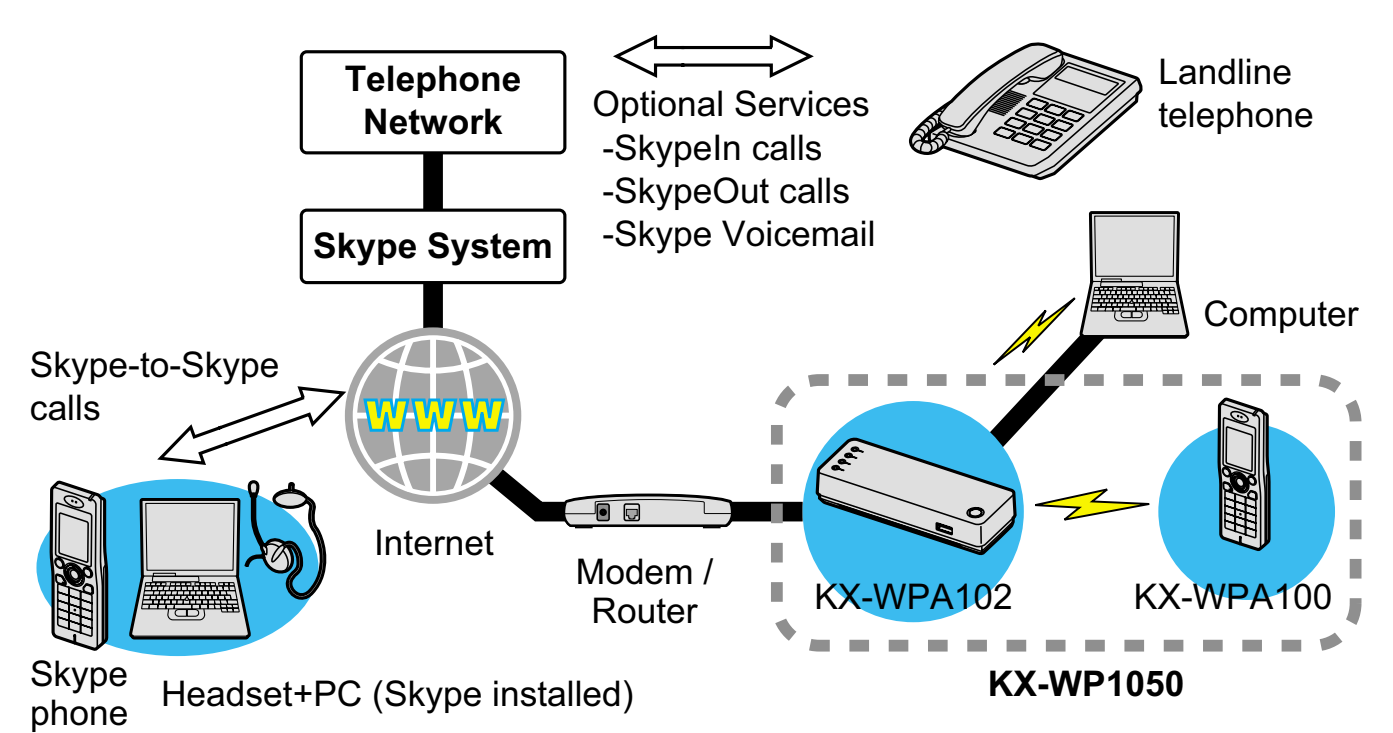

The KX-WP1050 Wi-Fi Phone for Skype Executive Travel Set consists of KX-WPA102 base unit with a router/wireless access point functionality and KX-WPA100 wireless handset. It enables you to make and answer Skype-to-Skype calls with its handset anywhere an Internet connection is available. In order to make Skype-to-Skype calls, the handset needs to be wirelessly connected to the base unit which provides an access to the Internet. You also need to sign in to Skype with your Skype account to make Skype-to-

#### mporary Confidential

Skype calls. You can create your Skype account with the handset, or use your existing Skype account from the PC version of Skype.

#### **What is Skype?**

With Skype, you can make free calls over the Internet to any Skype users all over the world.

The Skype program is already installed in the KX-WPA100 handset so that you can start using it easily.

Skype also offers additional features, including:

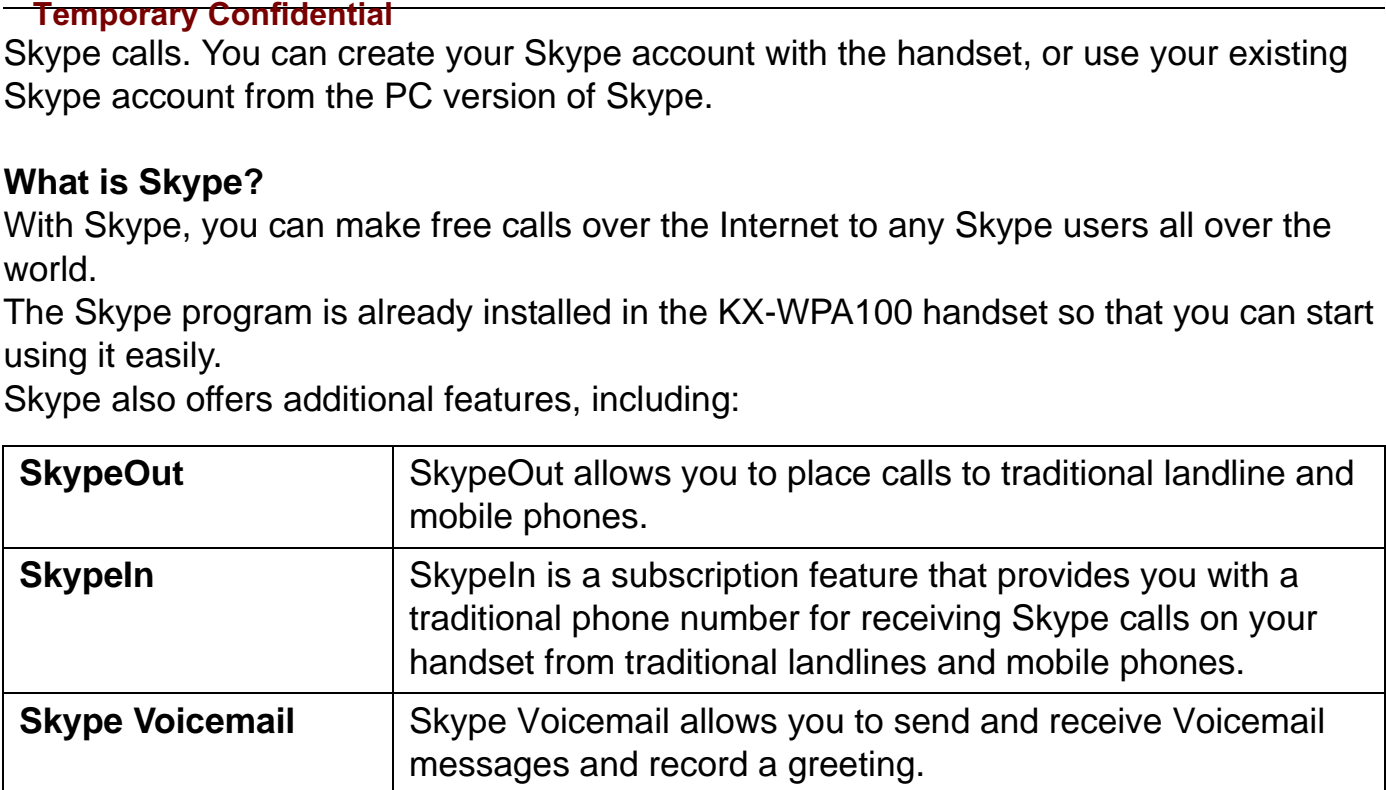

All of these features are available at **http://www.skype.com/**

**No emergency calls (No 911 service)**: Skype is not a replacement for your ordinary telephone and cannot be used for emergency calling.

- **For information about Skype, please visit the Skype homepage: http://www.skype.com/**
- Specifications are subject to change without notice.

#### **Trademarks**

- $\bullet$  Microsoft<sup>®</sup>, Windows<sup>®</sup> and Microsoft Internet Explorer<sup>®</sup> are either registered trademarks or trademarks of Microsoft Corporation in the United States and/or other countries.
- $\bullet$  UPnP™ is a trademark of the UPnP™ Implementers Corporation.
- Skype, SkypeIn, SkypeOut and the S logo are trademarks of Skype Limited.
- Wi-Fi is a trademark of the Wi-Fi Alliance.
- $\bullet$  Mozilla<sup>®</sup> and Firefox<sup>®</sup> are trademarks of the Mozila Foundation.
- All other trademarks identified herein are the property of their respective owners.

## **Important safety instructions**

When using the product, basic safety precautions should always be followed to reduce the risk of fire, electric shock, or personal injury.

- 1. Read all instructions carefully.
- 2. Follow all warnings and instructions marked on the product.
- 3. Unplug the product from power outlets before cleaning. Do not use liquid or aerosol cleaners. Use a moist cloth for cleaning.
- 4. Do not use the product near water, for example near a bathtub, wash bowl, kitchen sink, etc.
- 5. Place the product securely on a stable surface. Serious damage and/or injury may result if the product falls.
- 6. Do not cover slots and openings on the product. They are provided for ventilation and protection against overheating. Never place the product near radiators, or in a place where proper ventilation is not provided.
- 7. Use only the power source marked on the product. If you are not sure of the type of power supplied to your home, consult your dealer or local power company.
- 8. Do not place objects on the power cord. Install the product where no one can step or trip on the cord.
- 9. Do not overload power outlets and extension cords. This can result in the risk of fire or electric shock.
- 10. Never push any objects through slots in the product. This may result in the risk of fire or electric shock. Never spill any liquid on the product.
- 11. To reduce the risk of electric shock, do not disassemble the product. Take the product to an authorized service center when service is required. Opening or removing covers may expose you to dangerous voltages or other risks. Incorrect reassembly can cause electric shock when the product is subsequently used.
- 12. Unplug the product from power outlets and take to an authorized service center when the following conditions occur:
	- A. When the power cord is damaged or frayed.
	- B. If liquid has been spilled into the product.
	- C. If the product has been exposed to rain or water.
	- D. If the product does not work normally by following the operating instructions. Adjust only controls covered by the operating instructions. Improper adjustment may require extensive work by an authorized service center.
	- E. If the product has been dropped or physically damaged.
	- F. If the product exhibits a distinct change in performance.
- 13. Do not touch the units, the AC adaptor cord and AC cord, or CHARGE cable during lightning storms.
- 14. Do not use the product to report a gas leak, when in the vicinity of the leak.

#### **Temporary Confidential**

- 15. Do not use the units on airplanes, in hospitals, or in other locations where wireless LAN signals may affect the operation of devices in the vicinity.
	- Abide by instructions regarding use in airplanes and hospitals.

# SAVE THESE INSTRUCTIONS

## **CAUTION:**

### **Installation**

- Do not touch the plug with wet hands.
- The AC adaptor is used as the main disconnect device. Ensure that the AC outlet is installed near the product and is easily accessible.

### **Battery**

To reduce the risk of fire or injury to persons, read and follow these instructions.

- Use only the battery (ies) specified.
- Do not dispose of the battery(ies) in a fire. They may explode. Check with local waste management codes for special disposal instructions.
- Do not open or mutilate the battery(ies). Released electrolyte is corrosive and may cause burns or injury to the eyes or skin. The electrolyte may be toxic if swallowed.
- $\bullet$  Exercise care when handling the battery(ies). Do not allow conductive materials such as rings, bracelets or keys to touch the battery(ies), otherwise a short circuit may cause the battery(ies) and/or the conductive material to overheat and cause burns.
- Charge the battery(ies) provided, or identified for use with the product only, in accordance with the instructions and limitations specified in this manual.

## **WARNING:**

- To prevent the risk of fire or electrical shock, do not expose the product to rain or any type of moisture.
- Unplug the product from power outlets if it emits smoke, an abnormal smell, or makes an unusual noise. These conditions can cause fire or electric shock. Confirm that smoke has stopped emitting and contact the Panasonic Call Center at 1-800-211-PANA (1-800- 211-7262).

## **Medical:**

• Consult the manufacturer of any personal medical devices, such as pacemakers or hearing aids, to determine if they are adequately shielded from external RF (radio frequency) energy. (The product operates in the frequency range of 2.412 GHz to 2.462 GHz, and the power output is 15 dBm (max.).) Do not use the product in health care facilities if any regulations posted in the area instruct you not to do so. Hospitals or health care facilities may be using equipment that could be sensitive to external RF energy.

# **Security caution**

When using this product, take appropriate measures to avoid the following security breaches.

- Leaks of private information via this product
- Illegal use of this product by a third party
- Interference or suspension of the use of this product by a third party

Take the following measures to avoid security breaches:

- $\bullet$  To prevent illegal access, keep the update firmware (If you do not have the latest version of firmware, this can lead to blocked access or information leaks).
- When downloading data from the Internet, ensure that viruses or illegal programs are not inadvertently downloaded.
- You are responsible for the security settings, such as user name and password, to access this product. This information should not be made available to any third parties outside the user group.
- Place this product where it is unlikely to be stolen.
- You are responsible for this product's user information, such as Contacts list, Internet settings etc. This information should not be made available to any third parties outside the user group.
- When sending this product to be repaired with a company not related to Panasonic, make a back-up file of the base unit settings, if necessary, and reset this product to factory default.
- When transferring this product to another party, make a back-up file of the base unit settings, if necessary, and reset this product to factory default.
- When disposing of this product, reset this product to factory default, or erase information by means of electrical deletion or physical dismantlement.

### **User Name and Password Protection**

The use of a unique User Name and secret Password is an important tool that will help limit unauthorized individuals from accessing the base unit. If you choose to disable this tool, and choose not to limit access by use of a User Name and Password, this may result in access to the base unit by unauthorized individuals. See "Password" in "Maintenance" section on page 131.

## **Countries permitted to use this product**

## **IMPORTANT:**

- This product is designed for use in the United States of America, Canada, Japan, the United Kingdom, Germany and France with certain restrictions. Sales or use of this product in other countries may violate local laws.
- Ce produit a été conçu pour une utilisation aux États-Unis d'Amérique, au Canada, au Japon, au Royaume-Uni, en Allemagne et en France avec certaines restrictions. La vente ou l'utilisation de ce produit dans d'autres pays peuvent enfreindre des lois locales.
- Este producto está diseñado para usarse en los Estados Unidos de América, Canadá, Japón, el Reino Unido, Alemania y Francia, con ciertas restricciones. Es posible que la venta o uso de este producto en otros países viole las leyes locales.
- ●本產品設計適用於美國、加拿大、日本、英國、德國及法國,並有所限制。 在其他國家銷售或使用本產品可能違反當地法律。
- ●この製品は、アメリカ合衆国、カナダ、日本、イギリス、ドイツ、フランスでの使 用(制限つき)を目的として設計されています。従って、その他の国での販売·使用 は法律違反となる可能性があります。

# **For best performance**

### **Base unit location/avoiding noise**

The base unit and other compatible Panasonic units use radio waves to communicate with each other.

For maximum distance and noise-free operation, we recommend the following:

- Placing the product away from electrical appliances.
- Placing the base unit in a HIGH and CENTRAL location with no obstructions such as walls.
- If you use the handset or base unit near a microwave oven which is being used, noise may be heard. Move away from the microwave oven and bring the handset closer to the base unit.
- If you use the handset or base unit near another cordless phone's base unit, noise may be heard. Move away from the other cordless phone's base unit and bring the handset closer to your base unit.

### **Environment**

- Keep the product away from electrical noise generating devices, such as fluorescent lamps and motors.
- The product should be kept free from excessive smoke, dust, high temperature, and vibration.
- The product should not be exposed to direct sunlight.
- Do not place heavy objects on top of the product.
- When you leave the product unused for a long period of time, unplug the product from the power outlet.
- The product should be kept away from heat sources such as heaters, kitchen stoves, etc. It should not be placed in rooms where the temperature is less than 0 °C (32 °F) or greater than 40 °C (104 °F). Damp basements should also be avoided.
- The maximum calling distance may be shortened when the product is used in the following places: Near obstacles such as hills, tunnels, underground, near metal objects such as wire fences, etc.
- Operating the product near 2.4 GHz electrical appliances may cause interference. Move away from the electrical appliances.

### **Routine care**

• Wipe the outer surface of the product with a soft moist cloth. Do not use benzine, thinner, or any abrasive powder.

# **Accessory information**

## **Included accessories**

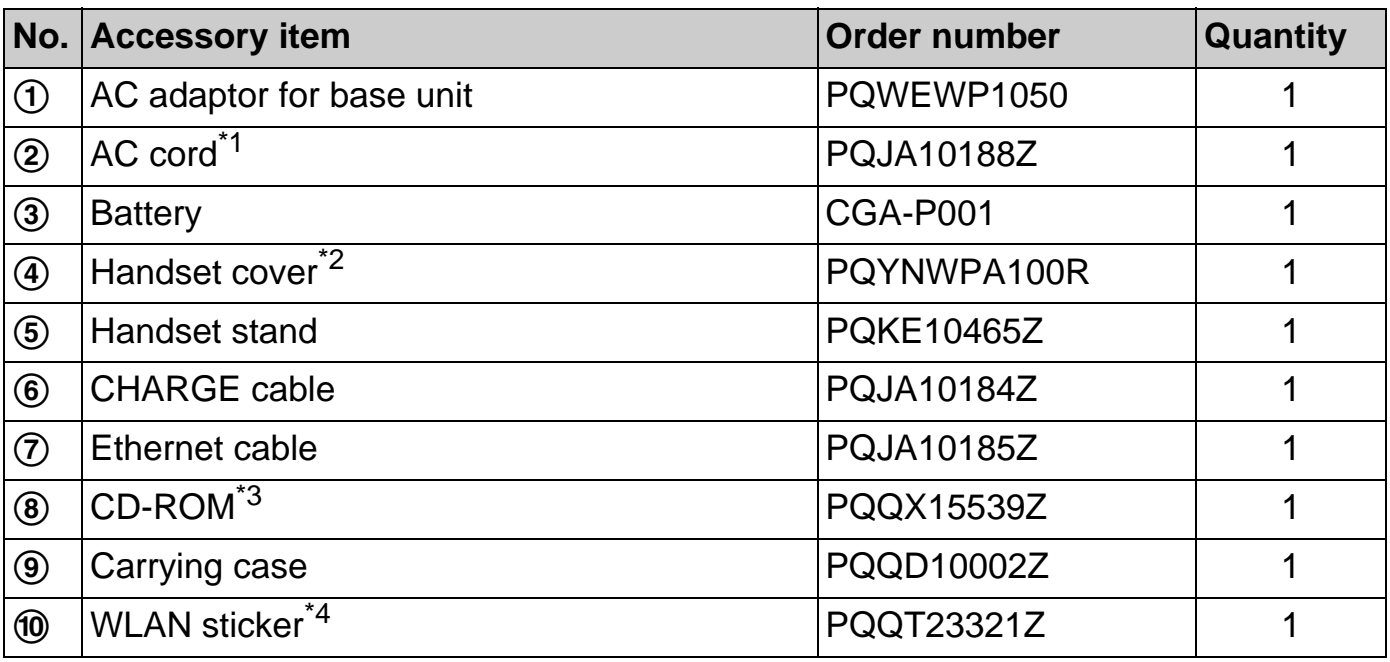

 $\begin{array}{ccc} \textcircled{1} & \textcircled{2} & \textcircled{3} & \textcircled{4} & \textcircled{5} \end{array}$ 

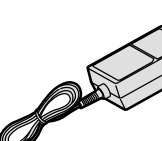

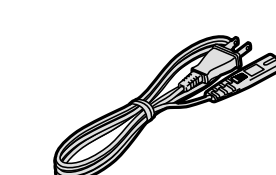

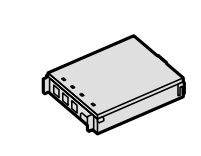

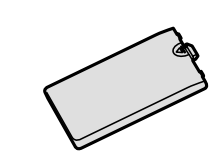

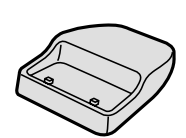

 $\circledcirc$   $\circledcirc$   $\circledcirc$   $\circledcirc$   $\circledcirc$   $\circledcirc$   $\circledcirc$   $\circledcirc$   $\circledcirc$ 

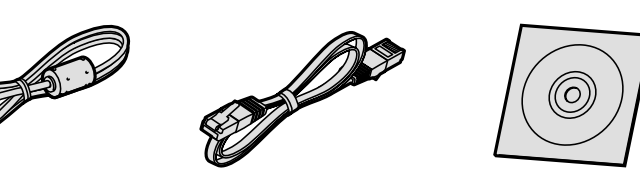

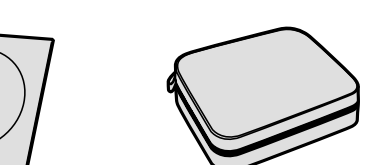

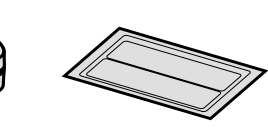

\*1 You might need a separate AC cord when you use this product in other countries. See page 13 for details.

The included AC cord is compatible with a power source up to 125 V AC.

- \*2 The handset cover comes attached to the handset.
- \*3 Operating Instructions are included.
- \*4 The sticker lists the factory default wireless settings for the base unit. Please attach the sticker on the back cover of the Quick Start Guide, and store it in a safe place.

### *Introduction*

**Note: Temporary Confidential** 

• All the accessory items except the CD-ROM are included in the carrying case.

## **Packing the accessories**

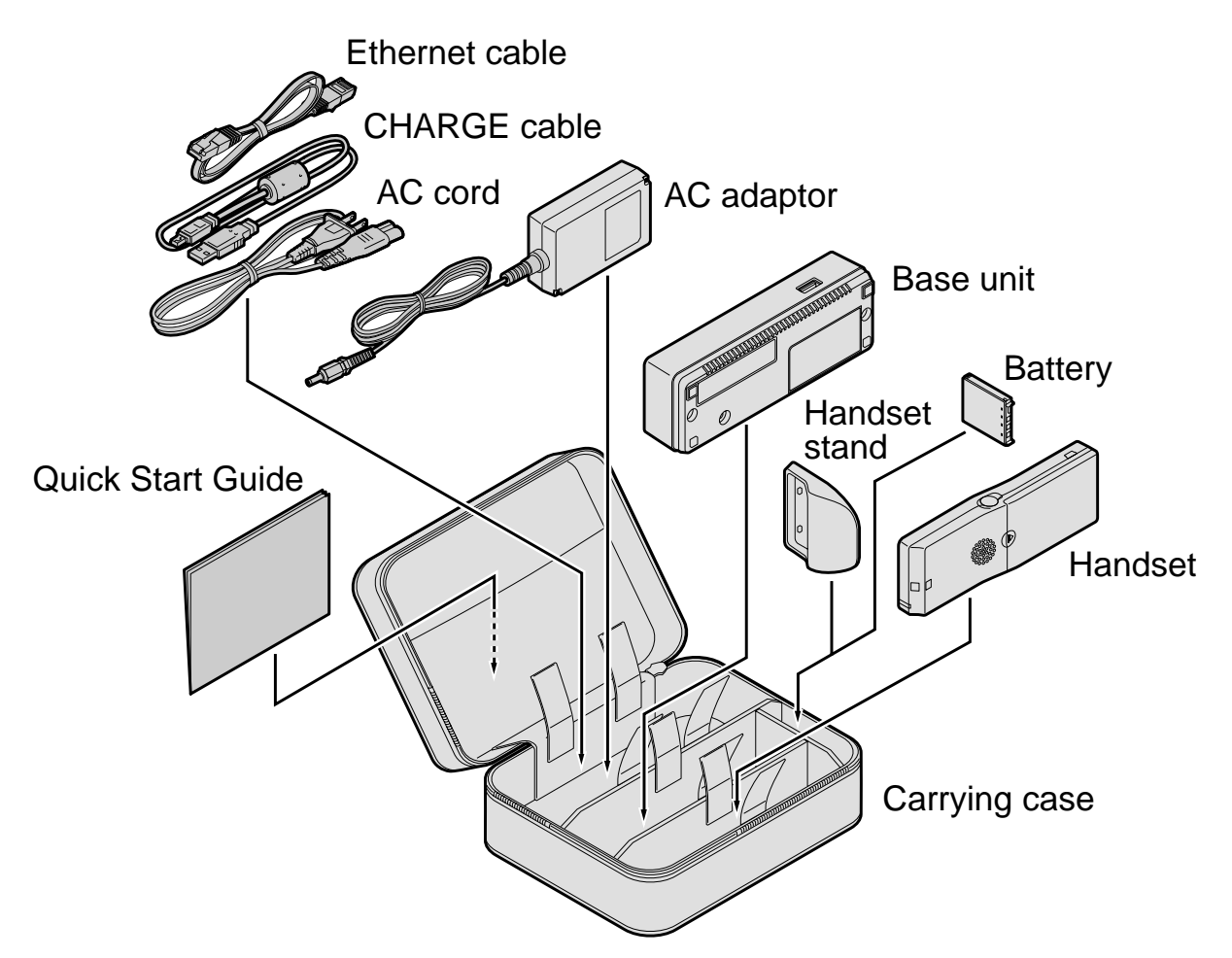

#### **Note:**

 $\bullet$  When packing the accessories in the carrying case, do not put the CD-ROM in the case.

### **Additional/replacement accessories**

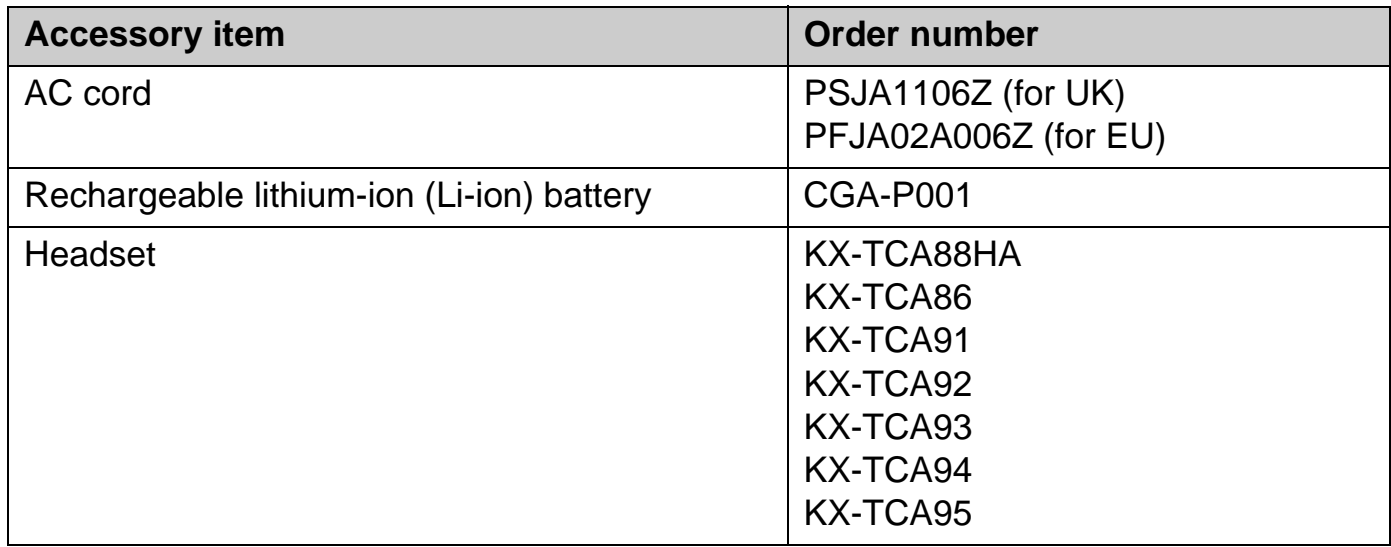

#### **Changing the AC cord while traveling:**

Carry the AC cord designed for use in your destination countries when you travel. See page 9 for information about countries permitted to use this accessory along with the main kit.

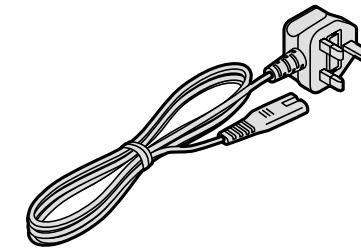

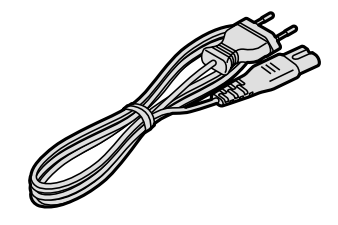

(For UK) (For EU)

## **Sales and support information**

- L To order additional/replacement accessories, call 1-800-332-5368.
- L TTY users (hearing or speech impaired users) can call 1-866-605-1277.

## **Controls**

## **Base unit**

**Front view**

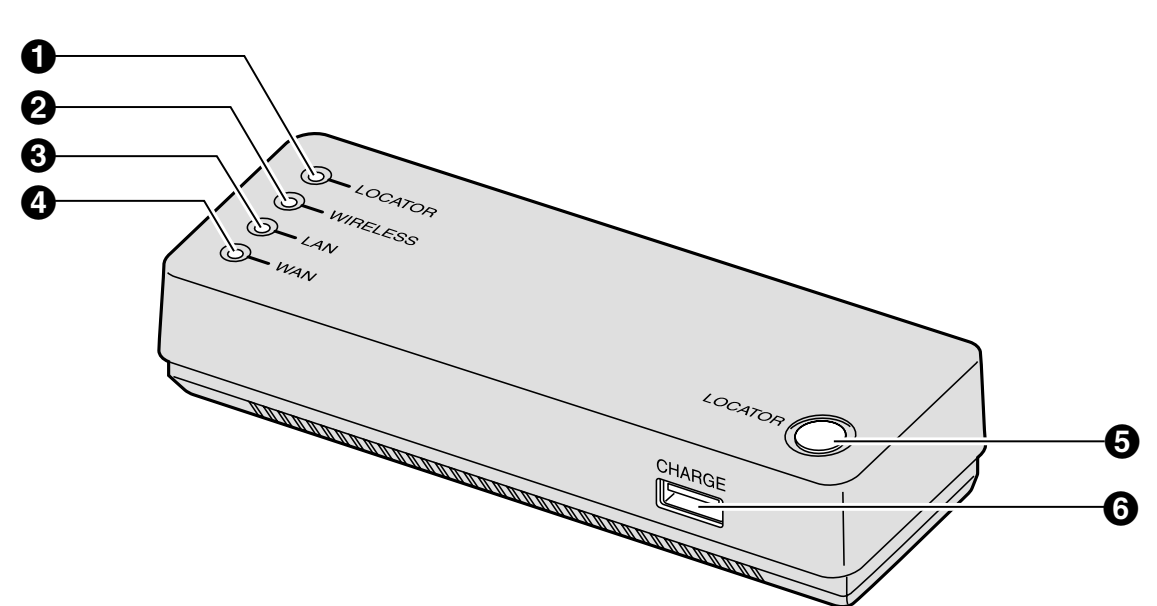

**Rear view**

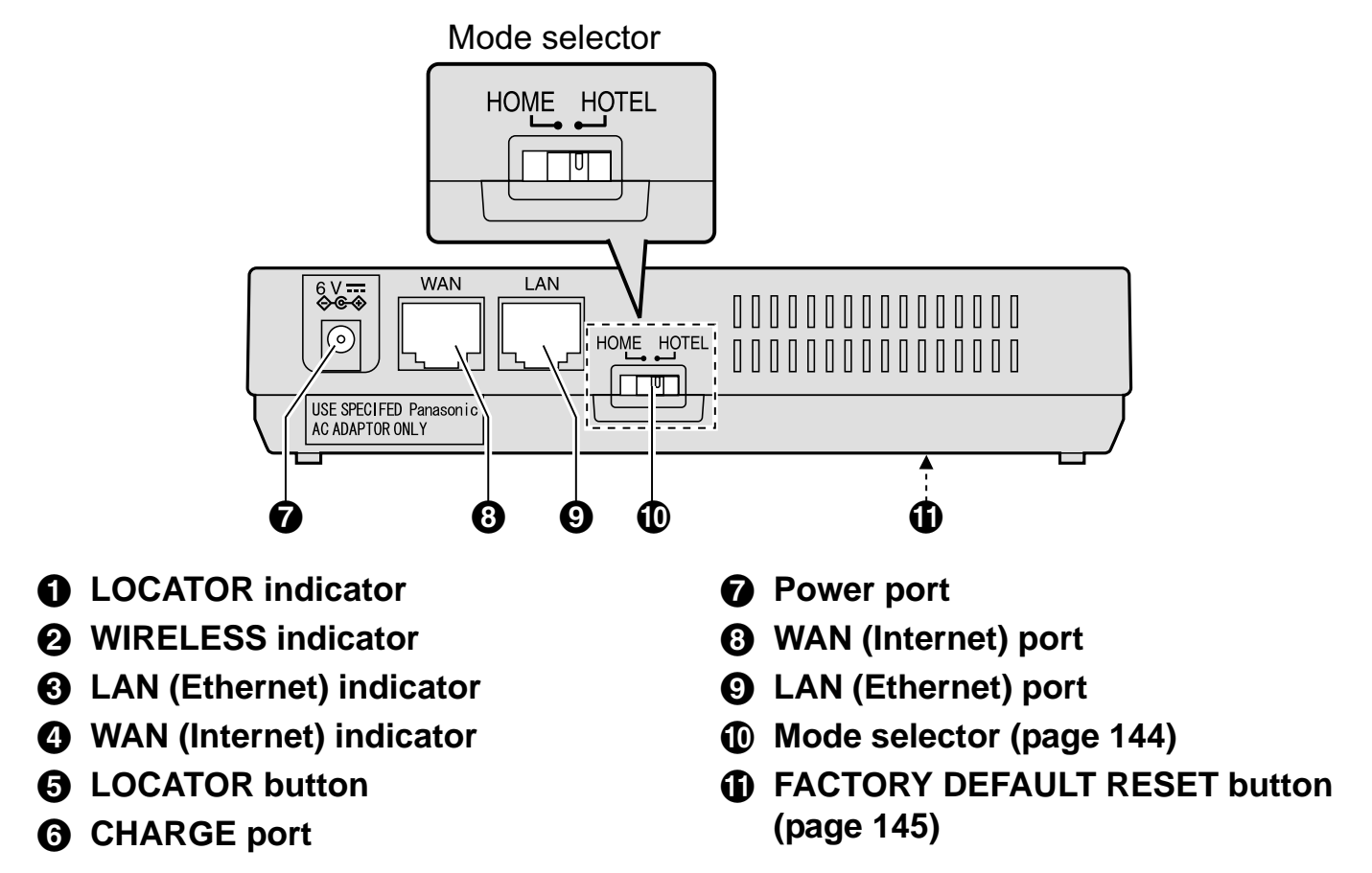

#### **Temporary Confidential**

### **Handset**

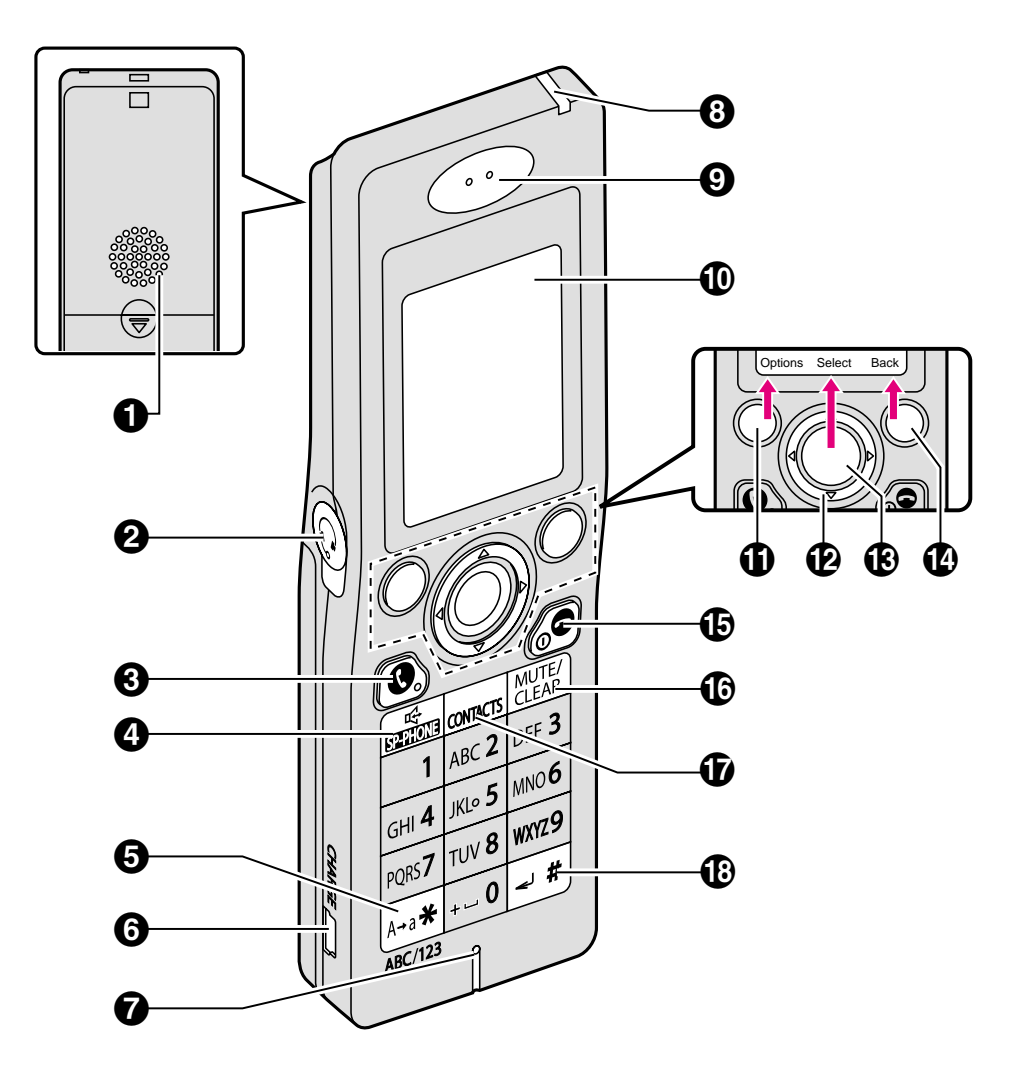

- A **Speaker**
- B **Headset jack**
- C {{} **(SEND)**
- **<b>❹**  $[$   $\oplus$   $]$  (SP-PHONE)
- $\Theta$   $[\star]$
- **G** CHARGE port
- G **Microphone**
- $\odot$  Charge/Ringer indicator
- $Q$  Receiver
- $\bf{0}$  Display
- *C* Left soft key
- $\bigoplus$  Navigator key  $({\lbrack 4 \rbrack \cdot \rbrack \cdot \rbrack \cdot \rbrack)$
- M **Middle soft key: Press the center of the navigator key.**
- N **Right soft key**
- O {}} **(END)**
- P {**MUTE**} **/** {**CLEAR**}
- Q {**CONTACTS**}
- $\circledR$   $(\pm)$

### *Introduction* mporary Confidential

#### **Short cut keys:**

You can access the useful features by using the short cut keys. While in Idle mode, press the desired short cut key.

 $\bullet$  To display Idle screen, see "Powering on the handset (Signing in to Skype)" on page 51.

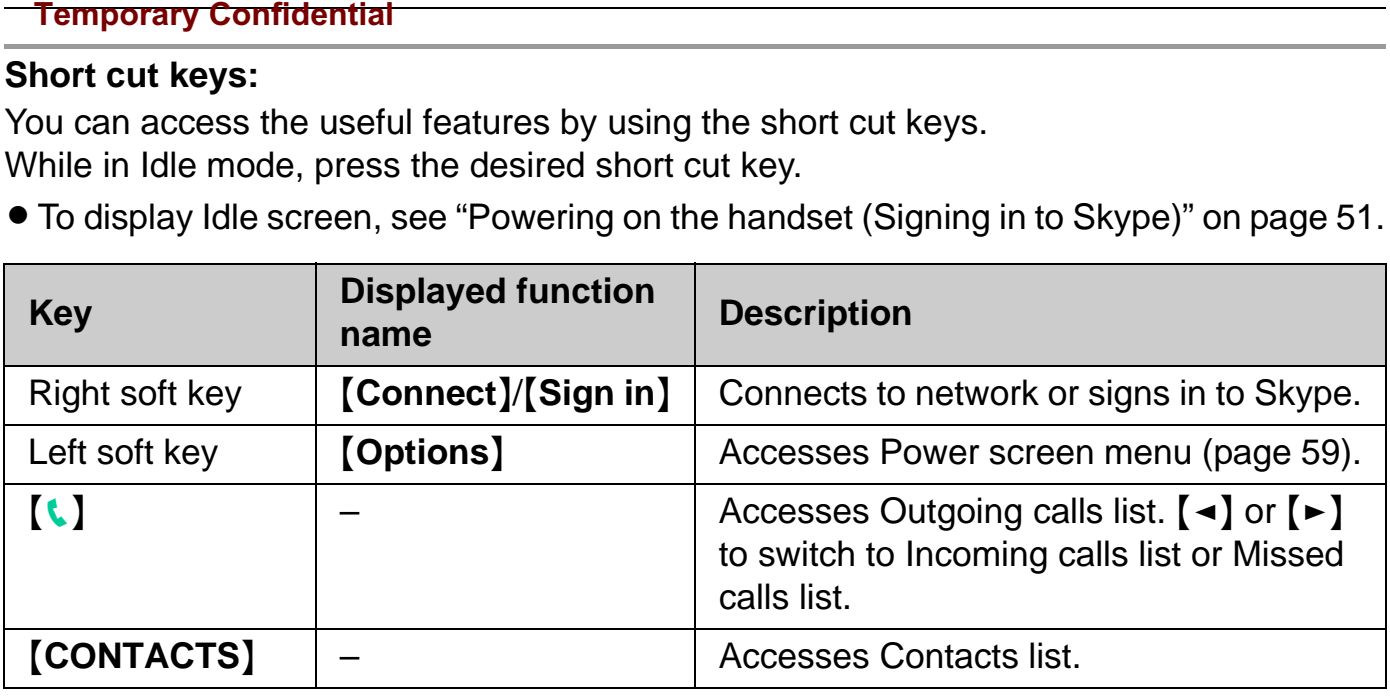

### **Keypad lock:**

While in Idle mode, press and hold {**Menu**} (middle soft key) to lock the keypad. To release the lock, press and hold Middle soft key again.

 $\bullet$  During the keypad lock, " $\bullet$ " icon is displayed on the handset display.

## **Symbols and screen shots used in these operating instructions**

## **Symbols used for operations**

#### **Handset:**

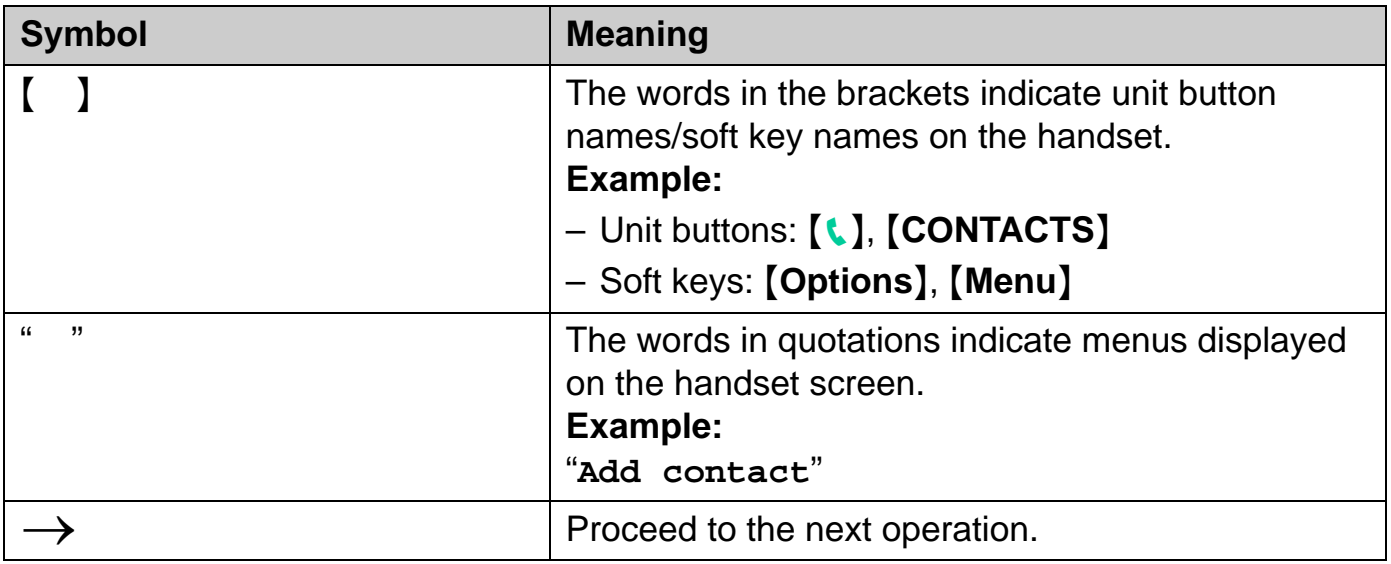

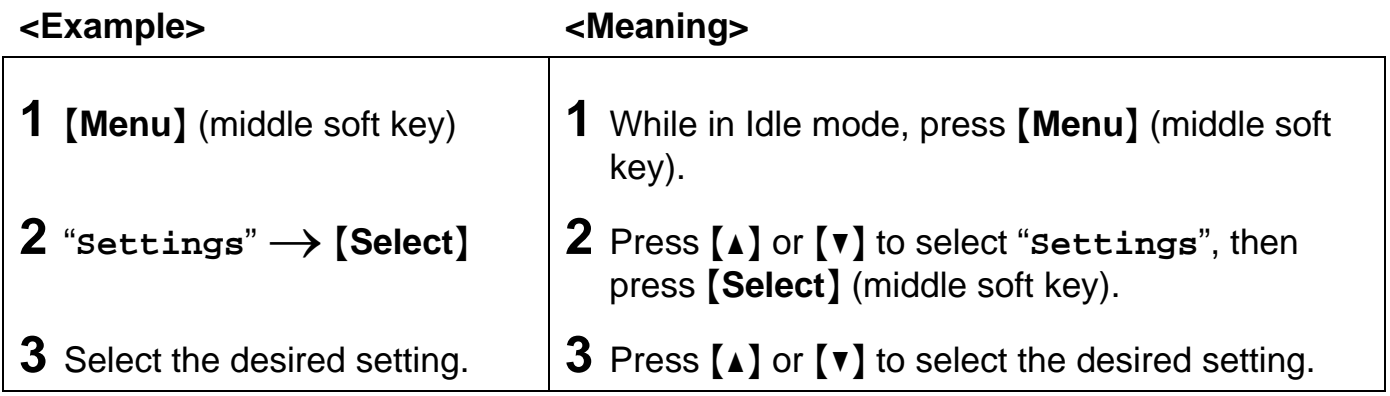

### **Computer:**

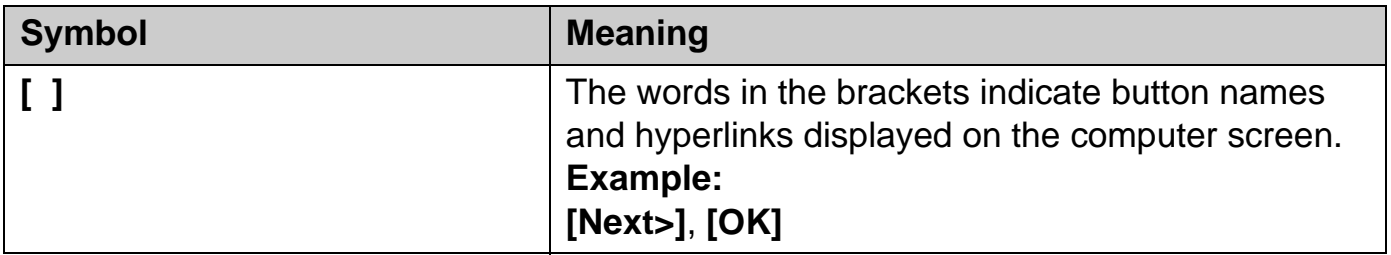

## **Screen shots used for operations**

- $\bullet$  Microsoft product screen shots reprinted with permission from Microsoft Corporation.
- **The screen shots in these instructions are Microsoft Windows XP and are included for** reference only.
- $\bullet$  The screen shots in these instructions may differ slightly from the screen shown on your computer.

## **System requirements**

Your computer and network must meet the following technical specifications for the unit to work properly.

## **For your PC**

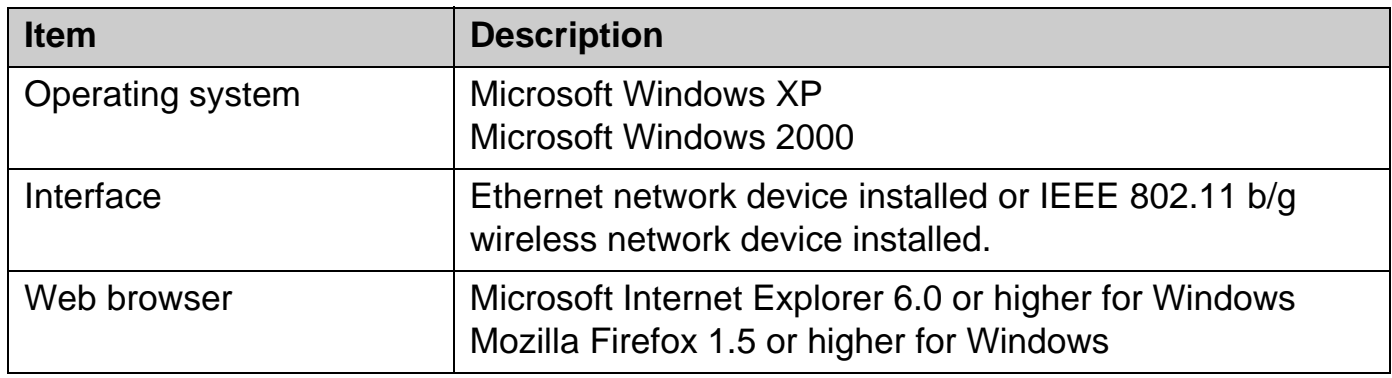

## **For Base unit**

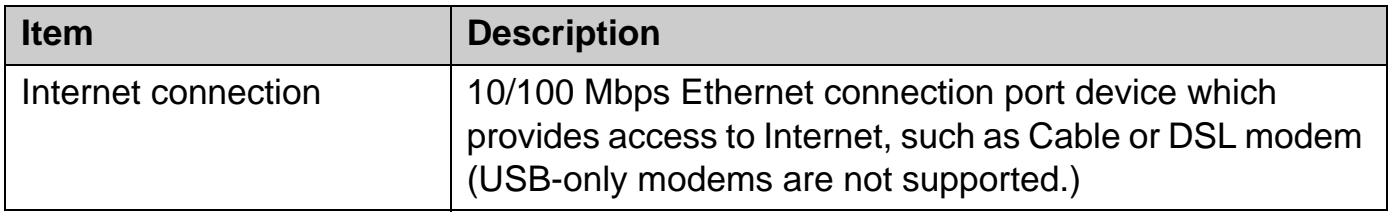

## **For Handset**

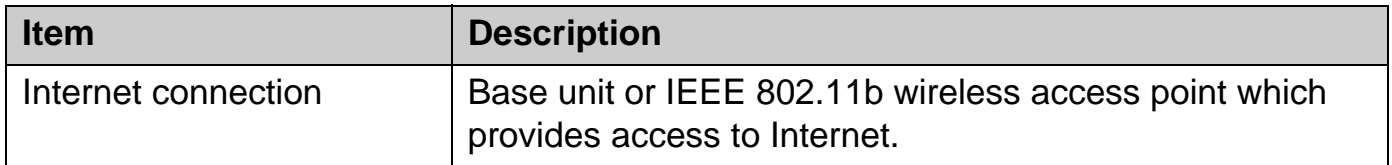

## **Setup flow**

Follow the procedures below to start using the unit.

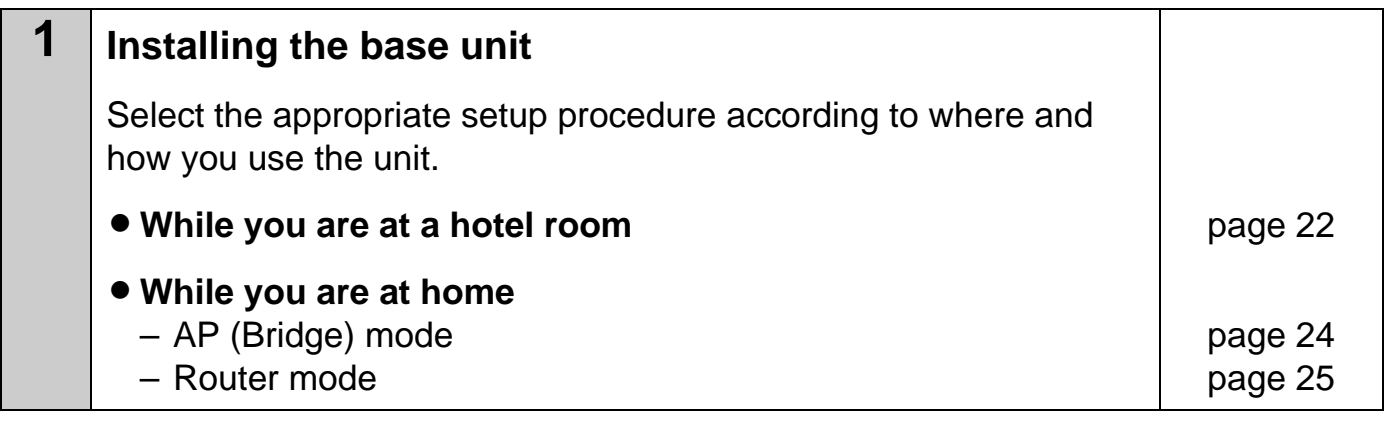

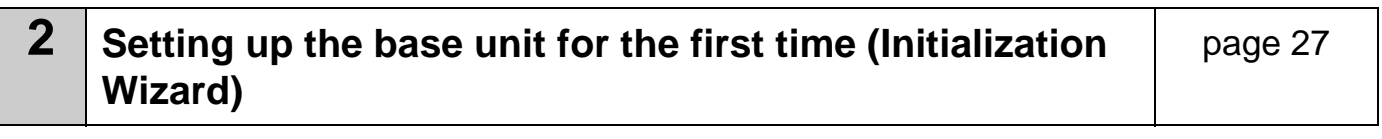

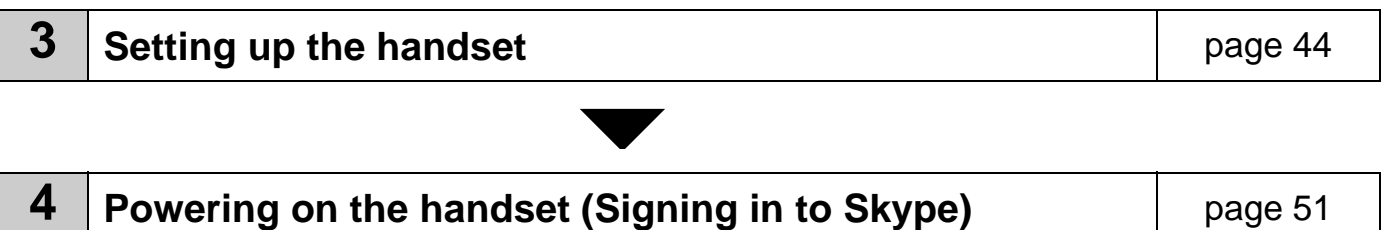

## **Installing the base unit**

You need to install the base unit before using this product. The installation methods differ depending on whether you are at a hotel room or at home.

- **Hotel:** See the instructions "While you are at a hotel room" on page 22.
- **Home:** See the instructions "While you are at home" on page 23.

#### **Note:**

- The AC adaptor and base unit may become warm during use; however this is not a sign of malfunction.
- You can also connect your computer to the base unit wirelessly instead of using the Ethernet cable. To establish a wireless connection between your computer and the base unit, you need to enter the same SSID into the computer as that of KX-WPA102 (The SSID is displayed on the included WLAN sticker). See "Using your computer on a wireless LAN" on page 153 for details.
- You need to use only the included Panasonic AC adaptor PQWEWP1050 and AC cord PQJA10188Z.
- Leave the AC adaptor cord plugged in to the AC outlet the whole time.
- The unit will not work during a power failure.

## **While you are at a hotel room**

You can use the handset while you are away by accessing the Internet at a hotel room. The hotel you are staying in may give you specific instructions as to what Internet connection type you should select. In that case, follow their instructions. Otherwise, you are suggested to select **[DHCP]** mode when you set Internet Connection Type in Initialization Wizard (page 27).

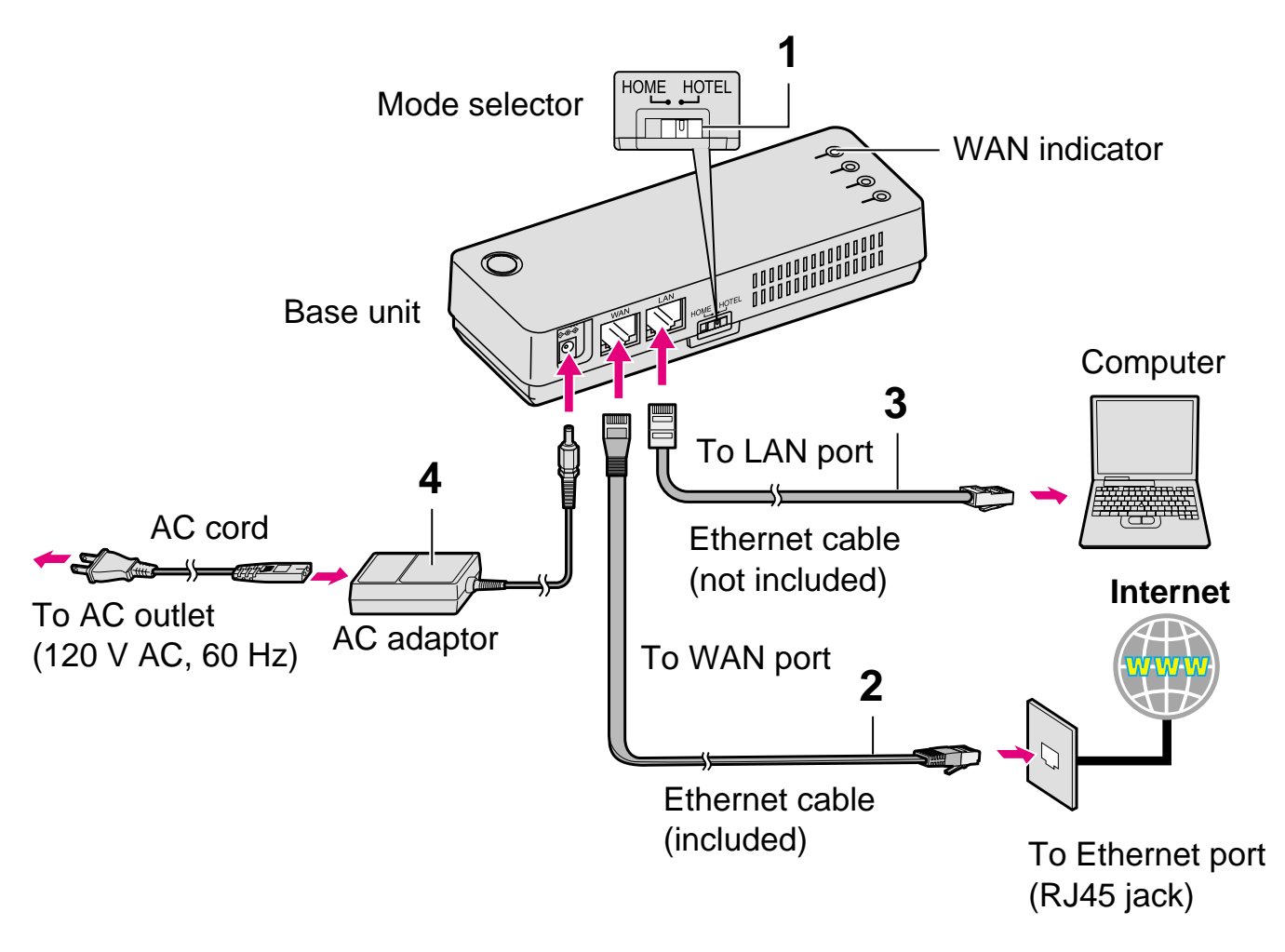

**1** Switch the Mode selector to "HOTEL".

- **2** Make sure the base unit is left unplugged. Connect the included Ethernet cable to the "WAN" port on the base unit and the Ethernet port (RJ45 jack) in the hotel room.
- **3** Connect the existing Ethernet cable to the "LAN" port on the base unit and the Ethernet (LAN) port on your computer.

#### **Temporary Confidential**

- **4** Connect the included AC adaptor cord to the power port on the base unit and an AC outlet.
	- When the base unit turns on (The WAN indicator lights in green or amber), the installation is complete.

### **Note:**

 $\bullet$  In step 2, you can connect the base unit to a wireless bridge device in a hotel room if available. Ask the hotel front desk for details.

## **While you are at home**

The base unit has 2 modes of operation while used at home: AP (Bridge) mode and Router mode.

### **AP (Bridge) mode:**

Designed for the case when you have a router or modem (DSL or cable) with a built-in router.

• Refer to the instructions on page 24.

#### **Router mode:**

Designed for the case when you have a standard DSL or cable modem only.

• Refer to the instructions on page 25.

### **Note:**

- If your modem has more than one port, then you have a modem with a built-in router.
- If you have more than one computer connected to the Internet, then you have a router.
- If you do not know which type your modem is, ask your Internet service provider.

## **AP (Bridge) mode - With an EXISTING ROUTER or MODEM with a built-in ROUTER**

If you install the base unit with your existing router or modem with a built-in router, the base unit operates in AP (Bridge) mode. Select **[AP (Bridge)]** mode for your Internet connection type in Initialization Wizard (page 27). In AP (Bridge) mode, the base unit connects wireless devices to one another and to the LAN, and allows wireless devices to use DHCP server on the LAN.

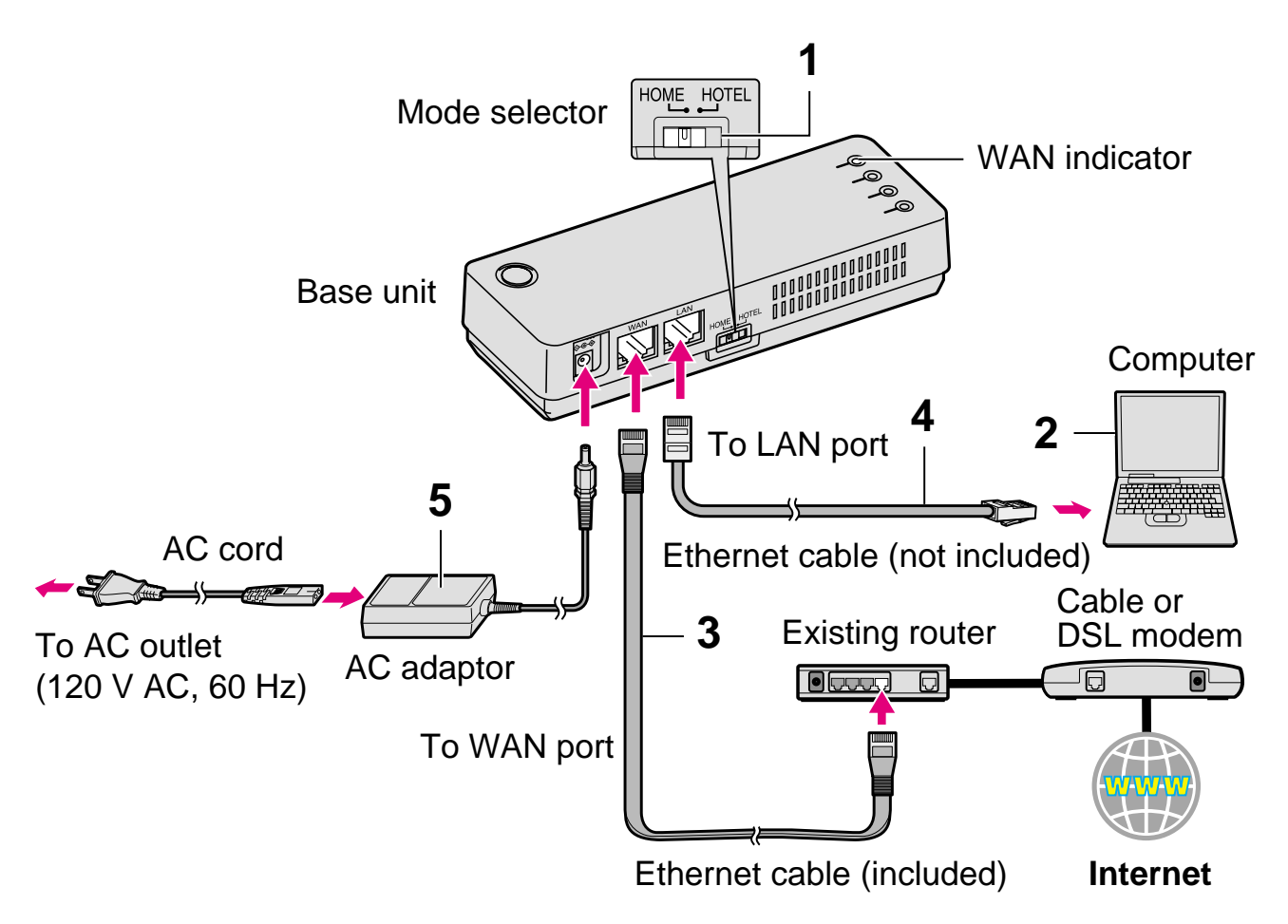

**1** Switch the Mode selector to "HOME".

- **2** Turn off your computer properly. Unplug any cable connecting your existing router (or modem with a built-in router) to your computer. However, your existing router (or modem with a built-in router) needs to remain connected to your cable or DSL modem.
- **3** Make sure the base unit is left unplugged. Connect the included Ethernet cable to the "WAN" port on the base unit and an unused Ethernet (LAN) port on your existing router or modem with a built-in router.

### **Temporary Confidential**

- **4** Connect the existing Ethernet cable to the "LAN" port on the base unit and the Ethernet (LAN) port on your computer (the same Ethernet (LAN) port you have just unplugged the router from in step 2).
- **5** Connect the included AC adaptor cord to the power port on the base unit and an AC outlet.
	- When the base unit turns on (The WAN indicator lights in green or amber), the installation is complete.

## **Router mode - With a MODEM only**

If you install the base unit with a modem only, the base unit operates in Router mode. In Router mode, the base unit assigns IP addresses to wireless devices as a DHCP server. It also protects the wireless devices from directly exposing to the LAN. For your Internet connection type, select **[DHCP]**, **[Static]** or **[PPPoE]** in Initialization Wizard (page 27).

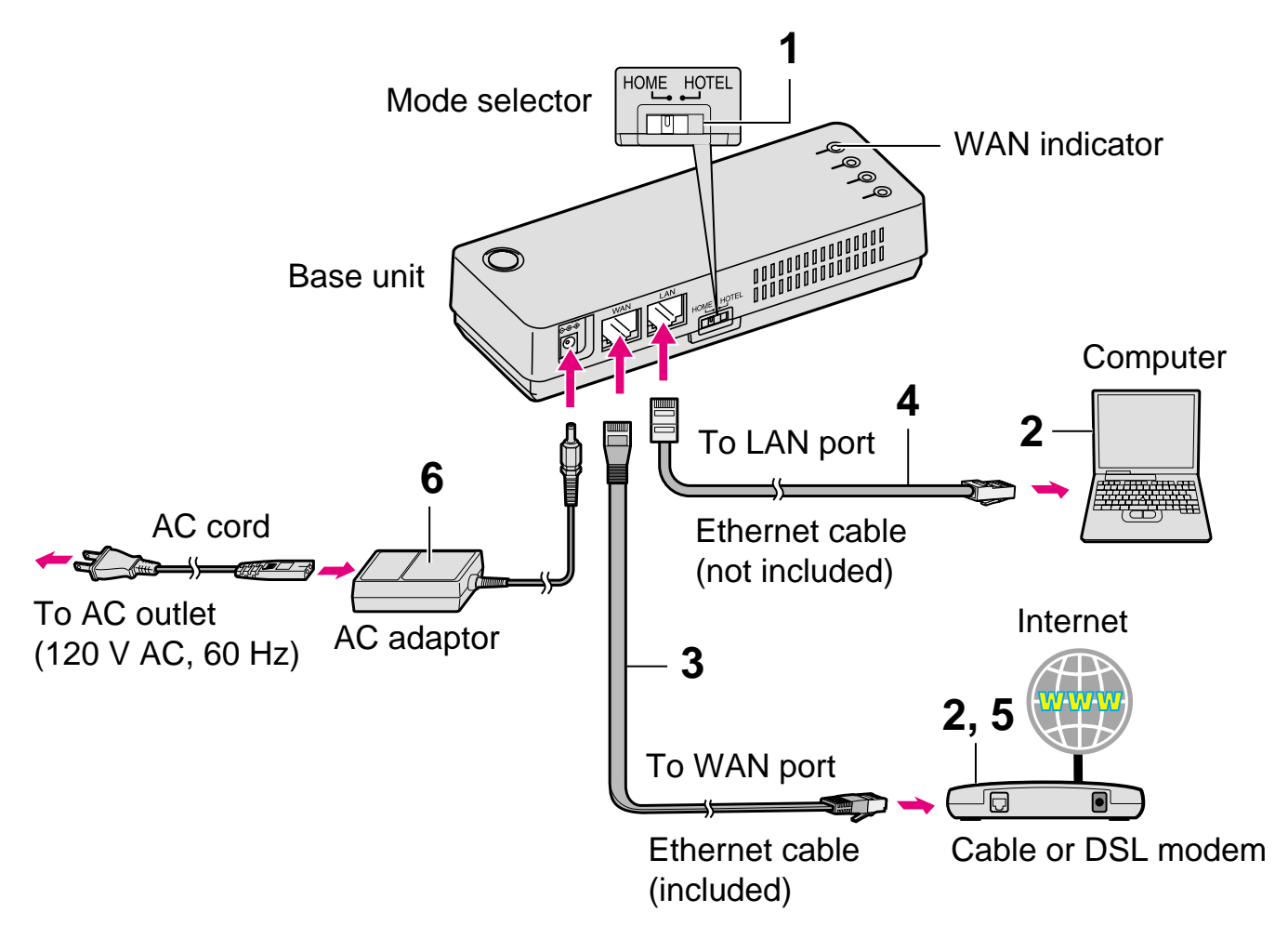

- **1** Switch the Mode selector to "HOME".
- **2** Turn off your computer properly. Unplug your cable or DSL modem's power cord and leave the modem turned off for at least 10 minutes to clear its memory. Unplug any

## *Getting Started*

#### **Temporary Confidential**

cable connecting the modem to your computer. However, the modem needs to remain connected to the Internet.

- **3** Connect the included Ethernet cable to the "WAN" port on the base unit and an Ethernet (LAN) port on the modem.
- **4** Connect the existing Ethernet cable to the "LAN" port on the base unit and the Ethernet (LAN) port on your computer (the same Ethernet (LAN) port you have just unplugged your modem from in step 2).

### **5** Plug your modem's power adaptor into an AC outlet.

- Wait for your modem's power light to stop flashing before you go to the next step. (It may take a few minutes.)
- **6** Connect the included AC adaptor cord to the power port on the base unit and an AC outlet.
	- When the base unit turns on (The WAN indicator lights in green or amber), the installation is complete.

### **Checking for Internet access:**

Turn on your computer and open the Web browser to check for Internet access. If you cannot access the Internet, go through the following.

- **For Cable modem users:** Turn off the modem for 10 minutes to erase the old information in the modem. If this still does not work, you may need to register the base unit with your Internet service provider. Provide them with the WAN MAC registration number found on the bottom of the base unit.
- **For DSL modem users:** You may need to set the PPPoE configuration for your Internet connection type in Initialization Wizard (page 27). Do not unplug the power of the base unit during the setting. If unplugged, it may take a few minutes or more to reset the PPPoE connection.

# **Setting the base unit for the first time (Initialization Wizard)**

You can log in the base unit and configure the unit's settings using a Web browser on your computer connected to the "LAN" port on the base unit.

### **Important:**

- Recommended Web browser: Microsoft Internet Explorer 6.0 or higher for Windows Mozilla Firefox 1.5 or higher for Windows
- Make sure the base unit and handset are not being used.
- Change the appropriate setting for your network configuration.

If you access the base unit for the first time or after resetting the network settings (page 134, 145), you must set the user name and password first in Initialization Wizard so that you can access the base unit using them. After that, you need to configure the network settings you use for HOME and HOTEL modes.

For example, if you register AP (Bridge) setting for HOME mode and DHCP setting for HOTEL mode, you can connect to the Internet in AP (Bridge) or DHCP mode just by switching the Mode selector (page 144) to HOME or HOTEL from the next time.

## *Getting Started*

**Temporary Confidential** 

## **Initialization Wizard flow**

Follow the procedures below to set the base unit for Internet connection.

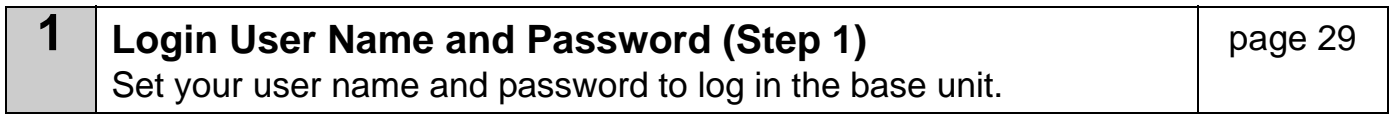

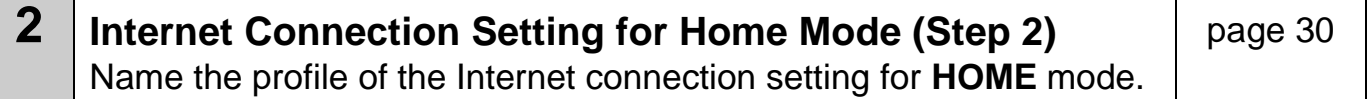

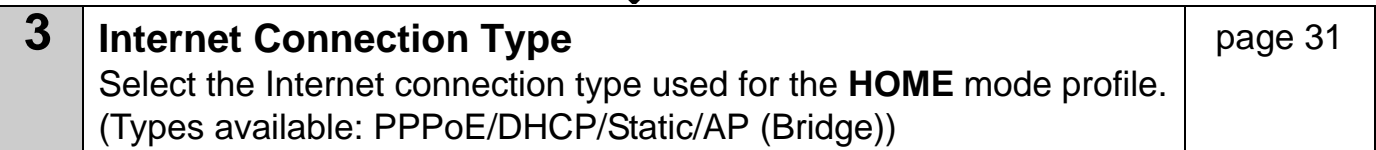

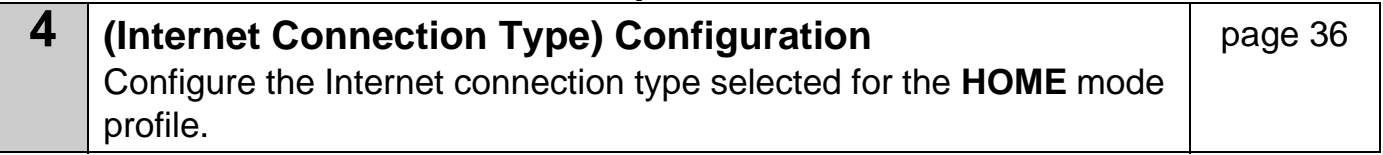

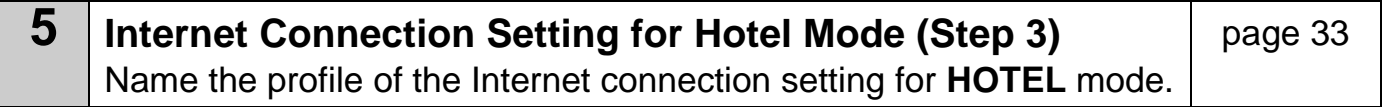

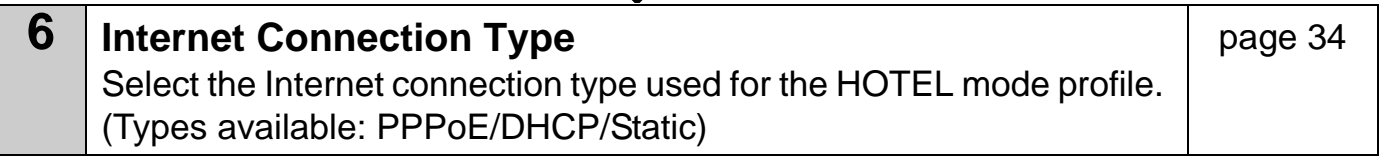

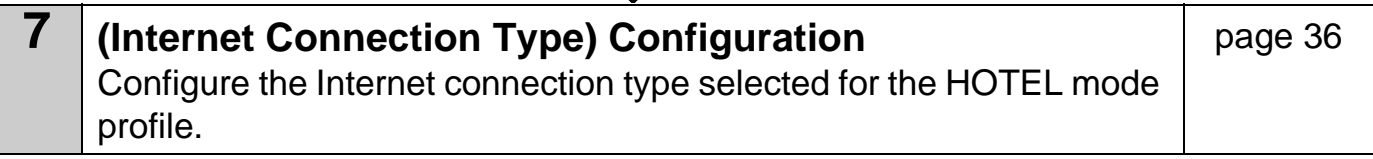

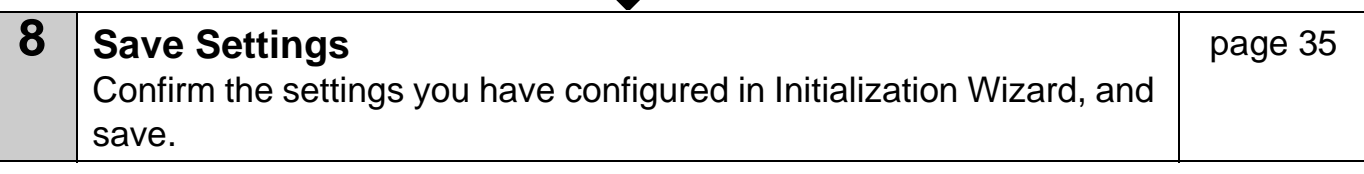

If you check **[Skip by setting]** in stage 2, you can skip to stage 5 without configuring the Internet connection settings for the HOME mode profile. If you check **[Skip by setting]** in stage 5, you can skip to stage 8 without configuring the Internet connection settings for the HOTEL mode profile.

### **Initialization Wizard**

- **1** Open your Web browser on your computer connected to the "LAN" port on the base unit.
- **2** Enter **http://192.168.0.242/** (the KX-WPA102's default IP address) or **http://kxwpa.webpage** in the address field of your browser and press ENTER key. You can also double click the KX-WPA102 icon in My Network Places in Start menu when using Windows XP and UPnP is enabled. See "Setting UPnP to display the shortcut" on page 153 for details.
	- $\bullet$  Initialization Wizard starts. A screen with fields for your user name and password (Login User Name and Password page) is displayed.

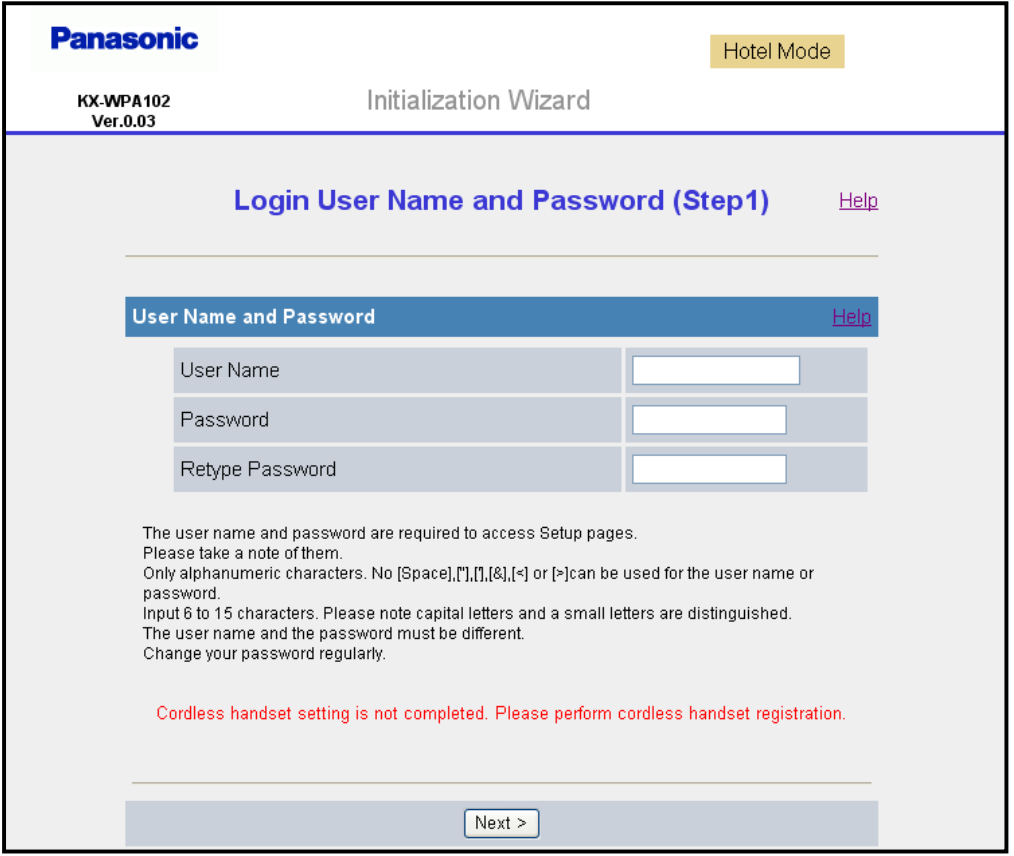

#### **If "Initialization Wizard" window is not displayed:**

- Check the setting of Local Area Connection of your computer. It is necessary to obtain an IP address of your computer automatically from a DHCP server (page 147).
- Sometimes it is necessary to set up your Web browser's proxy server to access the KX-WPA102 base unit (page 151).

## *Getting Started*

**Temporary Confidential** 

**3** Enter the desired user name and password, then click **[Next>]**.

### **Important:**

• Please keep your user name and password securely.

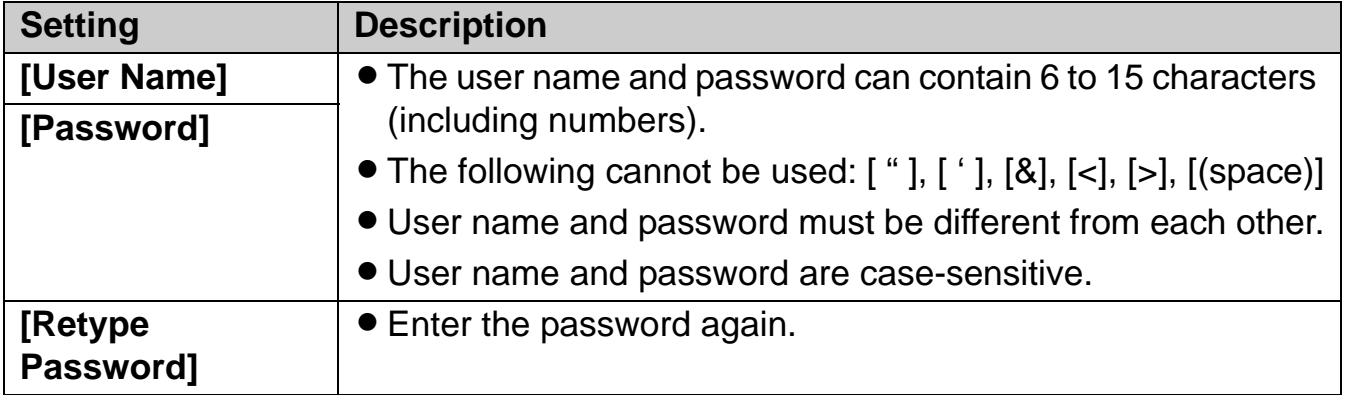

 $\bullet$  The Internet Connection Setting for Home Mode page is displayed.

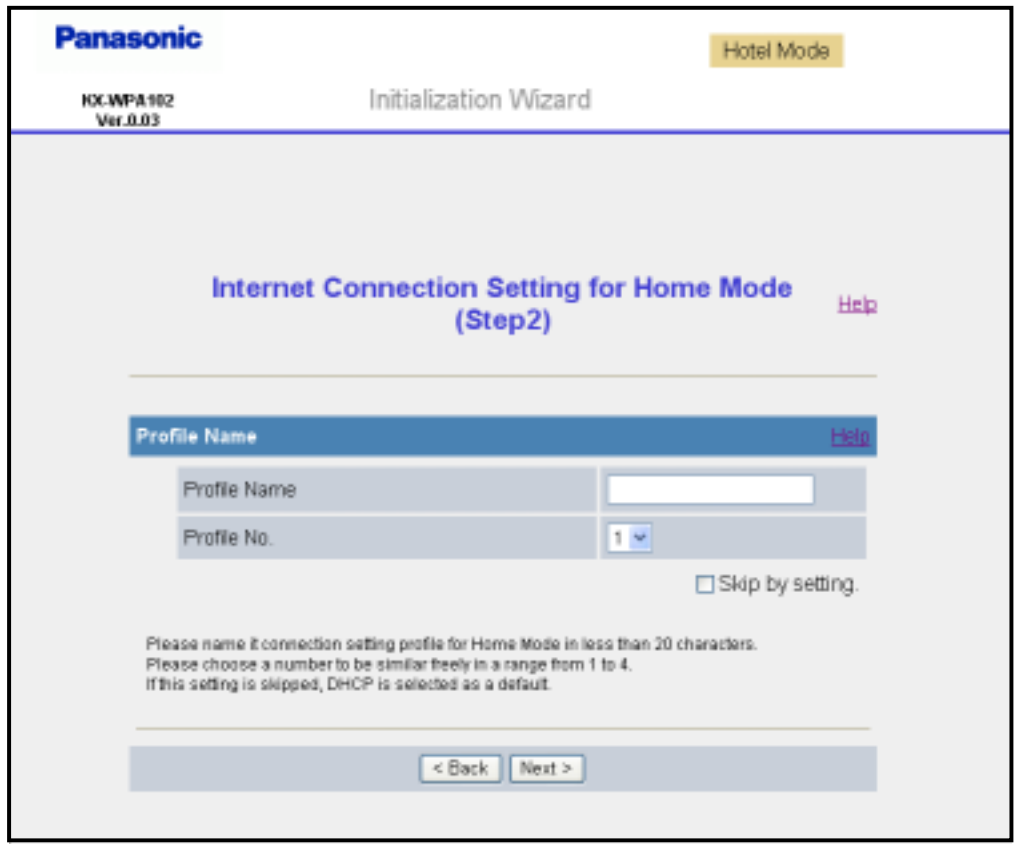

#### **Temporary Confidential**

- **4** Enter the desired profile name for the profile No. you select, then click **[Next>]**.
	- $\bullet$  If you wish to use the default Internet connection setting (DHCP), check [Skip by **setting]**.

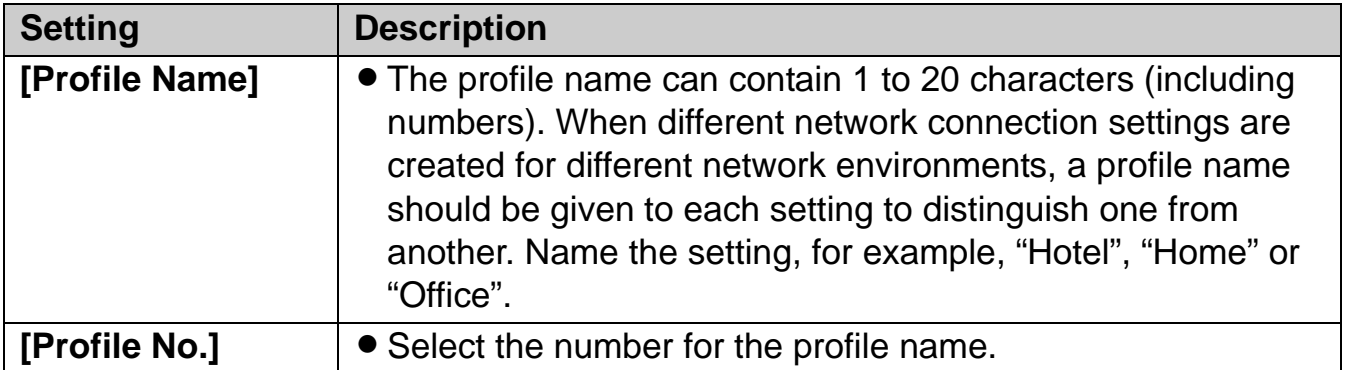

**• The Internet Connection Type page is displayed.** 

### **Note:**

**.** If you check [Skip by setting], the page will not be displayed.

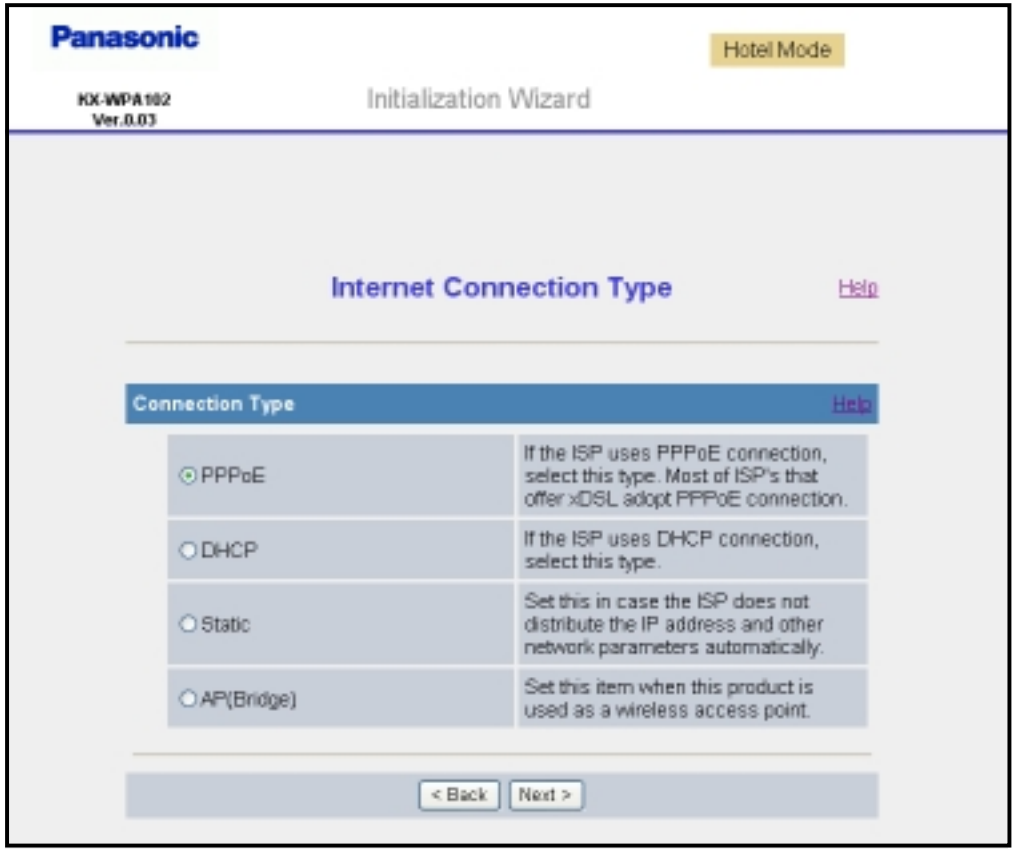

## *Getting Started*

mporary Confidential

**5** Select the desired connection type used in HOME mode, then click **[Next>]**.

- $\bullet$  Internet connection modes vary according to the Internet service provider. Select a connection mode referring to the Internet service provider's setup information.
- **Select [PPPoE], [DHCP]** or [Static] if the base unit is installed in Router mode. Select **[AP (Bridge)]** if the base unit is installed in AP (Bridge) mode.

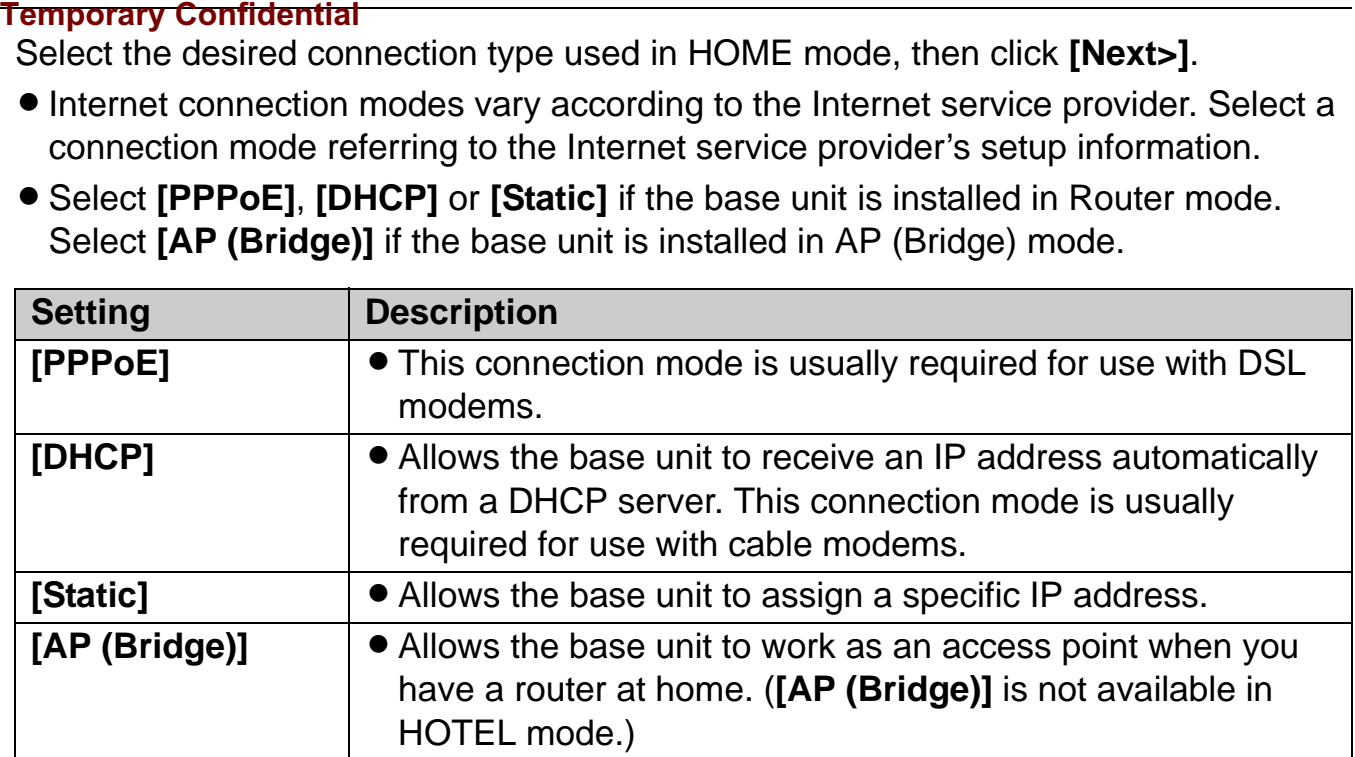

A screen with fields for configuring the connection type you select in this step is displayed. See "Configuring the Internet connection settings" on page 36.

#### **Temporary Confidential**

**6** Configure the settings, then click **[Next>]**.

• The Internet Connection Setting for Hotel Mode page is displayed.

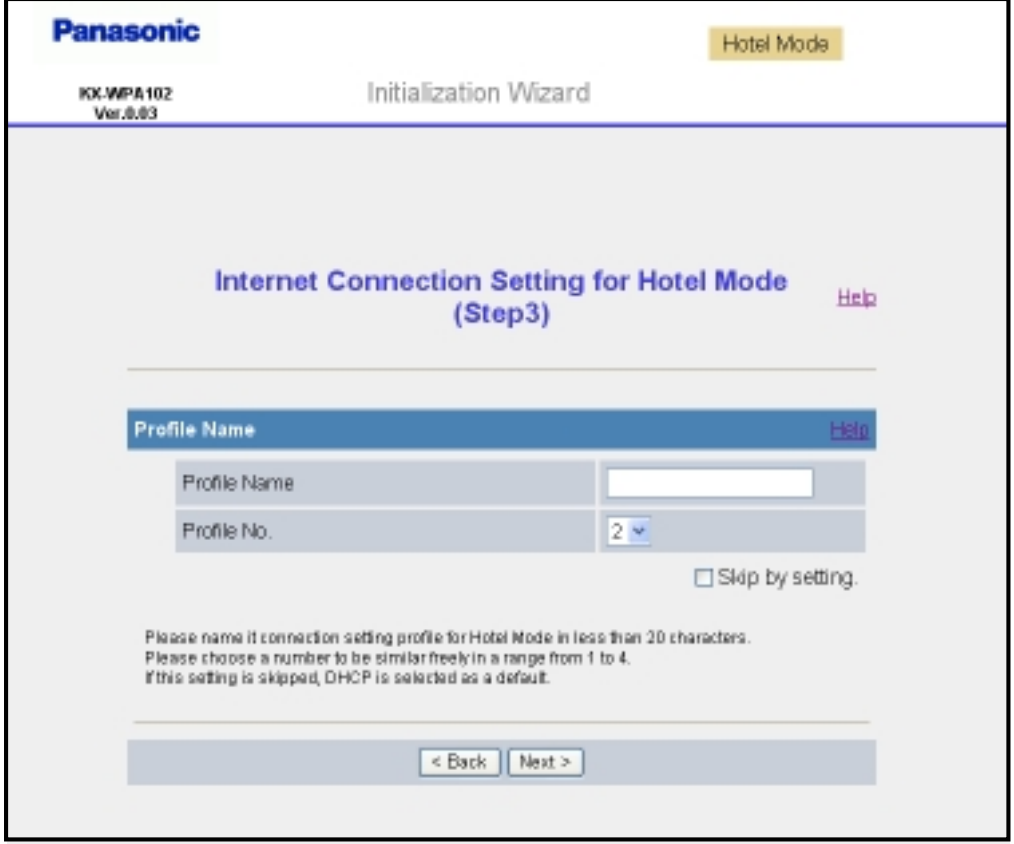

## *Getting Started*

**Temporary Confidential** 

- **7** Enter the desired profile name for the profile No. you select, then click **[Next>]**.
	- **.** If you wish to use the default Internet connection setting (DHCP), check **[Skip by setting]**.
	- See step 4 on page 31 for details.
	- The Internet Connection Type page is displayed.

## **Note:**

**.** If you check **[Skip by setting]**, the Internet Connection Type page will not be displayed.

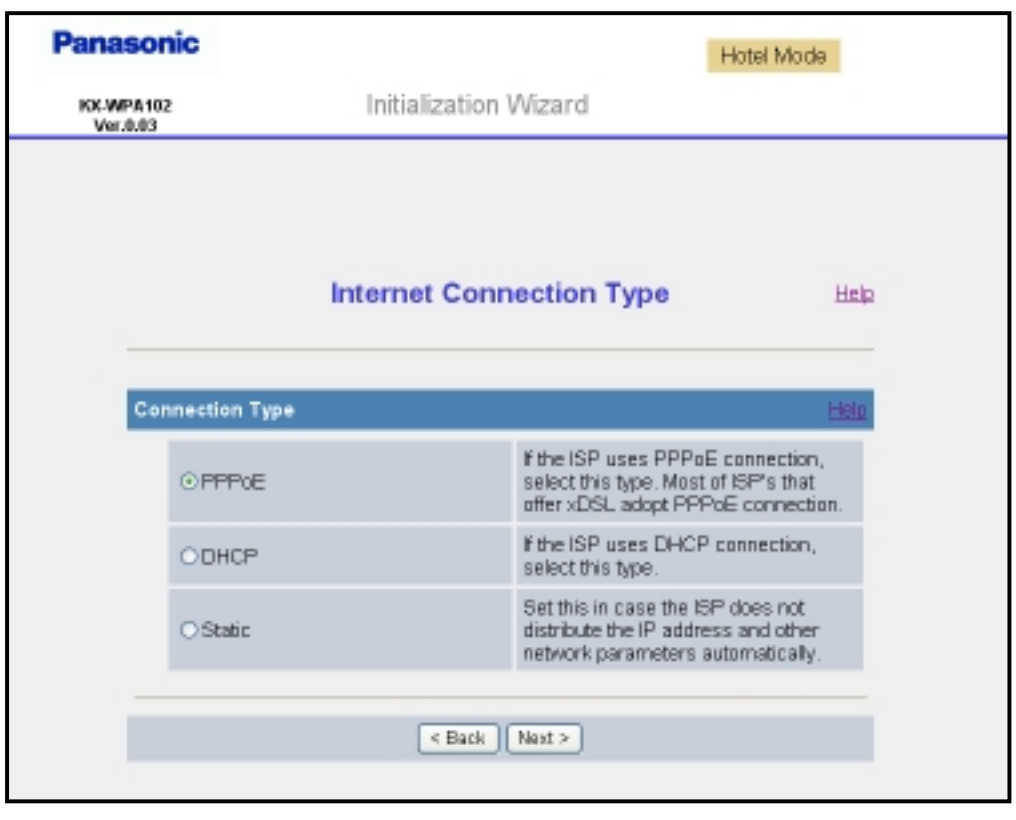

**8** Select the desired connection type used in HOTEL mode, then click **[Next>]**.

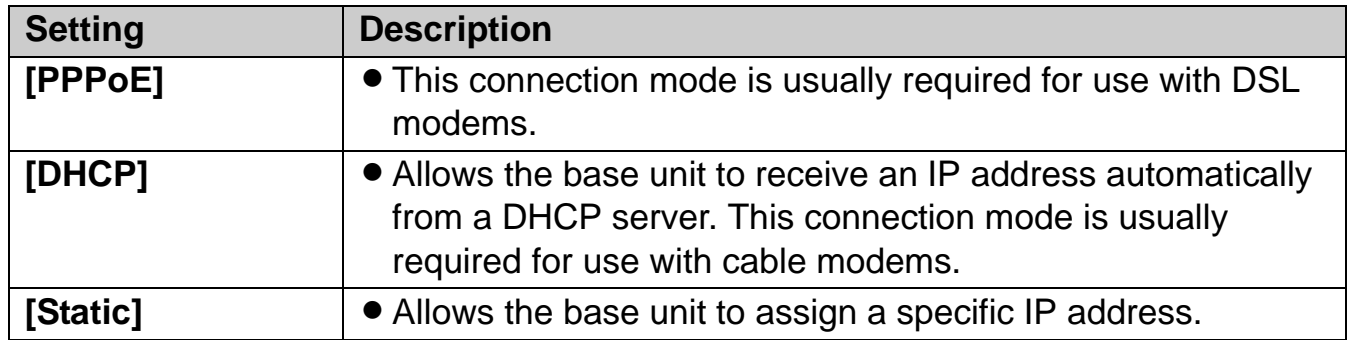

**• [DHCP]** mode (default setting for hotel Internet connection type) is often used in hotel rooms.

#### **Temporary Confidential**

A screen with fields for configuring the connection type you select in this step is displayed. See "Configuring the Internet connection settings" on page 36.

**9** Configure the settings, then click **[Next>]**.

• The Save Settings page is displayed.

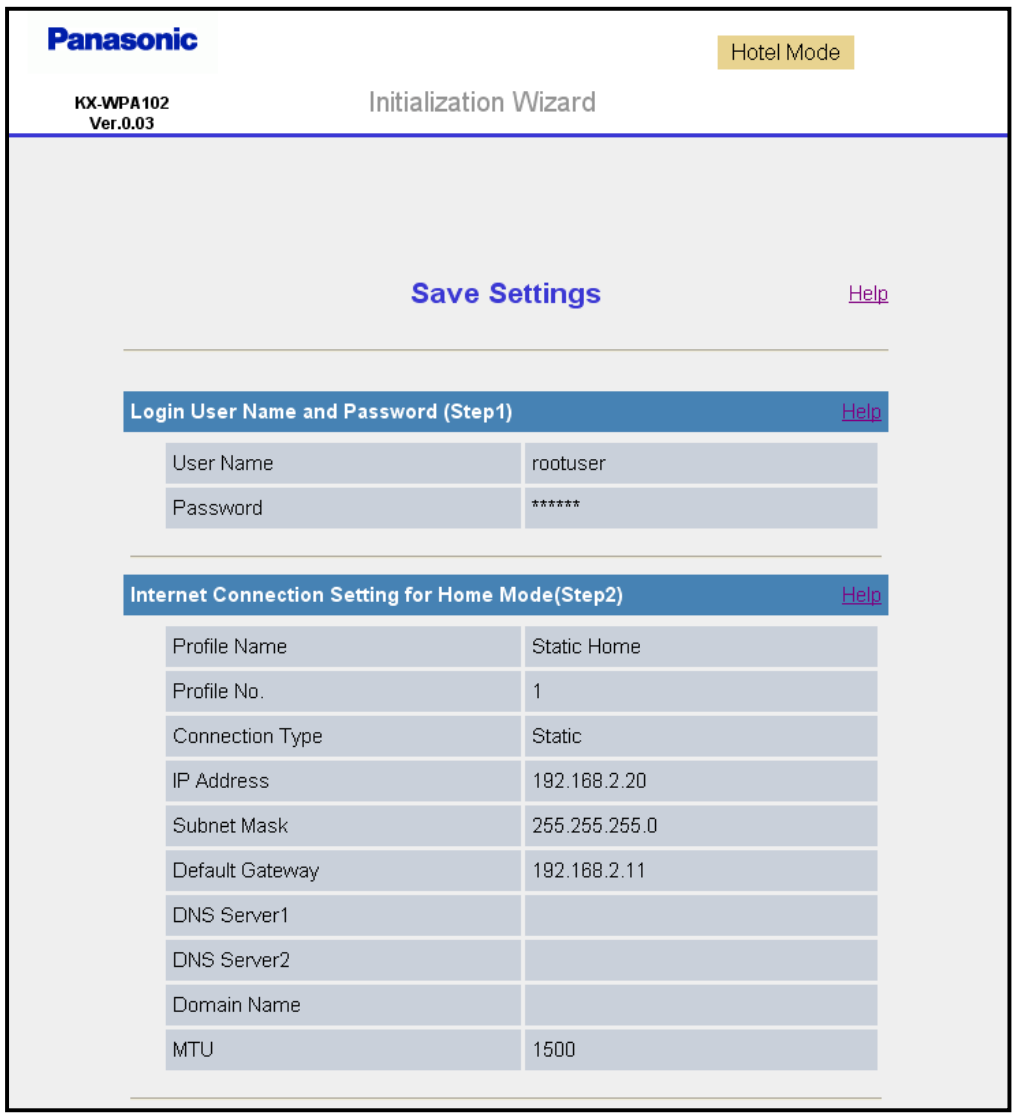

**10** Confirm the settings you are about to save, then click **[Save]**.

• The base unit begins restarting.

### **Note:**

- You can change the user name and password after logging in to the base unit (page 131).
- Once you have configured the settings in Initialization Wizard, you can connect to the Internet in the connection mode that is registered as HOME or HOTEL mode just by switching the Mode selector (page 144) to HOME or HOTEL from the next time.

## **Configuring the Internet connection settings**

Configure the Internet connection mode you select in the Internet Connection Type page of Initialization Wizard (in step 6 of page 33 for HOME mode; step 9 of page 35 for HOTEL mode).

**.** If your Internet service provider or network administrator does not specify any of the settings, leave the data fields blank.

**PPPoE Configuration:** (Point to Point Protocol over Ethernet) This connection mode is usually required for use with DSL modems.

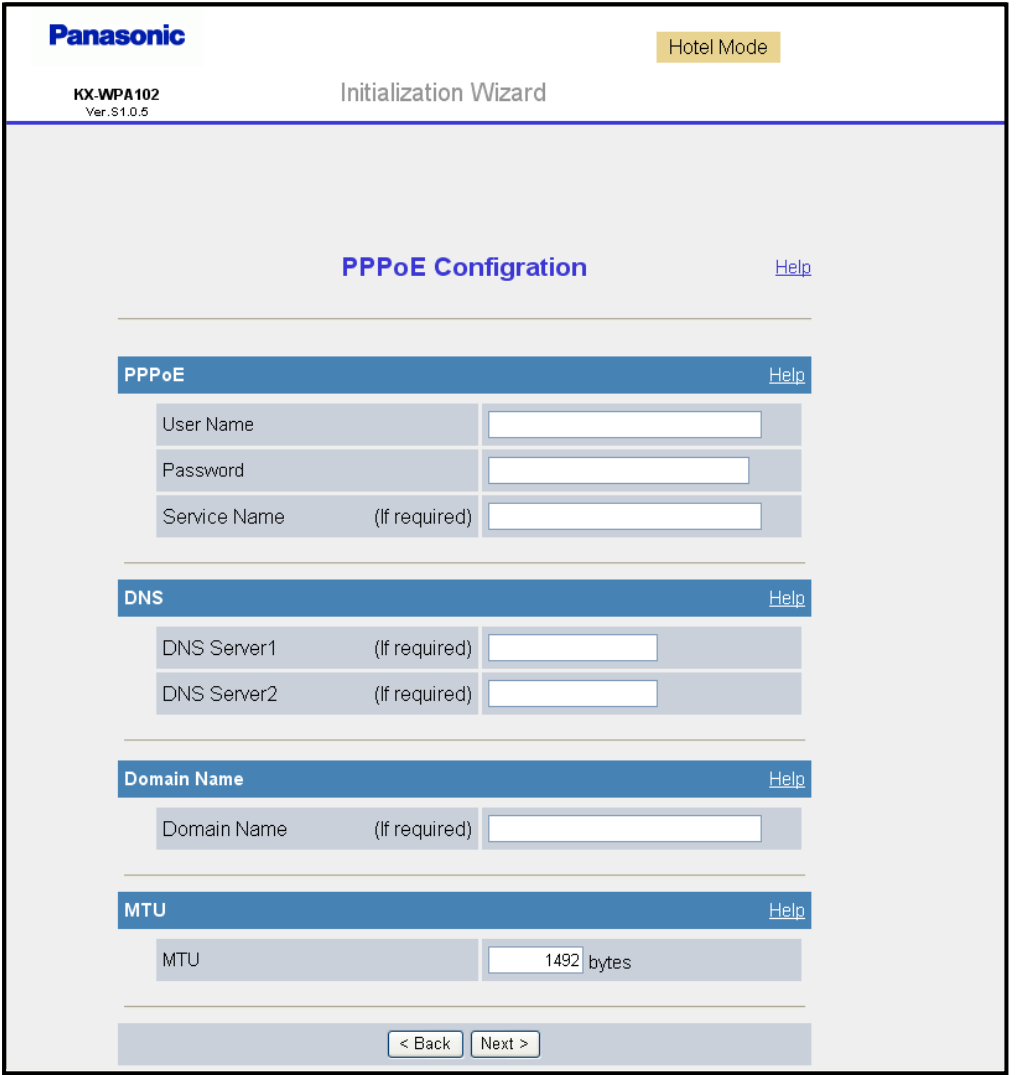
#### mporary Confidential

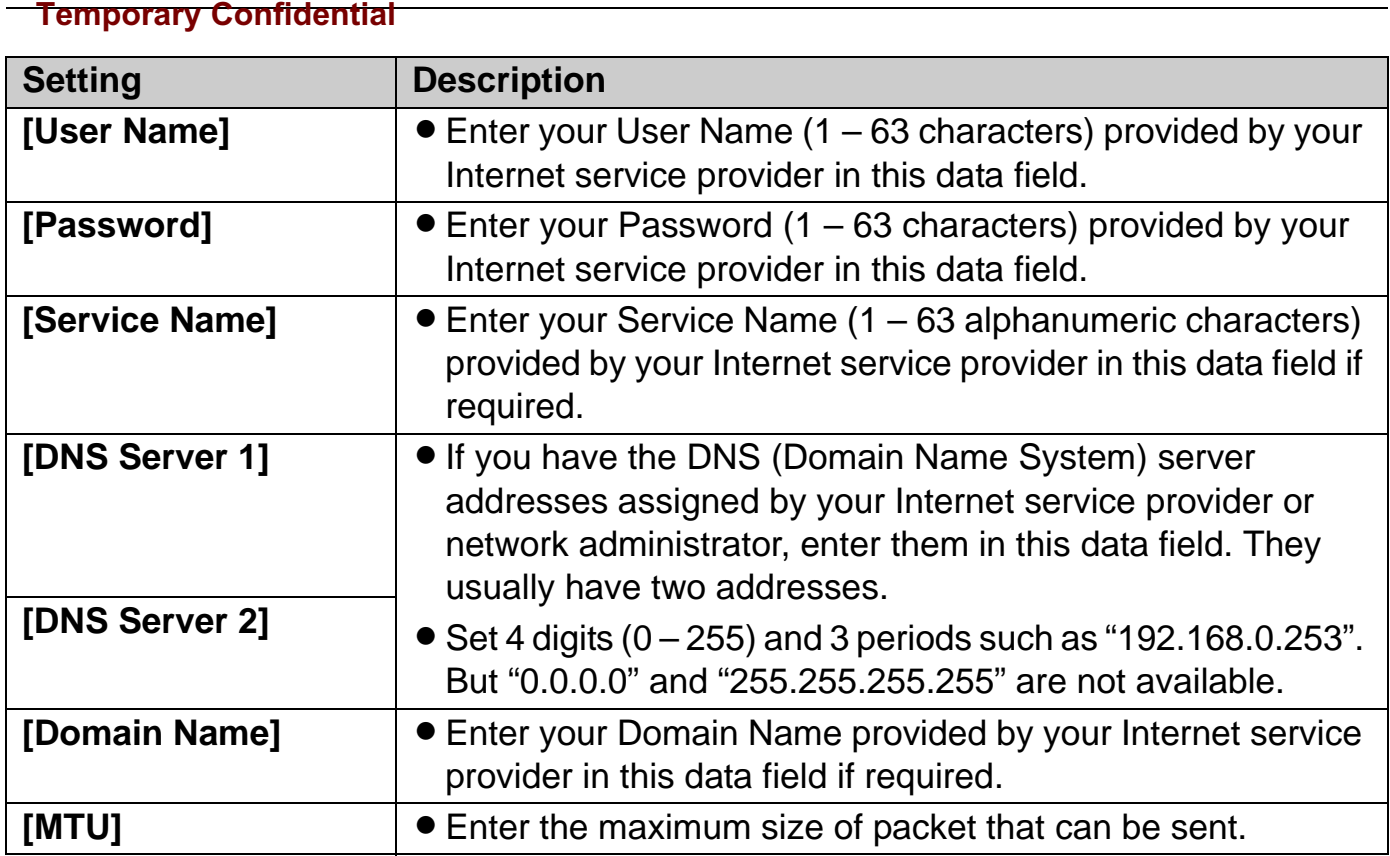

## *Getting Started*

#### **Temporary Confidential**

**DHCP Configuration:** Allows the base unit to receive an IP address automatically from a DHCP server. This connection mode is usually required for use with cable modems. DHCP configuration is often used in hotel rooms. Ask the hotel front desk for details.

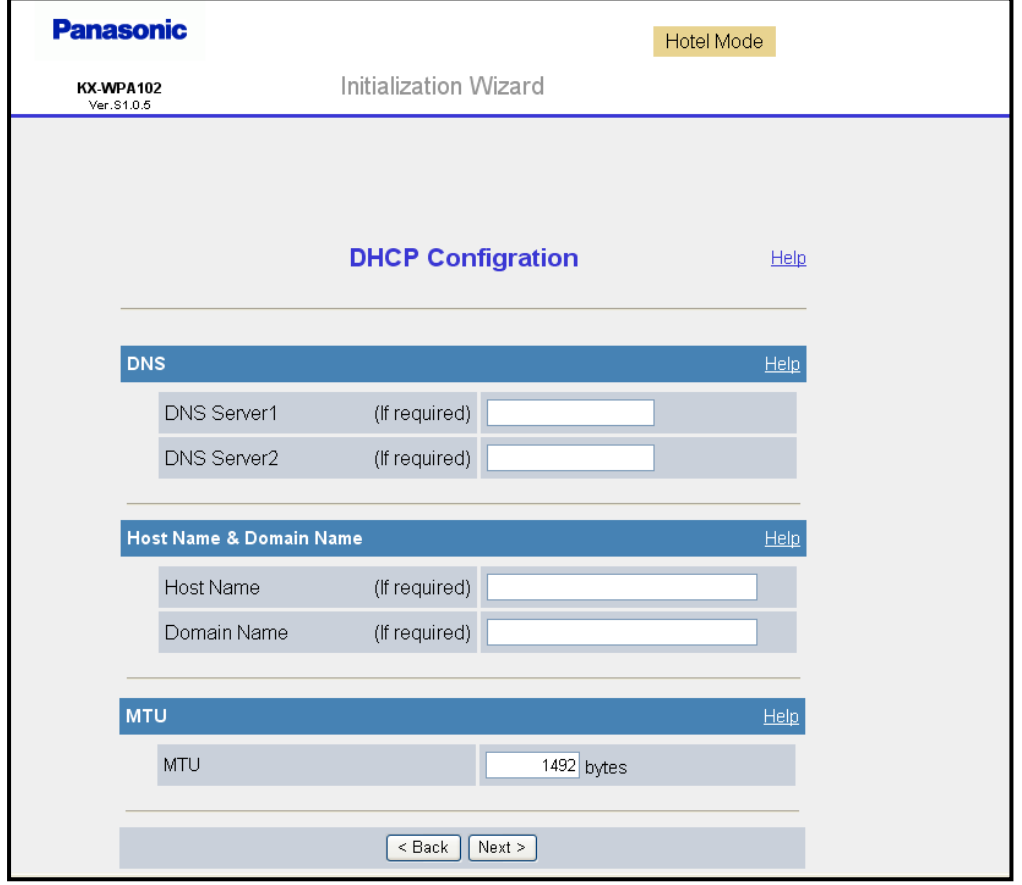

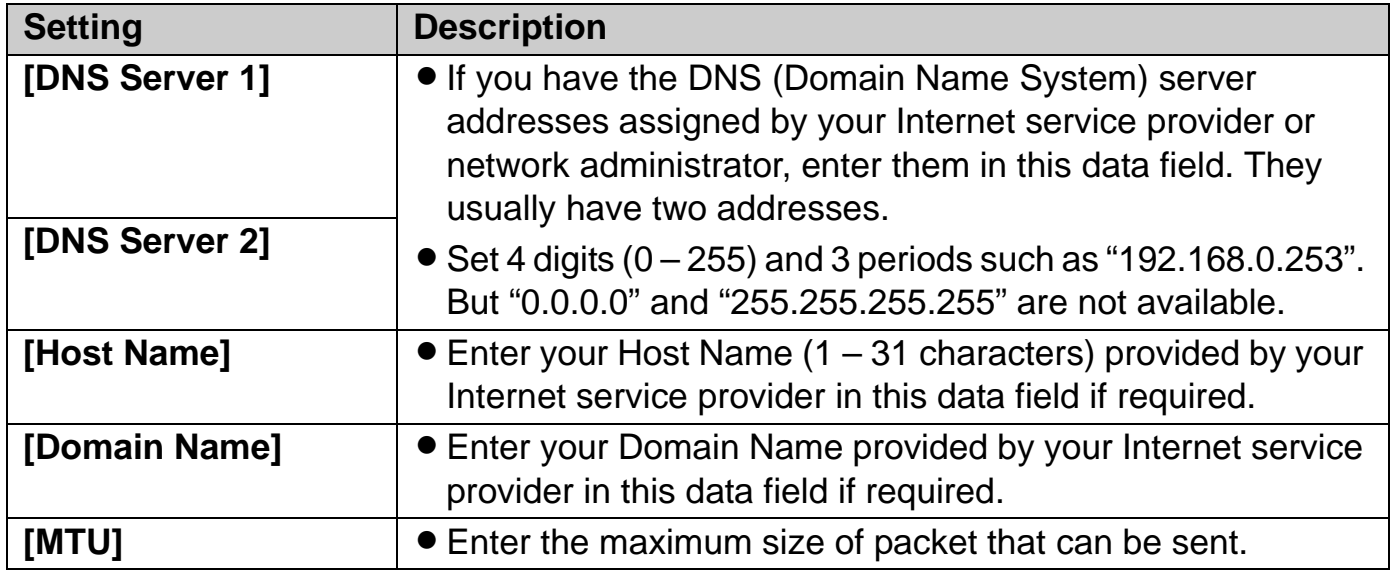

#### **Temporary Confidential**

**Static Configuration:** Allows the base unit to assign a specific IP address.

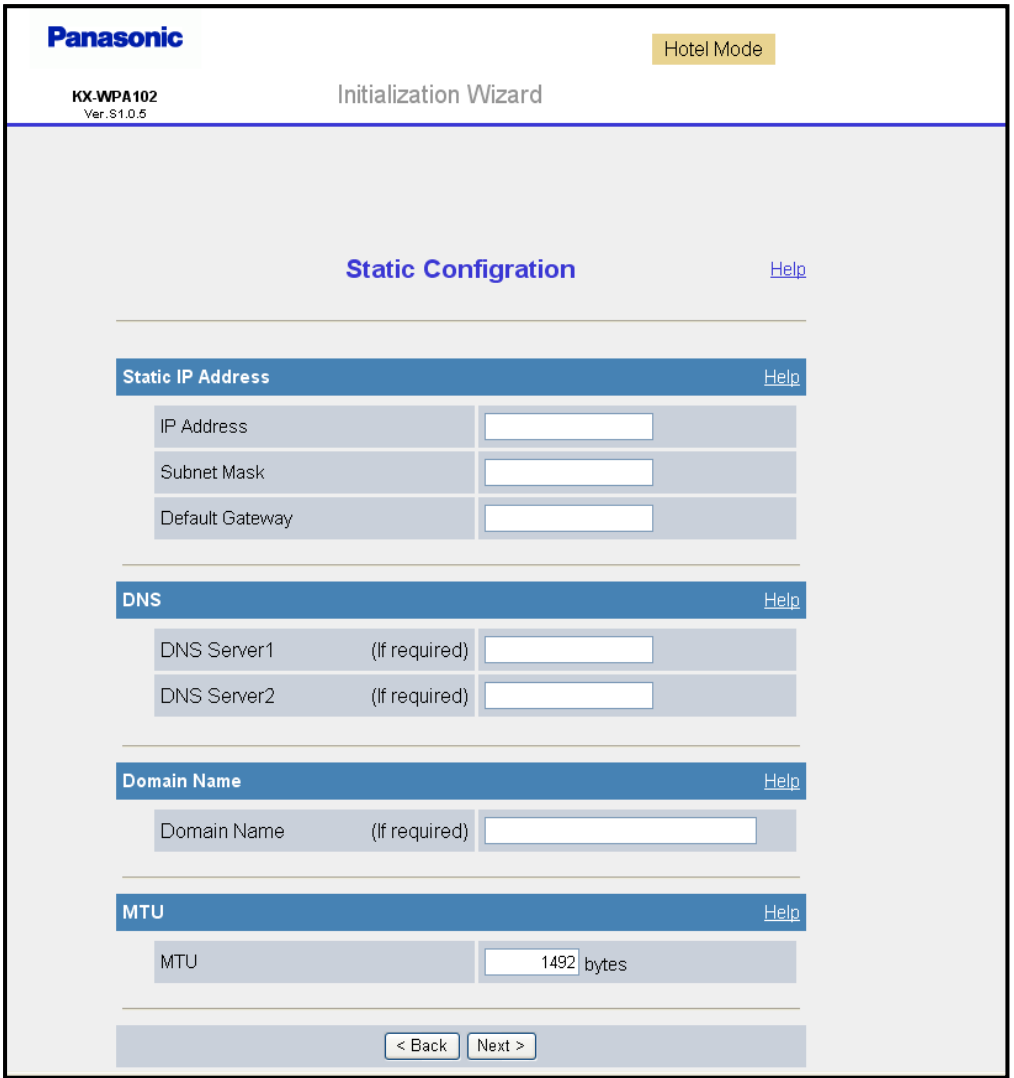

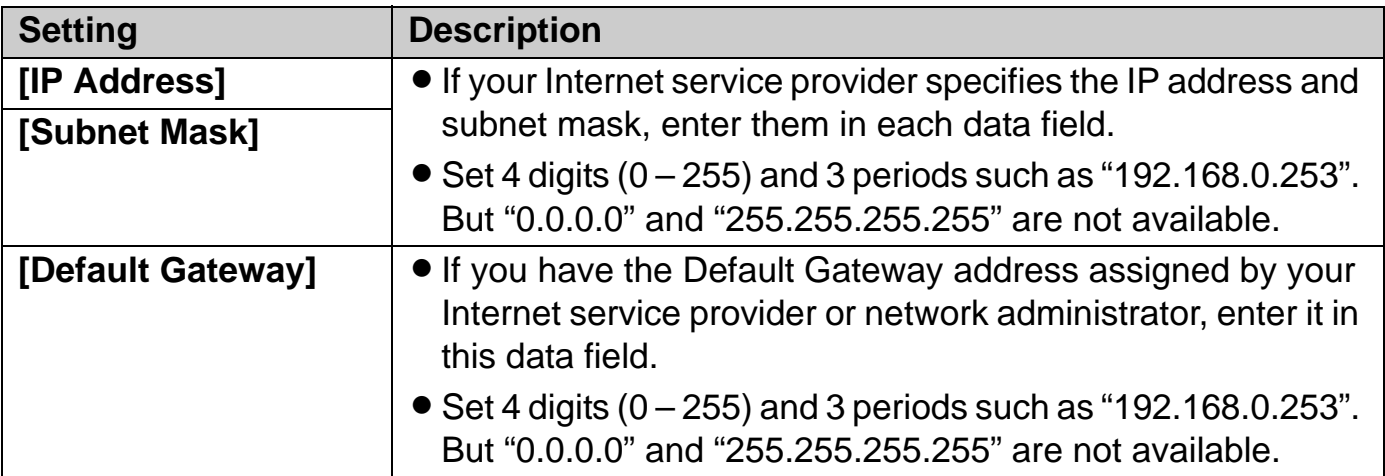

## *Getting Started*

**Temporary Confidential** 

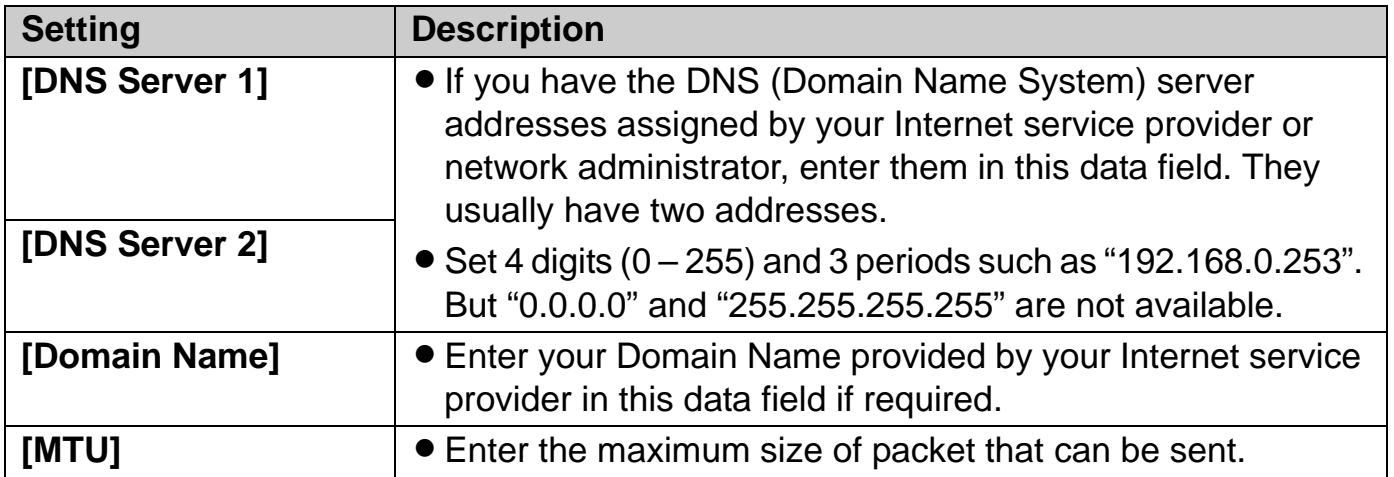

#### **Temporary Confidential**

**AP Configuration:** This configuration needs to be made if you have a router at home and use the base unit as an access point. (AP Configuration is not available in the HOTEL mode.)

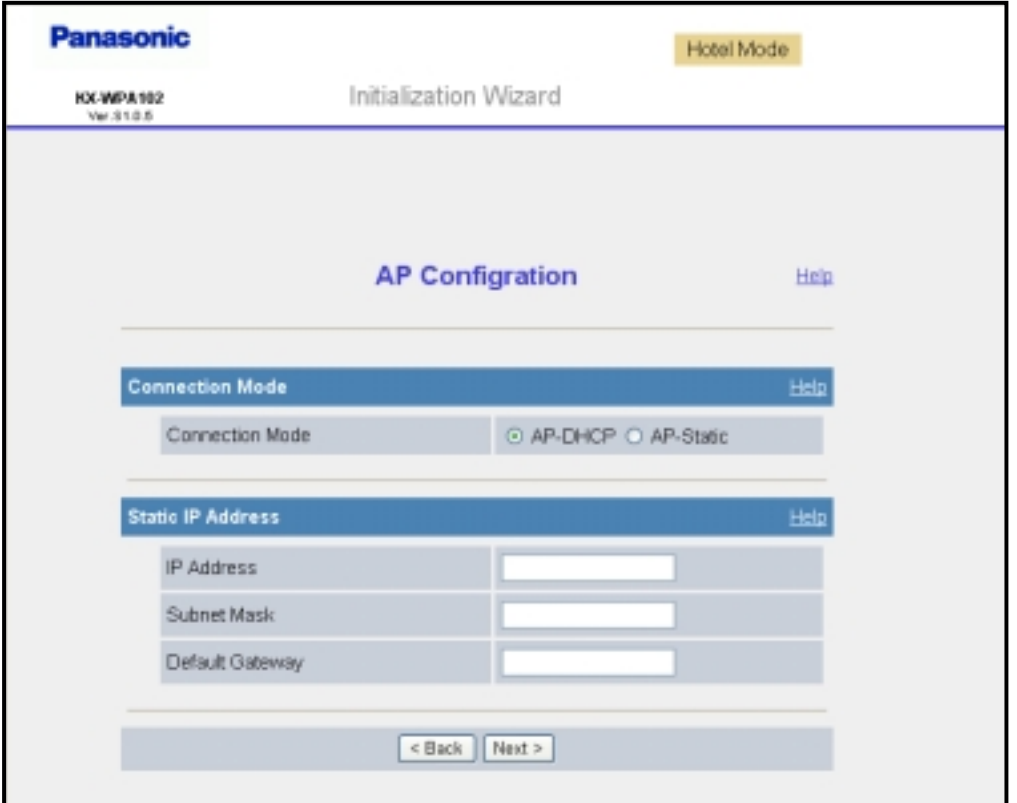

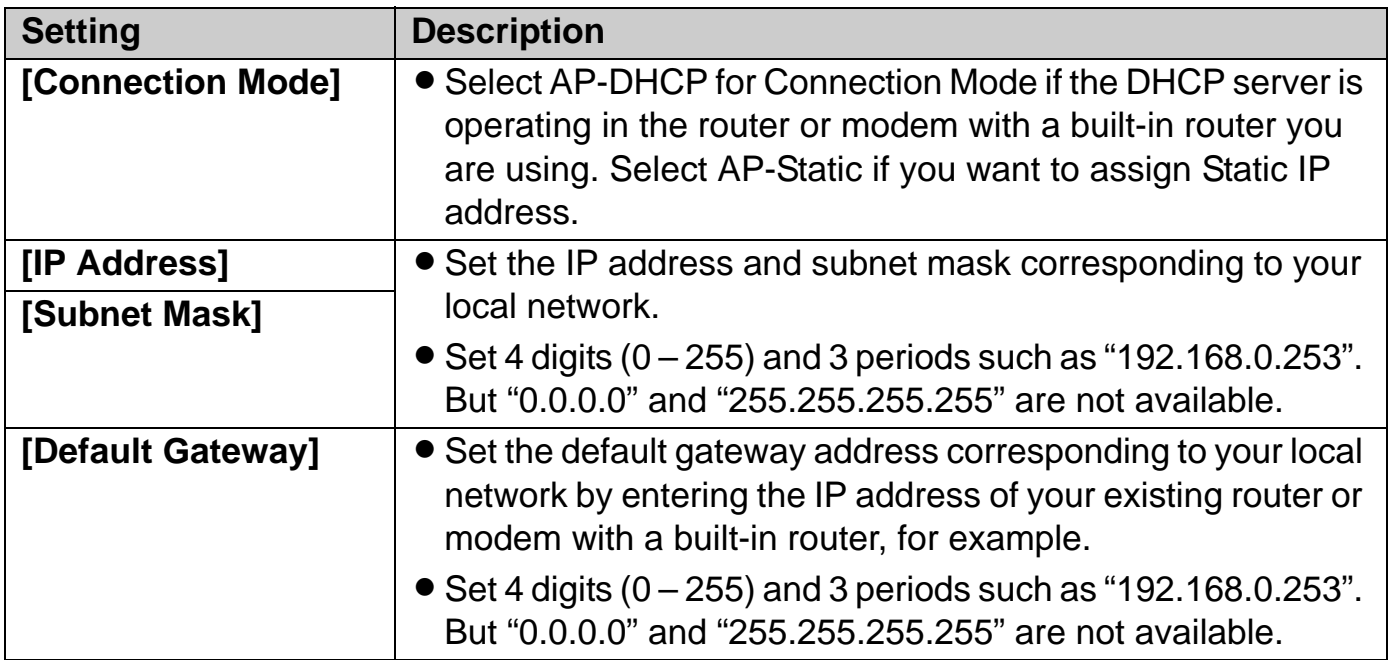

# **Troubleshooting for installation**

If problems occur while installing the base unit, you can refer to the check list below. Up-to-date support information can be found on the xxxxx site (**http:// XXXXXXXXXXXXXXXXX**). Please refer to it, along with this guide, when troubleshooting.

#### **Connection:**

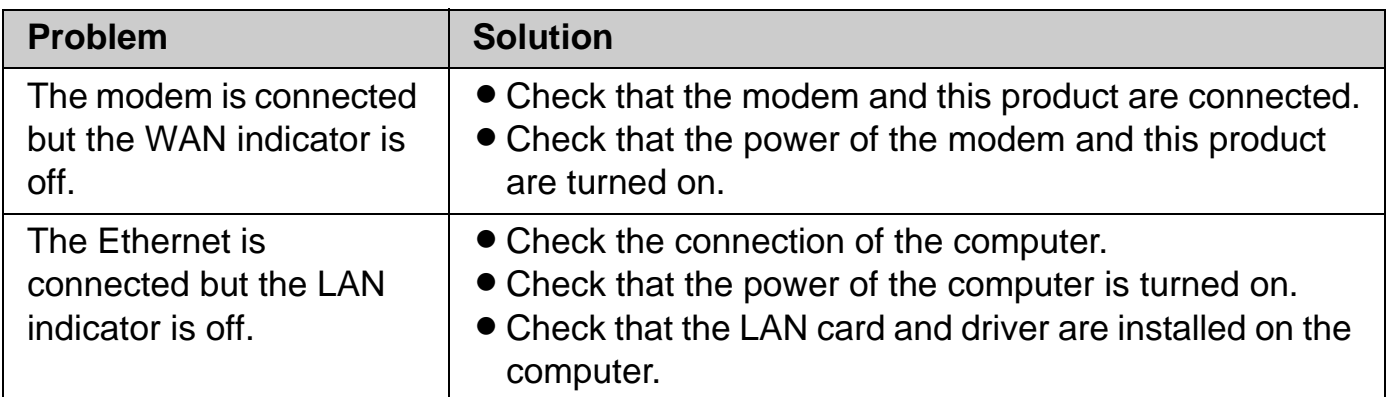

#### **Internet access:**

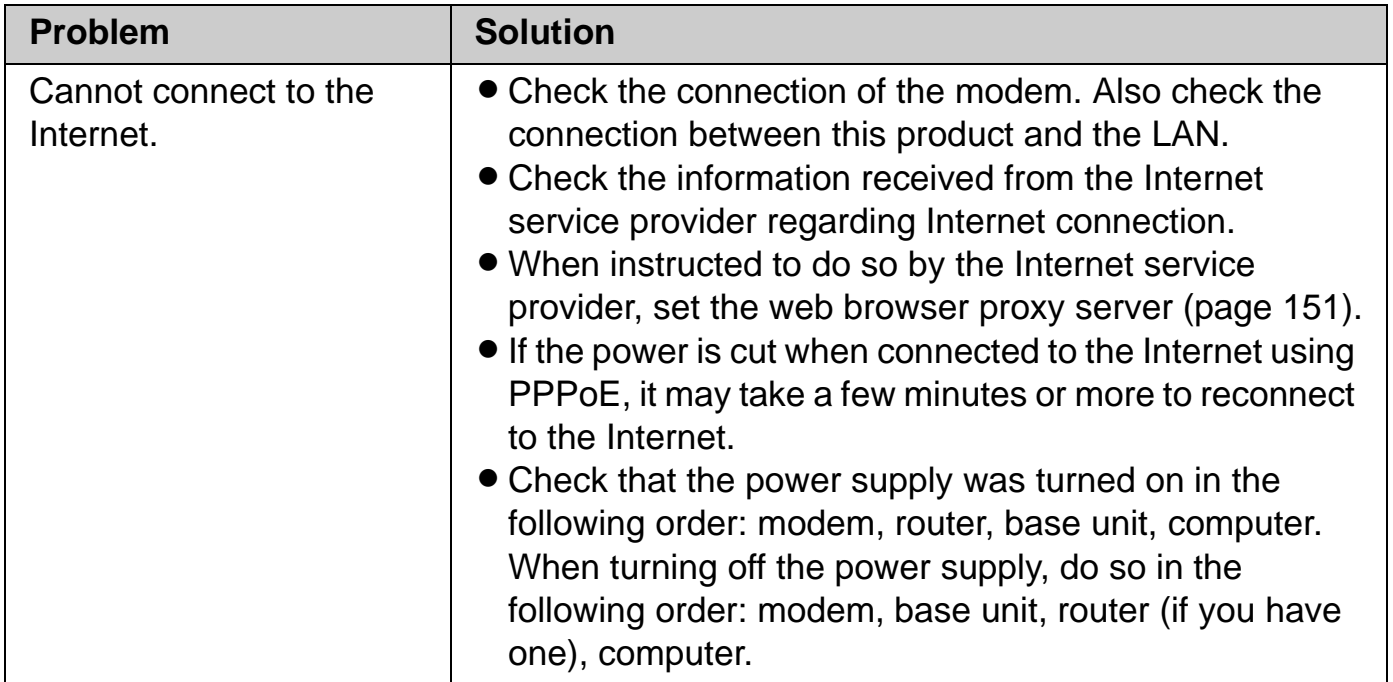

## **Initialization Wizard:**

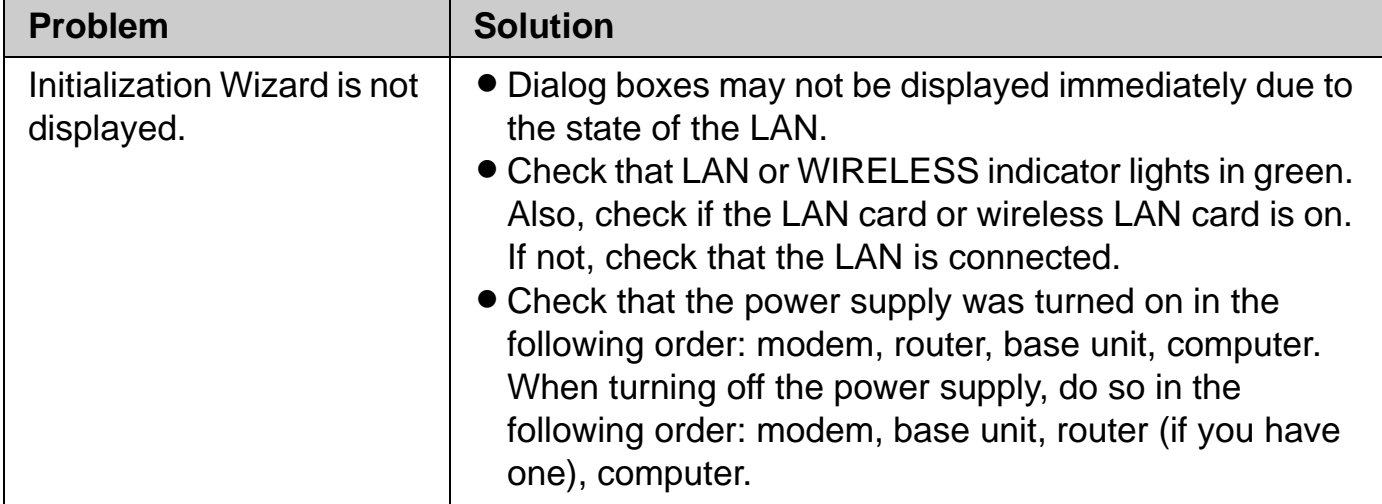

# **Setting up the handset**

## **Battery installation/replacement**

- **1** Press the notch of the handset cover firmly, and slide it in the direction of the arrow.
	- **•** For replacement, remove the old battery.

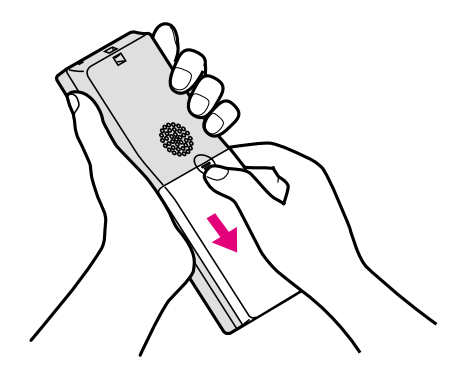

**2** Insert the battery  $(①)$ , and press it down until it snaps into position  $(②)$ . Then close the handset cover  $\left( \bigotimes, \bigotimes \right)$ .

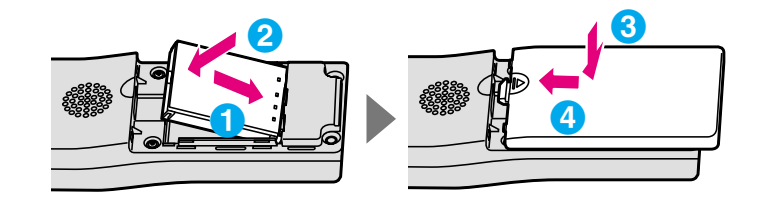

#### **Important:**

• Use only the rechargeable Panasonic battery noted on page 13.

#### **Attention:**

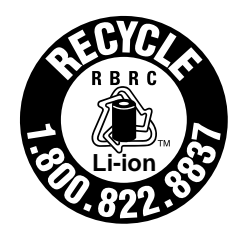

A lithium-ion battery that is recyclable powers the product you have purchased. Please call 1-800-8-BATTERY (1-800-822-8837) for information on how to recycle this battery.

#### **Temporary Confidential**

### **Battery charge**

Connect the included CHARGE cable to the CHARGE port of the handset. Connect the other end to the CHARGE port of the base unit that is connected to the power supply. Charge the battery for 6 hours before initial use.

- While charging, the charge indicator on the handset lights in red. When the battery is fully charged, the indicator goes out.
- You can use the included handset stand while charging the battery. To use the stand, align the grooves of the handset with the tabs of the stand and insert.

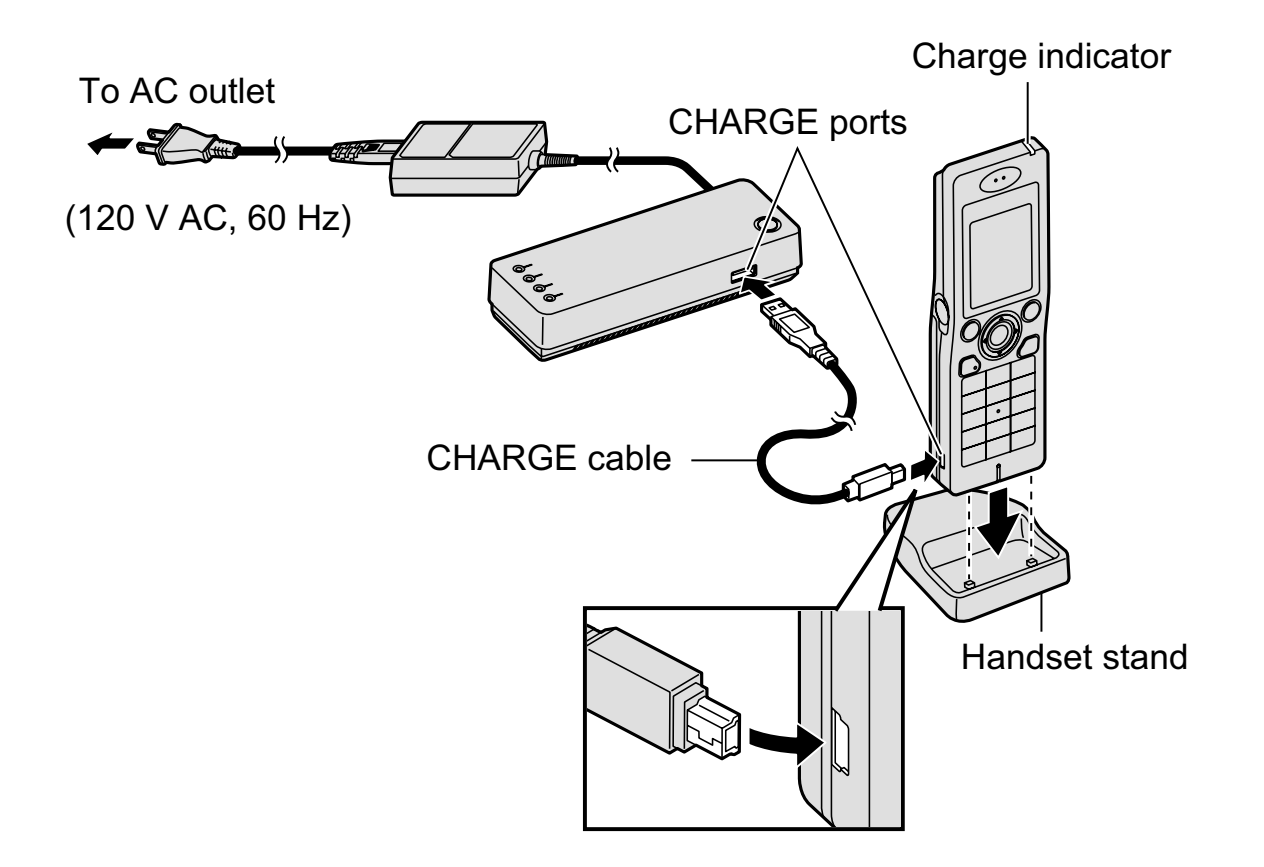

#### **Note:**

If you want to use the handset immediately, charge the battery for at least 15 minutes.

## *Getting Started*

**Temporary Confidential** 

#### **Battery level**

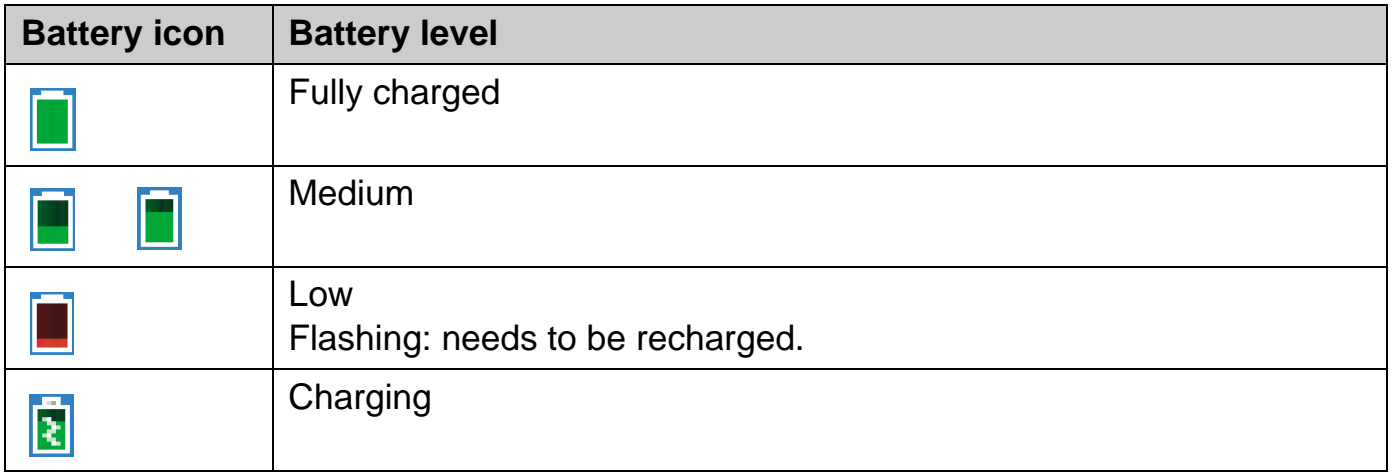

#### **Note:**

L When the battery needs to be charged, the handset beeps intermittently during use.

#### **Panasonic battery performance**

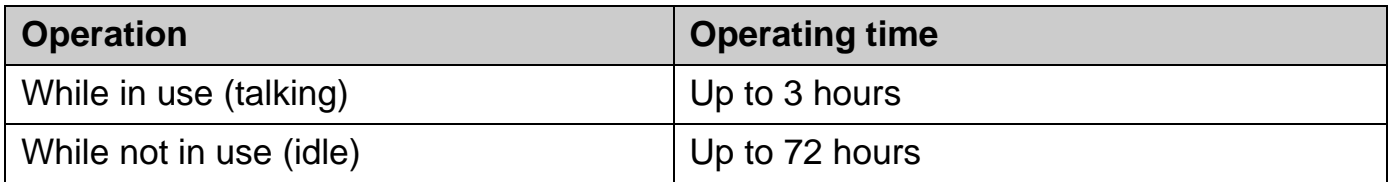

- $\bullet$  Battery operating time may be shortened over time depending on usage conditions and surrounding temperature.
- Battery operating time may be shortened when you connect to a different access point, or after you change some settings in the handset.
- The battery level may not be displayed correctly after you replace the battery. In this case, let the battery charge for 6 hours.

# **Base unit status indicators**

On different occasions you may notice that the status indicators on the base unit are flashing. You may find the following flash patterns helpful to you:

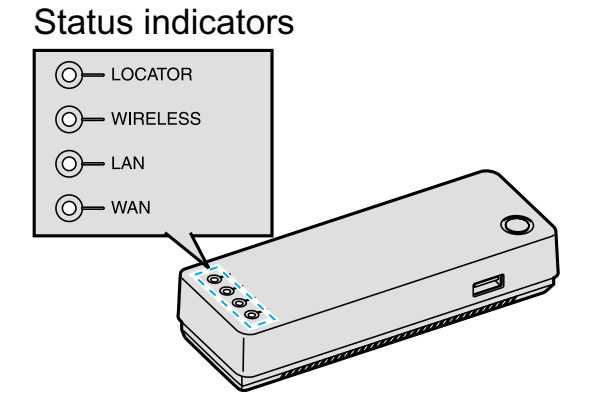

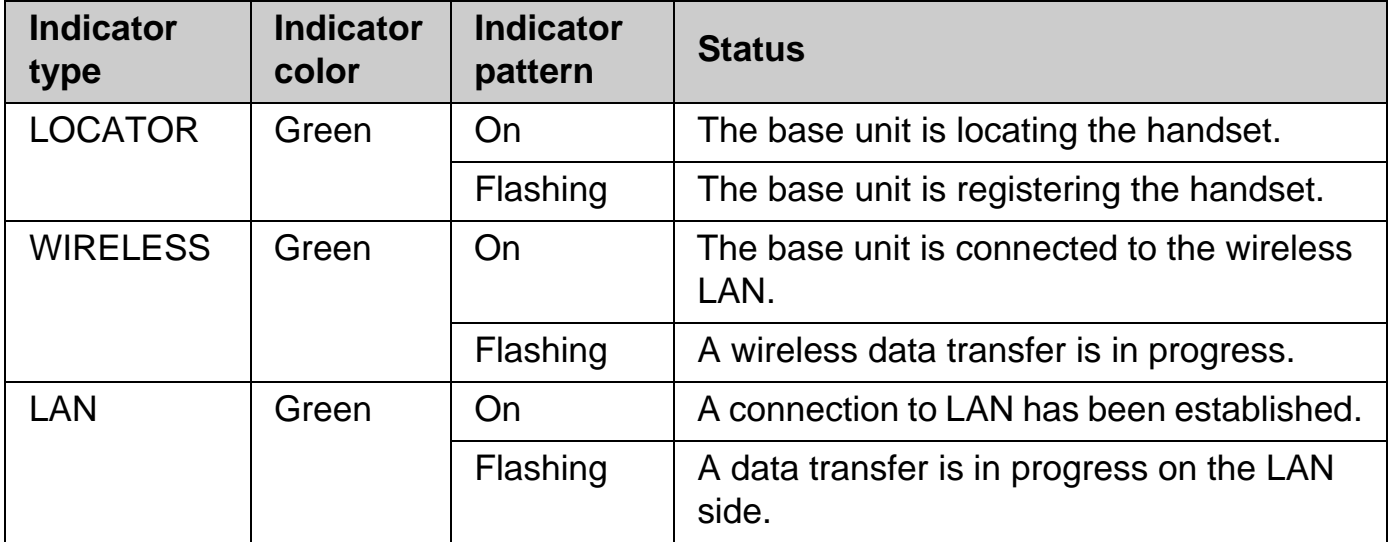

## *Getting Started*

**Temporary Confidential** 

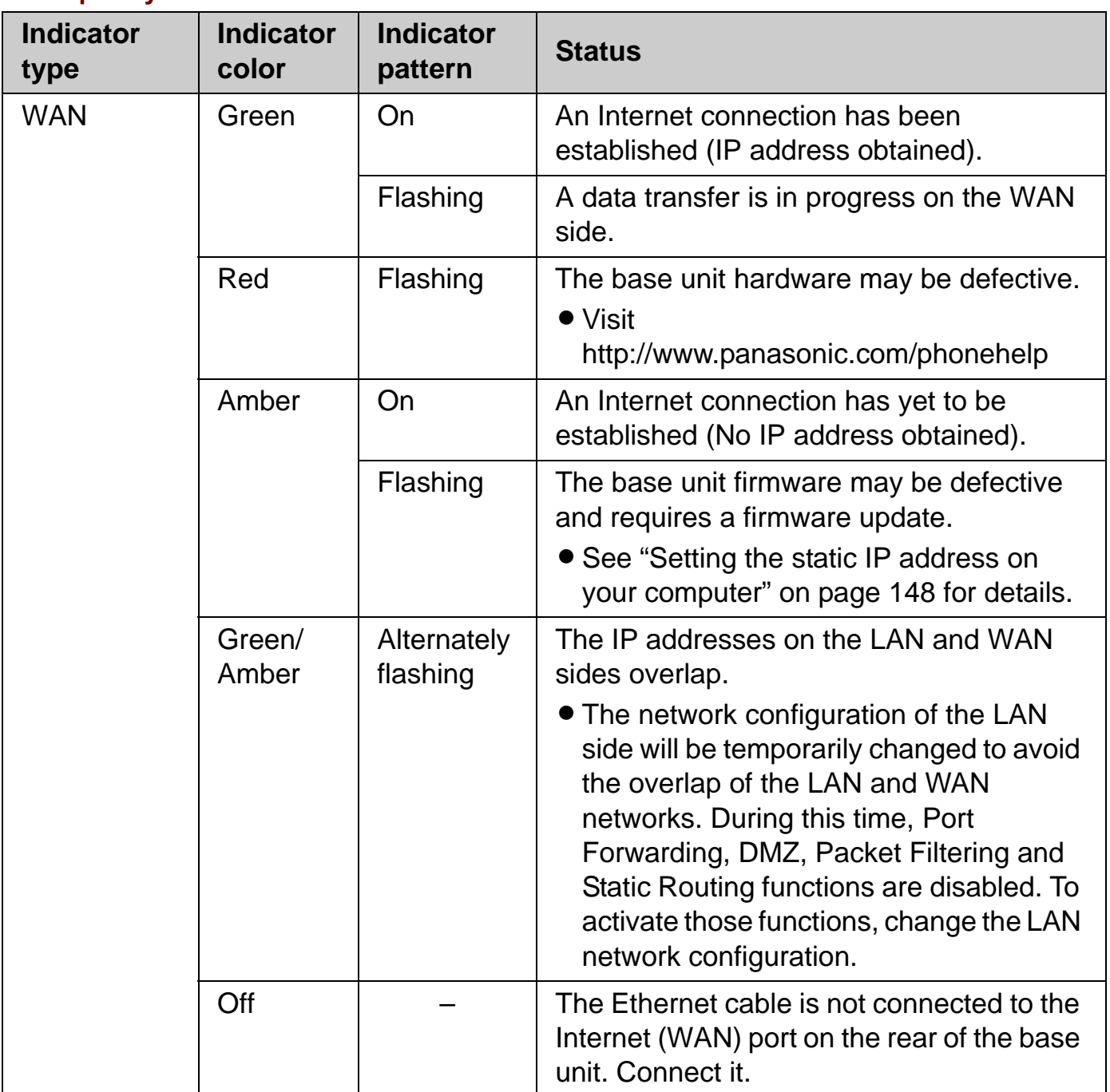

# **Text entry**

When you enter characters or numbers, use the character and symbol tables for reference.

## **Character table**

Press  $[0] - [9]$ ,  $[\star]$  or  $[\uparrow \downarrow]$ .  $\rightarrow$   $[OK]$ 

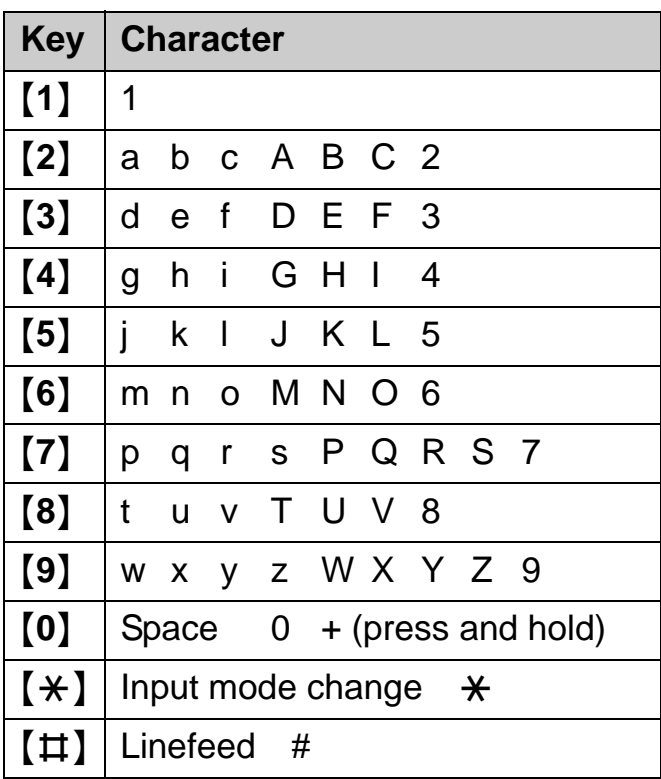

- $\bullet$  To enter another character that is located on the same dial key, first press  $\bullet$  to move the cursor to the next space.
- $\bullet$  To change the input mode, press  $\{\star\}$  to shift through Lower case (abc), Upper case (ABC), Numeric (123) and Hexadecimal (HEX) modes (Pressing  $\{\ast\}$  to change the input mode is invalid when you enter telephone numbers.).
- The characters assigned to each key differ depending on the data entry mode.

## *Getting Started*

**Temporary Confidential** 

## **Symbol table**

**1** Press {**Symbol**} while in the data entry screen.

**2** Press  $[\triangle]$ ,  $[\triangledown]$ ,  $[\triangle]$  or  $[\triangleright]$  to select the desired symbol.  $\rightarrow$  [Insert]

$$
\begin{array}{|c|c|c|} \hline ,&{'}&{?}! &{``-}( )\\ \hline @/ &{.} &{.}+&8\%*\\ =&{>}&\&{\'*}^{\&} \\ =&{\\ \hline 1&{]} \quad \ \ \, \ddots&{ }\\ \ \ \, \vdots&{ }\\ \hline 1&{ } \end{array}
$$

### **Note:**

 $\bullet$  The available symbols differ depending on the data entry mode.

## **Editing/correcting a mistake**

Press  $\left[\bullet\right]$  or  $\left[\bullet\right]$  to move the cursor to the character or number you want to erase, then press {**CLEAR**}. Enter the appropriate character or number.

- **Press and hold [CLEAR] to erase all characters or numbers when the cursor is** positioned after the last character or number.
- **•** Press and hold [CLEAR] to erase all characters or numbers after the cursor if the cursor is in the middle of the text.

# **Powering on the handset (Signing in to Skype)**

To use the handset, you need to connect to a network and sign in to Skype.

## **Starting up for the first time**

- **1** Press and hold  $[$   $\bullet$   $]$  for 2 seconds to power on the handset.
- **2** Read and accept the Skype's agreement.  $\rightarrow$  [Yes]
	- $\bullet$  The handset starts searching for available networks within the area.
- **3** Select the desired network if the network list is displayed.  $\rightarrow$  [Connect]
- **4** After a network connection is complete, select "**Sign in to Skype**" if you already have a Skype account.  $\rightarrow$  [Select]
	- $\bullet$  To create a new account, see "Creating a new account" on page 53.
- **5** Enter your Skype name.  $\rightarrow$  [OK]
- **6** Enter your password.  $\rightarrow$  [OK]
- **7** Press {**Yes**} or {**No**} to decide whether to sign in automatically from the next time on.  $\bullet$  Idle screen appears (page 54).

- You can also follow these instructions when you start up the handset after you reset the handset.
- $\bullet$  In step 3, you can connect to specific networks that require you to select security type and enter the network key.
- $\bullet$  In step 3, you can also connect to open networks. When connecting to open networks, the display appears to confirm whether you want to connect or not.
- For text entry, see page 49 for details.

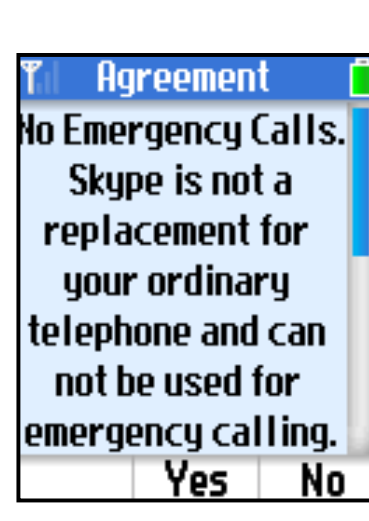

## **Starting up from the second time**

- **1** Press and hold  $[$   $\bullet$   $]$  for 2 seconds to power on the handset.
- **2** Enter your PIN code if prompted.
	- The handset starts searching for available networks. If any networks you normally use are already in your Preferred networks list (page 84), the handset automatically connects to one of the networks in the list.
- **3** After a network connection is complete, select " $\sin$  in to  $\sin$   $\cos$   $\cos$   $\rightarrow$  [Select]
	- $\bullet$  To create a new account, see "Creating a new account" on page 53.
	- L If the handset is set to "**Auto sign in**" (page 85), Idle screen appears instead of the "**Sign in**" screen, and steps 4-6 are skipped.
- **4** Enter your Skype name.  $\rightarrow$  [OK]
- **5** Enter your password.  $\rightarrow$  [OK]
- **6** Press {**Yes**} or {**No**} to decide whether to sign in automatically from the next time on. • Idle screen appears (page 54).

#### **Note:**

• For text entry, see page 49 for details.

## **To power off the handset**

Press and hold  $[$   $\bullet$   $]$  for 2 seconds.

#### mporary Confidential

## **Creating a new account**

If you do not have your Skype account, or want to create another account, select "**New account**" in step 4 in "Starting up for the first time" (page 51) or step 3 in "Starting up from the second time" (page 52) to create a new account. **Creating a new account**<br>
If you do not have your Skype account, account" in step 4 in "Starting up for the<br>
the second time" (page 52) to create a n<br>
1 "New account"  $\rightarrow$  [Select]<br>
2 Enter a Skype name.  $\rightarrow$  [OK]<br>
3 Ente

- **1** "New account"  $\rightarrow$  [Select]
- **2** Enter a Skype name.  $\rightarrow$  [OK]
- **3** Enter a password.  $\rightarrow$  [OK]
- **4** Repeat the password.  $\rightarrow$  [OK]
- **5** Read and accept the Skype's agreement.  $\rightarrow$  [Yes]
	- $\bullet$  Idle screen appears.

#### *Getting Started* **Temporary Confidential**

# **Handset displays**

### **Idle screen**

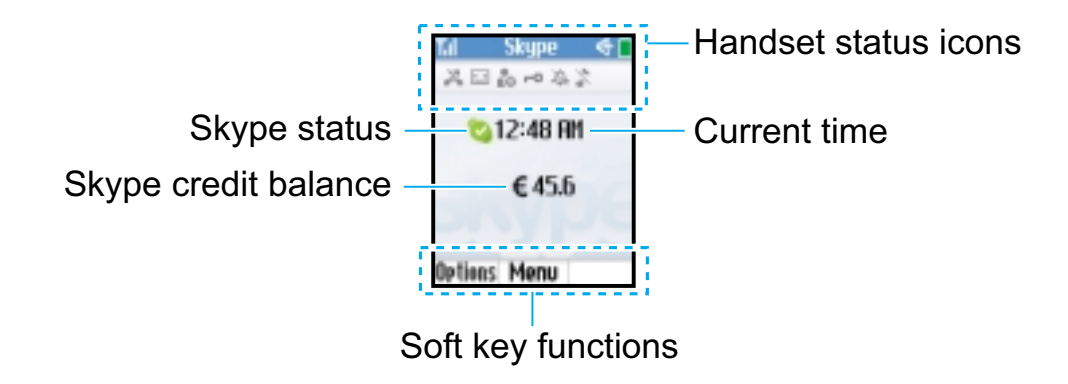

## **Handset status icons**

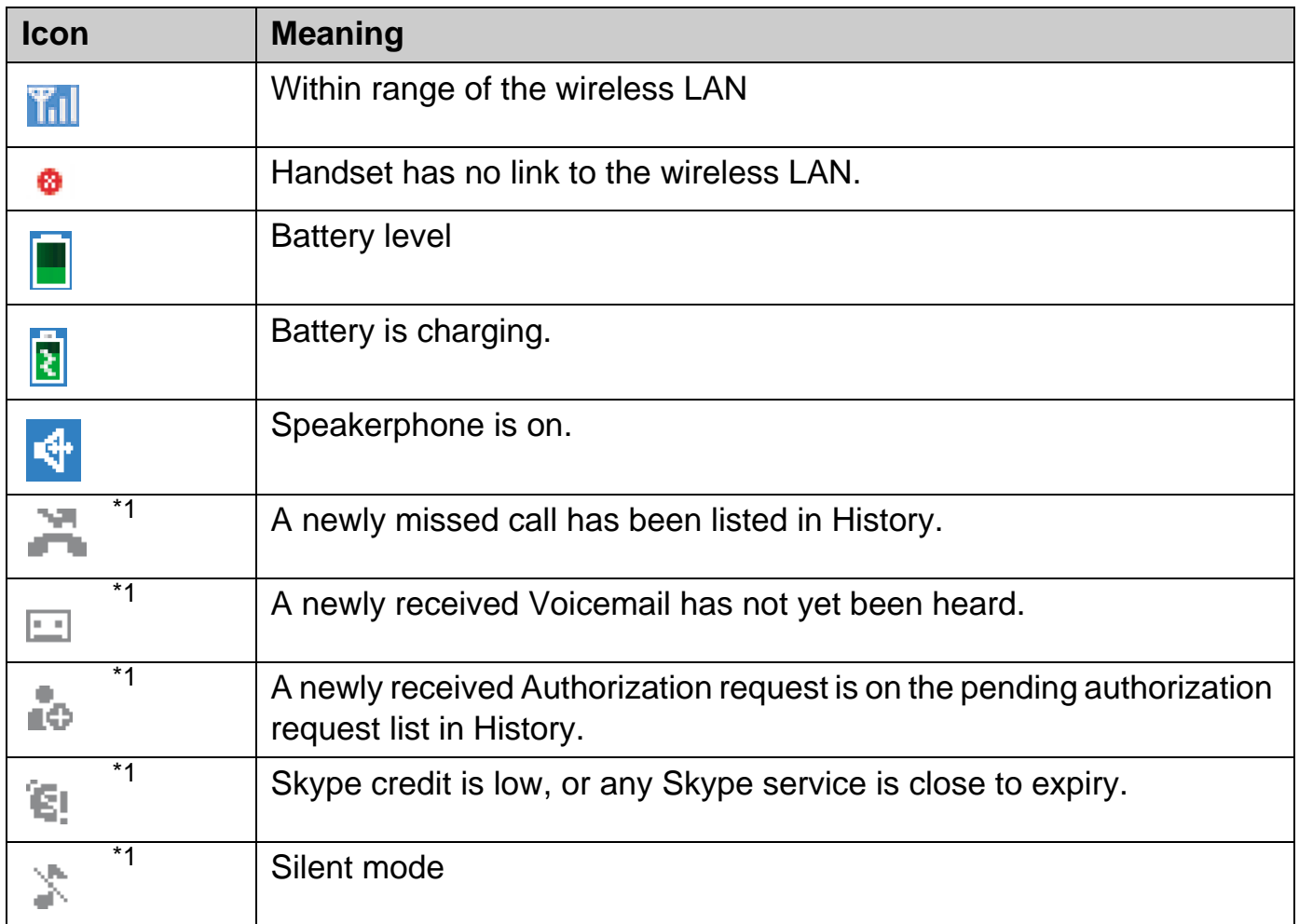

#### **Temporary Confidential**

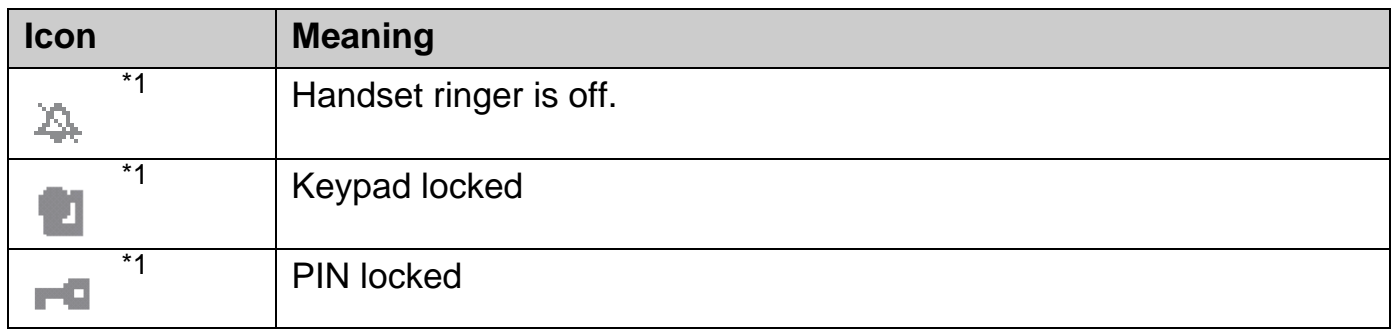

\*1 These icons align to the left in the order of priority.

## **Skype status icons**

#### **While in Idle mode:**

Skype status icons represent your current Skype status.

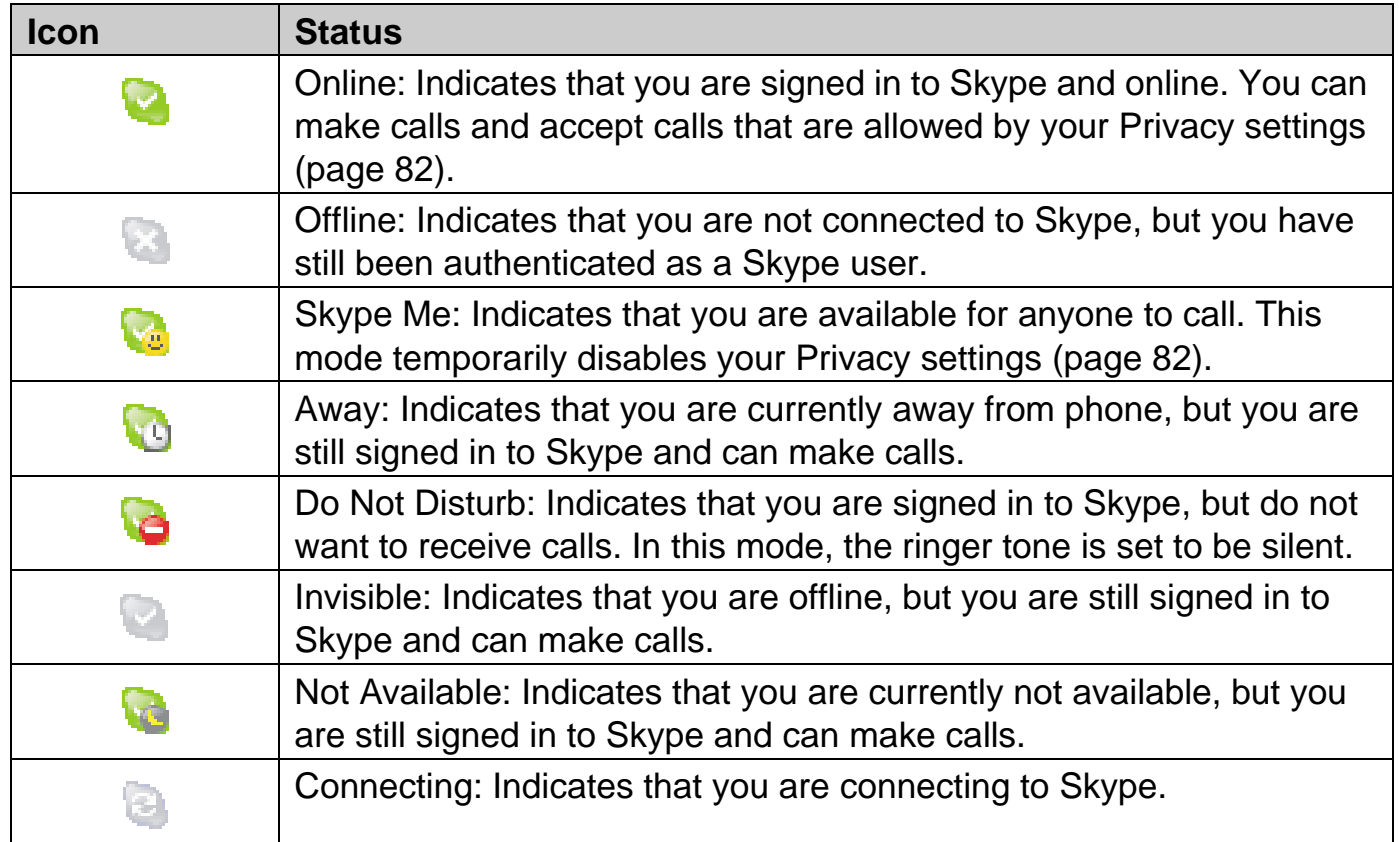

## *Getting Started*

**Temporary Confidential** 

#### **While in Contacts list:**

Skype status icons represent the current Skype status of the contacts in Contacts list.

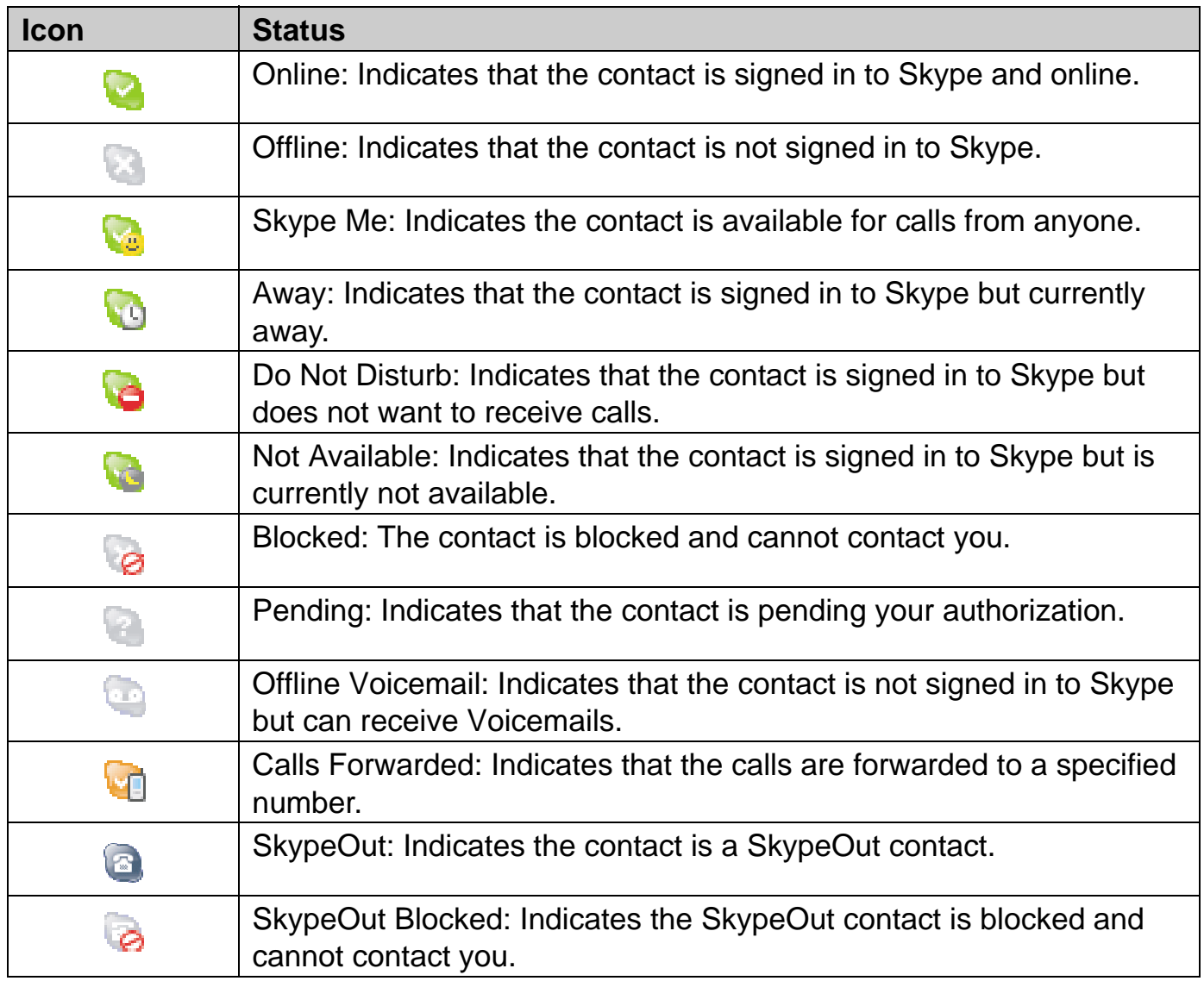

## **Display back light**

After 10 seconds of inactivity, the display back light is turned off in order to preserve the life of the battery.

#### **To turn on the display back light**

To use the handset when the display back light is turned off, press any key to turn the display back light on again.

# **Main menu**

Skype's Main menu provides 7 menus as shown below.

- **1** While in Idle mode, press {**Menu**} (middle soft key).
- **2** Select the desired menu.  $\rightarrow$  [Select]

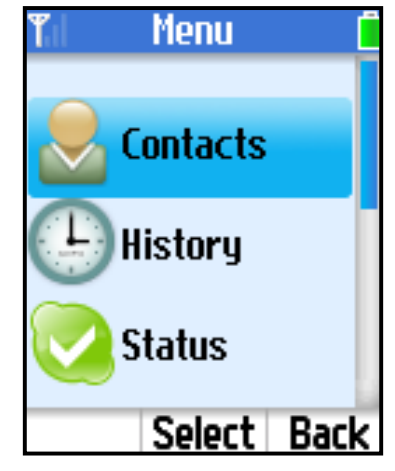

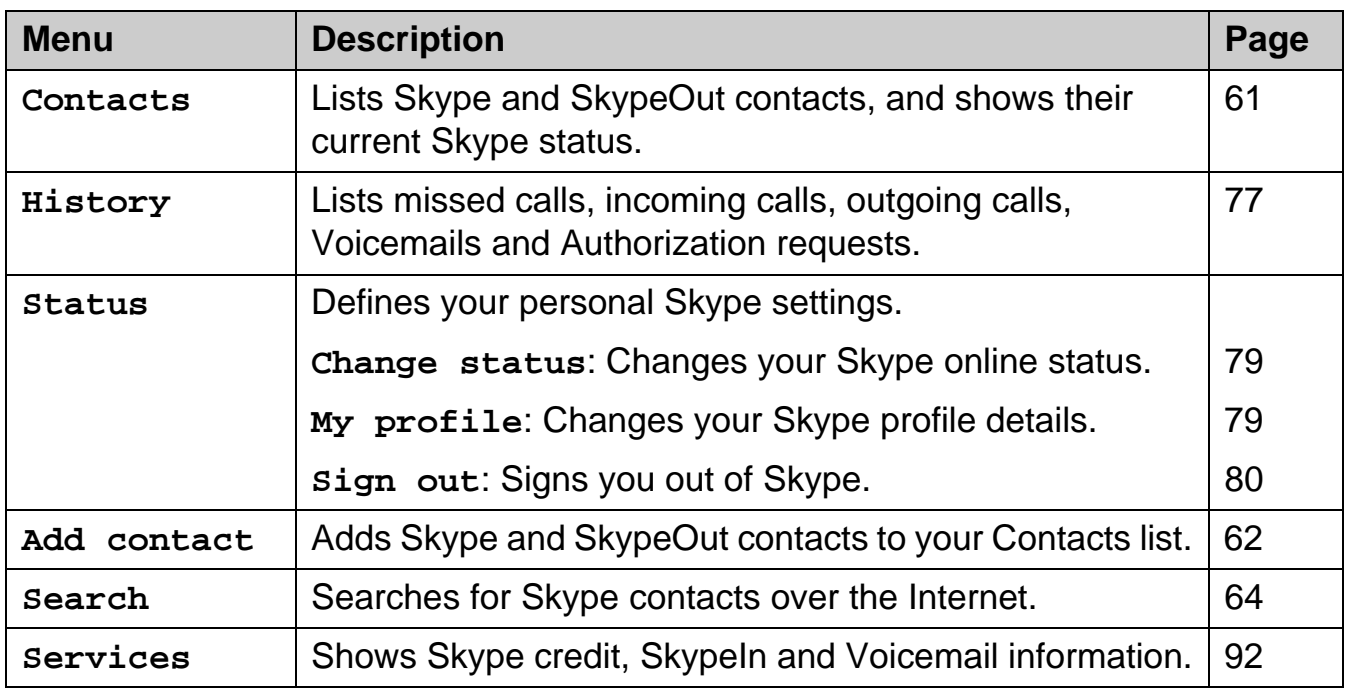

## *Getting Started*

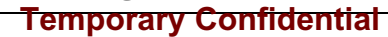

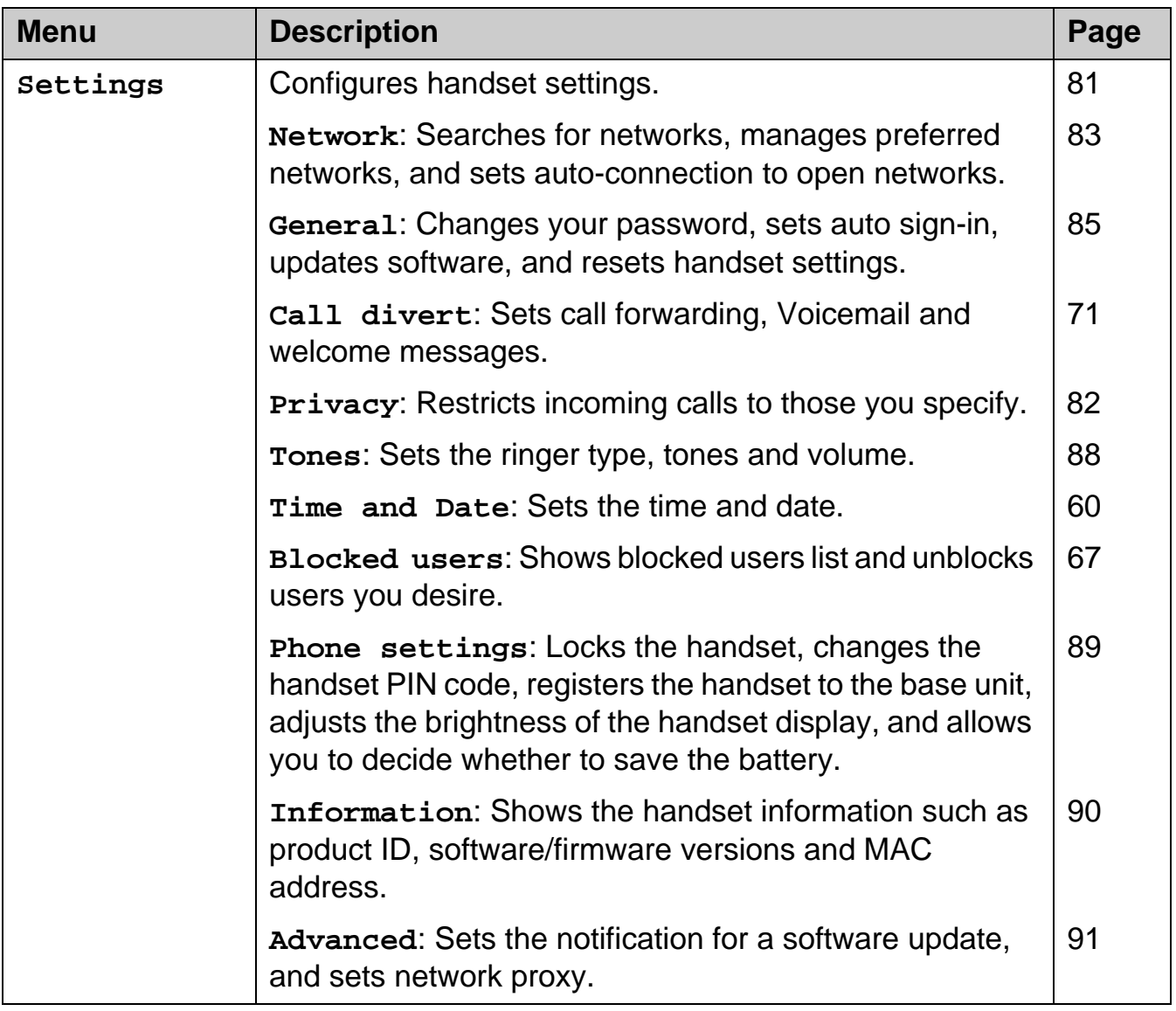

The following sub menus in "**Settings**" menu are available even when you are not signed in to Skype.

- L **Network**
- L **Software updates** (in "**General**")
- L **Reset** (in "**General**")
- L **Keypad tone** (in "**Tones**")
- $\bullet$  **Time and Date**
- L **Phone settings**
- $\bullet$  Information
- $\bullet$  Advanced

## **Power screen**

Power screen is another main menu that provides different functions such as turning the silent mode on or off, viewing the list of networks, changing your profile details and Skype status, etc. Functions available in the menu depend on whether you are signed in to Skype.

**1** While in Idle mode, press {**Options**}.

**2** Select the desired menu.  $\rightarrow$  [Select]

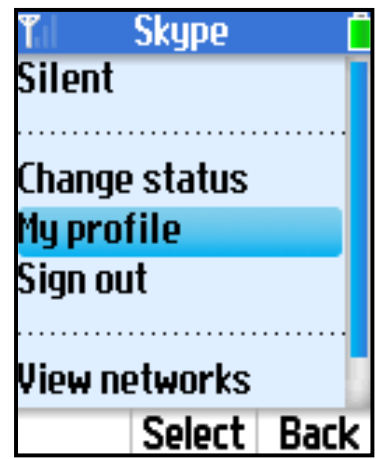

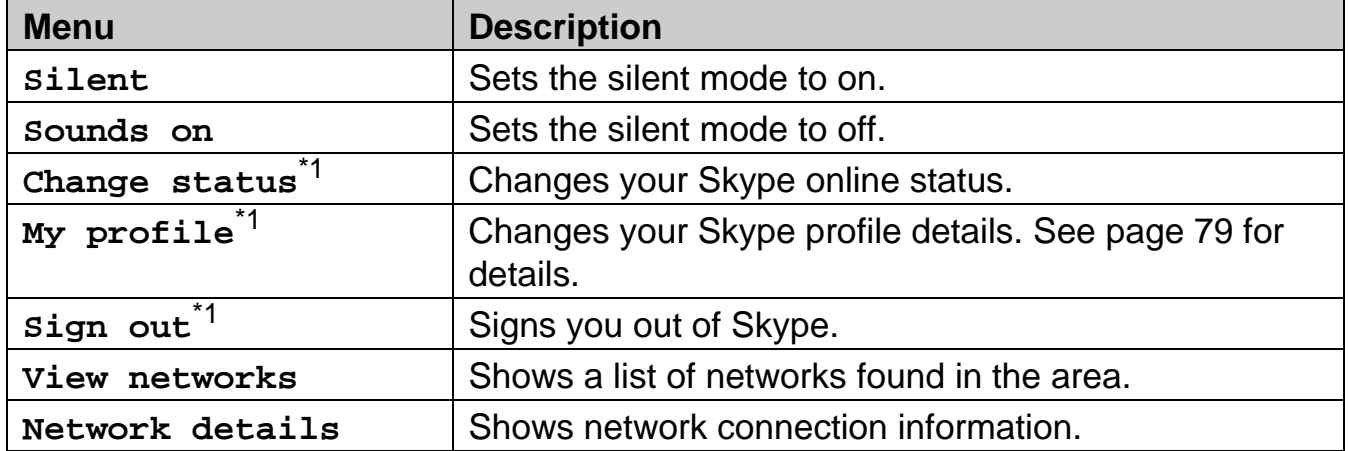

\*1 Available only when you are signed in to Skype.

# **Setting the time and date**

Set the correct date and time before you start using the handset.

**1** {**Menu**} (middle soft key)

- $2$  " $setings" \rightarrow$  [Select]
- $3$  "Time and Date"  $\rightarrow$  [Select]
- **4** Select the desired setting.

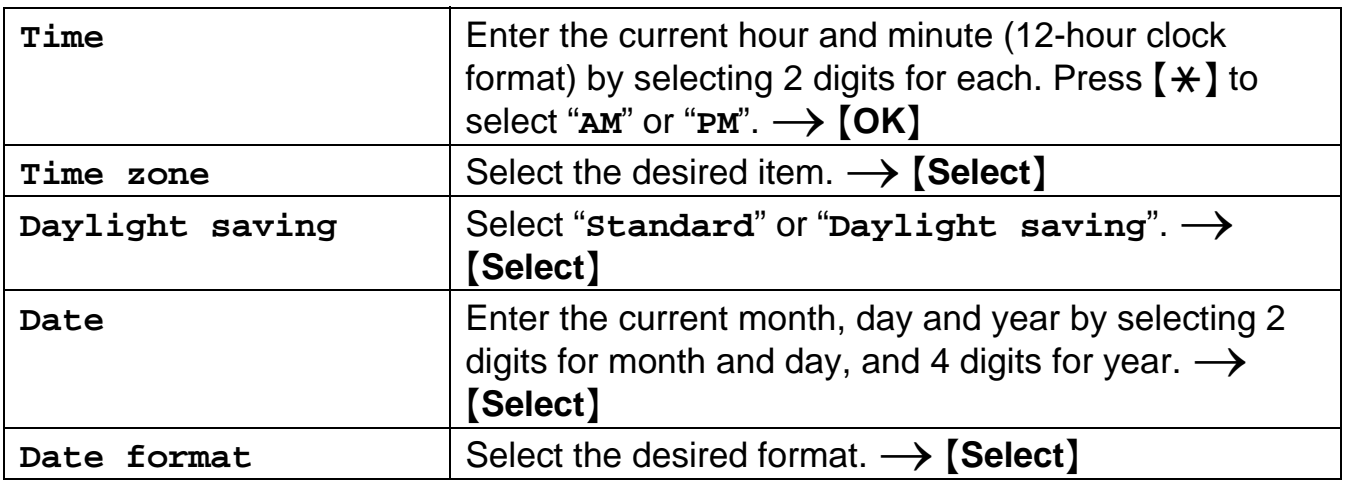

- $\bullet$  If you make a mistake when entering the date and time, press  $\{\blacktriangleleft\}$  or  $\{\blacktriangleright\}$  to move the cursor, then make the correction.
- L Changing "**Time zone**" and "**Daylight saving**" sets the displayed time forward or backward. When you set the time and date for the first time, set the time after all the other Time and Date settings.

# **Contacts list**

Your Contacts list displays all of the names you can make calls to. If you have an existing Skype account, your Contacts list is automatically downloaded when you sign in. If you are new to Skype and have just created an account, your Contacts list will be empty. You will need to add contacts to your list (page 62).

Skype protects the privacy of users by requiring authorization on names that you wish to add to your Contacts list. When you add a name to your list, an authorization request is sent to the user. The user can accept or deny the request. When a request is accepted, you can see when the contact is online and make calls to them. You can also view their personal profile details.

- **1** While in Idle mode, press {**CONTACTS**}.
- **2** Select the desired contact.
	- $\bullet$  To view the contact's profile, press [Select].
	- $\bullet$  To call the contact, press  $\{ \bullet \}$  or  $\{ \ast \}.$
	- $\bullet$  To access options, press **[Options]** and select the desired option.  $\rightarrow$  [Select]

#### **Note:**

 $\bullet$  In step 1, you can also press **[Menu]** (middle soft key).  $\rightarrow$ "Contacts"  $\rightarrow$  [Select]

# **Adding contacts**

You can add up to 500 contacts to your Skype Contacts list and search for contacts by name.

#### **Important:**

- You can not add any more than 500 contacts; otherwise the Contacts list in your handset cannot be synchronized with the PC version of Skype Contacts list. If you happen to add more than 500 contacts to the PC version of Skype Contacts list, you need to delete the unwanted contacts only from the PC version of Skype Contacts list.
- Your Contacts list also includes the blocked user contacts. If your Contacts list exceeds the limit, you may want to delete the blocked user contacts before deleting other contacts. To delete the unwanted contacts, see "Contacts list options" on page 65.

## **Adding Skype contacts**

- Menu **1** {**Menu**} (middle soft key)  $2$  "Add contact"  $\rightarrow$  [Select] **Add contact**  $3$  "skype"  $\rightarrow$  [OK] **Search 4** Enter the Skype name (max. 32 characters).  $\rightarrow$  [OK] **Services 5** Press {**Yes**} to add the contact to your list and to authorize the contact to see when you are online. • Press **[No]** to add the contact without the authorization.
- **6** Press {**OK**} to send an Authorization request to the added contact.
- **7** Enter text to send with the request (max. 200 characters).  $\rightarrow$  [OK]

## **8** {**OK**}

- L You can also search and add Skype contacts from "**Search**" menu (page 64).
- $\bullet$  In step 6, the Authorization request is sent to the newly added contact so that the person will allow you to see when the person is online.
- **For text entry, see page 49 for details.**

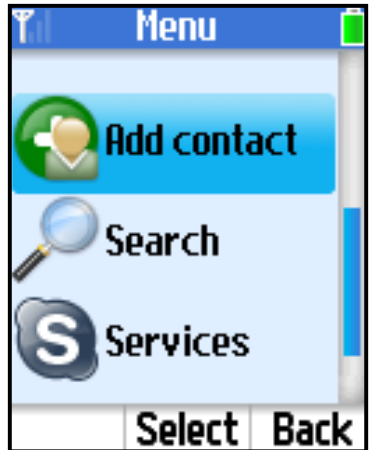

#### **Temporary Confidential**

### **Adding SkypeOut numbers**

You can add non-Skype (SkypeOut) numbers to your Contacts list. SkypeOut numbers are listed with " $\Box$ " icon in your Contacts list.

- **1** {**Menu**} (middle soft key)
- $2$  "Add contact"  $\rightarrow$  [Select]
- $3$  "skypeOut number"  $\rightarrow$  [OK]
- $4$  "Contact's name"  $\rightarrow$  [Select]
- **5** Enter the name (max. 50 characters).  $\rightarrow$  [OK]
- $6$  "**Phone** number"  $\rightarrow$  [Select]
- **7** Enter the phone number (max. 20 digits).  $\rightarrow$  [OK]
	- The phone number should start with the country code.
- **8** {**Save**}
- **9** {**OK**}

- For text entry, see page 49 for details.
- $\bullet$  In step 7, enter the phone number in the following way (even for local calls): "**country code**" + "**area code**" + "**local phone number**" Example (using the country code "1" for calling USA):
	- + 1 555 321 5555
	- "+" (international prefix) is automatically added.
	- In case of some countries, delete "0" at the first digit of the area code.
	- To correct a digit, press {**CLEAR**}.

# **Searching for Skype contacts**

You can search the Skype directory for your desired Skype contacts over the Internet so that you can call, add to your Contacts list, or view the profiles of the contacts.

**1** {**Menu**} (middle soft key)

- $2$  " $\text{Search}$ "  $\rightarrow$  [Select]
- **3** Enter the name or email address to search for.  $\rightarrow$  [OK]
- **4** Select the desired Skype contact.
	- $\bullet$  To view the contact's profile, press [Select].
	- $\bullet$  To call the contact, press  $\{ \bullet \}$  or  $\{ \bullet \}.$
	- $\bullet$  To access options, press **[Options]** and select the desired option.  $\rightarrow$  [Select]

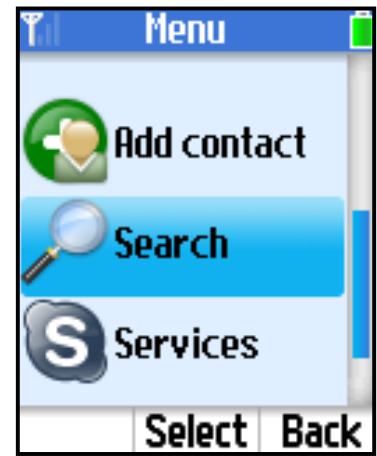

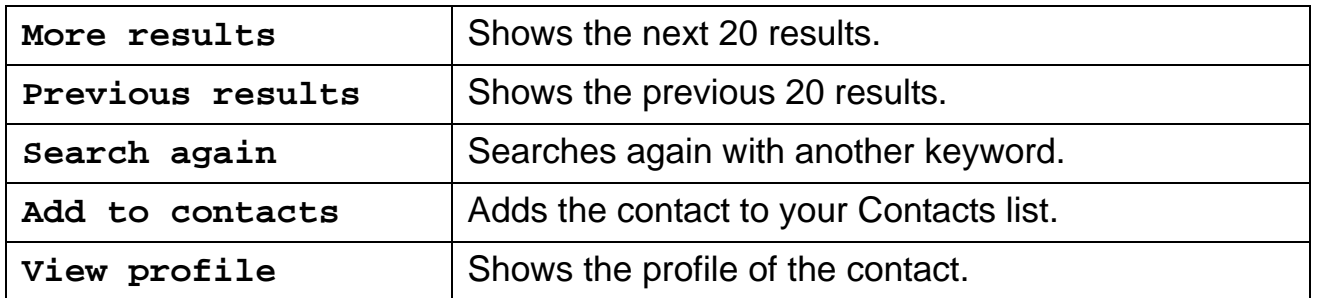

#### **Note:**

• For text entry, see page 49 for details.

# **Contacts list options**

You can access the option menu while viewing the Contacts list.

- **1** While in Idle mode, press {**CONTACTS**}.
- **2** Select the desired contact.  $\rightarrow$  [Options]
- **3** Select the desired option.  $\rightarrow$  [Select]

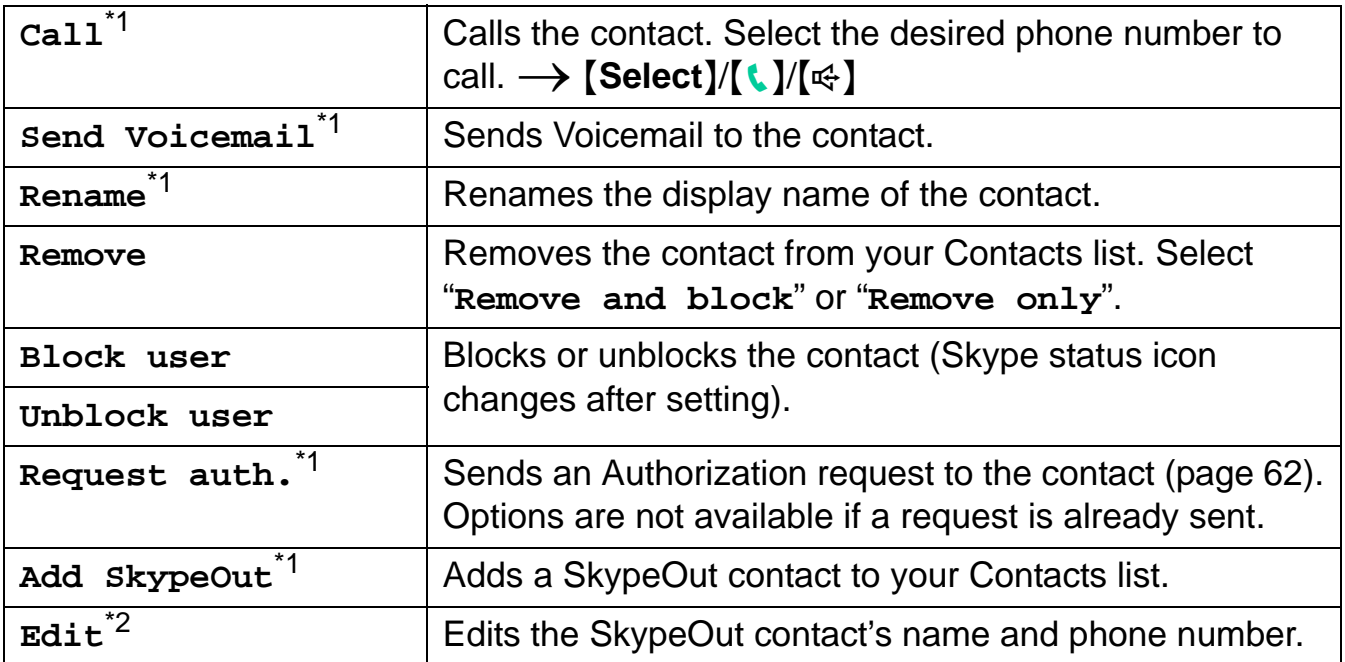

\*1 Available only for Skype contacts.

\*2 Available only for SkypeOut contacts.

- $\bullet$  In step 1, you can also press **[Menu]** (middle soft key).  $\rightarrow$  "Contacts"  $\rightarrow$  **[Select]**
- You can also access the Contacts list options when viewing a contact profile. In step 2, press {**Select**} after finding the desired contact to view the contact profile. Then, press {**Options**} to access the options.
- Contacts are listed alphabetically in the following order:
	- Online Skype contacts
	- Offline Skype contacts with call forwarding number and SkypeOut contacts
	- Offline and unauthorized Skype contacts
- $\bullet$  In step 2, you can also search for a contact by initial. Press the dial key ( $\{0\}$   $\{9\}$ ) that corresponds to the first letter(s) of the contact you are searching for. When the list of contacts is displayed, select the desired contact.

# **Viewing a contact profile**

You can view the profile of the contact you select.

- **1** While in Idle mode, press {**CONTACTS**}.
- **2** Select the desired contact.  $\rightarrow$  [Select]

- $\bullet$  In step 1, you can also press [Menu] (middle soft key).  $\rightarrow$  "Contacts"  $\rightarrow$  [Select]
- The display name of the contact may not be properly displayed due to the fact that the name is entered in the type of writing other than the Roman alphabet. In this case, press {**Options**}, and select "**Rename**" to change the name.
- $\bullet$  You can also view the profile by pressing **[CONTACTS]**.  $\rightarrow$  Select the desired contact.  $\rightarrow$  [Options]  $\rightarrow$  "View profile"

# **Blocking contacts**

## **Blocking contacts**

You can block contacts that you do not wish to receive calls from in your Contacts list.

**1** While in Idle mode, press {**CONTACTS**}.

**2** Select the desired contact.  $\rightarrow$  [Options]

 $3$  "Block user"  $\rightarrow$  [Select]

## **Unblocking contacts**

You can unblock contacts that are blocked in your Contacts list.

**1** While in Idle mode, press {**CONTACTS**}.

**2** Select the desired contact.  $\rightarrow$  [Options]

 $3$  "Unblock user"  $\rightarrow$  [Select]

#### **To unblock contacts that are removed and blocked:**

Contacts that are removed and blocked from Contacts list go to the blocked users list. You can release the blocked contacts from the blocking status.

**1** {**Menu**} (middle soft key)

- $2$  " $setings$ "  $\rightarrow$  [Select]
- $3$  "Blocked users"  $\rightarrow$  [Select]
- **4** Select the desired user.  $\rightarrow$  [Unblock]

**Temporary Confidential** 

# **Making calls**

## **Using the Contacts list**

You can make a Skype call by selecting a Skype contact from the Skype Contacts list. **You must add Skype contacts in the Contacts list beforehand by using your handset or PC version of Skype. See "Adding contacts" on page 62.**

**1** While in Idle mode, press {**CONTACTS**}.

- **2** Select the desired Skype contact.
	- Skype contact and its current status icon (page 55) are displayed.

## **3** {{}

- $\bullet$  To make a call using the speakerphone, press  $[\n\infty]$ .
- **4** When you finish talking, press  $[\neg]$ .

### **Note:**

- $\bullet$  In step 1, you can also press [Menu] (middle soft key).  $\rightarrow$  "Contacts"  $\rightarrow$  [Select]
- $\bullet$  In step 2, you can also search for a contact by initial. Press the dial key ( $\{0\}$   $\{9\}$ ) that corresponds to the first letter(s) of the contact you are searching for. When the list of contacts is displayed, select the desired contact.

### **To call from the contact's profile**

You can also make a call while viewing the contact's profile. In step 2, press {**Select**} to display the contact's profile after you select the desired Skype contact, then press  $\lceil \cdot \rceil$  or  $[\n\mathbb{C}^1]$ .

## **Using History**

The following are logged in History: last 50 missed calls, 20 incoming calls, 20 outgoing calls, 100 Voicemails and 20 Authorization requests.

- **1** {**Menu**} (middle soft key)
- $2$  " $\text{History}$ "  $\rightarrow$  [Select]
- **3** Select the desired list.  $\rightarrow$  [Select]
- **4** Select the desired log.

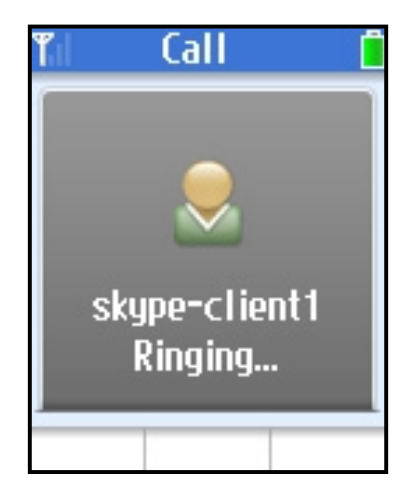

#### $5<sub>[t]</sub>$ **Temporary Confidential**

 $\bullet$  To make a call using the speakerphone, press  $[\n\infty]$ .

**6** When you finish talking, press [-].

### **Note:**

 $\bullet$  In step 1, you can also press  $\left[\bullet\right]$  to access Outgoing calls list  $\rightarrow$   $\left[\bullet\right]$  or  $\left[\bullet\right]$  to switch between Outgoing calls, Incoming calls and Missed calls list, then skip to step 4.

## **Making regular phone calls (SkypeOut)**

SkypeOut is a way to make calls from Skype to persons who use landline telephones or mobile phones. Making SkypeOut calls is not free of charge. Before using the SkypeOut, purchase the Skype credit on your Skype account page. For more information about SkypeOut, see the Skype website (**http://www.skype.com/**).

**1** While in Idle mode, enter the phone number in the following way (even for local calls): "**country code**" + "**area code**" + "**local phone number**" Example (using the country code "1" for calling USA):

+ 1 555 321 5555

- 
- L "+" (international prefix) is automatically added.
- $\bullet$  In case of some countries, delete "0" at the first digit of the area code.
- $\bullet$  To correct a digit, press **[CLEAR]**.

# $2$   $(k)$

- $\bullet$  To make a call using the speakerphone, press  $[\cdot \cdot]$ .
- **3** When you finish talking, press  $[$   $\bullet$   $]$ .

## **Using the speakerphone**

- **1** During a conversation, press  $[\n\infty]$  to turn on the speakerphone.
- **2** When you finish talking, press  $[\neg]$ .

## **Note:**

- Use the speakerphone in a quiet environment.
- $\bullet$  To switch to the receiver, press  $[{\bf t}].$

## **Adjusting the receiver/speaker volume**

Press  $[4]$  or  $[v]$  repeatedly while talking.

# **Answering calls**

When a call is being received, the handset rings and the ringer indicator on the handset flashes rapidly.

- 1 Press  $[k]$  or  $[\n\infty]$ .
- **2** When you finish talking, press  $[$  ].

#### **Note:**

- When a call is received while you are in the "Do Not Disturb" mode of the online Skype status (page 55), the handset does not ring. To change the Skype status, see "**Change status**" on page 59.
- The handset does not ring when the handset ringer is set to off or silent mode is set to on.

## **Temporary ringer off**

While the handset is ringing, you can turn the ringer off temporarily by pressing {**Silent**}.

## **Adjusting the ringer volume**

- **1** {**Menu**} (middle soft key)
- $2$  "Settings"  $\rightarrow$  [Select]
- $3$  " $\text{Tones}$ "  $\rightarrow$  [Select]
- $4$  " $\text{Ring volume}$ "  $\rightarrow$  [Select]
- **5** Press  $[\triangle]$  or  $[\triangledown]$  repeatedly to select the desired volume.  $\rightarrow$  [OK]

## **Rejecting the call**

While the handset is ringing, press  $[$   $\bullet$   $]$ .

#### **Note:**

 $\bullet$  Pressing  $[\bullet]$  to reject a call saves the log in Incoming calls list.

# **Diverting calls**

This feature diverts incoming calls to the Voicemail box or other phone numbers that have been registered as the call divert destinations when you cannot answer the call within a certain amount of time or when you are offline.

## **Setting the call divert destination**

You need to set specific phone numbers or the Voicemail box as the call divert destination in advance.

#### **Note:**

- If no phone numbers are set as the call divert destination, unanswered calls are forwarded to the Voicemail box.
- If both other phone numbers and the Voicemail box are set as the destination, the unanswered calls will be forwarded to the other phone numbers first.
- You need to subscribe to the Skype Voicemail service to divert calls to the Voicemail box. You also need to subscribe to the SkypeOut service if you want to divert calls to landline or mobile phone numbers (SkypeOut numbers). If you do not subscribe to the Skype Voicemail and SkypeOut services, you can only divert incoming calls to a Skype contact.

#### **Diverting to other numbers:**

**1** {**Menu**} (middle soft key)

- $2$  " $setings$ "  $\rightarrow$  [Select]
- $3$  "Call divert"  $\rightarrow$  [Select]
- $4$  "Call forwarding"  $\rightarrow$  [Select]
- $5$  " $\text{Yes}$ "  $\rightarrow$  [Select]
- **6** Select the desired destination number field.  $\rightarrow$  [Select]
- **7** Enter the Skype name or SkypeOut number.  $\rightarrow$  [OK]

## **8** {**OK**}

#### **Note:**

• For text entry, see page 49 for details.

## *Making/Answering Calls*

**Temporary Confidential** 

#### **Diverting to Voicemail box:**

Voicemail is an automatic answering service offered by Skype. After you subscribe to this service, Skype Voicemail system will answer calls for you when you are offline or unavailable to answer the phone within about 15 seconds. Messages are recorded in Skype Voicemail box, not your handset. To listen to Voicemail messages, see "Listening to Voicemail messages" on page 73.

#### **Note:**

- L Please visit the Skype homepage for details: **http://www.skype.com/**
- **1** {**Menu**} (middle soft key)
- $2$  " $setings$ "  $\rightarrow$  [Select]
- $3$  "Call divert"  $\rightarrow$  [Select]
- $4$  "Voicemail"  $\rightarrow$  [Select]
- $5$  " $\text{Yes}$ "  $\rightarrow$  [Select]

**To record a new Welcome message:**

- **1** {**Menu**} (middle soft key)
- $2$  " $setings" \rightarrow$  [Select]
- $3$  "Call divert"  $\rightarrow$  [Select]
- $4$  "Welcome message"  $\rightarrow$  [Select]
- **5** {**Options**}
- $6$  "**Record** new"  $\rightarrow$  [Select]
- **7** Record your message after the beep (max. 1 minute).
- **8** Press {**End**} when finished.

# **9** {**OK**}

- $\bullet$  To play back the welcome message, press **[Play]** in step 5.
- In step 6, you can reset the Welcome message to default by selecting "**Reset to** default".  $\rightarrow$  [Select]
# **Skype Voicemail**

You can receive Voicemail messages if you subscribe to Skype Voicemail service. You can also send Voicemail messages to contacts who have Skype Voicemail service. To receive Voicemail messages, you must set the call divert destination to "**Voicemail**" (page 72).

## **Listening to Voicemail messages**

The handset lets you know that you have new Voicemail messages in the following ways:

- Charge/Ringer indicator flashes for about 5 seconds.
- A new Voicemail notification is displayed.
- $-$  " $\blacksquare$ " is displayed in Idle screen.
- An incoming message tone is heard.
- **1** While a new Voicemail notification is displayed on the screen, press {**View**} to access the Voicemail list in "**History**".
- **2** Select the desired Voicemail log.  $\rightarrow$  [Options]

## $3$  " $\text{Play}$ "  $\rightarrow$  [Select]

- The handset starts playing back the message.
- $\bullet$  Press  $\left[\n\infty\right]$  to switch to the speakerphone.
- Press  $[k]$  to switch to the receiver if you are on the speakerphone.
- $\bullet$  Press  $\left[\triangle\right]$  or  $\left[\triangledown\right]$  to adjust the volume.
- Press **[Stop]** to stop the message.

#### **Note:**

• In step 1, you can also access the Voicemail list by pressing the following:

 $-$  [Menu]  $\rightarrow$  "History"  $\rightarrow$  [Select]  $\rightarrow$  "Voicemails"  $\rightarrow$  [Select]

#### *Making/Answering Calls*

**Temporary Confidential** 

## **Sending Voicemail messages**

You can send Voicemail messages using your Contacts list or Voicemail history.

- **1** {**Menu**} (middle soft key)
- $2$  "Contacts"  $\rightarrow$  [Select]
- **3** Select the desired contact.  $\rightarrow$  [Select]

# **4** {**Options**}

- $5$  "Send Voicemail"  $\rightarrow$  [Select]
- **6** After the greeting message is played and the beep sounds, record your message.
- **7** Press {**End**} when you finish recording.

# **8** {**OK**}

#### **Note:**

 $\bullet$  In step 2, you can also select "**History**".  $\rightarrow$  [Select]  $\rightarrow$  "voicemail"  $\rightarrow$  [Select]

# **Useful features during a call**

## **Hold**

This feature allows you to put a call on hold.

- **1** Press {**Hold**} during a call.
- **2** To release the hold, press {**Resume**} or {{}.
	- To release the hold while on the speakerphone, press [Resume] or [ $\Leftrightarrow$ ].

## **Mute**

While mute is turned on, you can hear the other party, but the other party cannot hear you. To mute your voice, press {**MUTE**}.

- $\bullet$  To return to the conversation, press [MUTE] or [ $\langle$ ].
- To return to the conversation on the speakerphone, press [MUTE] or [ $\Leftrightarrow$ ].

# **Call Waiting**

This feature allows you to receive calls while you are already talking on the phone. If you receive a call while on the phone, you will hear a Call Waiting tone.

- **1** Press {**Answer**} to answer the 2nd call after the tone.
- **2** To switch between calls, press {**Switch**}.
- **3** To resume conversation, press {**Resume**}.

# **Conference**

You can have a conversation with more than one person at the same time.

When you receive a conference call, press  $\{ \cdot \}$  or  $\{ \cdot \}$ .

- **The status bar at the top of the screen shows "Conference".**
- $\bullet$  To reject the conference call, press  $[\bullet]$ .

#### **Note:**

• You cannot be a host in conference calls but can only be a guest.

# *Making/Answering Calls*

**Temporary Confidential** 

## **DTMF**

You can send DTMF tones while on a call in order to access paging, computerized home banking, etc.

While on a call, press  $[0] - [9]$ ,  $[\star]$  or  $[\uparrow\downarrow]$ .

Menu

**Contacts** 

**History** 

**Status** 

Select Back

# **History**

The following events are logged in History: 50 missed calls, 20 incoming calls, 20 outgoing calls, 100 Voicemails and 20 Authorization requests. These logged events are listed in the chronological order, most recent first.

**1** {**Menu**} (middle soft key).

- $2$  " $\text{History}$ "  $\rightarrow$  [Select]
- **3** Select the desired list.  $\rightarrow$  [Select]
- **4** Press [ $\mathbf{v}$ ] to search from the most recent log, or [ $\Delta$ ] from the oldest.
	- $\bullet$  To view the log, press [Select].
	- $\bullet$  To call back, press  $\{C\}$  or  $\{\epsilon\}$ .
	- $\bullet$  To access options, press **[Options]** and select the desired option.  $\rightarrow$  [Select]

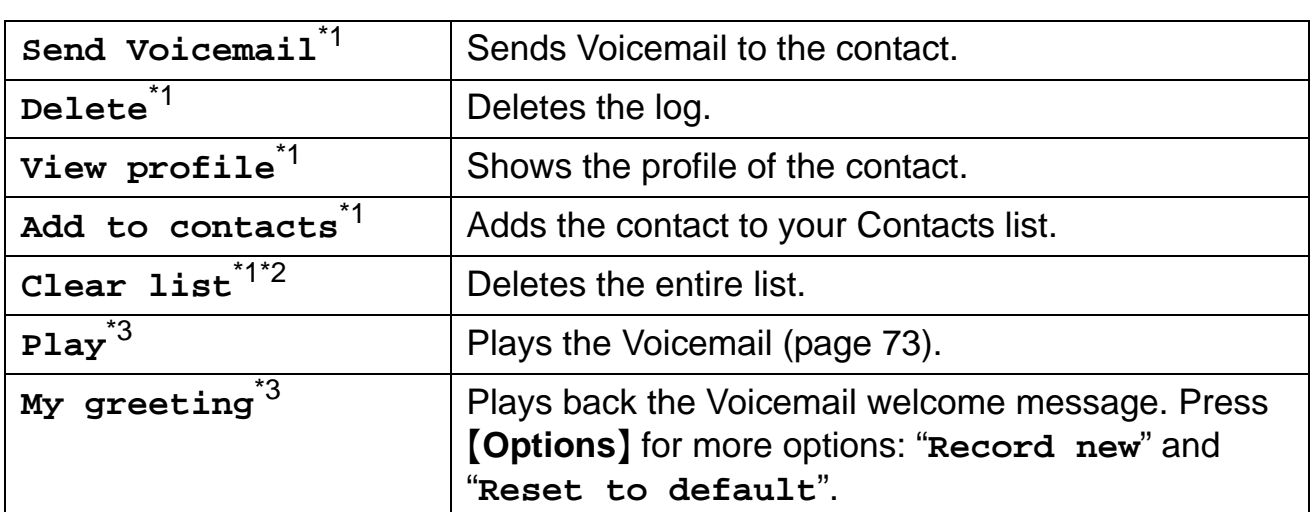

- \*1 Not available for Authorization logs.
- \*2 Not available for Voicemail logs.
- \*3 Available only for Voicemail logs.

#### **Note:**

- $\bullet$  In step 1, you can also press  $[$  I to access Outgoing calls list.  $\rightarrow$   $[$   $\bullet$   $]$  or  $[$   $\triangleright$   $]$  to switch between Outgoing calls, Incoming calls and Missed calls list, then skip to step 4.
- $\bullet$  The logs that have not been viewed are displayed with a new missed call icon " $\geq$ ".

# *Managing History*

#### **Temporary Confidential**

 $\bullet$  To access options while viewing the Voicemail or Authorization log, press [Options] and select the desired option.  $\rightarrow$  [Select]

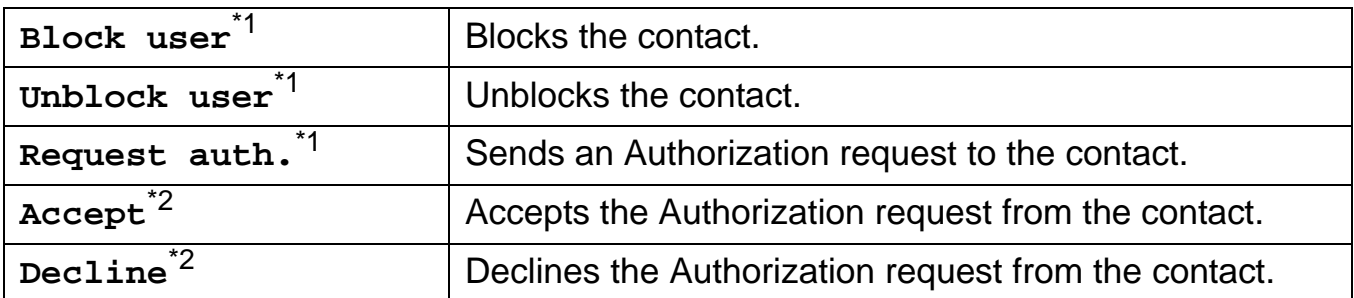

- \*1 Available only for Voicemail logs.
- \*2 Available only for Authorization logs.

# **Personal Skype status and profile**

Skype status and profile features allow you to define your Skype online status and personal profile details, and to sign out of Skype.

#### **Changing your status**

You can change your Skype online status to let other users know when to call you.

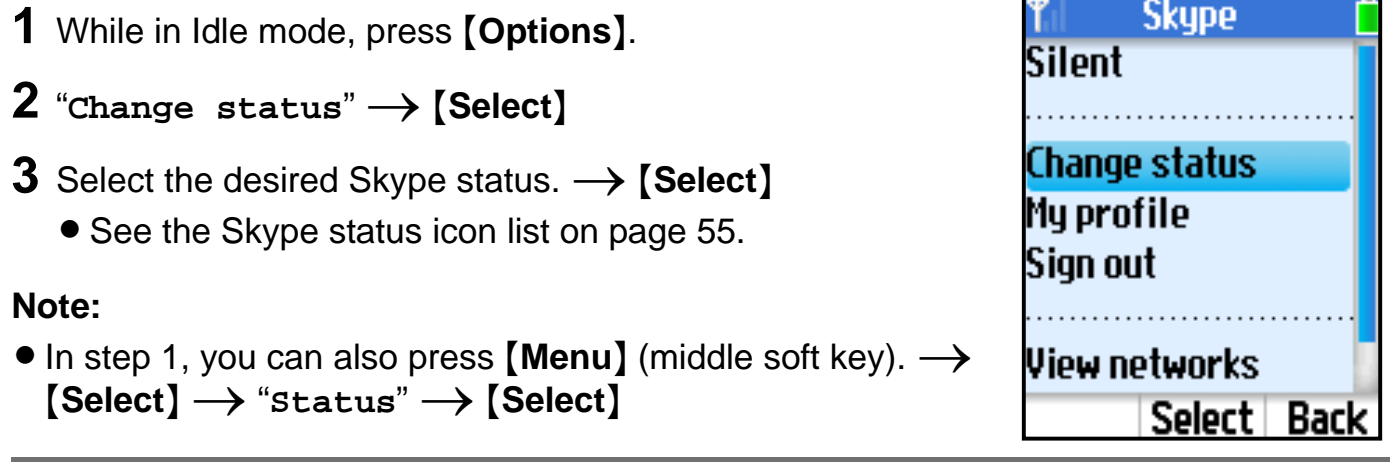

### **Setting your profile**

You can enter your profile data in My profile. In your public profile, you do not need to fill in all the fields; however, your country and city information will be helpful for others to identify you.

**1** While in Idle mode, press {**Options**}.

- $2$  "My profile"  $\rightarrow$  [Select]
- **3** Select the desired setting.  $\rightarrow$  [Select]

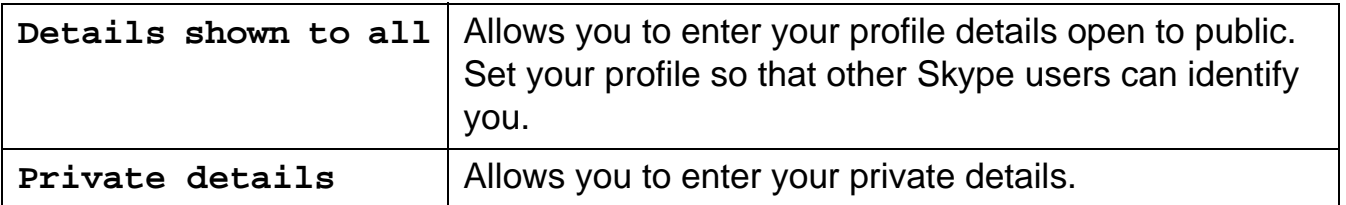

**4** Fill in the fields or select the desired item of My profile information.  $\rightarrow$  [OK]/[Select]

**Note:**

- $\bullet$  In step 1, you can also press **[Menu]** (middle soft key).  $\rightarrow$  **[Select]**  $\rightarrow$  "status"  $\rightarrow$ {**Select**}
- You need to sign in to Skype to access "My profile".

## *Personal Skype Status and Settings*

- **Temporary Confidential**
- For text entry, see page 49 for details.

# **Signing out of Skype**

This feature signs you out of Skype. However, if you sign out, your Contacts list will not be available.

- **1** While in Idle mode, press {**Options**}.
- $2$  " $sign out" \rightarrow [Select]$
- **3** Press {**OK**} when confirmation message appears.

#### **Note:**

 $\bullet$  In step 1, you can also press **[Menu]** (middle soft key).  $\rightarrow$  **[Select]**  $\rightarrow$  "status"  $\rightarrow$ {**Select**}

# **Personal Skype settings**

Personal Skype settings allow you to define your password, and protect your privacy by restricting incoming calls to only the specified types of calls.

#### **Changing your password**

This feature changes the password to sign in to Skype.

**1** {**Menu**} (middle soft key)

 $2$  "Settings"  $\rightarrow$  [Select]

 $3$  "General"  $\rightarrow$  [Select]

- **4** "Change password"  $\rightarrow$  [Select]
- **5** Enter your current password.  $\rightarrow$  [OK]

**6** Enter your new password.  $\rightarrow$  [OK]

**7** Repeat the new password.  $\rightarrow$  [OK]

#### **Important:**

• Please keep your password securely.

#### **Note:**

 $\bullet$  For text entry, see page 49 for details.

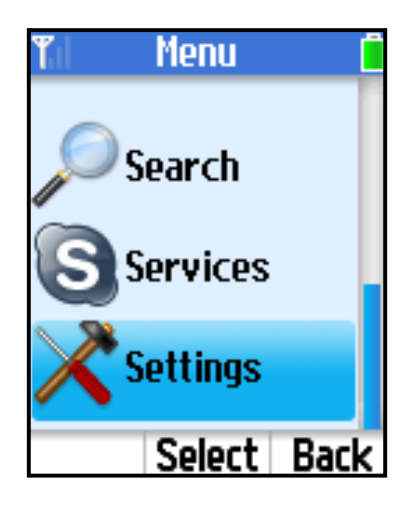

### *Personal Skype Status and Settings*

**Temporary Confidential** 

## **Privacy settings**

This feature allows you to restrict incoming calls to only those from the specified types of callers.

- **1** {**Menu**} (middle soft key)
- $2$  "Settings"  $\rightarrow$  [Select]
- $3$  " $\text{Privacy}$ "  $\rightarrow$  [Select]
- **4** Select "**Calls**" or "**SkypeIn calls**".  $\rightarrow$  [Select]
- **5** Select the desired type of callers that you want to receive calls from.  $\rightarrow$  [Select]

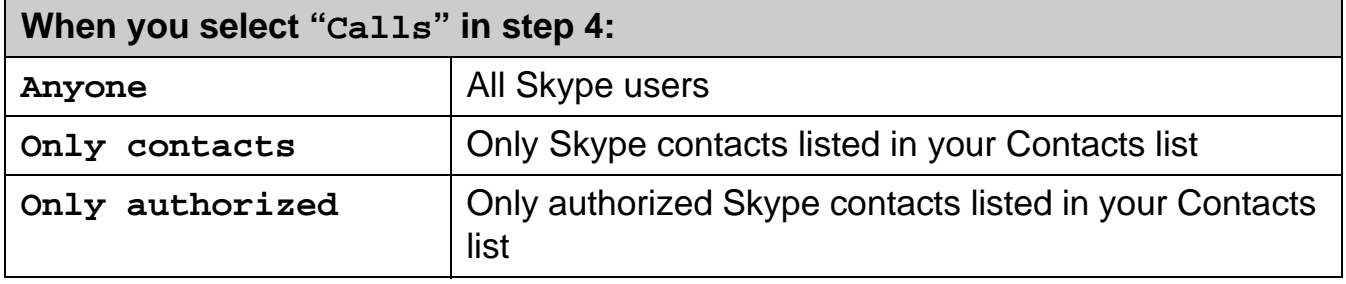

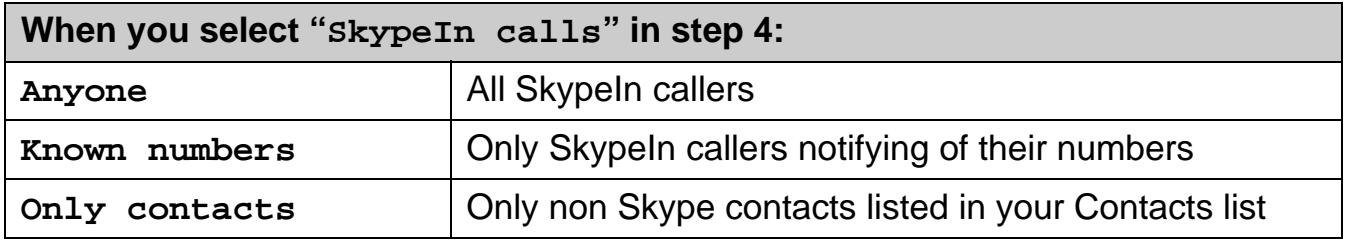

# **Wi-Fi network settings**

Network menu allows you to set the handset to connect to wireless networks when the handset is powered on. You need to configure network settings only when you want to use an access point other than the KX-WPA102 base unit.

#### **Finding wireless networks**

The handset searches for networks within the area to connect to the desired network.

- **1** {**Menu**} (middle soft key)
- $2$  " $setings" \rightarrow$  [Select]
- $3$  " $Network" \rightarrow$  [Select]
- **4** "Networks in range"  $\rightarrow$  [Select]
- **5** Select the desired network.  $\rightarrow$  [Connect]
	- The padlock icon indicates a secure network.
	- L While viewing the list, you can also press {**Options**} to select the desired setting.  $\rightarrow$  [Select]

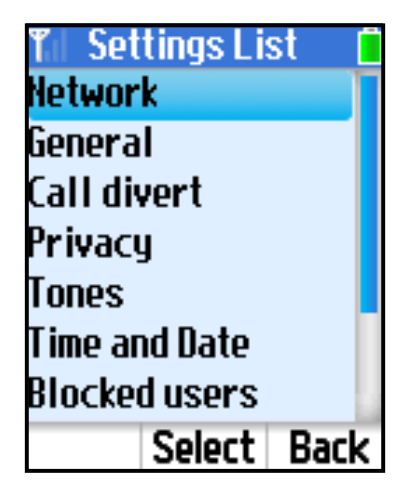

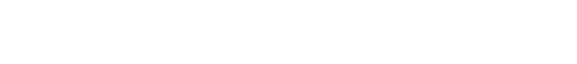

*Handset Settings*

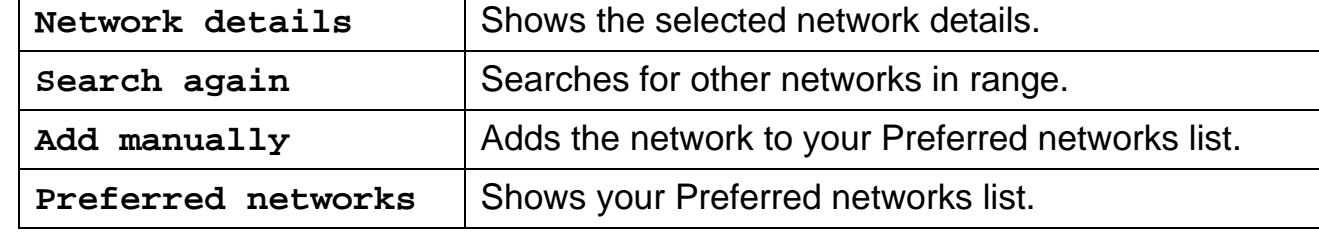

#### **Note:**

**•** In step 1, you can also press **[Options]** while in Idle mode to access the list of networks in range, then skip to step 5.

## *Handset Settings*

**Temporary Confidential** 

### **Preferred networks**

Preferred networks manages the networks stored in the handset and allows you to connect to the network you usually use.

**1** {**Menu**} (middle soft key)

- $2$  "Settings"  $\rightarrow$  [Select]
- $3$  " $\text{Network}$ "  $\rightarrow$  [Select]
- **4** "Preferred networks"  $\rightarrow$  [Select]
- **5** Select the desired network.  $\rightarrow$  [Select] to view the network properties.
	- $\bullet$  While viewing the list, you can also press **[Options]** to select the desired setting.  $\rightarrow$ {**Select**}

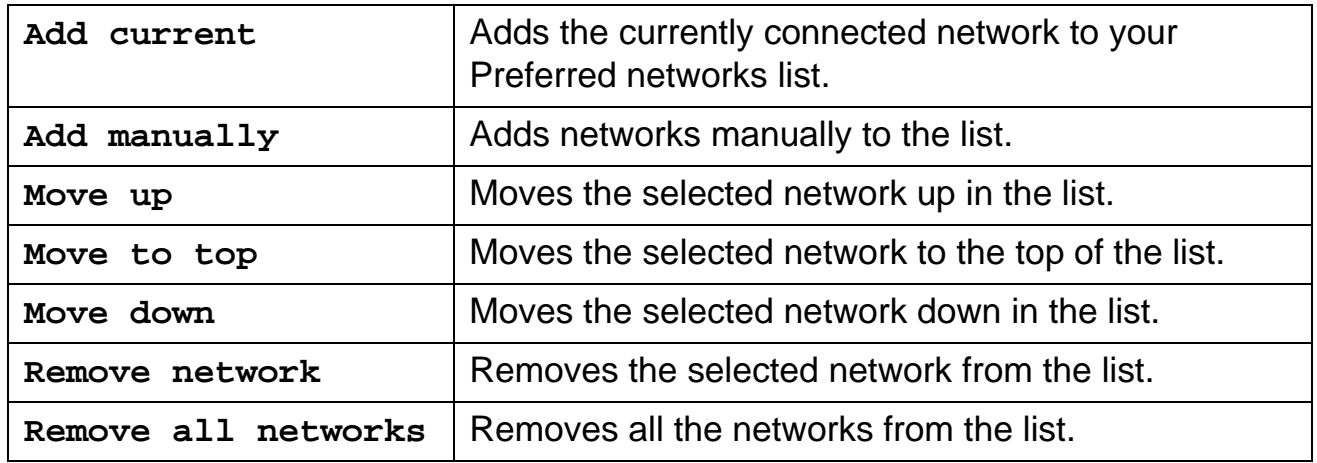

#### **Auto-connect to open networks**

Auto-connect allows you to decide whether to connect to open networks automatically. An open network is one that is not encrypted, so that anyone within the vicinity can connect to the network without any password.

- **1** {**Menu**} (middle soft key)
- $2$  " $setings" \rightarrow$  [Select]
- $3$  " $Network" \rightarrow$  [Select]
- **4** "Auto-connect" → [Select]
- **5** Select {**Yes**} or {**No**} to decide whether you want to auto-connect to open networks.  $\rightarrow$  [Select]

**Settings List** 

# **General settings**

## **Auto sign in**

Auto sign in allows you to sign in to Skype automatically when the handset is starting up. Network

General **1** {**Menu**} (middle soft key) Call divert  $2$  "Settings"  $\rightarrow$  [Select] Privacu  $3$  "General"  $\rightarrow$  [Select] Tones Time and Date **4** "Auto sign in"  $\rightarrow$  [Select] **Blocked users 5** Select "Automatically" or "Manually".  $\rightarrow$  [Select] Select Back

## **Updating software**

This feature updates the Skype application or Panasonic firmware in the handset.

- **1** {**Menu**} (middle soft key)
- $2$  " $setings$ "  $\rightarrow$  [Select]
- $3$  "General"  $\rightarrow$  [Select]
- $4$  "Software updates"  $\rightarrow$  [Select]

#### **To update the Skype application:**

- **5** Press {**OK**} to update the application if a new version is available.
- **6** Plug the CHARGE cable into the handset and the base unit for battery charging (page 45) if the battery is not fully charged.  $\rightarrow$  [OK]
- **7** Read and accept the Skype agreement.  $\rightarrow$  [Yes]

# **8** {**OK**}

• The handset begins to restart.

#### **To update the Panasonic firmware:**

**5** Start up the Web browser on your computer connected to the LAN port on the base unit.

# *Handset Settings*

**Temporary Confidential** 

### **6 Handset:**

Press {**OK**} to update the firmware if a new version is available.

# **7 Handset:**

Plug the CHARGE cable into the handset and the base unit for battery charging (page 45) if the battery is not fully charged.  $\rightarrow$  [OK]

## **8 Handset:**

Enter your PIN code if prompted.

## **9 Computer:**

Enter the URL displayed on the handset in the address field of your browser and press ENTER key.

# **10 Computer:**

Enter the user name and the password (shown on the handset display) when prompted.

# **11 Computer:**

Follow the on-screen instructions of the Web Update Firmware page on your browser.

**• The handset starts downloading the updated Panasonic firmware.** 

# **12 Handset:**

Press {**OK**} to restart the handset.

• The handset begins to restart.

### **To receive software update notification:**

You can allow the handset to notify you of software updates.

**1** {**Menu**} (middle soft key)

- $2$  " $setings$ "  $\rightarrow$  [Select]
- $3$  "Advanced"  $\rightarrow$  [Select]
- $4$  "Software updates"  $\rightarrow$  [Select]
- **5** Select "**Yes**" or "**No**".  $\rightarrow$  [Select]

#### mporary Confidential

#### **Reset**

This feature resets all the handset settings or all except the network settings.

 {**Menu**} (middle soft key) " $setings" \rightarrow$  [Select] "General"  $\rightarrow$  [Select] " $\text{Reset}$ "  $\rightarrow$  [Select] Select "**Keep network**" or "**Reset all**".  $\rightarrow$  [Select]

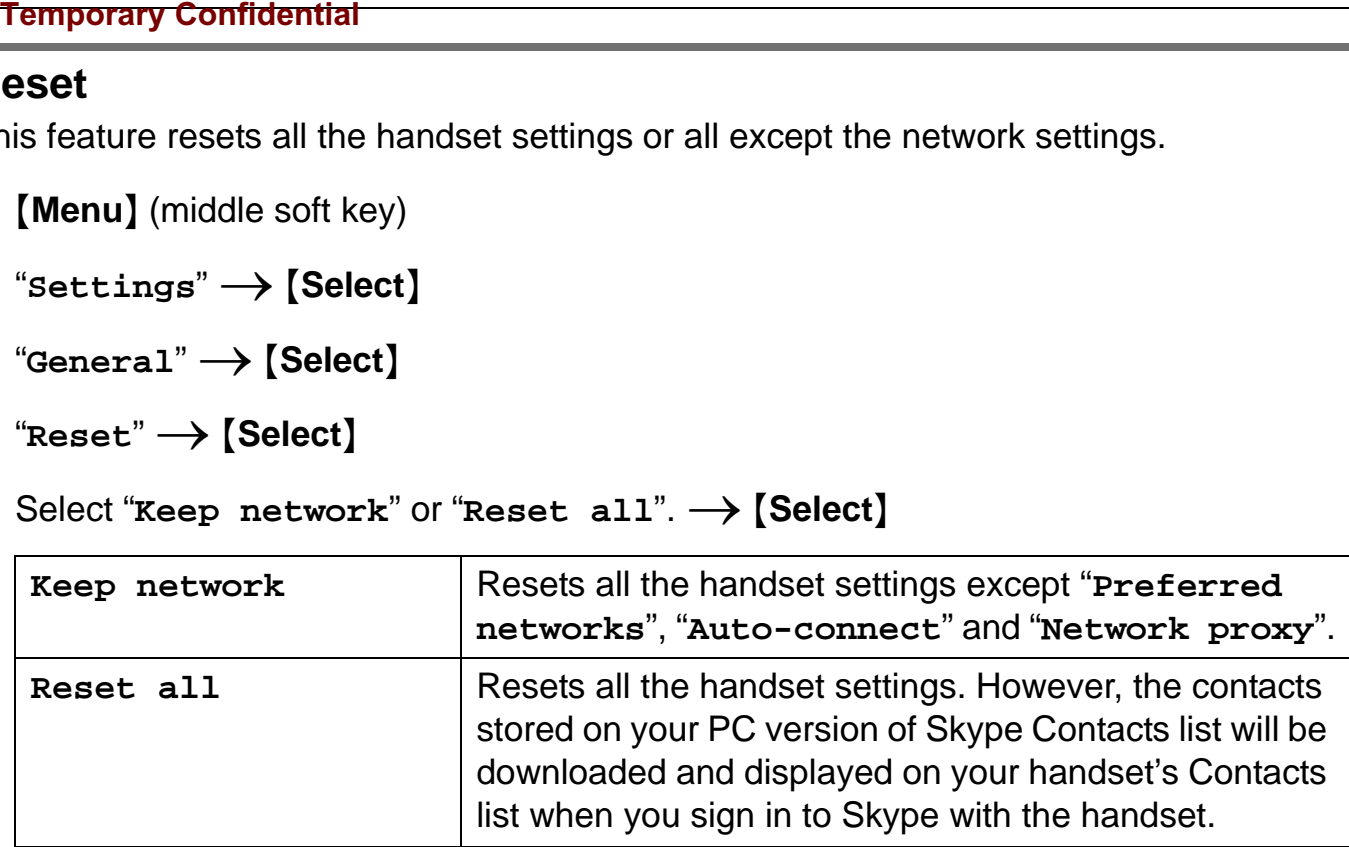

# **6** {**Yes**}

- **7** Enter your handset PIN code if prompted.  $\rightarrow$  [OK]
	- The handset begins to restart after 3 seconds.

#### **Note:**

L If you select "**Reset all**" in step 5, you need to register the handset to the base unit. See "Registering the handset" on page 93 for details.

## *Handset Settings*

mporary Confidential

## **Tones**

You can change the handset's ringer type, tone and volume, and other types of tones.

**1** {**Menu**} (middle soft key)

- $2$  " $setings$ "  $\rightarrow$  [Select]
- $3$  " $\text{Tones}$ "  $\rightarrow$  [Select]

## 4 Select the desired setting.  $\rightarrow$  [Select]

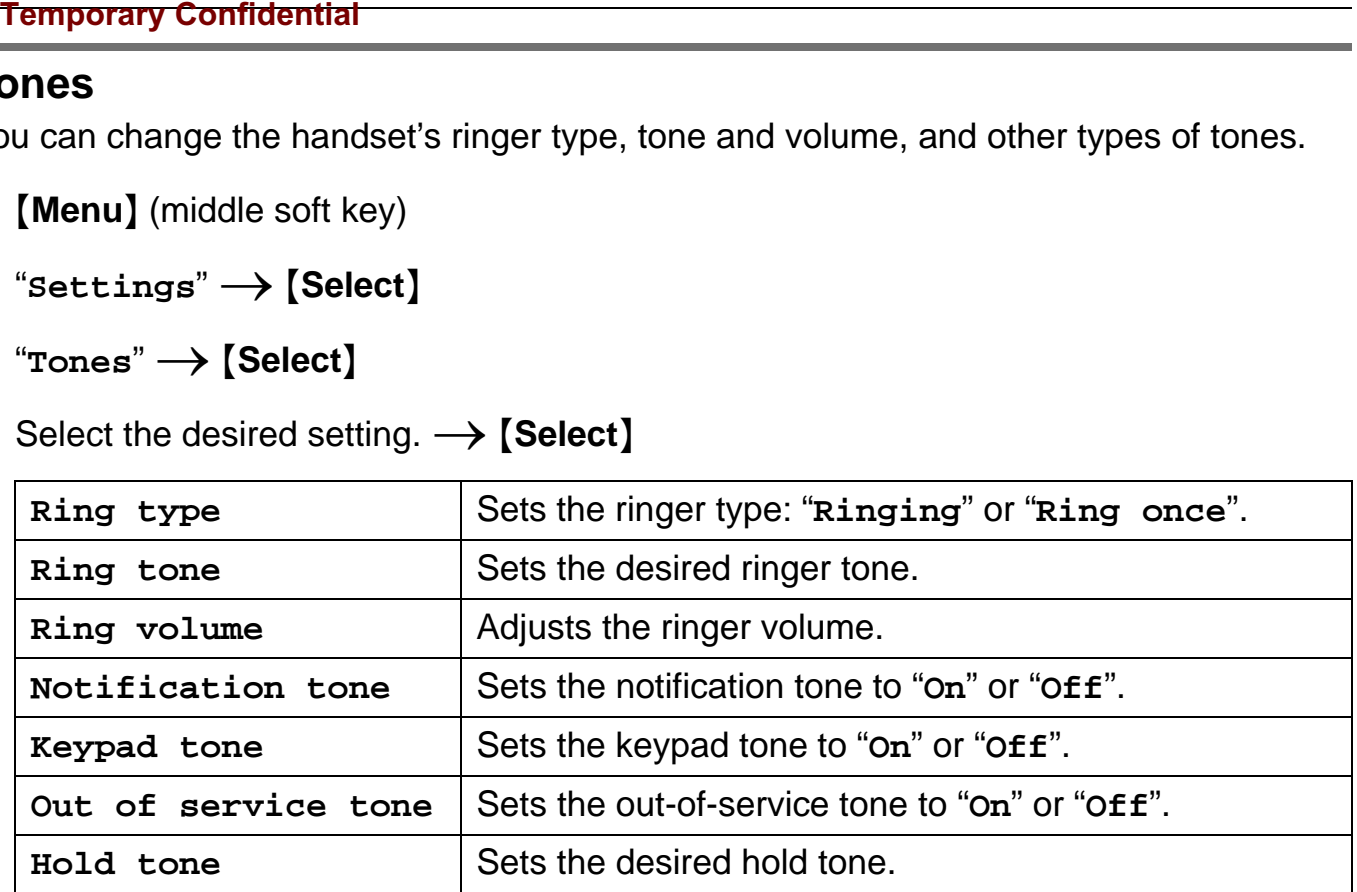

**5** Select the desired item.  $\rightarrow$  [Select] or change the setting by pressing [ $\Box$ ] or [ $\triangledown$ ].  $\rightarrow$ {**OK**}

### **Phone settings**

#### **Handset PIN locked:**

This feature locks the handset with the PIN code for security purpose.

**1** {**Menu**} (middle soft key)

 $2$  " $setings$ "  $\rightarrow$  [Select]

**3** "Phone settings"  $\rightarrow$  [Select]

 $4$  "HS PIN locked"  $\rightarrow$  [Select]

**5** Enter the handset PIN code (4 digits).

# **6** {**Yes**}

• The handset is locked.

# **7** {**OK**}

#### **Note:**

• The default PIN code is "0000".

#### **Changing handset PIN:**

This feature changes the handset PIN code.

- **1** {**Menu**} (middle soft key)
- $2$  " $setings" \rightarrow$  [Select]
- $3$  "Phone settings"  $\rightarrow$  [Select]
- $4$  "Change HS PIN"  $\rightarrow$  [Select]
- **5** Enter the current handset PIN code.
- **6** Enter the new handset PIN code (4 digits).
- **7** Repeat the new handset PIN code.

# **8** {**OK**}

# *Handset Settings*

**Temporary Confidential** 

#### **Brightness:**

This feature adjusts the brightness of the screen.

- **1** {**Menu**} (middle soft key)
- **2** "Settings" → [Select]
- $3$  "Phone settings"  $\rightarrow$  [Select]
- **4** "Brightness"  $\rightarrow$  [Select]
- **5** Press  $\left[\rightarrow\right]$  or  $\left[\rightarrow\right]$  to adjust the brightness.

**6** {**OK**}

### **Battery saving:**

This feature allows you to decide whether you want to save the battery.

**1** {**Menu**} (middle soft key)

- $2$  " $setings$ "  $\rightarrow$  [Select]
- $3$  "Phone settings"  $\rightarrow$  [Select]
- **4** "Battery saving"  $\rightarrow$  [Select]
- **5** Select {**Yes**} or {**No**} to decide whether you want to save the battery.

### **Note:**

• In step 5, selecting **[No]** may reduce talk delay, but shortens talking time.

# **Handset Information**

Information shows the device information such as product ID, software/firmware version and MAC address.

- **1** {**Menu**} (middle soft key)
- $2$  " $setings" \rightarrow$  [Select]
- 3 "Information"  $\rightarrow$  [Select]

### **Advanced settings**

#### **Network proxy:**

Network proxy allows you to decide whether you want to use proxy servers on the LAN for Skype traffic.

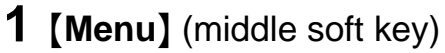

- **2** "Settings" → [Select]
- $3$  "Advanced"  $\rightarrow$  [Select]
- **4** "Network  $prox<sub>y</sub>$ "  $\rightarrow$  [Select]

#### **5** Select the desired item.  $\rightarrow$  [Select]

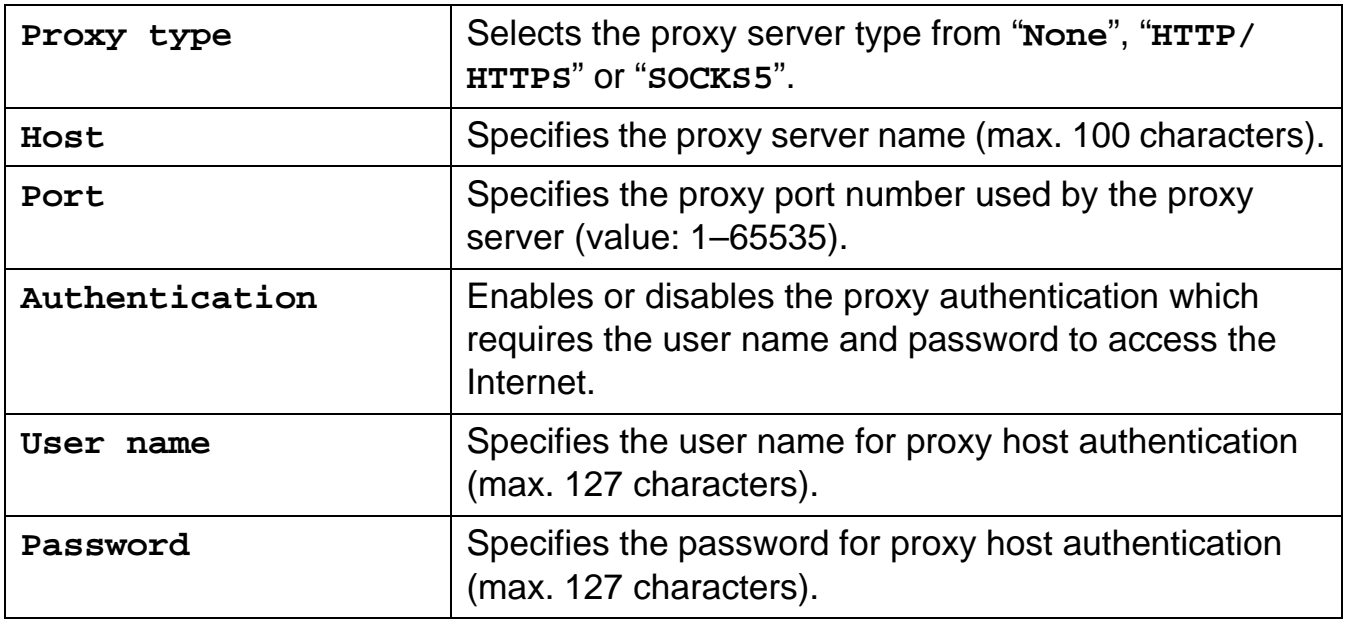

**6** Enter the information.  $\rightarrow$  Press  $[OK]$  or select the desired item.  $\rightarrow$  [Select]

## **7** {**Save**}

#### **Note:**

• For text entry, see page 49 for details.

# **Service information**

You can view the information of the following optional services by Skype: Skype credit, SkypeIn and Skype Voicemail.

#### **Note:**

• SkypeIn numbers are regular phone numbers sold on a subscription basis. If your friends who are not using Skype want to call you, they can call your Skypeln number and you receive the call in Skype.

If you buy a SkypeIn number, you get a free Skype Voicemail subscription along with it.

• To purchase Skype credit or SkypeIn with Skype Voicemail, visit **http://www.skype.com/**

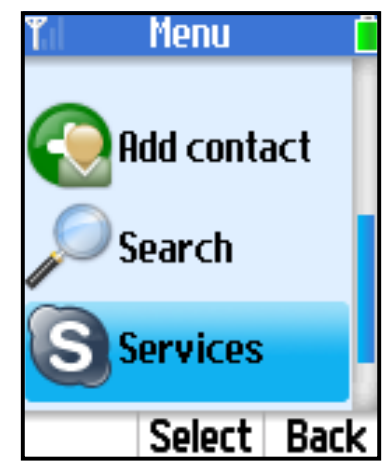

## **Viewing the service information**

- **1** {**Menu**} (middle soft key)
- $2$  "Services"  $\rightarrow$  [Select]
- **3** Select the desired item.  $\rightarrow$  [Select]

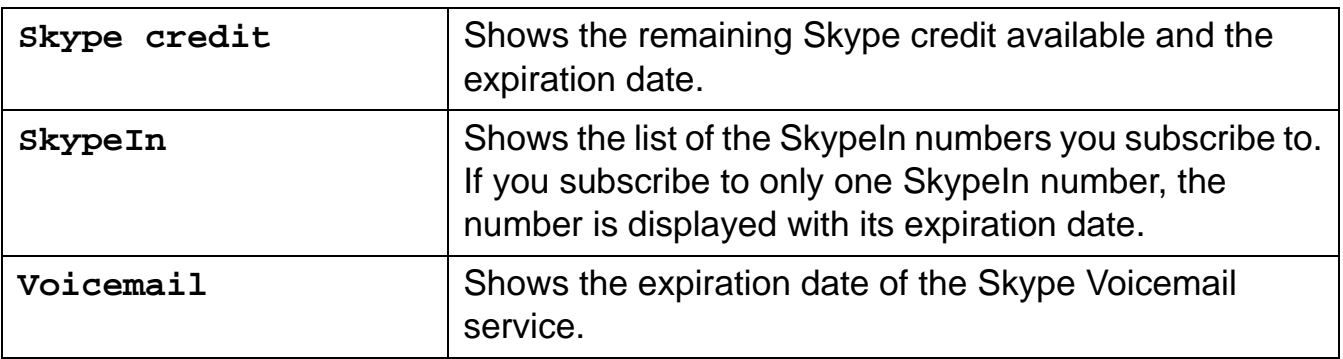

**4** If you select " $\text{skype credit}$ " or " $\text{Voicemail}$ ", view the information.  $\rightarrow$  Press  $\text{[v]}$  to scroll down for more information.

If you select " $\text{skypern}$ ", select the desired number.  $\rightarrow$  [Select]  $\rightarrow$  View the information.  $\rightarrow$  Press  $[v]$  to scroll down for more information.

# **Registering the handset**

The handset and base unit are preregistered. If for some reason the handset is not registered to the base unit, or after you reset all the handset settings (page 87), register the handset.

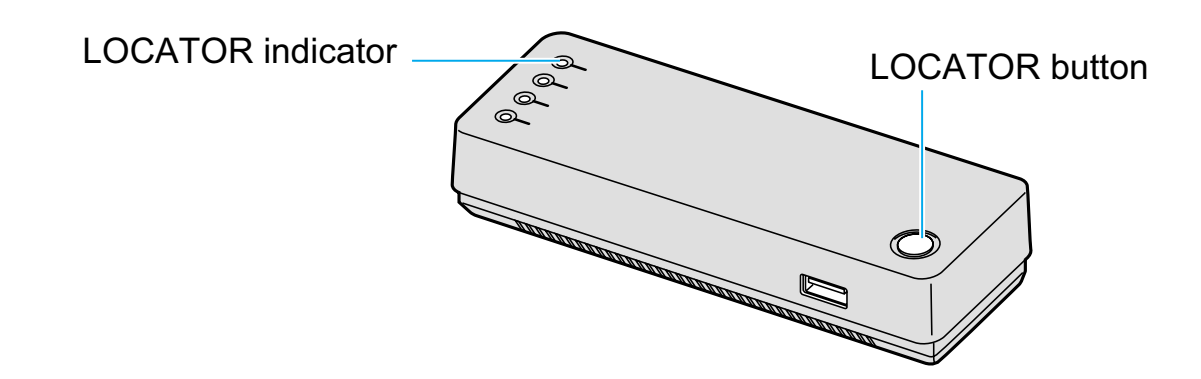

- **1** {**Menu**} (middle soft key)
- $2$  "Settings"  $\rightarrow$  [Select]
- $3$  "Phone settings"  $\rightarrow$  [Select]
- $4$  "HS registration"  $\rightarrow$  [Select]
- **5** Press and hold LOCATOR button on the base unit for 3 seconds.  $\rightarrow$  [OK]

# **6** {**OK**}

#### **Note:**

- L In step 4, select "**Information**" to view the network name and BSSID information of the base unit.  $\rightarrow$  [**Select**]
- You cannot register additional handsets to the base unit.
- While the handset is being registered, the LOCATOR indicator on the base unit is flashing.

# **Locating the handset**

You can locate the misplaced handset by paging it from the base unit.

#### **1 Base unit:**

Press LOCATOR button to page the handset.

- The LOCATOR indicator on the base unit lights up.
- The handset beeps for 1 minute, and the display, keypad and ringer indicator light up.

### **2 Base unit:**

To stop paging, press LOCATOR button. OR

#### **Handset:**

To stop paging, press any key except {**CONTACTS**}, {\*}, {#}, Navigator key and Middle soft key. Temporary Confidential<br>
Locating the handset<br>
You can locate the misplaced handset by paging it 1<br>
1 Base unit:<br>
Press LOCATOR button to page the handset.<br>
• The LOCATOR indicator on the base unit light<br>
• The handset beep

#### **Note:**

# **Setting the base unit from Top Menu**

After the settings in Initialization Wizard (page 27) are successfully completed, Top Menu will be displayed on the top page each time you log in the base unit.

- **1** Open your Web browser on your computer connected to the LAN (Ethernet) port on the base unit.
- **2** Enter **http://192.168.0.242/** (the base unit's default IP address) or **http://kxwpa.webpage** in the address field of your browser and press ENTER key. You can also double click the KX-WPA102 icon in My Network Places in Start menu when using Windows XP and UPnP is enabled. See "Setting UPnP to display the shortcut" on page 153 for details.
	- A screen with fields for your user name and password is displayed.

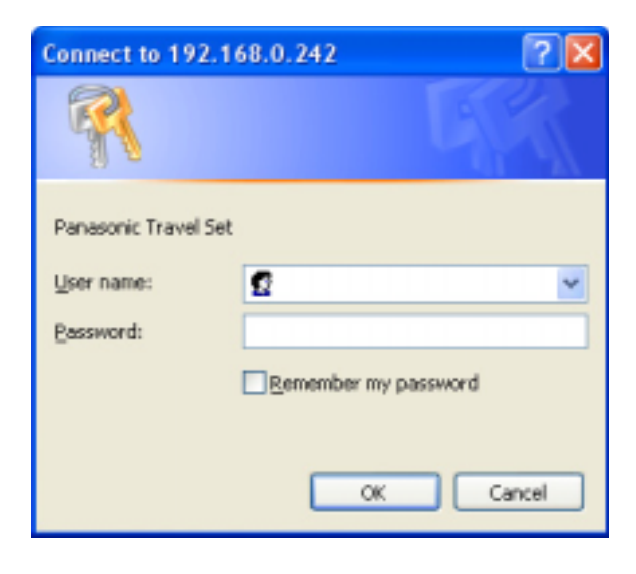

## *Base Unit Settings*

#### **Temporary Confidential**

- **3** Enter the user name and password you set in Initialization Wizard.
	- $\bullet$  Top Menu is displayed.

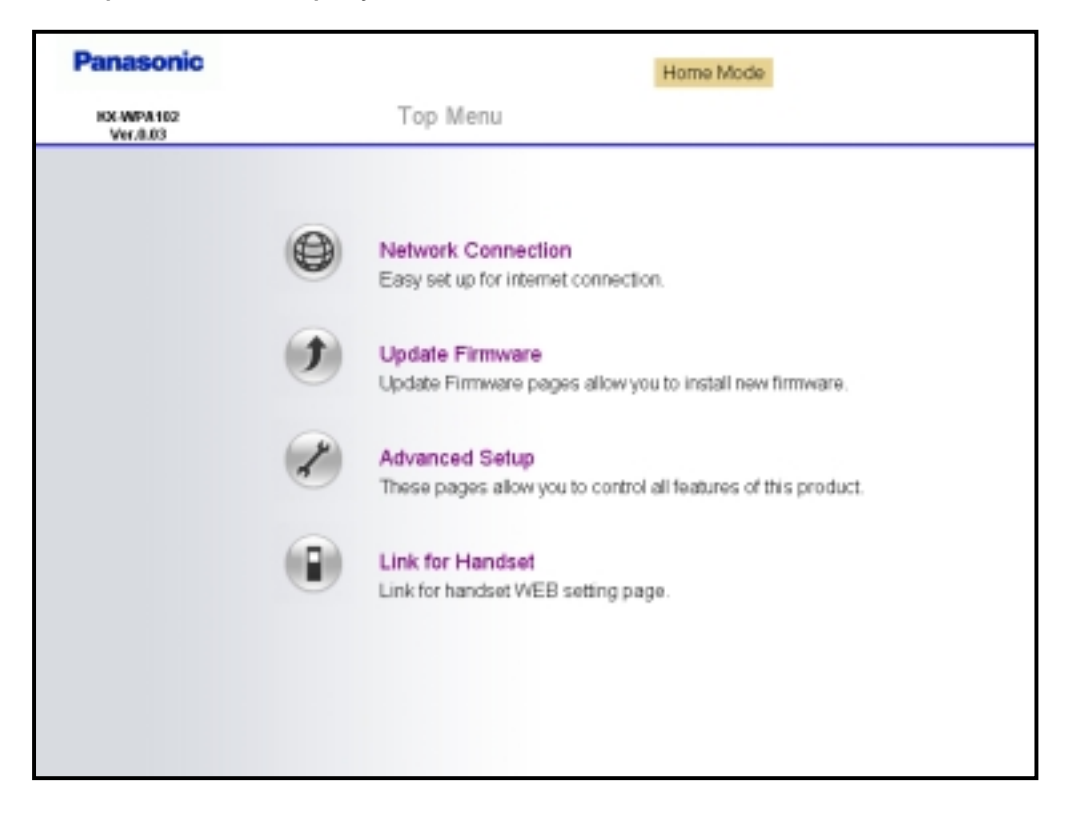

# **Network Connection**

### **Creating a new profile of network connection**

**1** Click **[Network Connection]** on Top Menu.

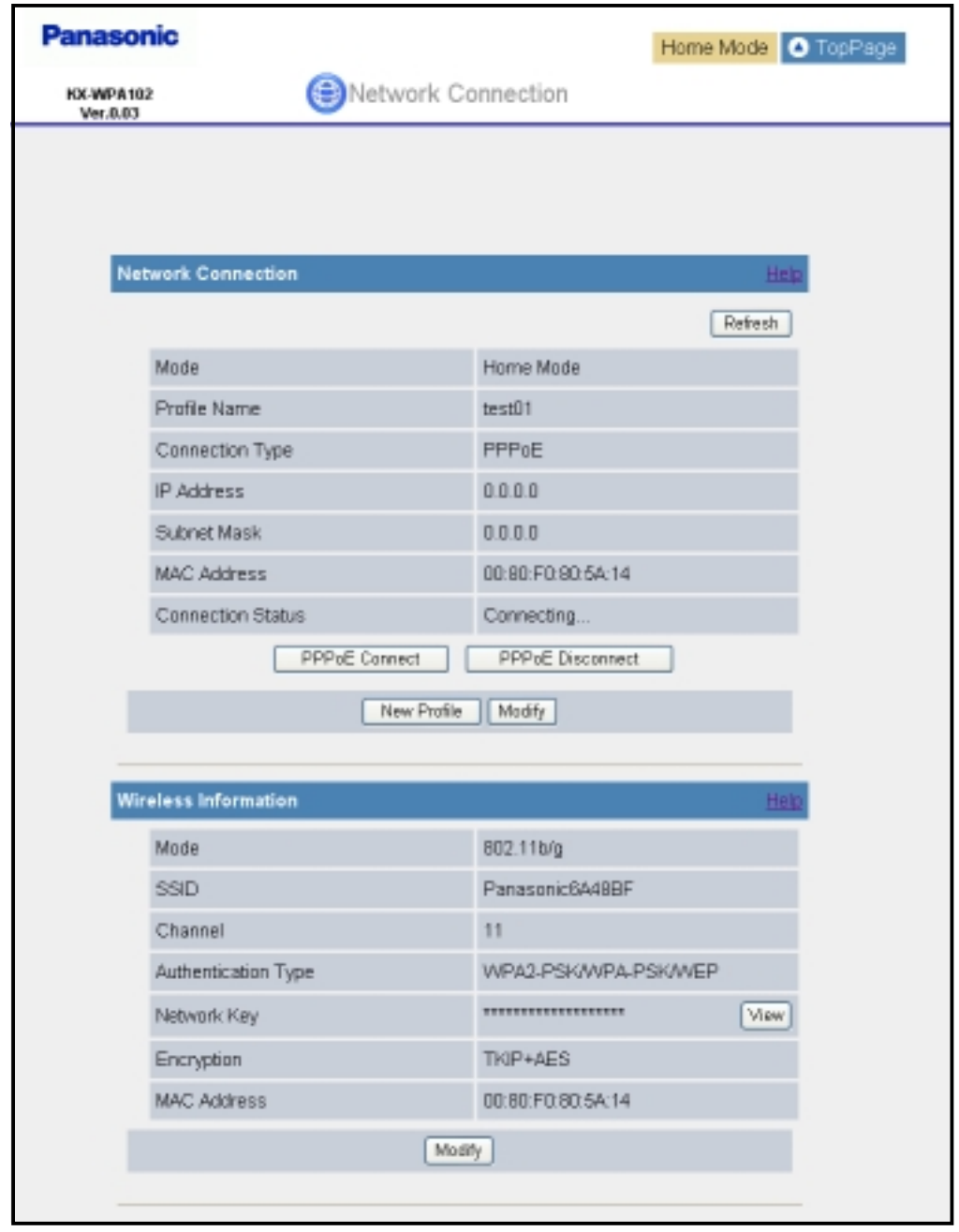

**2** Click **[New Profile]** under the Network Connection heading.

## *Base Unit Settings*

**Temporary Confidential** 

**3** Enter the profile name.

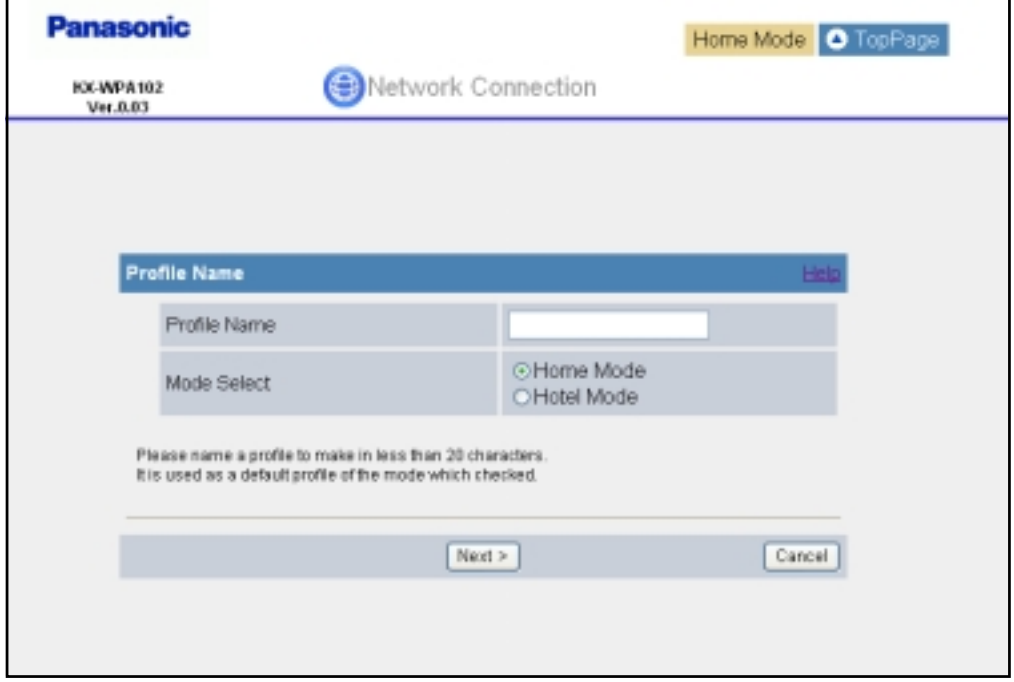

- **4** Select the mode, then click **[Next>]**.
- **5** Select the connection mode, then click **[Next>]**.
- **6** Configure the connection mode you select in step 5, then click **[Next>]**.
	- See "Configuring the Internet connection settings" on page 36 for instructions.
- **7** Confirm the settings you are about to save, then click **[Save]**.

### **8** Click **[Restart]**.

 $\bullet$  The base unit restarts in the connection mode that is registered as HOTEL or HOME mode profile you have just created (The position of the Mode selector switch determines the connection mode.).

# **Modifying the existing network connection profile**

- **1** Click **[Network Connection]** on Top Menu.
- **2** Click **[Modify]** under the Network Connection heading.

#### **Temporary Confidential**

**3** Select the profile you wish to modify from the pull-down menu under the Select Profile heading, then click **[Edit]**.

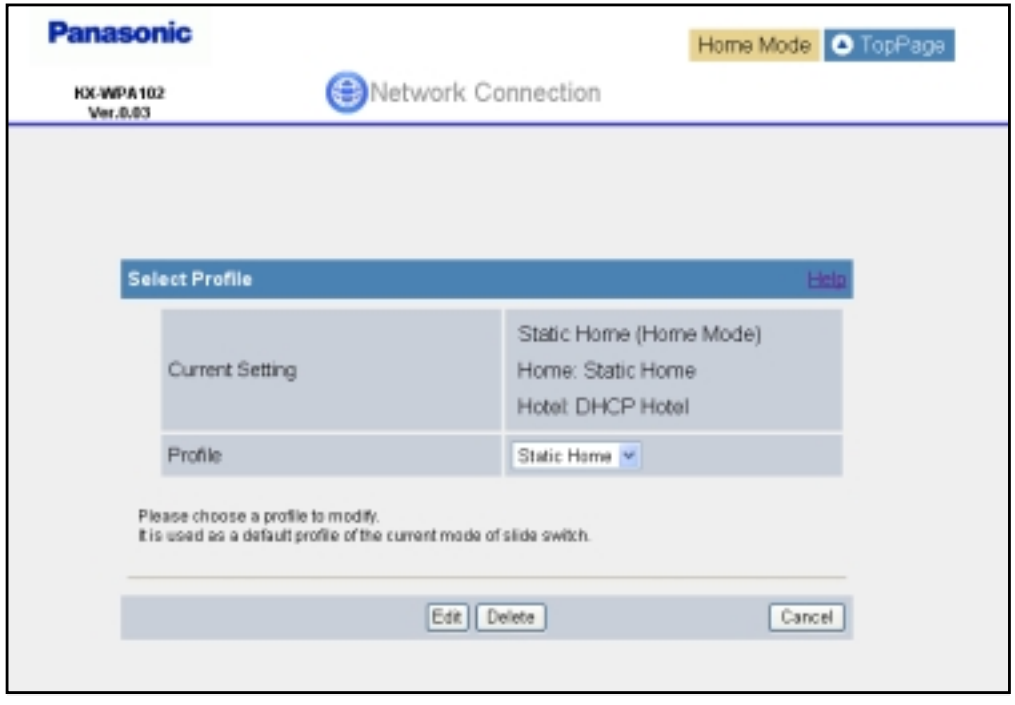

- $\bullet$  To delete a profile, select the desired profile from the pull-down menu and click **[Delete]**.
- **4** Configure the connection mode of the profile you select in step 3, then click **[Next>]**.
	- See "Configuring the Internet connection settings" on page 36 for instructions.
- **5** Confirm the settings you are about to save, then click **[Save]**.

#### **6** Click **[Restart]**.

• The base unit restarts in the connection mode that is registered as HOTEL or HOME mode profile you have just created (The position of the Mode selector switch determines the connection mode). However, editing AP (Bridge) mode profile while the Mode selector is switched to "HOTEL" does not restart the base unit in AP (Bridge) mode profile.

#### **Note:**

 $\bullet$  In step 3, if you delete the profile you are currently using for HOTEL or HOME mode, the profile will be reset to the default setting (DHCP).

## *Base Unit Settings*

**Temporary Confidential** 

## **Modifying the wireless information**

- **1** Click **[Network Connection]** on Top Menu.
- **2** Click **[Modify]** under the Wireless Information heading.
- **3** Configure the wireless connection basic settings, then click **[Next>]**.

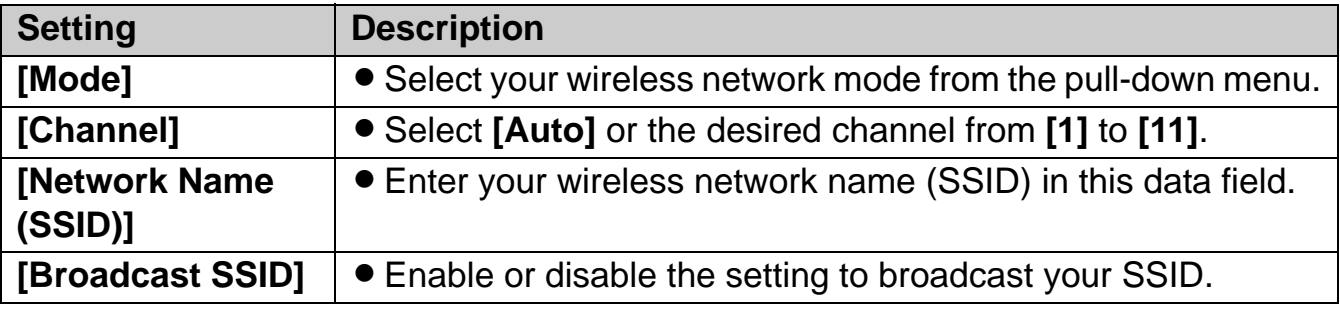

**4** Configure the wireless connection security settings, then click **[Save]**.

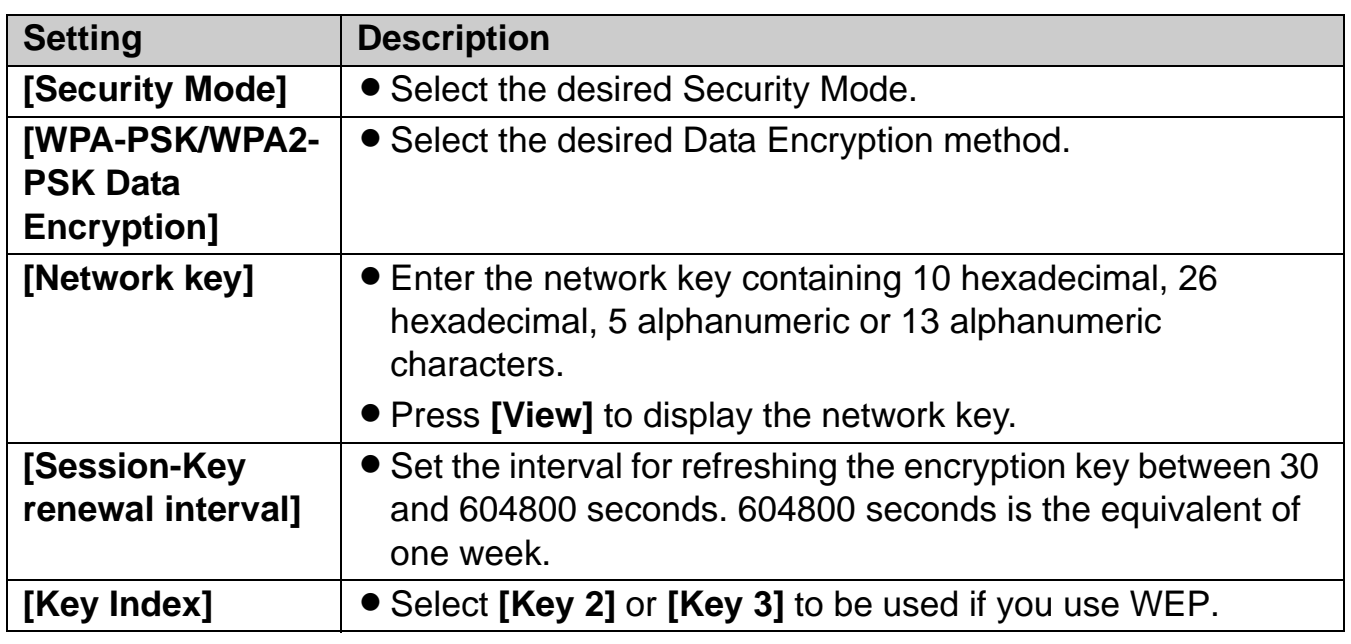

## **5** Click **[Restart]**.

# **Updating the firmware**

To prevent leaks of customer information, illegal operation of this product, interference or involuntary shutdown etc., update firmware regularly. The most recent firmware file can be found on Panasonic's Support Website (**http://panasonic.biz**).

**1** Click **[Update Firmware]** on Top Menu.

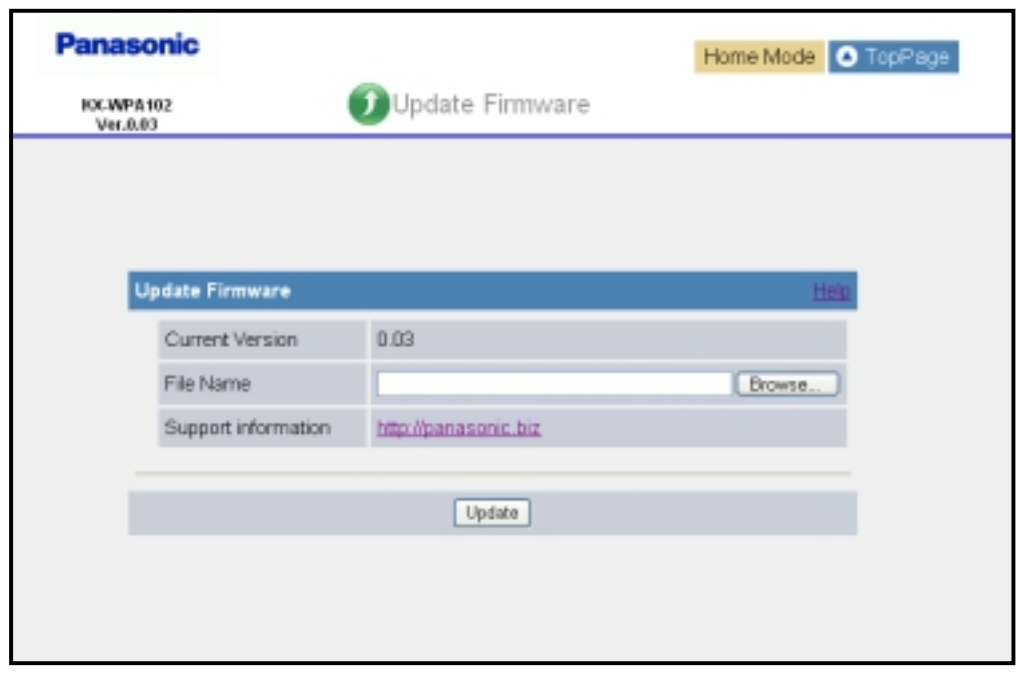

- **2** Check for the latest version by clicking the support information URL.
- **3** If the version is updated, download the updated firmware to your PC.
- **4** Enter the file name of the downloaded firmware under the "Update Firmware" heading.
	- You can also click [Browse...] to select the firmware file name from the list.
- **5** Click **[Update]**.
	- The base unit automatically restarts after the firmware is updated.

## *Base Unit Settings*

**Important: Temporary Confidential** 

 $\bullet$  Do not interrupt the firmware updating process by cutting the power supply until the updating is complete and the base unit restarts itself.

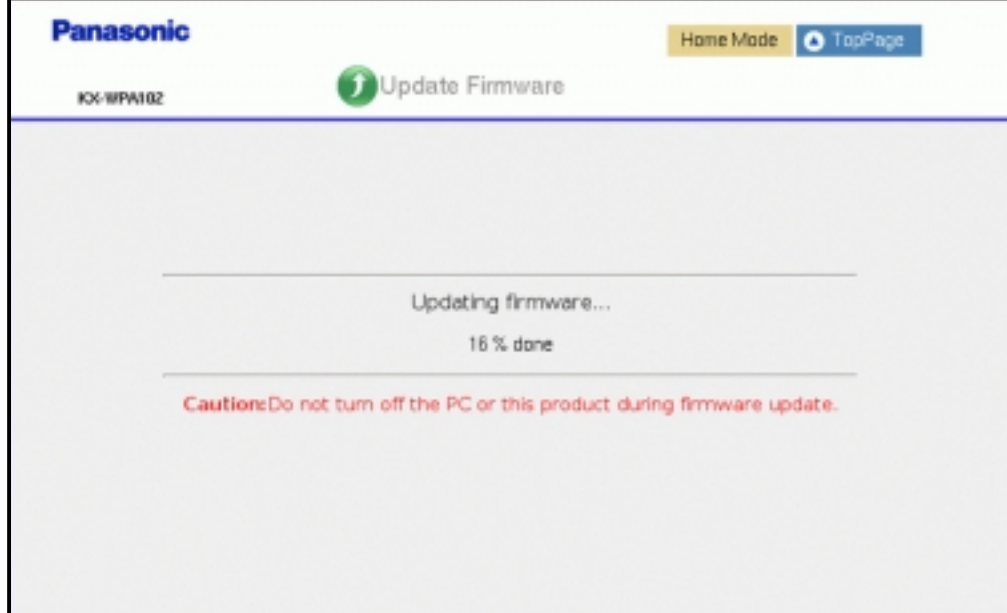

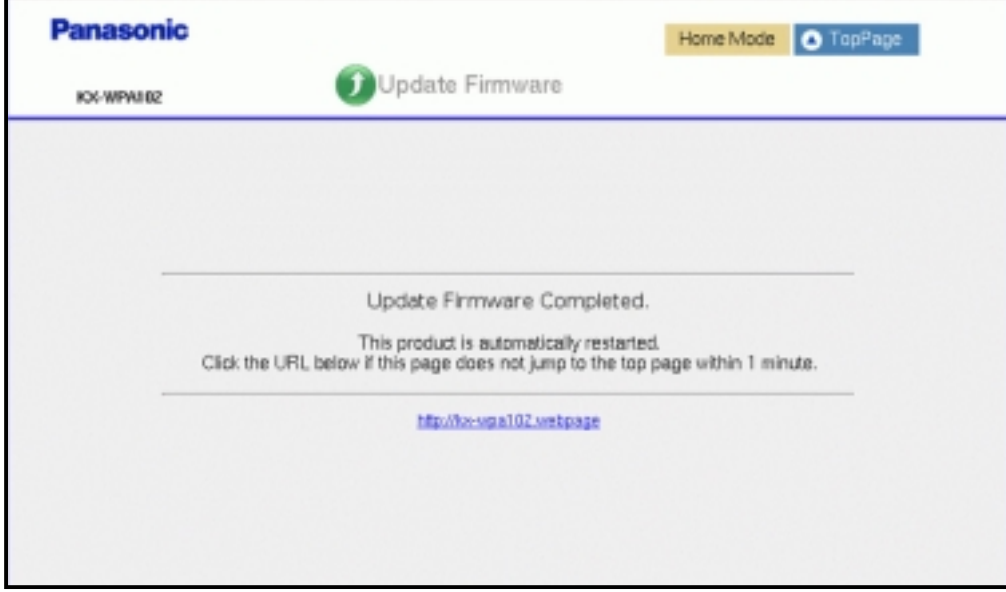

# **Advanced Setup**

- **1** Click **[Advanced Setup]** on Top Menu.
- **2** Click the desired tab, then click the desired item from the menu on the left side.
- \*1 While in AP (Bridge) mode, Interface Status is displayed instead of WAN Interface Status and LAN Interface Status.
- \*2 While in AP (Bridge) mode, these menus are not available.

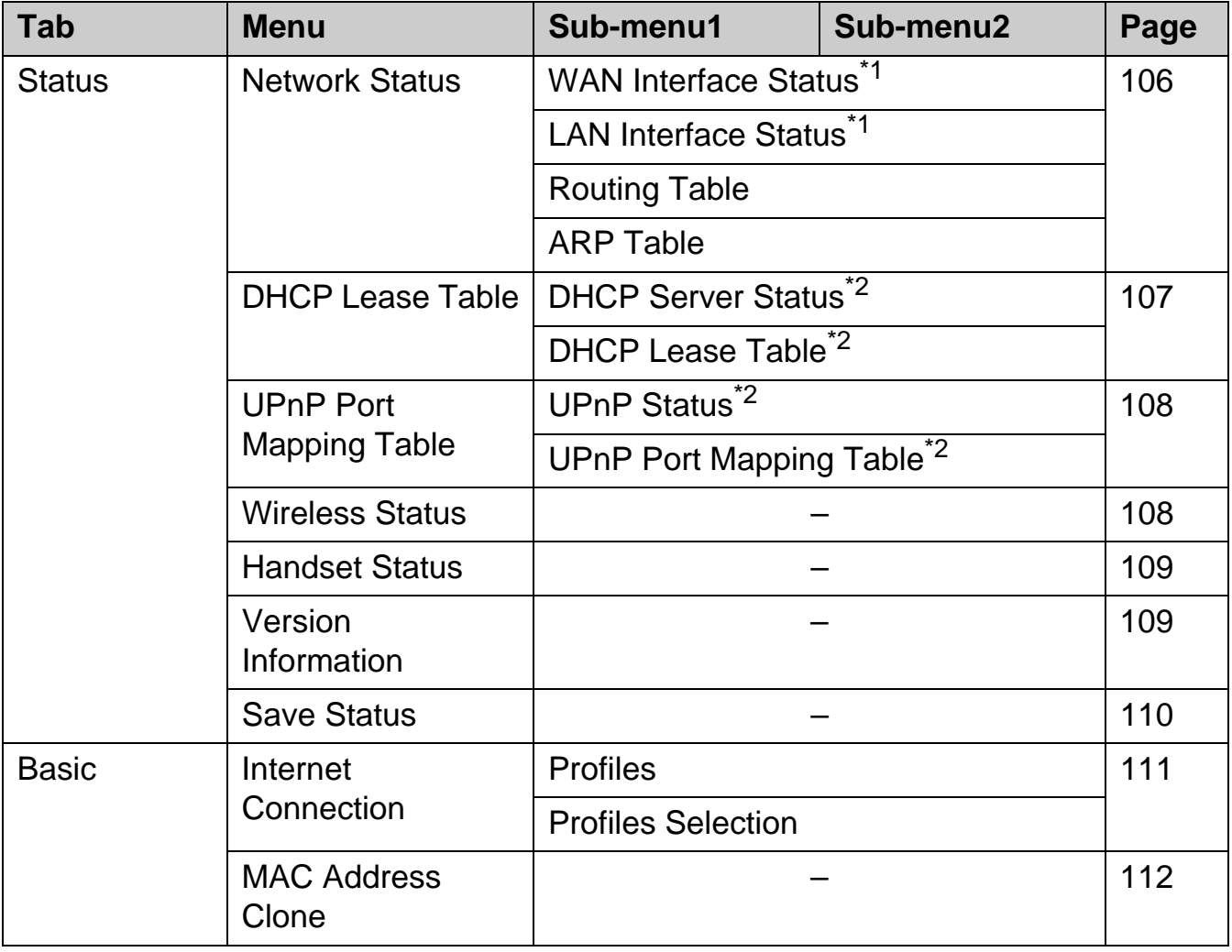

# *Base Unit Settings*

**Temporary Confidential** 

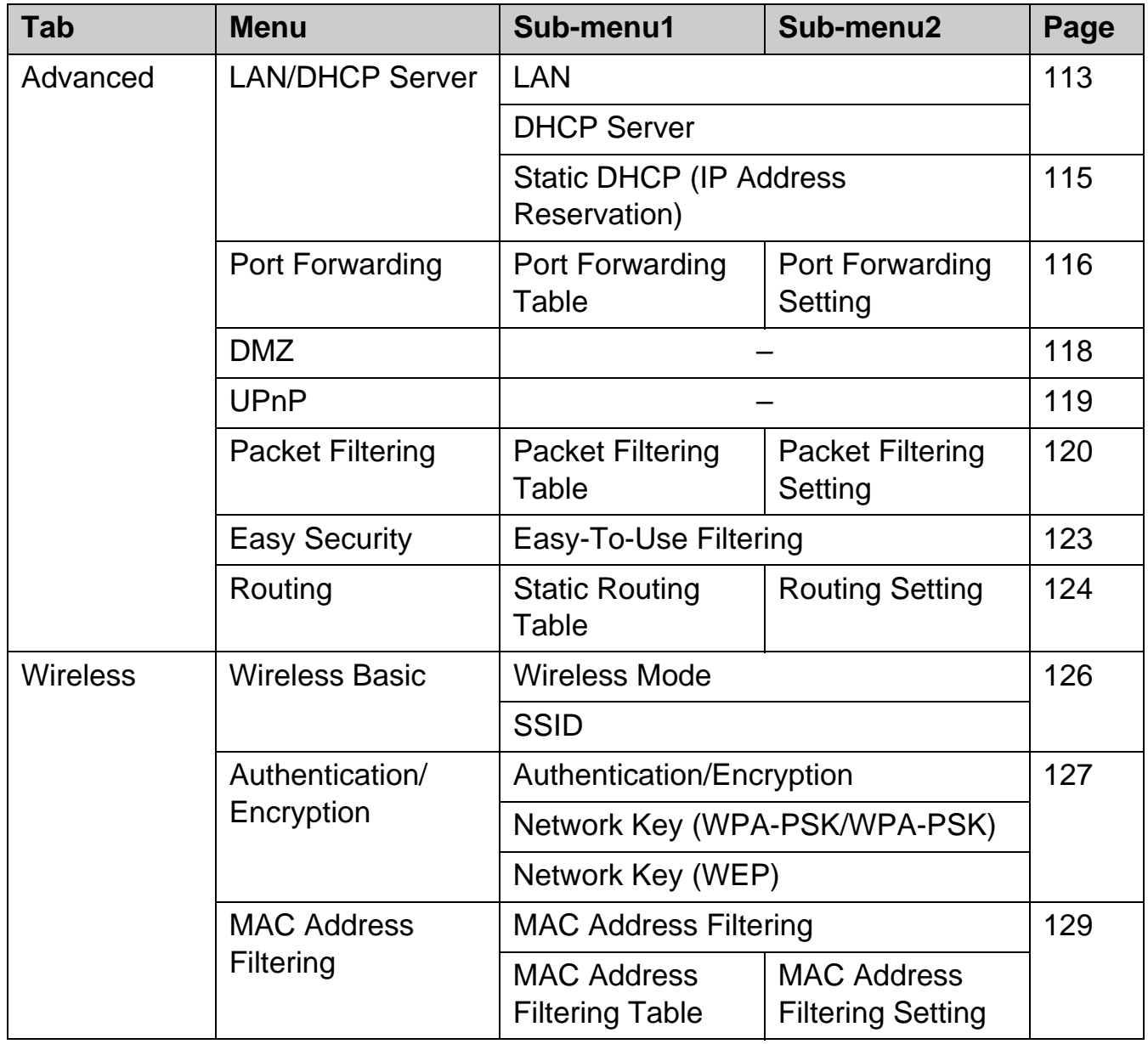

#### **Temporary Confidential**

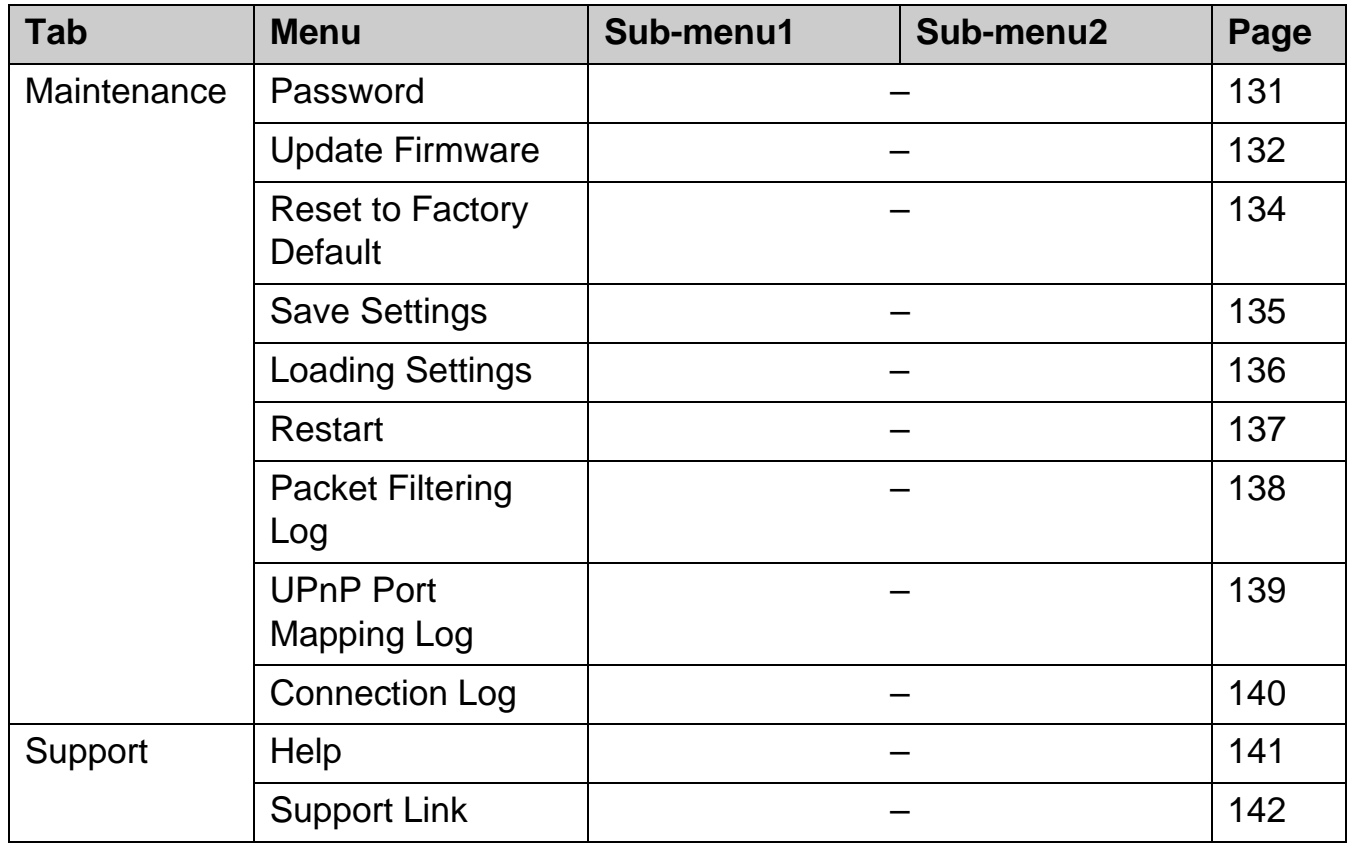

# *Base Unit Settings*

**Temporary Confidential** 

### **Status**

**1** Click the **[Status]** tab, then click the desired item on the left.

**[Network Status]** Shows the WAN/LAN interface status, and routing and ARP tables.

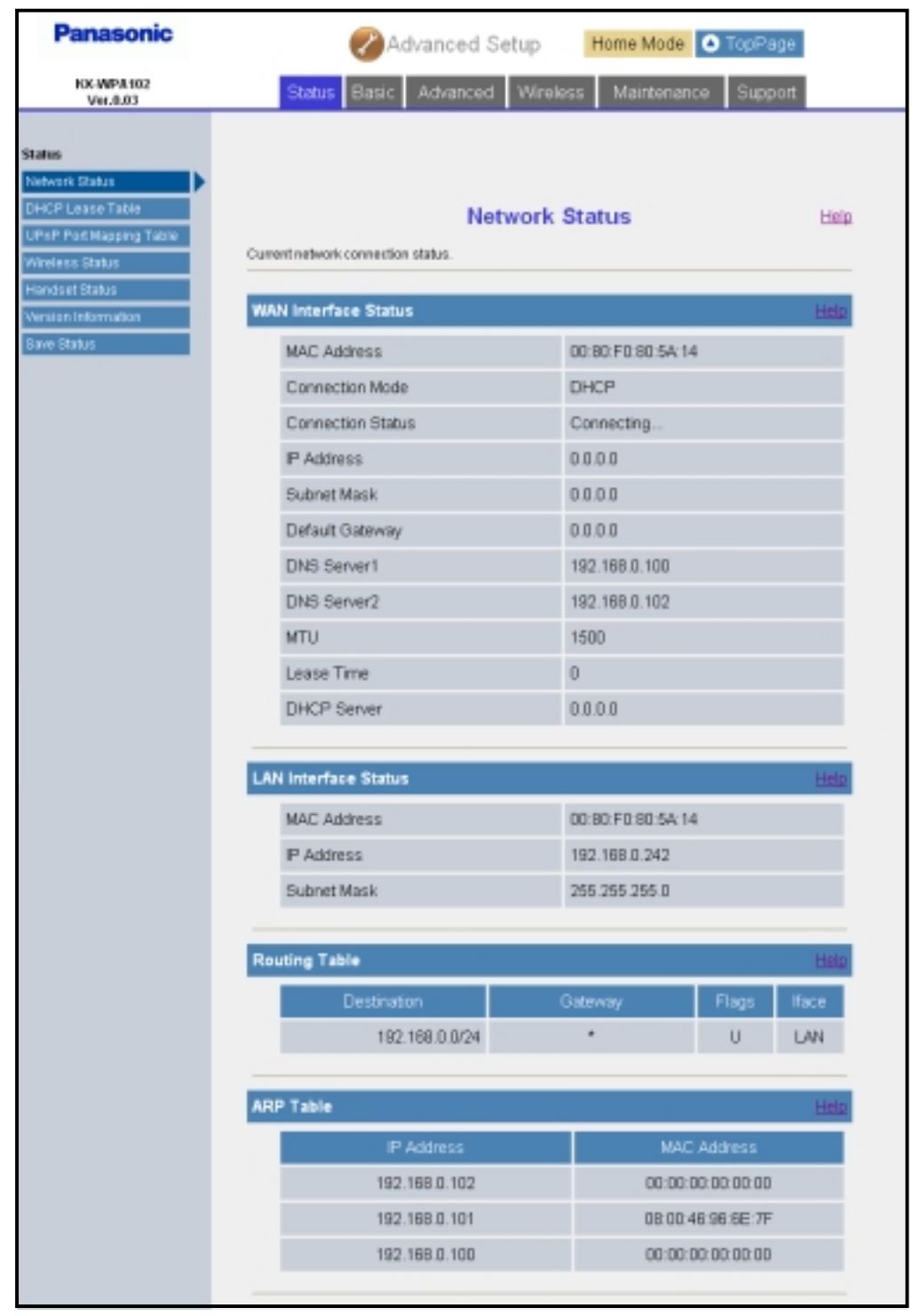

#### **Temporary Confidential**

**[DHCP Lease Table]** Shows the DHCP server status and lease table.

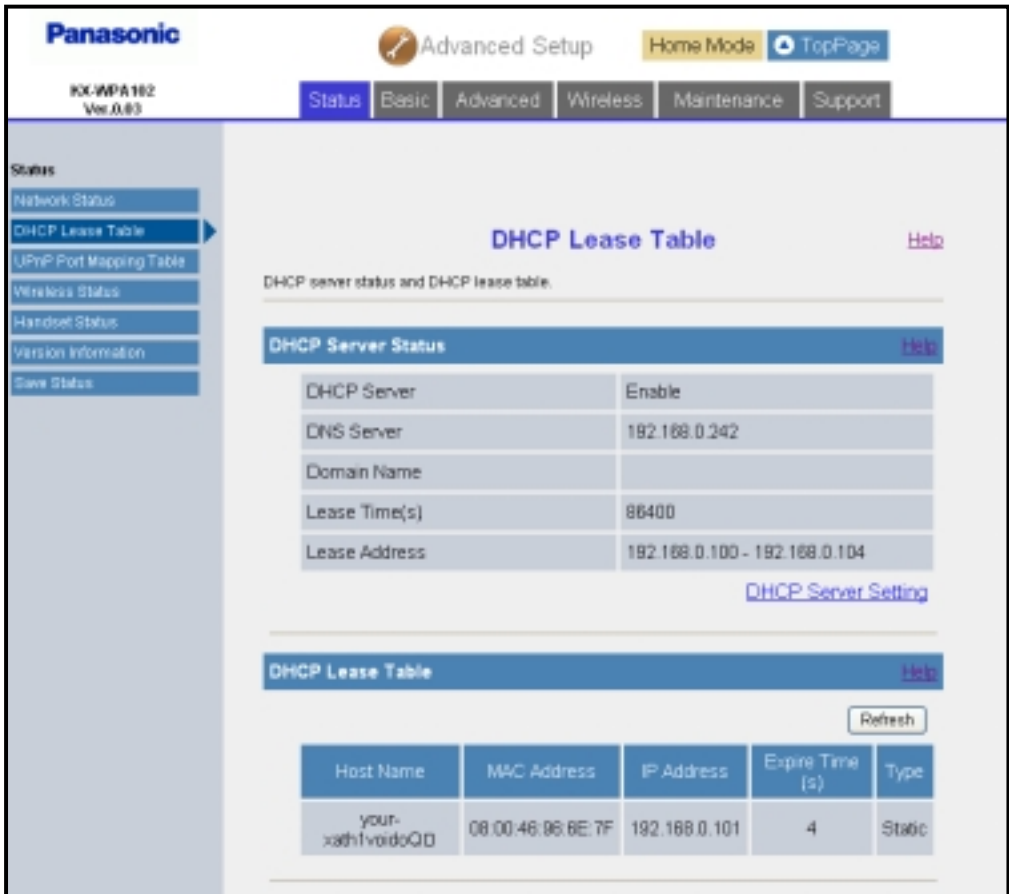

## *Base Unit Settings*

**Temporary Confidential** 

**[UPnP Port Mapping Table]** Shows the UPnP status and port mapping table.

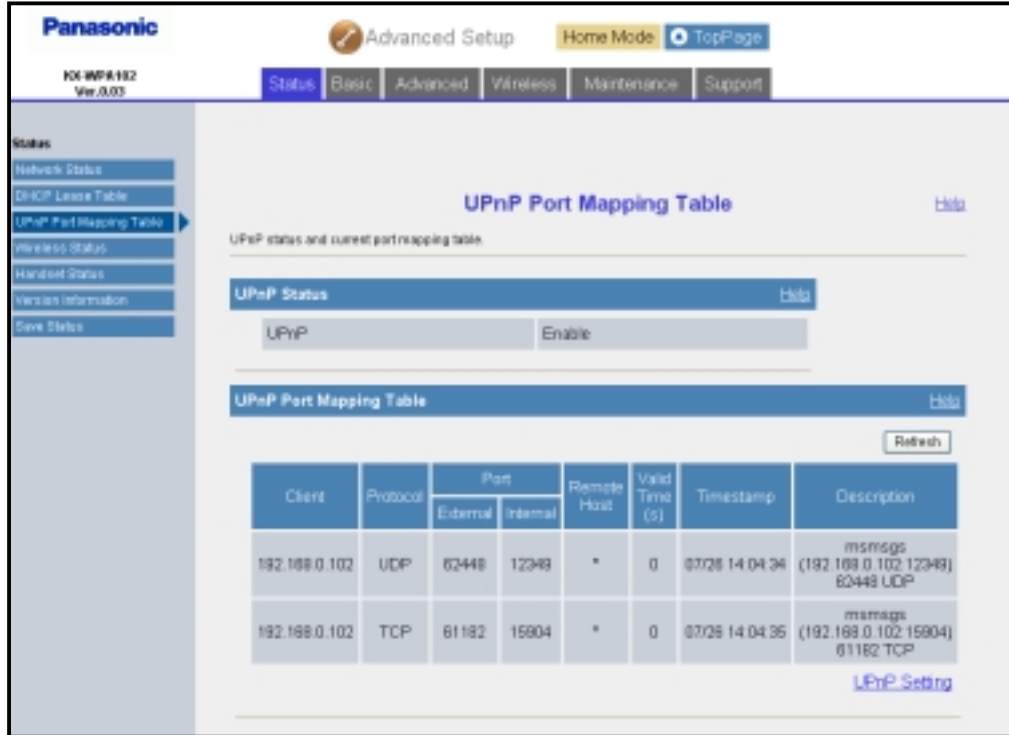

**[Wireless Status]** Shows the wireless LAN status.

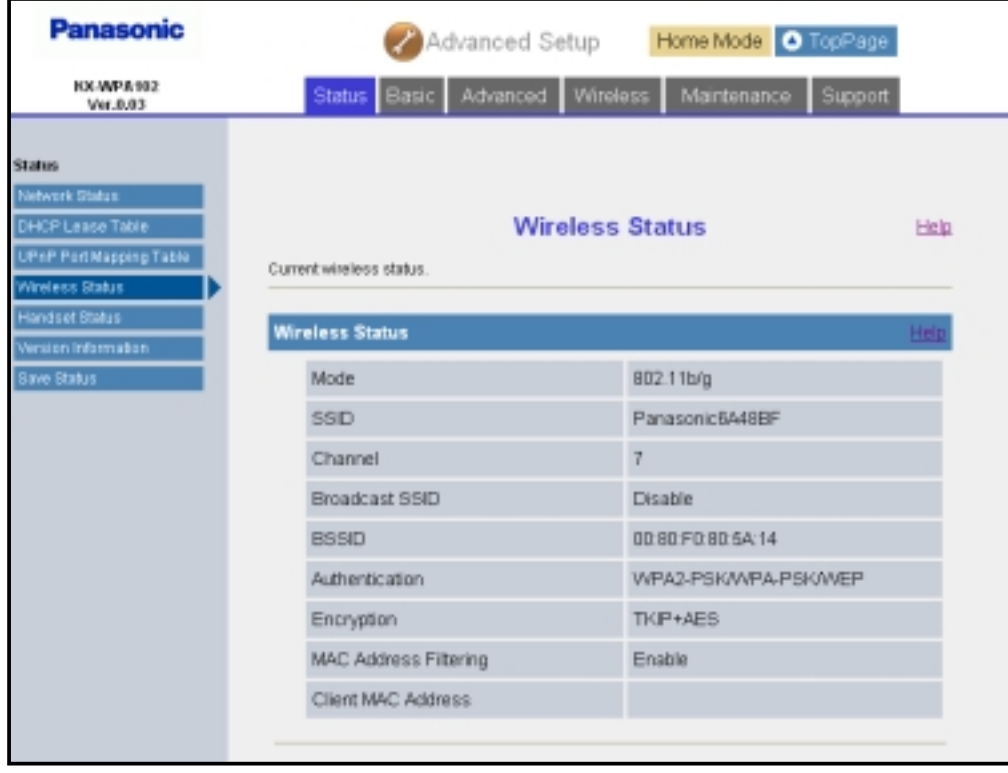
**[Handset Status]** Shows the handset connection status.

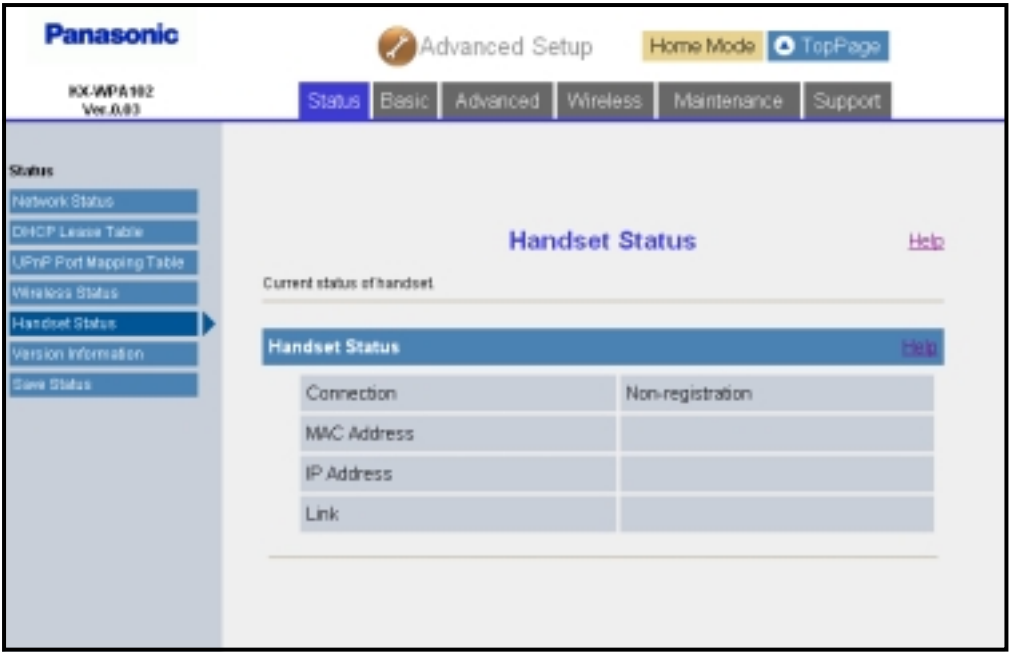

#### **Note:**

 $\bullet$  It may take a while to display this screen in order to check if the handset is connected.

**[Version Information]** Shows the firmware version information.

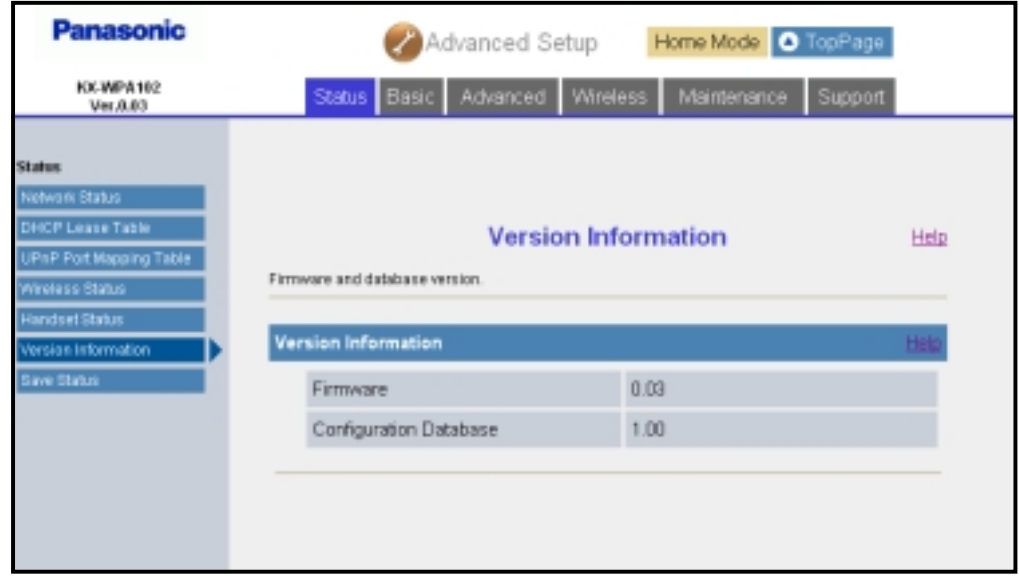

**Temporary Confidential** 

**[Save Status]** Allows you to save the status.

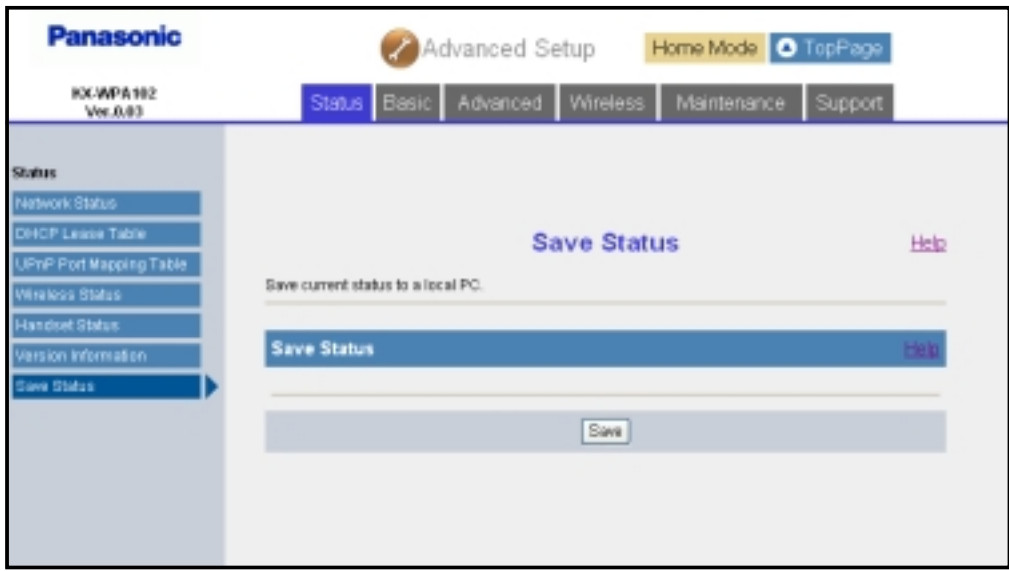

### **Basic setting**

#### **Internet Connection:**

This feature allows you to select and configure the Internet connection mode.

- **1** Click **[Advanced Setup]** on Top Menu.
- **2** Click the **[Basic]** tab, then click **[Internet Connection]**.

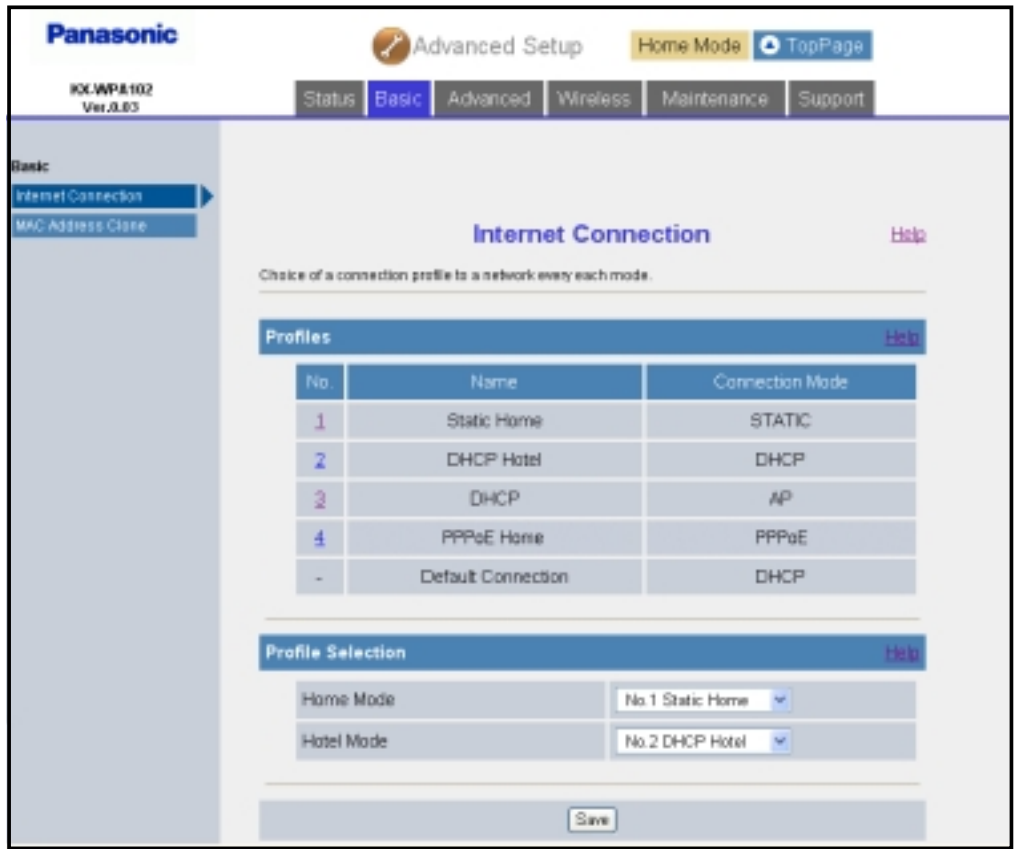

- **3** Under the Profiles heading, click the entry number of the desired Internet connection profile to configure the Internet connection mode of the desired profile.
- **4** Click the desired Internet connection mode under the Connection Mode heading.
- **5** Configure the Internet connection mode you select in step 4, then click **[Save]**.
	- **See "Configuring the Internet connection settings" on page 36.**

### **6** Click **[Restart]**.

### **Note:**

 $\bullet$  In step 3, you can set both the Home and Hotel modes to the desired profile by selecting the profile from the respective pull-down menus under the Profile Selection heading.

**Temporary Confidential** 

**•** In step 5, if you click **[Save]** after creating or modifying the profile currently selected for HOME or HOTEL mode, the profile setting screen will be displayed.

### **MAC Address Clone:**

MAC (Media Access Control) Address Clone allows you to clone the MAC address of your PC's network adaptor onto this product.

A MAC address is a 12-digit code assigned to a unique piece of hardware for identification. Some Internet service providers require that you register the MAC address of your computer's network adaptor, which was connected to your cable or DSL modem during installation.

- **1** Click **[Advanced Setup]** on Top Menu.
- **2** Click the **[Basic]** tab, then click **[MAC Address Clone]**.

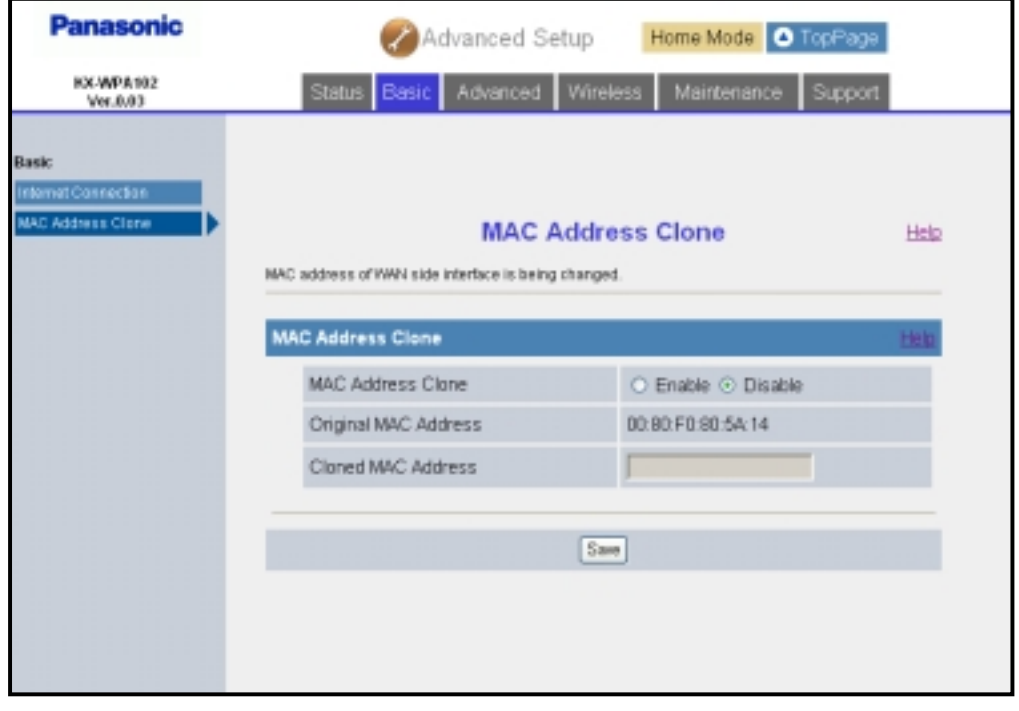

**3** Configure the settings, then click **[Save]**.

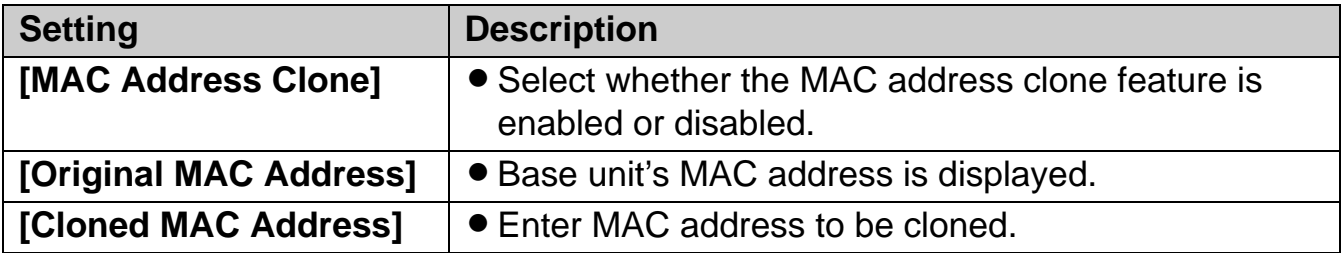

### **4** Click **[Restart]**.

### **Advanced setting**

#### **LAN / DHCP Server:**

This feature allows you to configure the local network settings and DHCP server settings.

- **1** Click **[Advanced Setup]** on Top Menu.
- **2** Click the **[Advanced]** tab, then click **[LAN / DHCP Server]**.

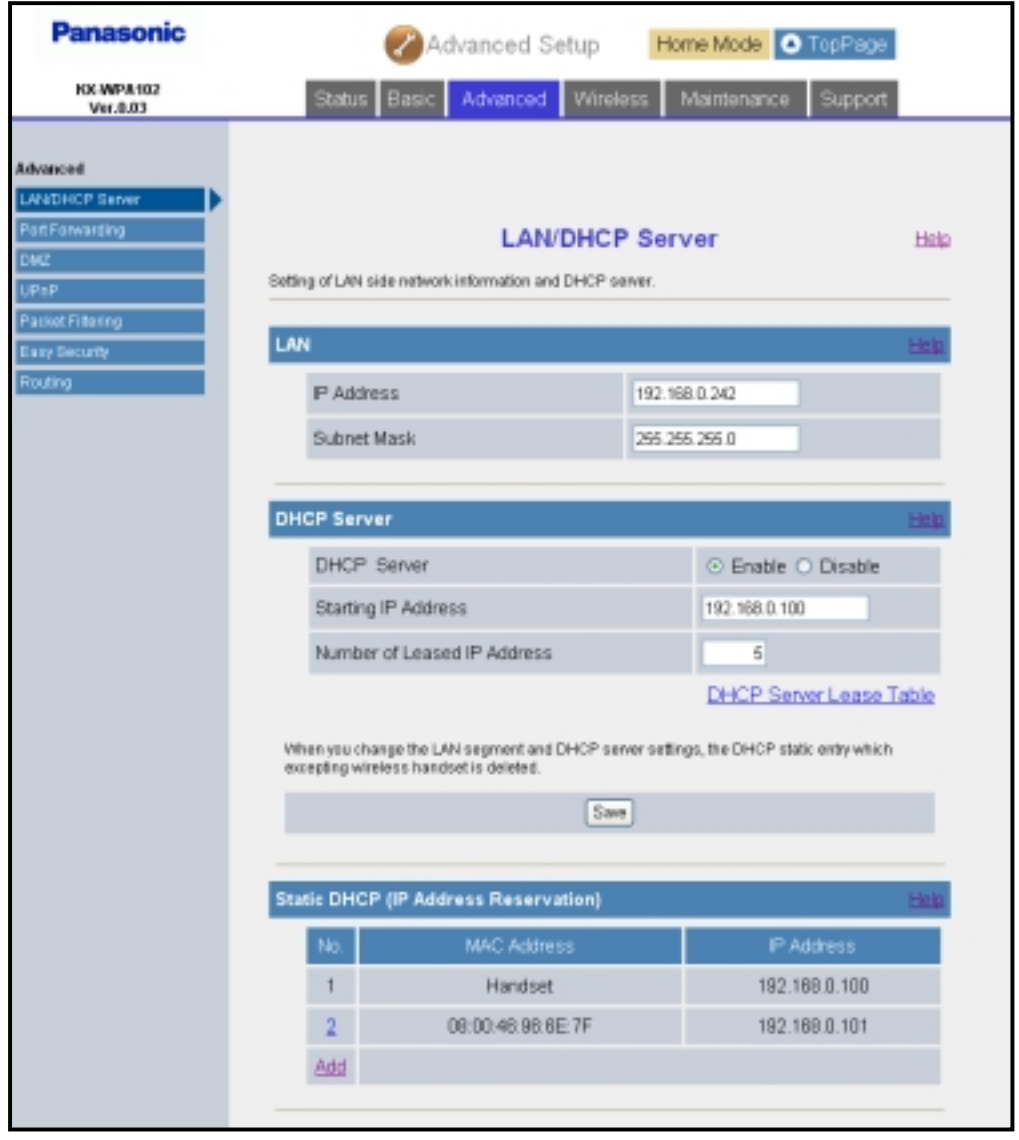

**Temporary Confidential** 

**3** Configure the settings, then click **[Save]**.

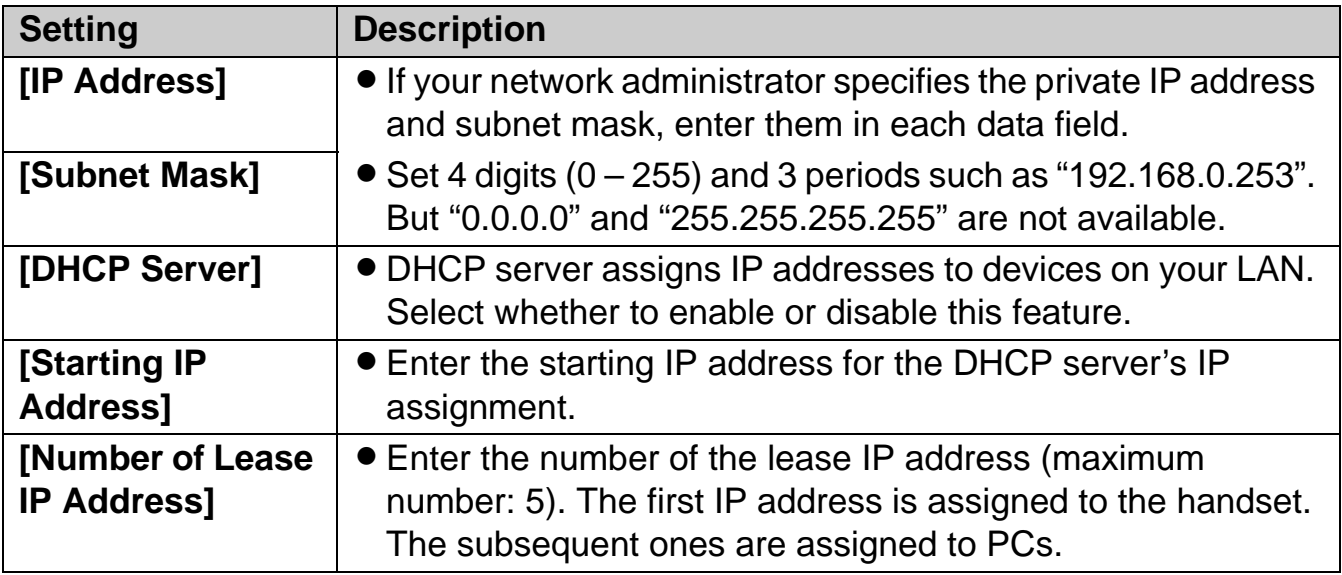

### **Note:**

**.** If you change the LAN side network settings or DHCP server settings, the entries in Static DHCP table will be deleted.

### **4** Click **[Restart]**.

#### **Static DHCP (IP Address Reservation):**

Static DHCP function allows you to stabilize the IP address assigned to the computer by registering the computer's MAC address.

**1** Click **[Add]** under the Static DHCP (IP Address Reservation) heading in LAN / DHCP Server page (page 113), then configure the settings.

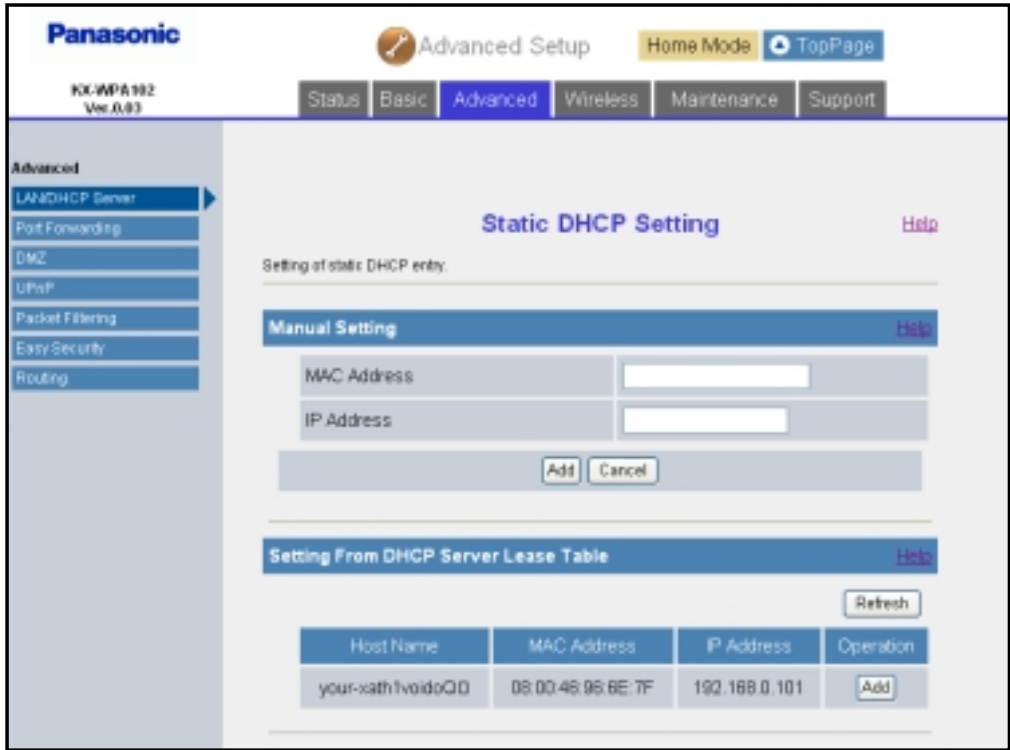

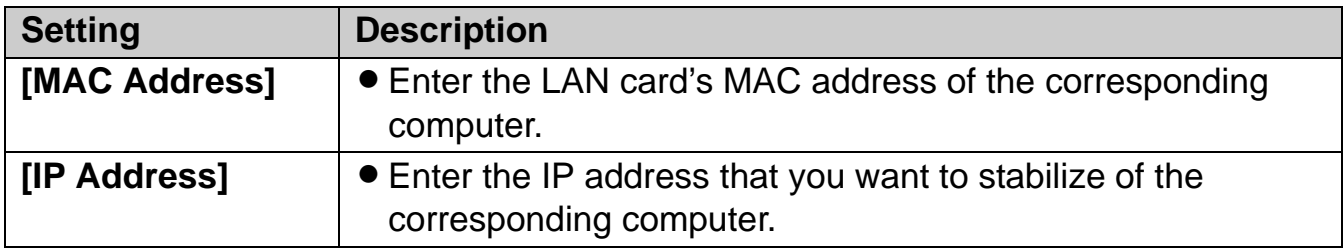

- You can also select the setting from the DHCP Server Lease Table. Click **[Add]** in the "Operation" column of the table.
- **2** Click **[Add]**.

### **3** Click **[Restart]**.

### **Note:**

- When you edit the static DHCP setting, click the desired entry number to edit the setting. Configure the settings, then click **[Save]**.
- L When you delete a static DHCP setting, click the desired number, then click **[Delete]**.

**Temporary Confidential** 

### **Port Forwarding:**

This feature allows you to configure the port forwarding settings. Port Forwarding feature enables other Internet users to access services running on your LAN. Up to 10 settings can be stored.

#### **Important:**

L When setting up the port forwarding feature, there is a possibility of illegal access to the forwarding port from the Internet. For safety, set this feature only when required.

**1** Click **[Advanced Setup]** on Top Menu.

**2** Click the **[Advanced]** tab, then click **[Port Forwarding]**.

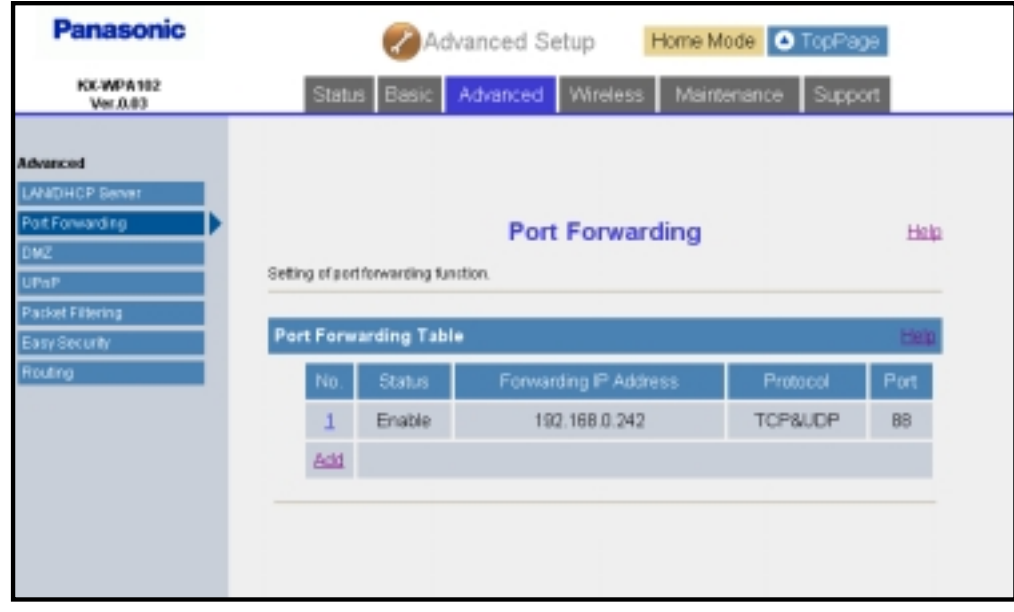

- **3** To add a new entry, click **[Add]** under the Portforwarding Table heading.
	- $\bullet$  To edit the setting, click the desired entry number under the Portforwarding Table heading.

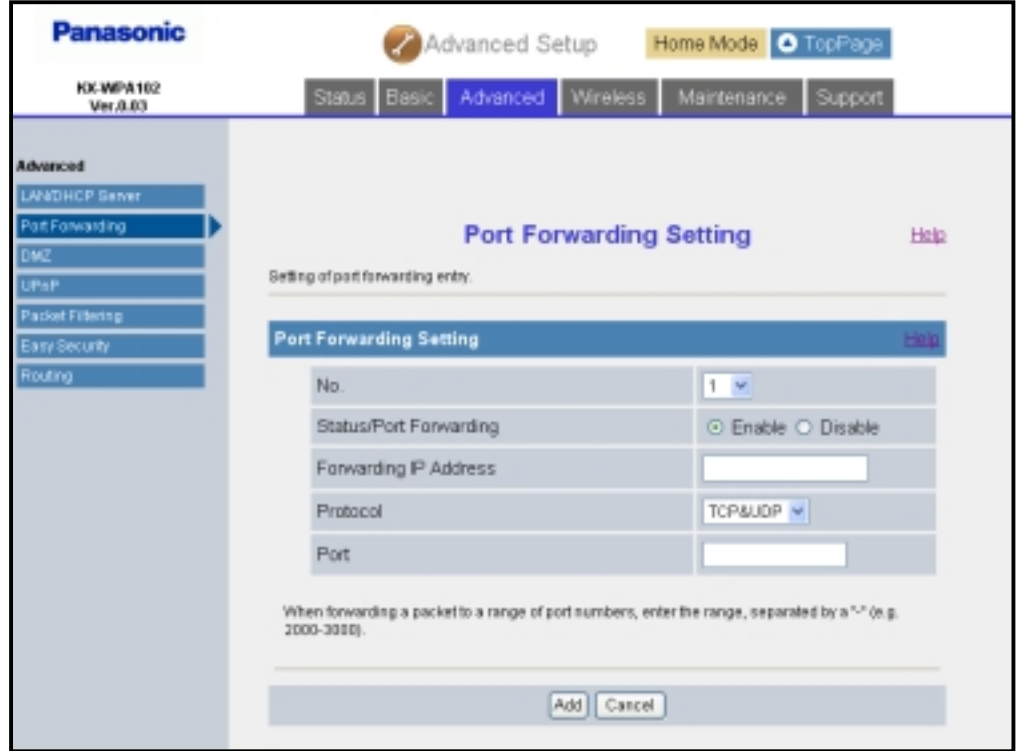

- **4** Configure the settings under the Port Forwarding Setting heading, then click **[Add]** to add the new entry.
	- Click **[Save]** under the Port Forwarding Setting heading to save the edited settings.

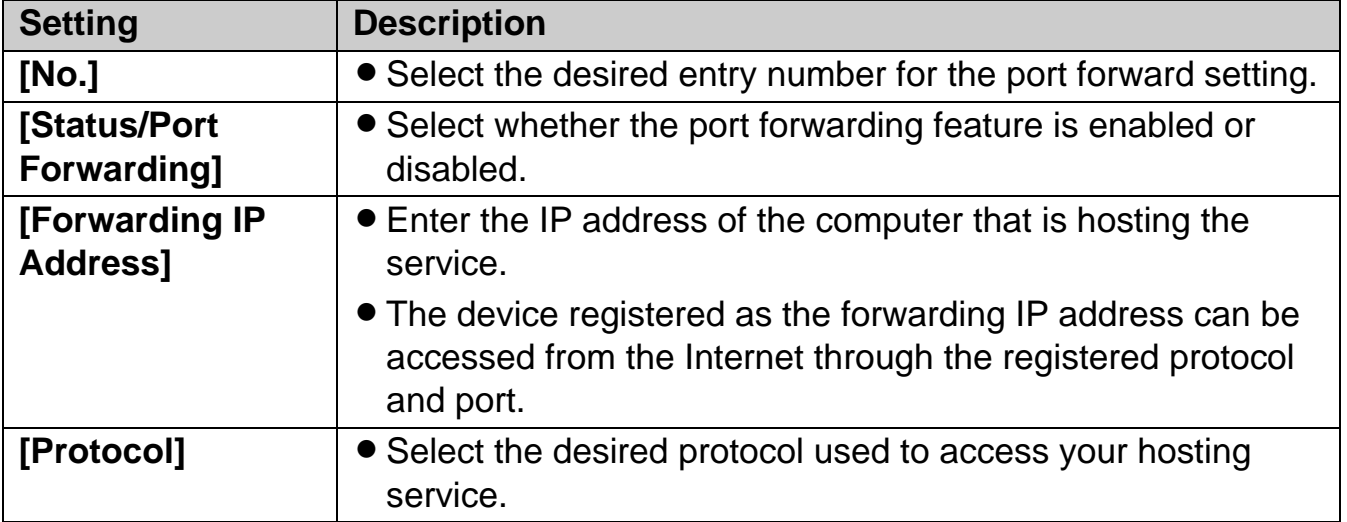

**Temporary Confidential** 

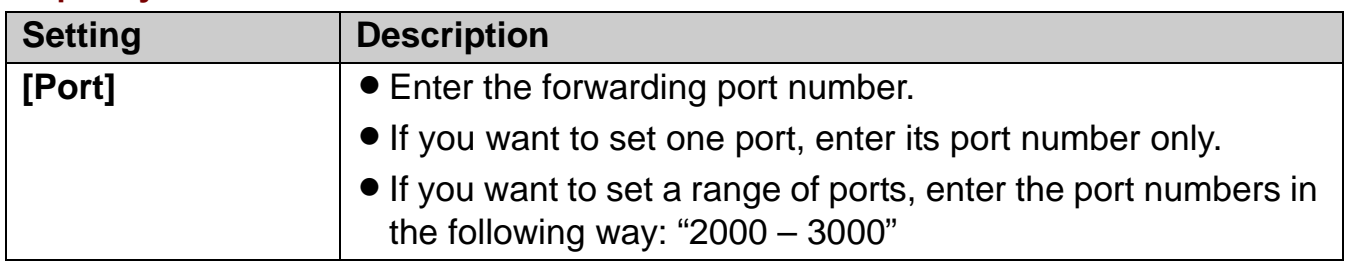

L When you delete the selected setting, click **[Delete]**.

## **5** Click **[Restart]**.

### **DMZ:**

DMZ (DeMilitarized Zone) allows you to configure the DMZ settings. The DMZ feature allows you to expose a specified computer on your LAN to the Internet.

### **Important:**

• Computers specified as the DMZ host may be vulnerable to security risks.

**1** Click **[Advanced Setup]** on Top Menu.

**2** Click the **[Advanced]** tab, then click **[DMZ]**.

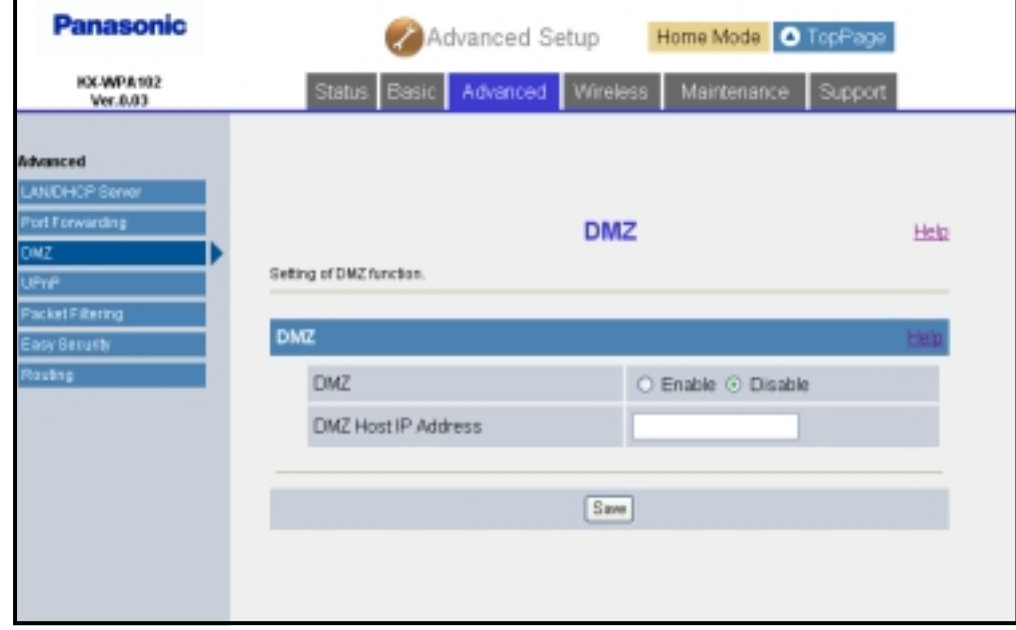

**3** Configure the settings, then click **[Save]**.

| <b>Setting</b>                  | <b>Description</b>                                                         |
|---------------------------------|----------------------------------------------------------------------------|
| [DMZ]                           | • Select whether the DMZ feature is enabled or disabled.                   |
| <b>[DMZ Host IP</b><br>Address1 | • Enter the IP address of the computer that is exposed to the<br>Internet. |

#### **4** Click **[Restart]**. **Temporary Confidential**

### **UPnP:**

UPnP (Universal Plug and Play) allows you to configure the UPnP settings. UPnP feature allows the base unit to be compliant with the UPnP standard.

- **1** Click **[Advanced Setup]** on Top Menu.
- **2** Click the **[Advanced]** tab, then click **[UPnP]**.

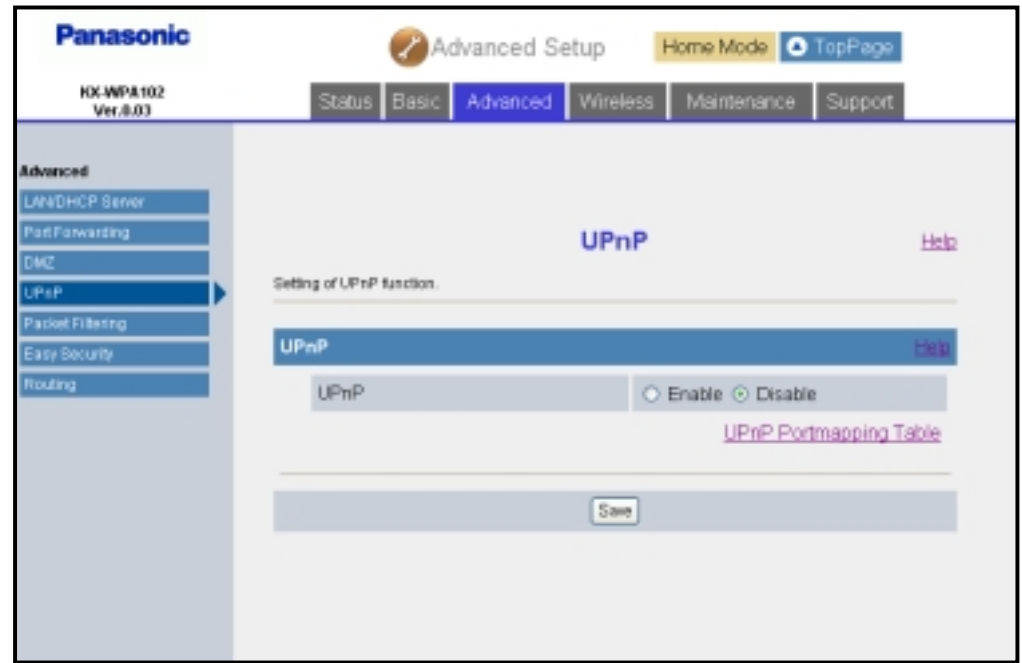

**3** Select the desired setting, then click **[Save]**.

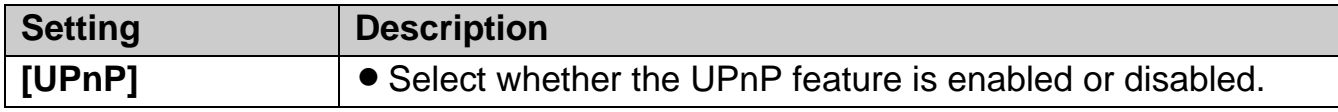

**4** Click **[Restart]**.

**Temporary Confidential** 

### **Packet Filtering:**

The Packet Filtering allows you to configure the packet filtering settings, and to control Internet access from the specified computers on your LAN. Up to 20 settings can be stored.

- **1** Click **[Advanced Setup]** on Top Menu.
- **2** Click the **[Advanced]** tab, then click **[Packet Filtering]**.

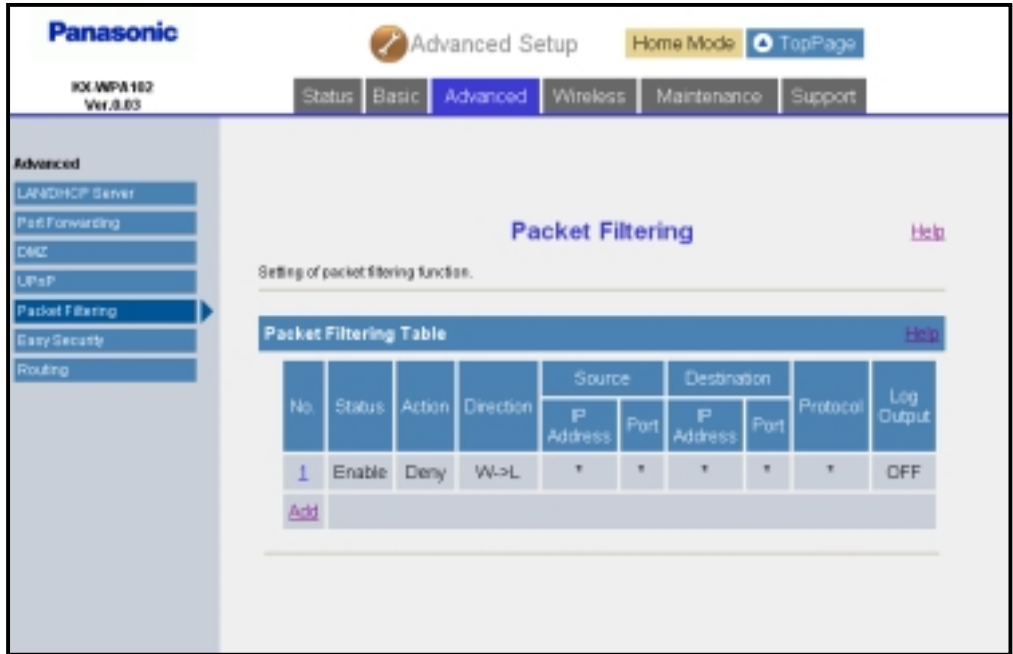

- **3** To add a new entry, click **[Add]** under the Packet Filtering Table heading.
	- $\bullet$  To edit the setting, click the desired entry number under the Packet Filtering Table heading.

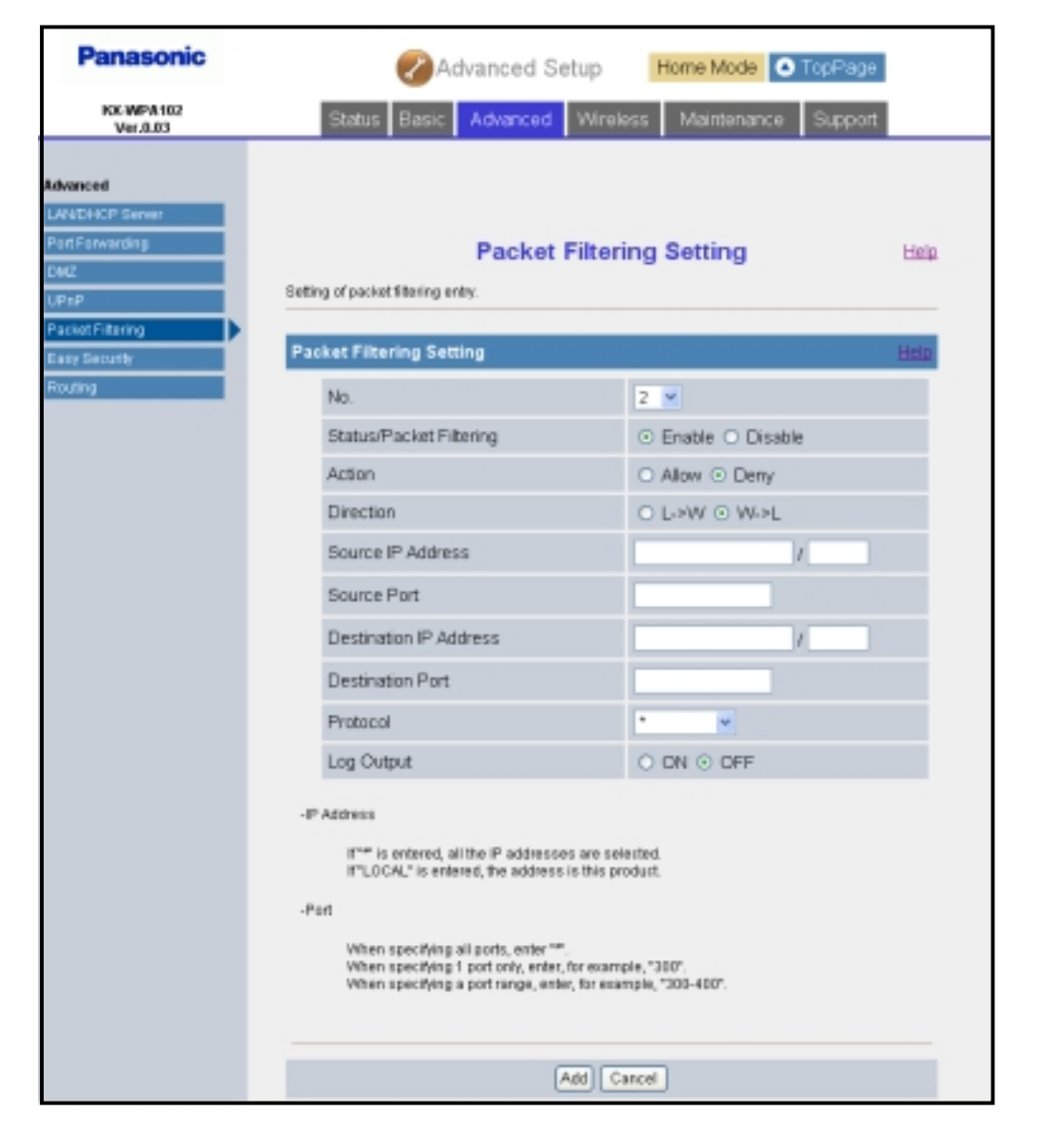

**Temporary Confidential** 

- **4** Configure the settings under the Packet Filtering Setting heading, then click **[Add]** to add the new entry.
	- **Click [Save]** under the Packet Filtering Setting heading to save the edited settings.

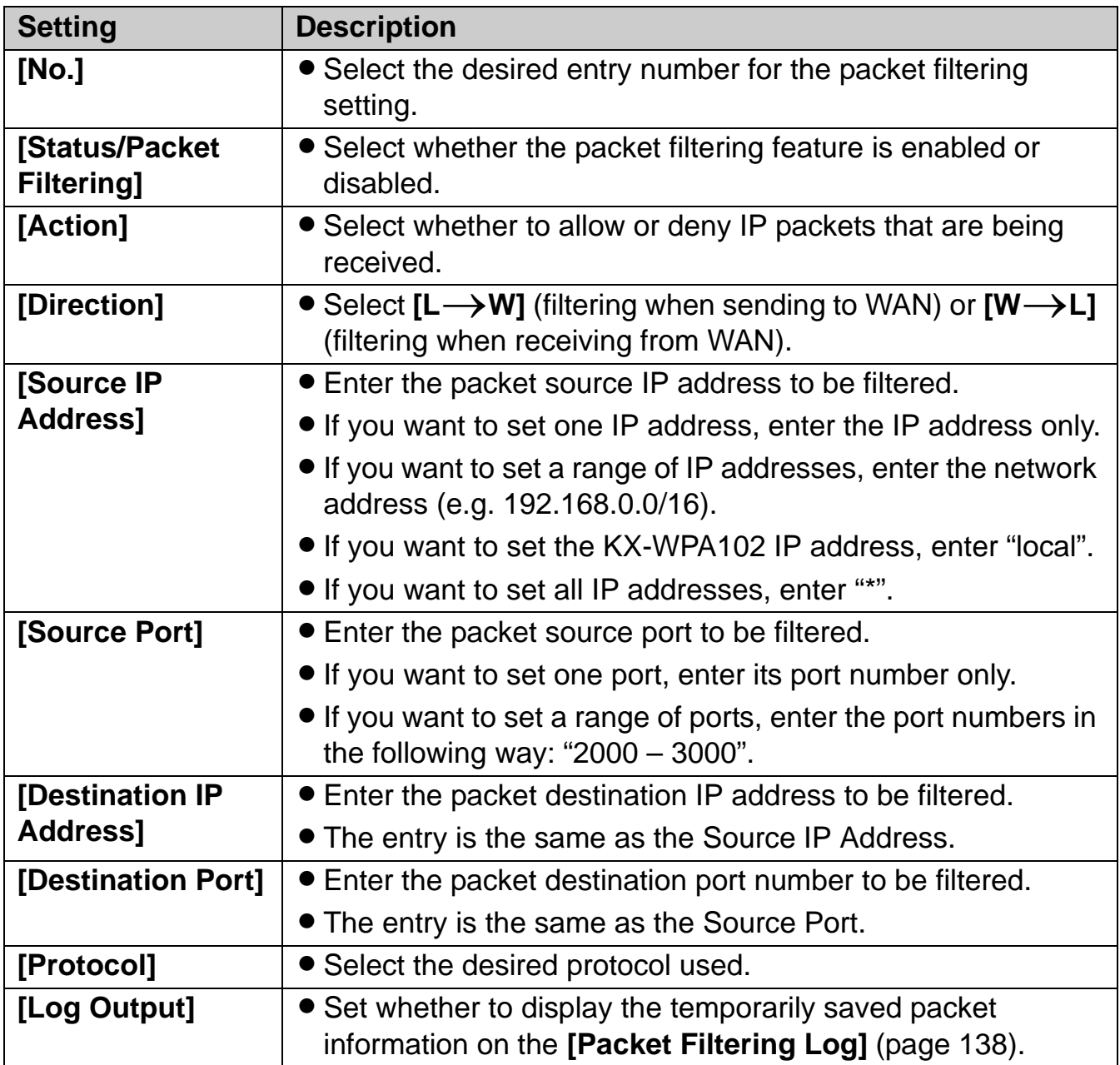

L When you delete the selected setting, click **[Delete]**.

## **5** Click **[Restart]**.

### **Easy Security:**

This feature allows you to easily set up packet filtering.

- **1** Click **[Advanced Setup]** on Top Menu.
- **2** Click the **[Advanced]** tab, then click **[Easy Security]**.

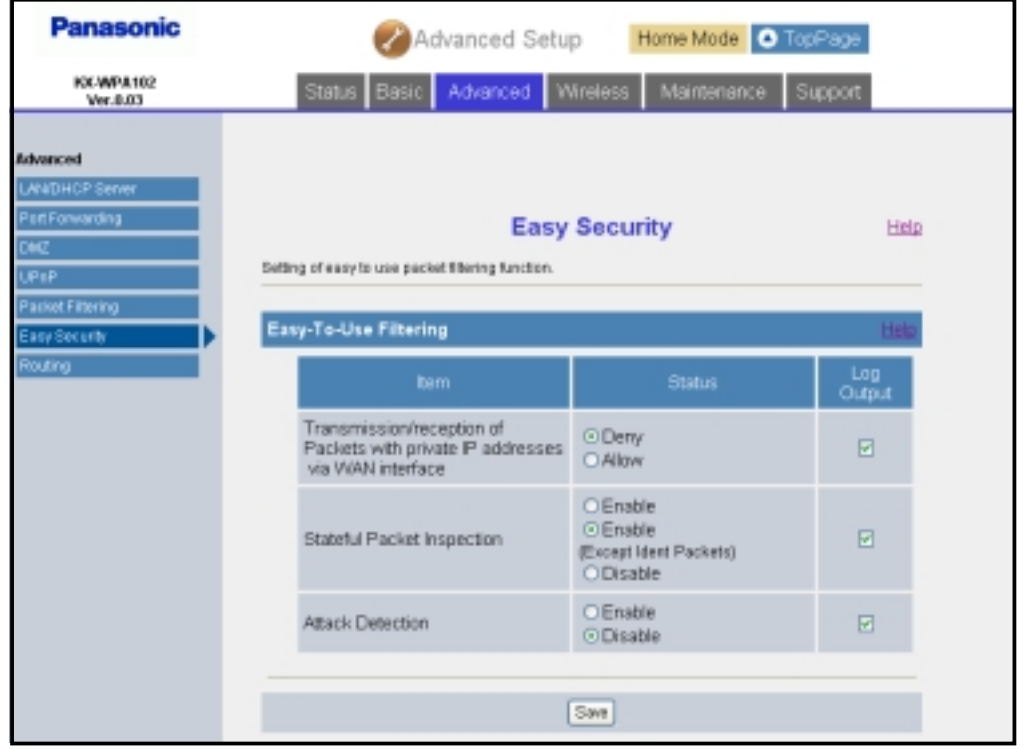

**3** Configure the settings, then click **[Save]**.

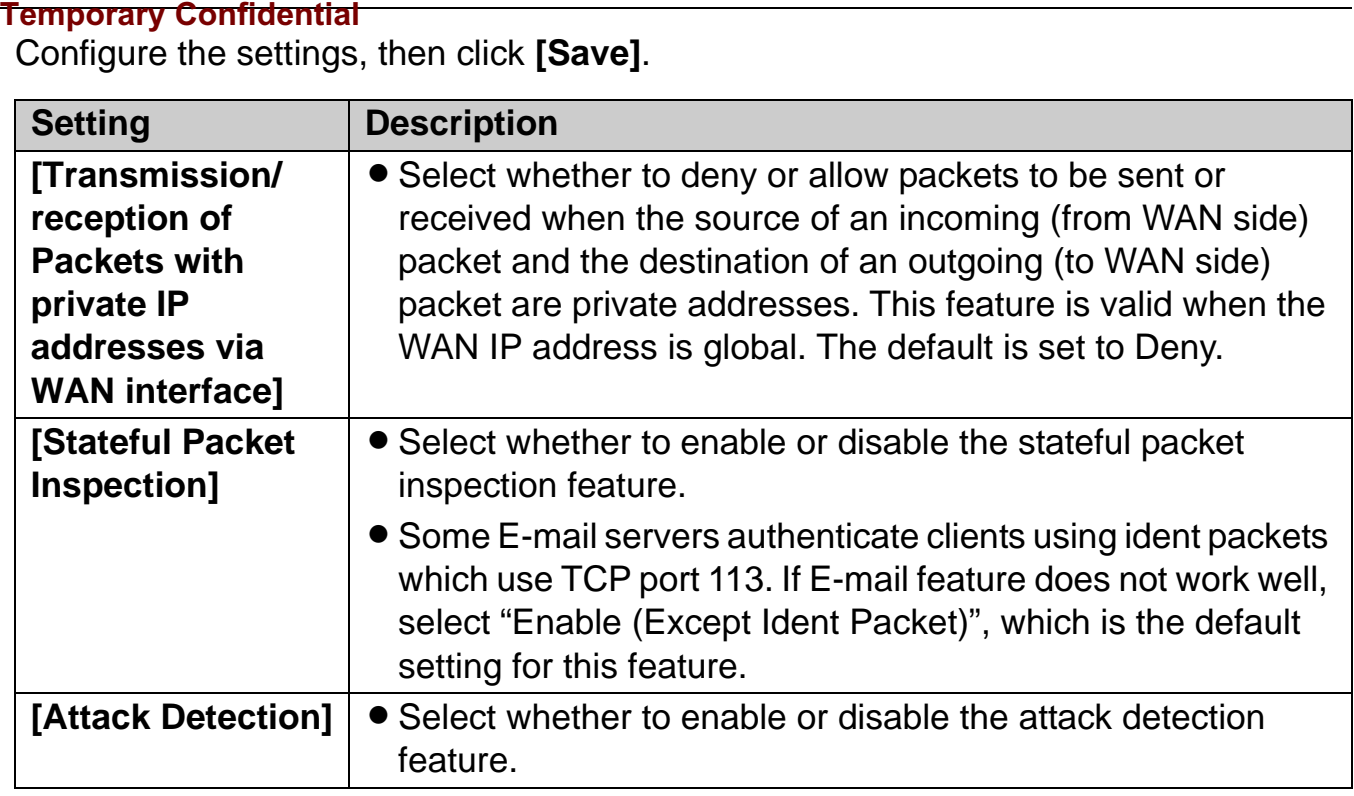

• Check the box in the "Log Output" column to create a log of each action.

## **4** Click **[Restart]**.

### **Routing**

This feature allows you to set static routing destinations.

- **1** Click **[Advanced Setup]** on Top Menu.
- **2** Click the **[Advanced]** tab, then click **[Routing]**.

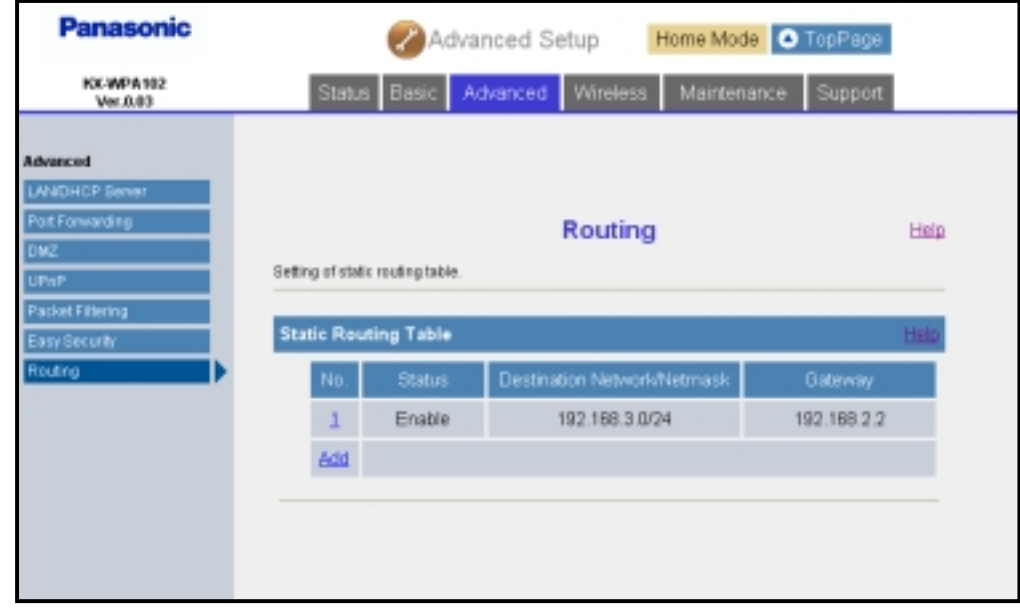

- **3** To add a new entry, click **[Add]** under the Static Routing Table heading.
	- $\bullet$  To edit the setting, click the desired number under the Static Routing Table heading.

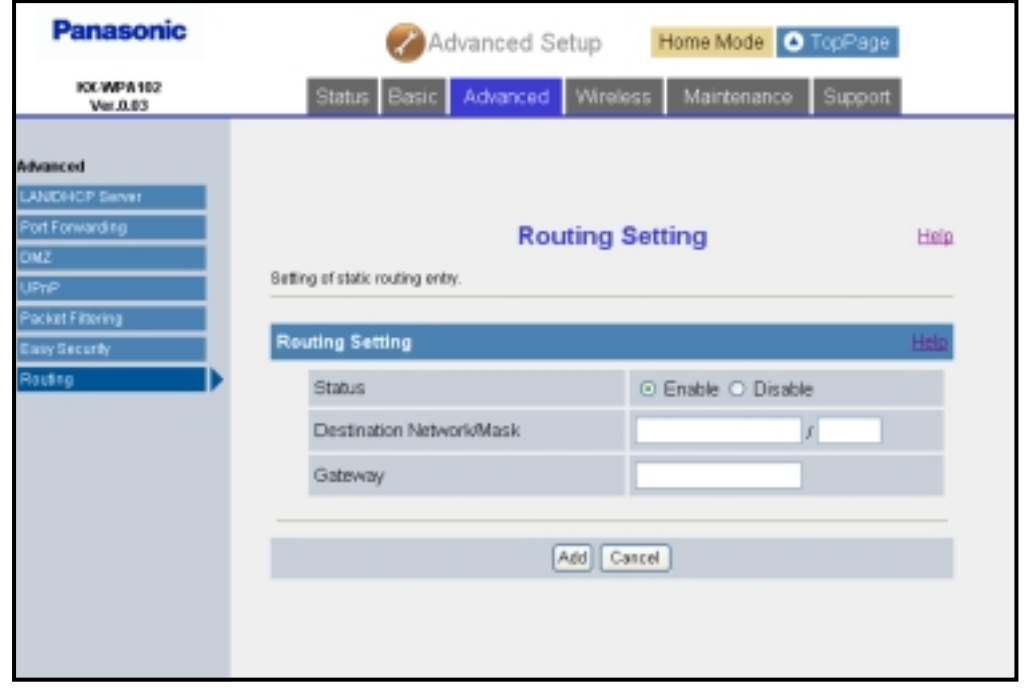

- **4** Configure the settings under the Routing Setting heading, then click **[Add]**.
	- **Click [Save]** under the Routing Setting heading to save the edited setting.

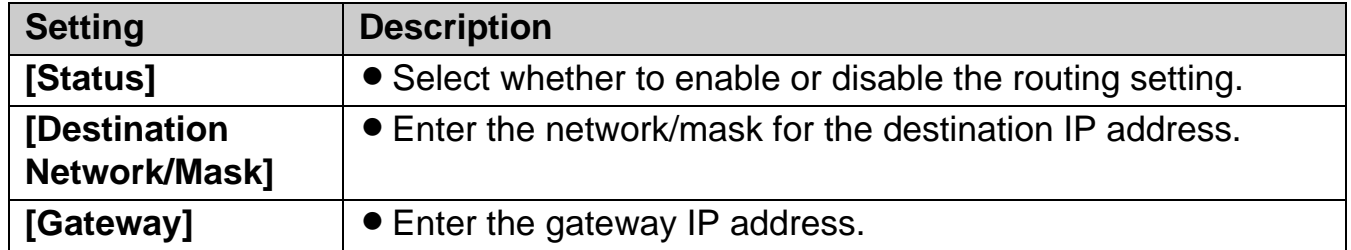

**5** Click **[Restart]**.

**Temporary Confidential** 

### **Wireless**

### **Wireless Basic:**

Wireless Basic allows you to set the wireless mode and SSID.

- **1** Click **[Advanced Setup]** on Top Menu.
- **2** Click the **[Wireless]** tab, then click **[Wireless Basic]**.

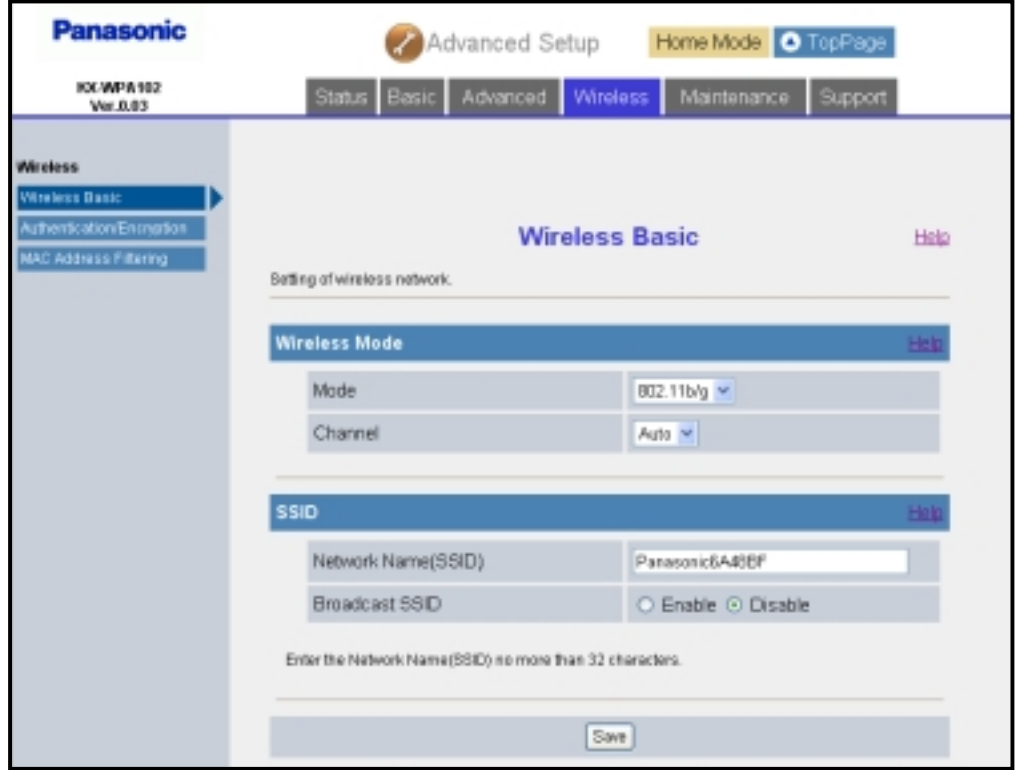

### **3** Configure the settings, then click **[Save]**.

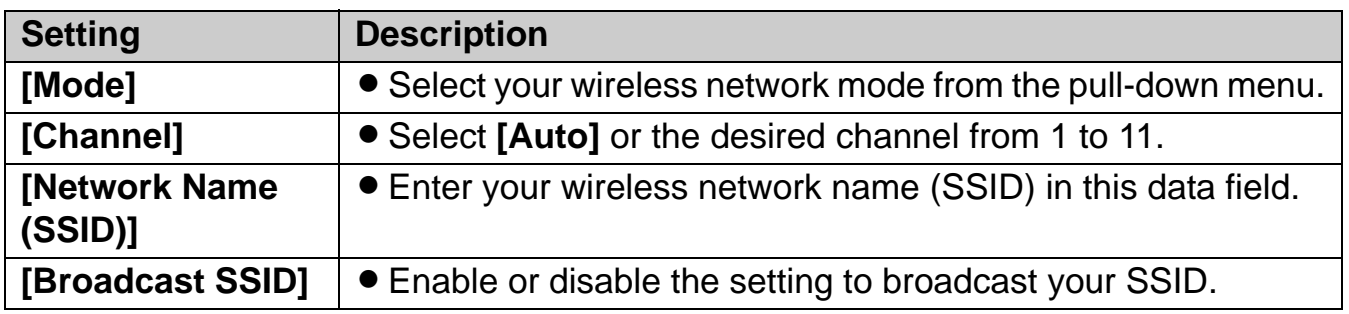

### **4** Click **[Restart]**.

### **Authentication/Encryption:**

This feature allows you to set security measures for connecting to wireless LAN.

- **1** Click **[Advanced Setup]** on Top Menu.
- **2** Click the **[Wireless]** tab, then click **[Authentication/Encryption]**.

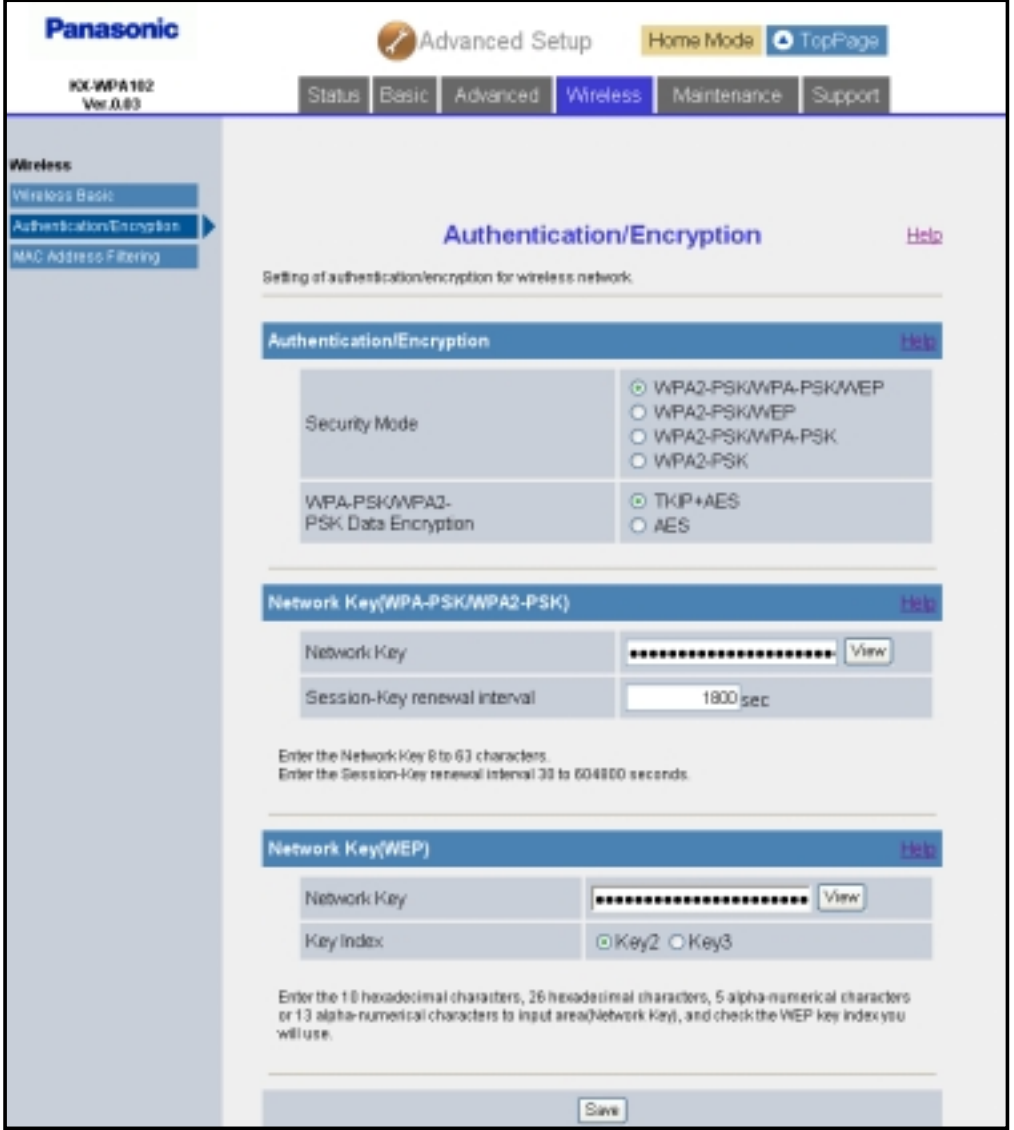

**3** Configure the settings, then click **[Save]**.

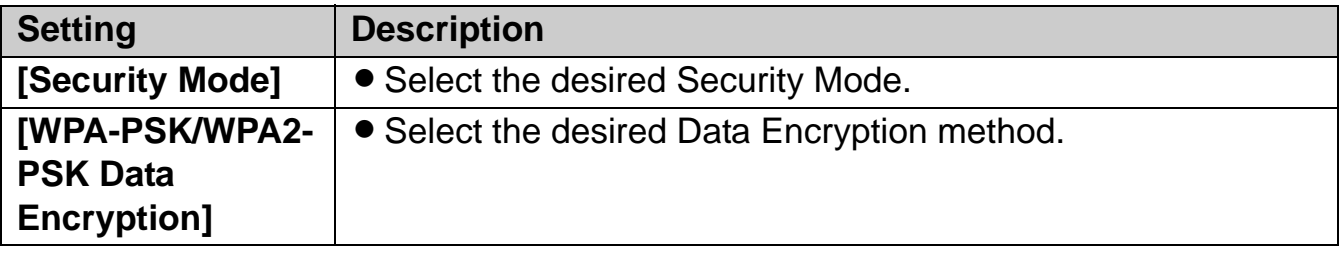

**Temporary Confidential** 

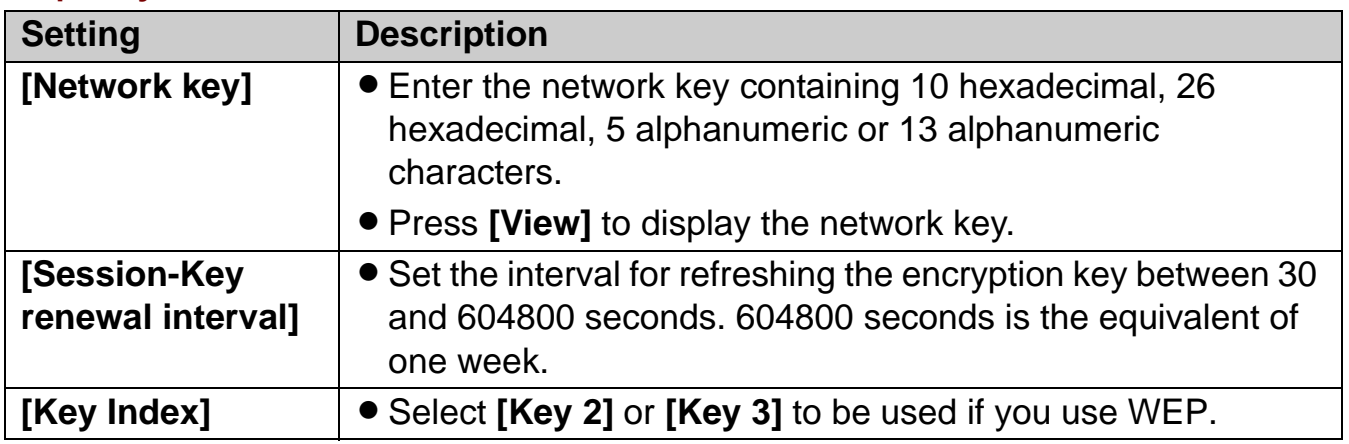

## **4** Click **[Restart]**.

### **Note:**

L If you change either Network Name (SSID) or Network key, you need to register the handset to the base unit once again. See "Registering the handset" on page 93.

### **MAC Address Filtering:**

This feature allows you to configure MAC address filtering settings so that devices without the particular MAC address will be filtered.

MAC address filtering is available only for wireless devices.

- **1** Click **[Advanced Setup]** on Top Menu.
- **2** Click the **[Wireless]** tab, then click **[MAC Address Filtering]**.

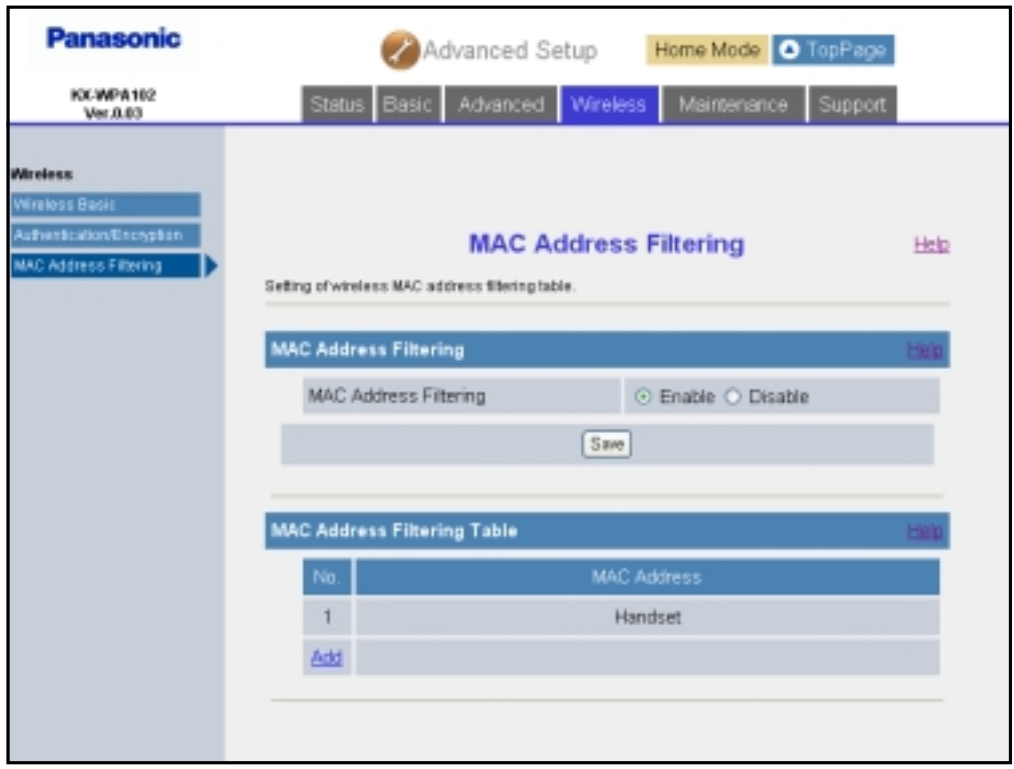

- To add a new MAC address entry, click **[Add]** under the MAC Address Filtering Table heading. Enter the desired MAC address under the MAC Address Filtering Setting heading, then click **[Add]**.
- $\bullet$  To edit a MAC address entry, click the desired entry number under the MAC Address Filtering Table heading. Edit the MAC address under the MAC Address Filtering Setting heading, then click **[Save]**.

**Temporary Confidential** 

**3** Configure the setting, then click **[Save]**.

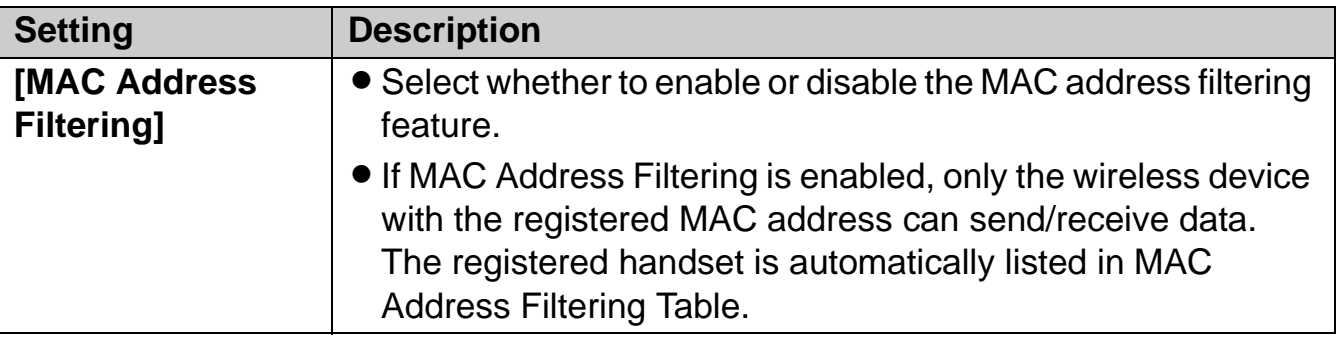

## **4** Click **[Restart]**.

### **Maintenance**

#### **Password:**

This feature allows you to change the user name and password that are required to access the base unit.

#### **Important:**

- $\bullet$  Make a note of the user name and password so that you will not forget them.
- **1** Click **[Advanced Setup]** on Top Menu.
- **2** Click the **[Maintenance]** tab, then click **[Password]**.

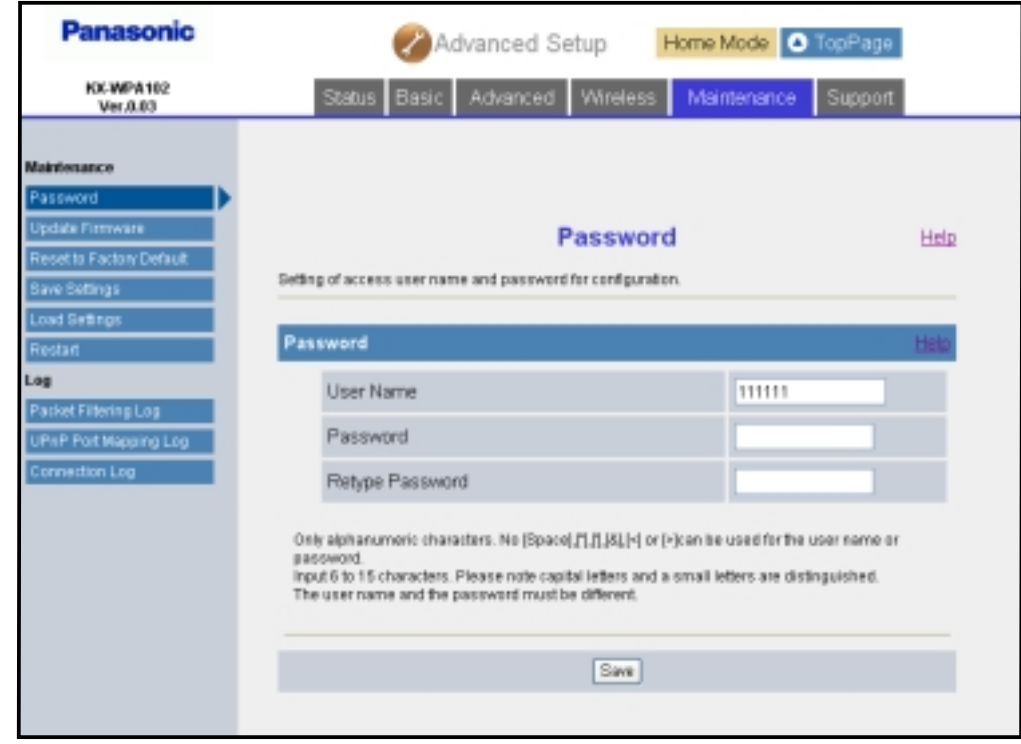

**3** Configure the settings, then click **[Save]**.

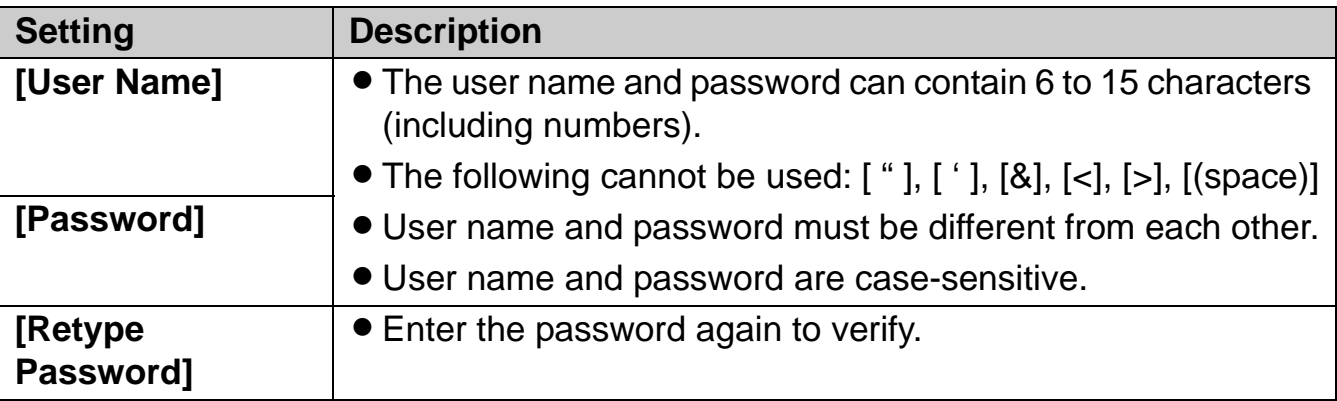

### *Base Unit Settings* **4** Click **[Restart]**. **Temporary Confidential**

### **Update Firmware:**

This feature allows you to update the firmware to the latest version.

- **1** Click **[Advanced Setup]** on Top Menu.
- **2** Click the **[Maintenance]** tab, then click **[Update Firmware]**.

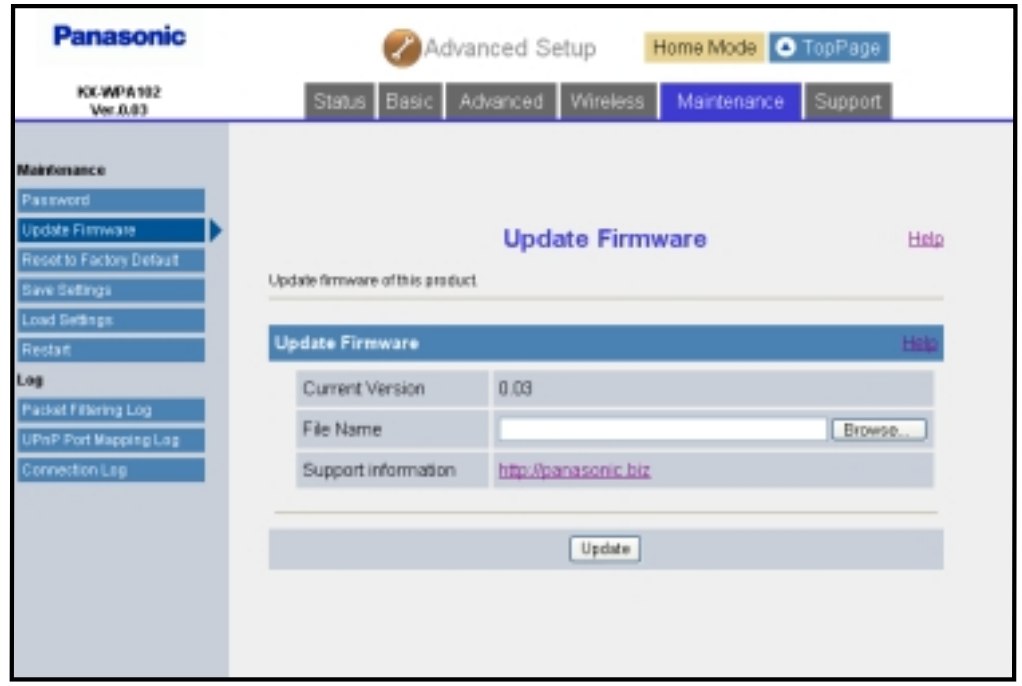

- **3** Check for the latest version by clicking the support information URL.
- **4** If the version is updated, download the updated firmware to your PC.
- **5** Enter the file name under the "Update Firmware" heading.
	- **Click [Browse...]** to select the desired file name from the list.

### **6** Click **[Update]**.

 $\bullet$  The base unit automatically restarts after the firmware is updated.

### **Important:**

 $\bullet$  Do not interrupt the firmware updating process by cutting the power supply until the updating is complete and the base unit restarts itself.

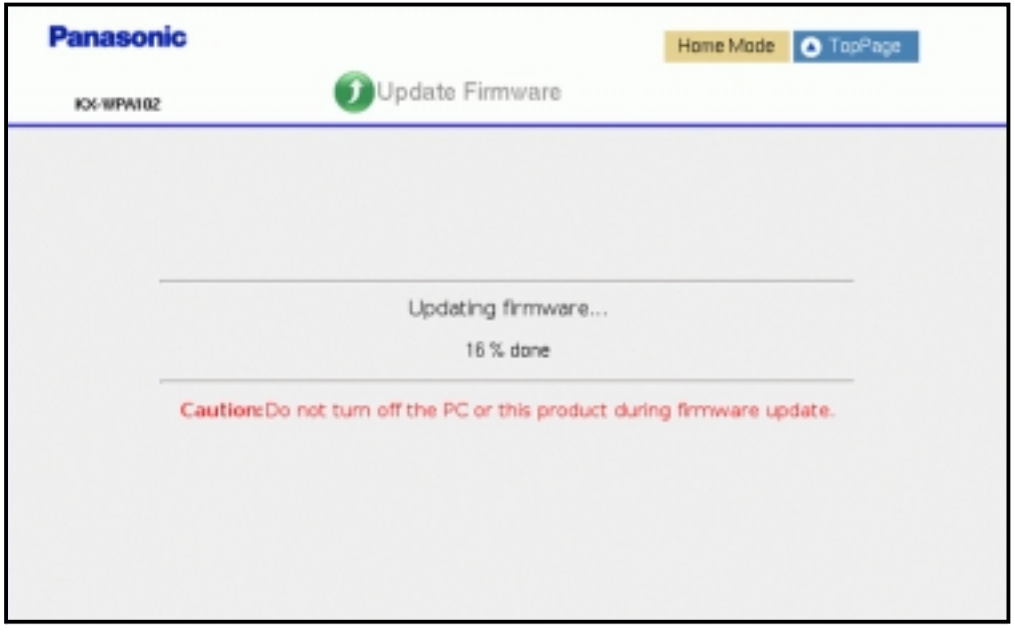

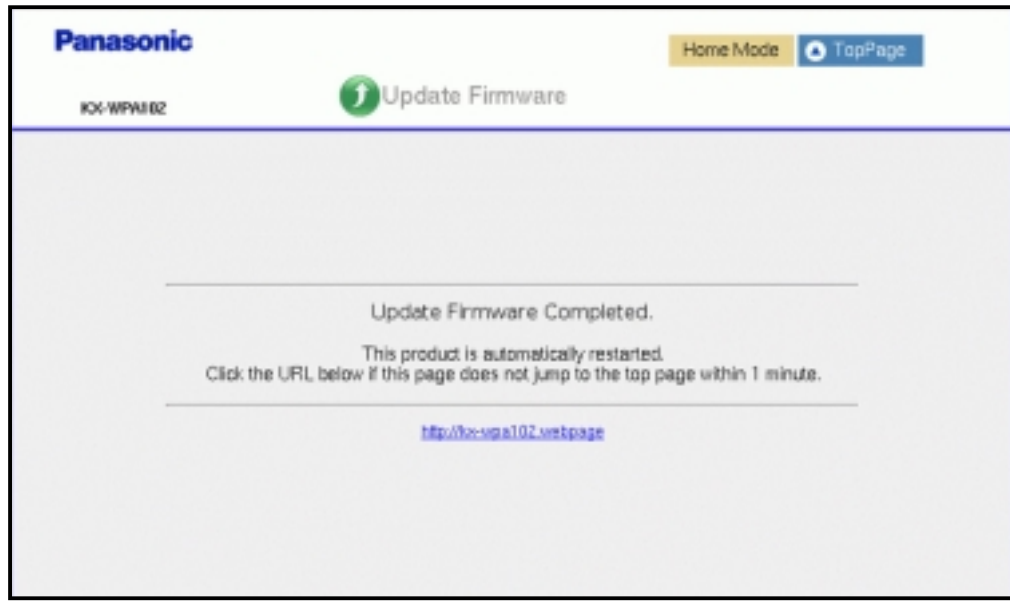

**Temporary Confidential** 

### **Reset to Factory Default:**

The base unit settings can be reset to the base unit's factory default. See page 145 for the default network settings.

- **1** Click **[Advanced Setup]** on Top Menu.
- **2** Click the **[Maintenance]** tab, then click **[Reset to Factory Default]**.

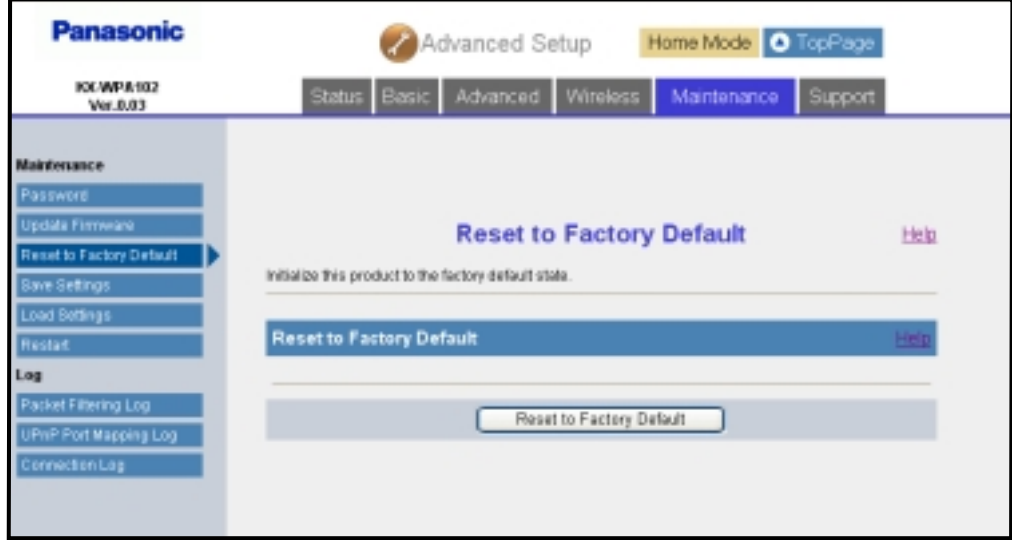

- **3** Click **[Reset to Factory Default]** to reset the base unit settings.
- **4** Click **[OK]**.
	- The base unit begins to restart.

#### **Save Settings:**

A backup file can be saved on your computer. You can load the base unit settings from the backup file on "Load Settings" page (page 136).

- **1** Click **[Advanced Setup]** on Top Menu.
- **2** Click the **[Maintenance]** tab, then click **[Save Settings]**.

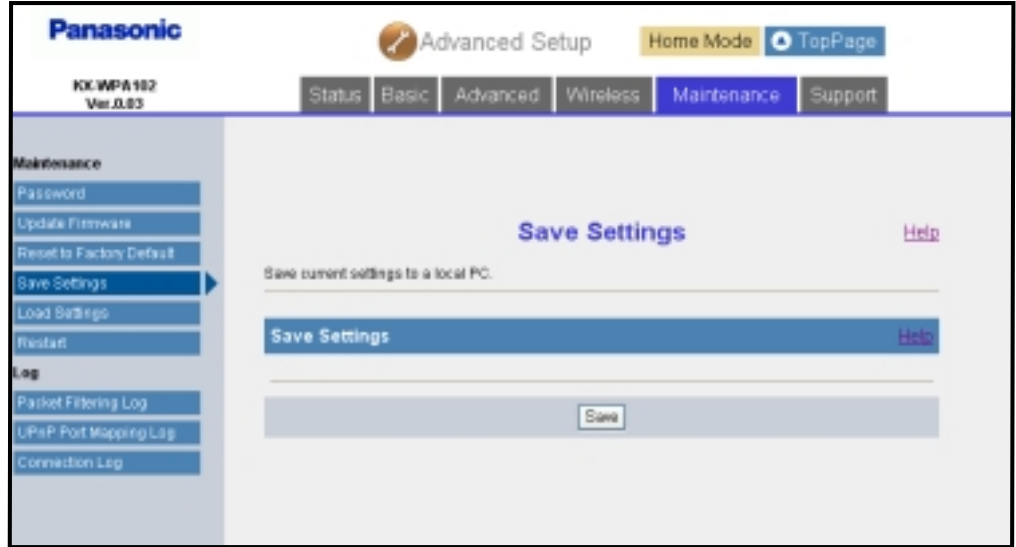

## **3** Click **[Save]**.

**4** Specify the location and enter the file name, and click **[Save]** on the Save As dialog box.

**Temporary Confidential** 

### **Load Settings:**

The base unit settings can be loaded from a backup file. If you reset the base unit settings to factory default, the Load Settings page can load its settings from the backup file.

#### **Note:**

• The backup file has network settings. When the settings are loaded, the network settings except for the user name and password are also changed as they were saved.

**1** Click **[Advanced Setup]** on Top Menu.

**2** Click the **[Maintenance]** tab, then click **[Load Settings]**.

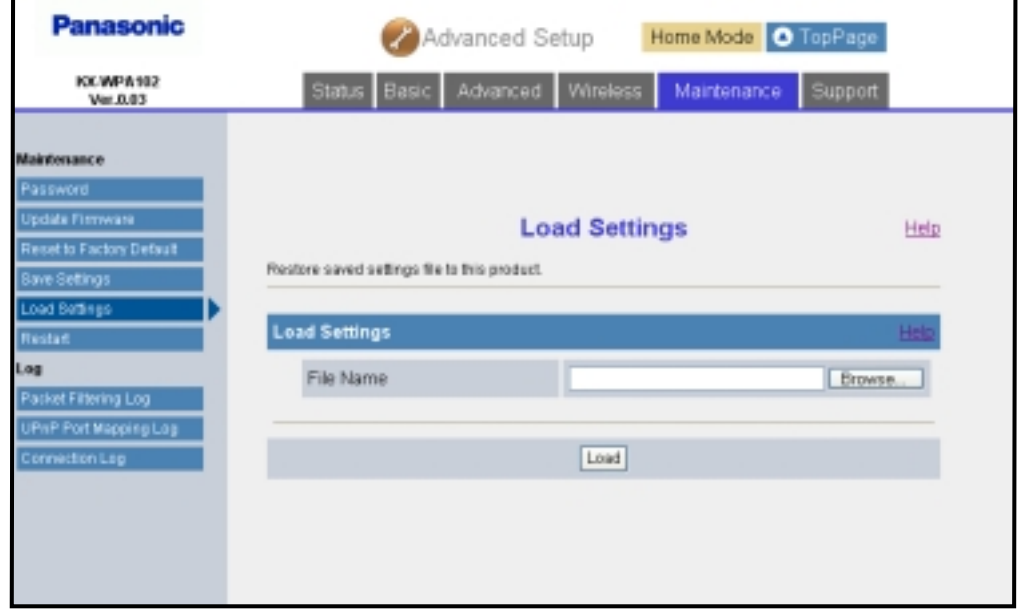

- **3** Enter the file name or click **[Browse...]** then select the backup file on the Choose file dialog box, and click **[Open]**.
- **4** Click **[Load]**.
- **5** Click **[Restart]**.

### **Restart:**

The Restart page can restart the base unit.

- **1** Click **[Advanced Setup]** on Top Menu.
- **2** Click the **[Maintenance]** tab, then click **[Restart]**.

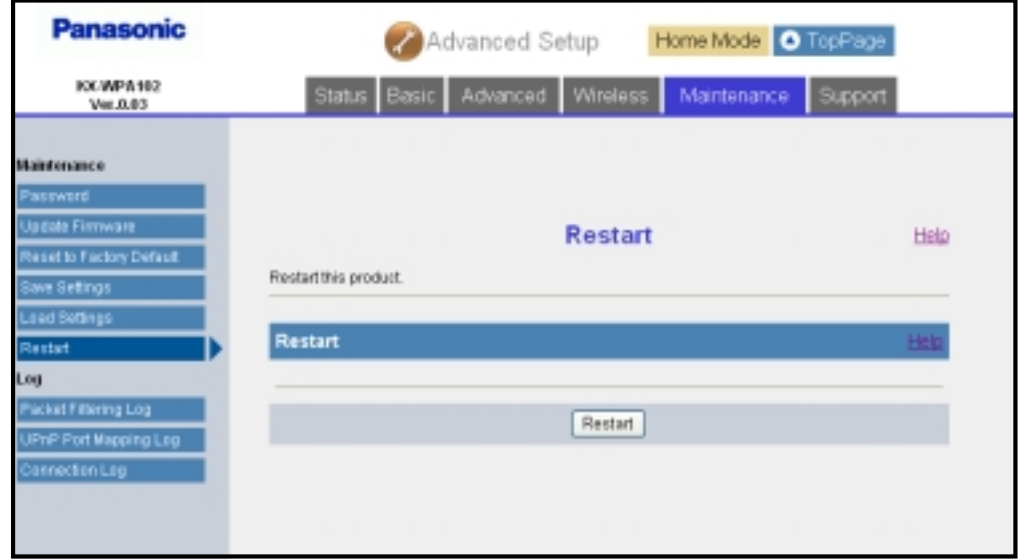

- **3** Click **[Restart]**.
- **4** Click **[OK]**.

**Temporary Confidential** 

### **Packet Filtering Log:**

This feature displays the packet filtering logs that are temporarily saved, and saves the logs on your computer. This feature is enabled if **[Log Output]** in **[Packet Filtering Setting]** (page 122) is set to on.

- **1** Click **[Advanced Setup]** on Top Menu.
- **2** Click the **[Maintenance]** tab, then click **[Packet Filtering Log]**.
	- Packet filtering logs are displayed.

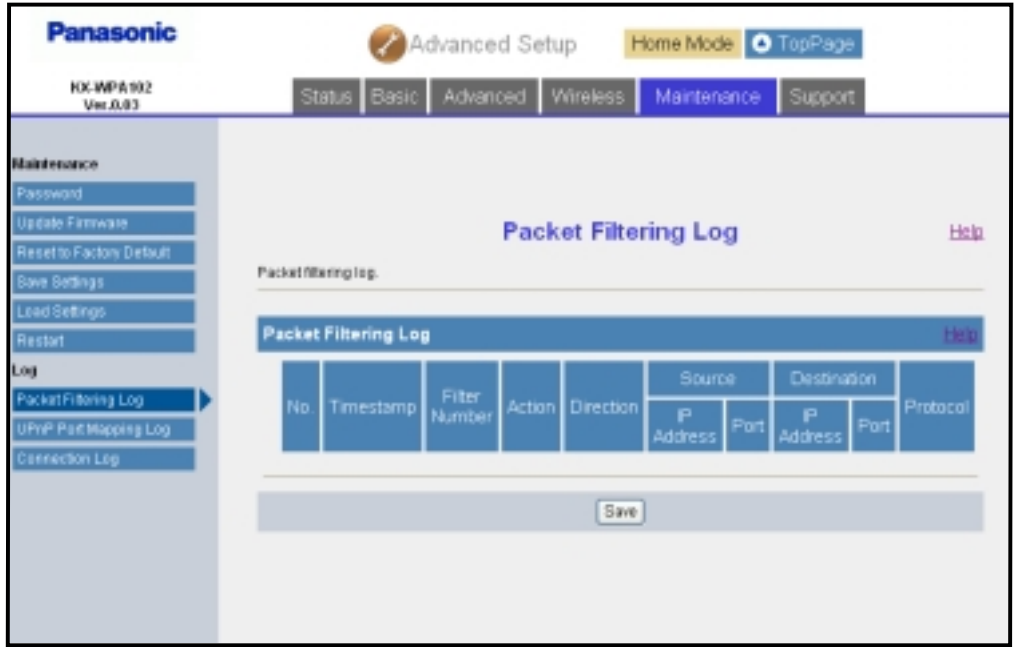

## **3** Click **[Save]**.

**4** Specify the location and enter the file name, and click **[Save]** on the Save As dialog box.

### **UPnP Port Mapping Log:**

UPnP Port Mapping Log displays the temporarily saved logs of port mapping additions, deletions and failures, and save the logs on your computer. This feature is enabled if **[UPnP]** (page 119) is set to Enable.

- **1** Click **[Advanced Setup]** on Top Menu.
- **2** Click the **[Maintenance]** tab, then click **[UPnP Port Mapping Log]**.
	- UPnP port mapping logs are displayed.

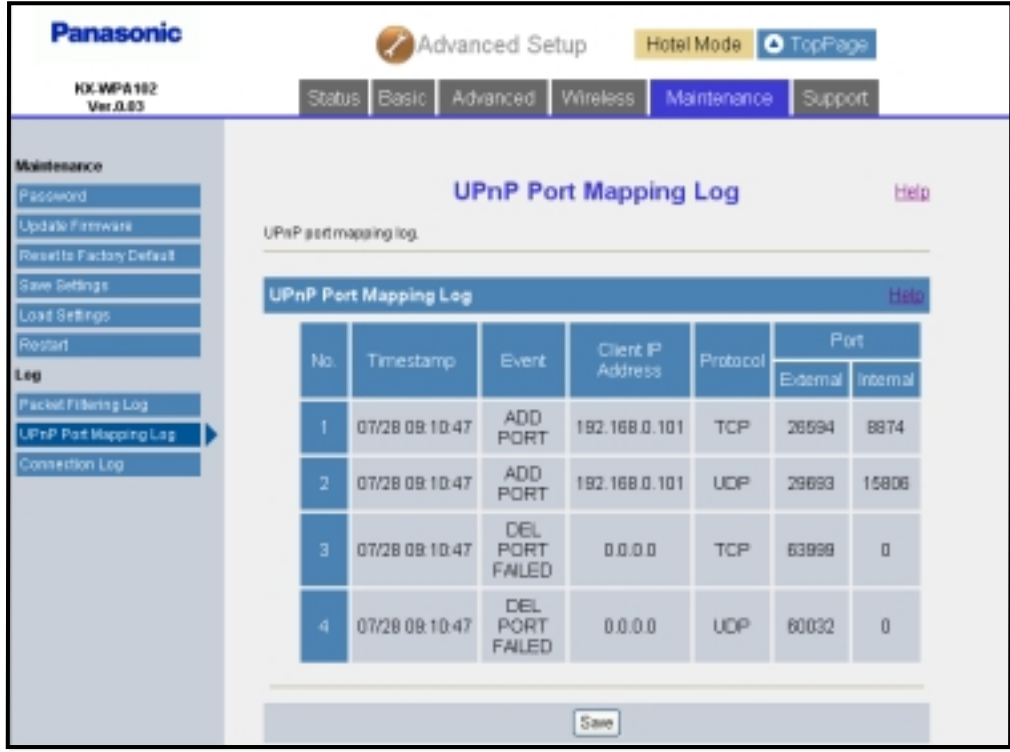

- **3** Click **[Save]**.
- **4** Specify the location and enter the file name, and click **[Save]** on the Save As dialog box.

**Temporary Confidential** 

### **Connection Log:**

Connection Log displays the temporarily saved logs of connection, disconnection and authentication during PPPoE or DHCP connection, and saves the logs on your computer.

- **1** Click **[Advanced Setup]** on Top Menu.
- **2** Click the **[Maintenance]** tab, then click **[Connection Log]**.
	- Connection logs are displayed.

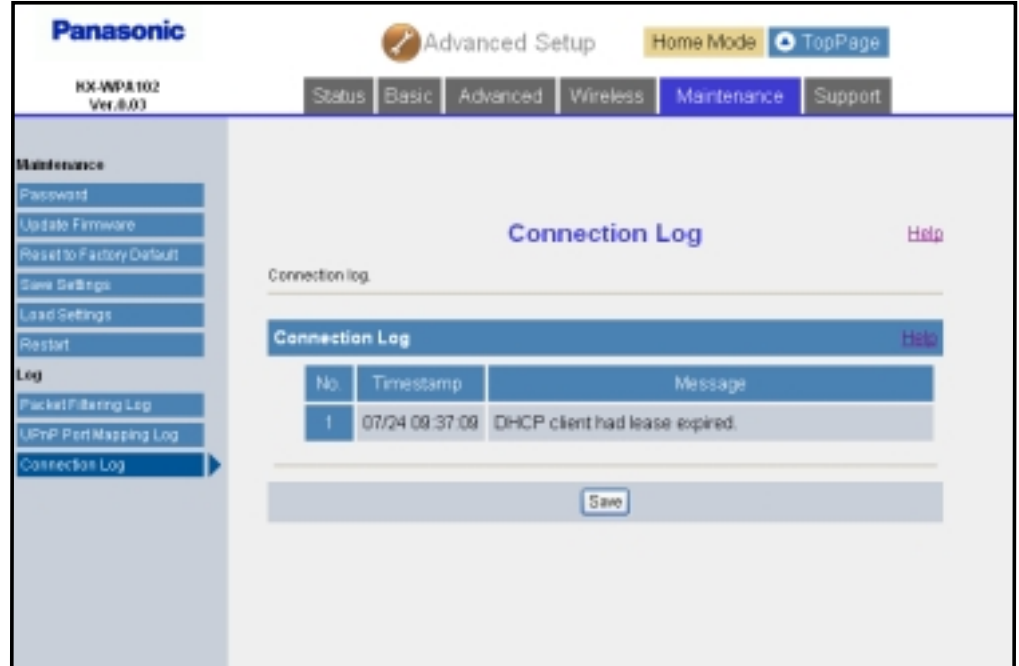

- **3** Click **[Save]**.
- **4** Specify the location and enter the file name, and click **[Save]** on the Save As dialog box.

### **Support**

### **Help:**

The Help page describes each feature of the following items:

- 1. Initialization Wizard
- 2. Network Connection
- 3. Update Firmware
- 4. Advanced Setup
- 5. Link for handset
- 6. Status
- 7. Basic
- 8. Advanced
- 9. Wireless
- 10. Maintenance
- **1** Click **[Advanced Setup]** on Top Menu.

**2** Click the **[Support]** tab, then click **[Help]**.

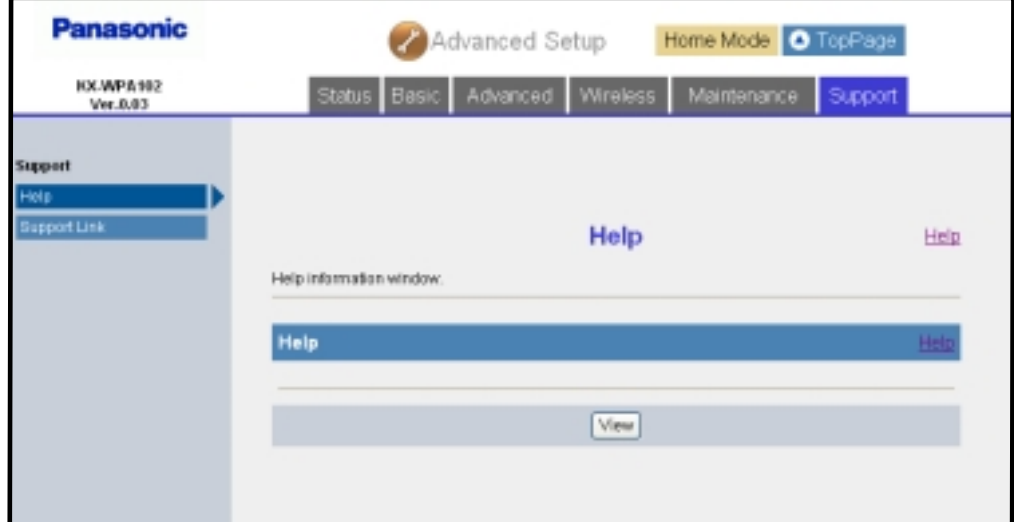

- **3** Click **[View]**.
- **4** Click the desired item to view its help page.

### **Note:**

L You can also view help by clicking **[Help]** on each setup page.

**Temporary Confidential** 

### **Support Link:**

Support Link allows you to get product and support information from the Internet.

- **1** Click **[Advanced Setup]** on Top Menu.
- **2** Click the **[Support]** tab, then click **[Support Link]**.

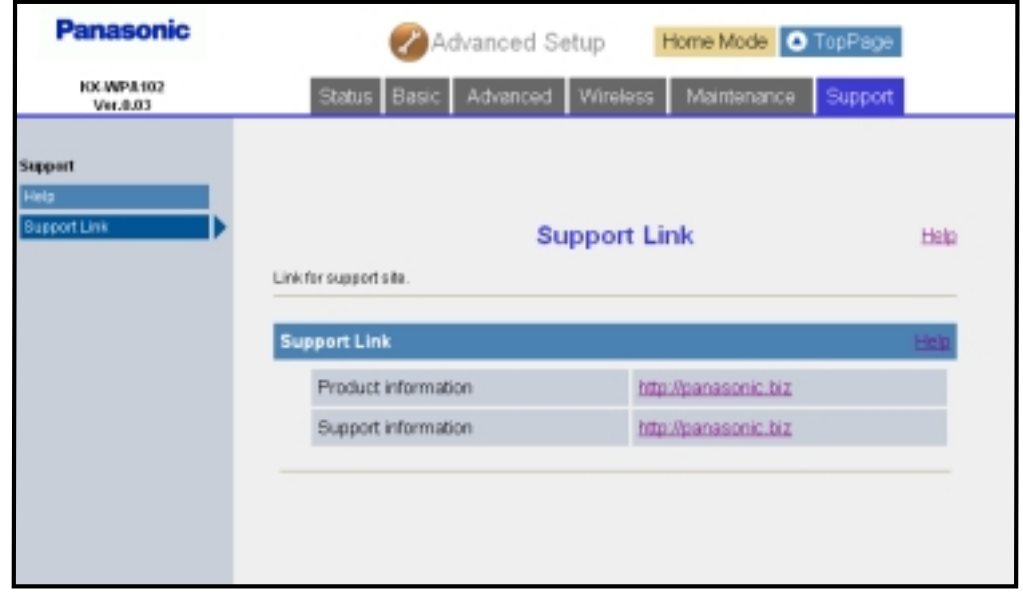

**3** Click the URL for the desired information.

# **Link for handset**

This feature displays the registered handset's status of wireless connection to the base unit and the handset's MAC address and IP address when connected to the base unit.

- **1** Click **[Link for hand-set]** on Top Menu.
	- The handset status is displayed when the registered handset is wirelessly connected to the base unit.

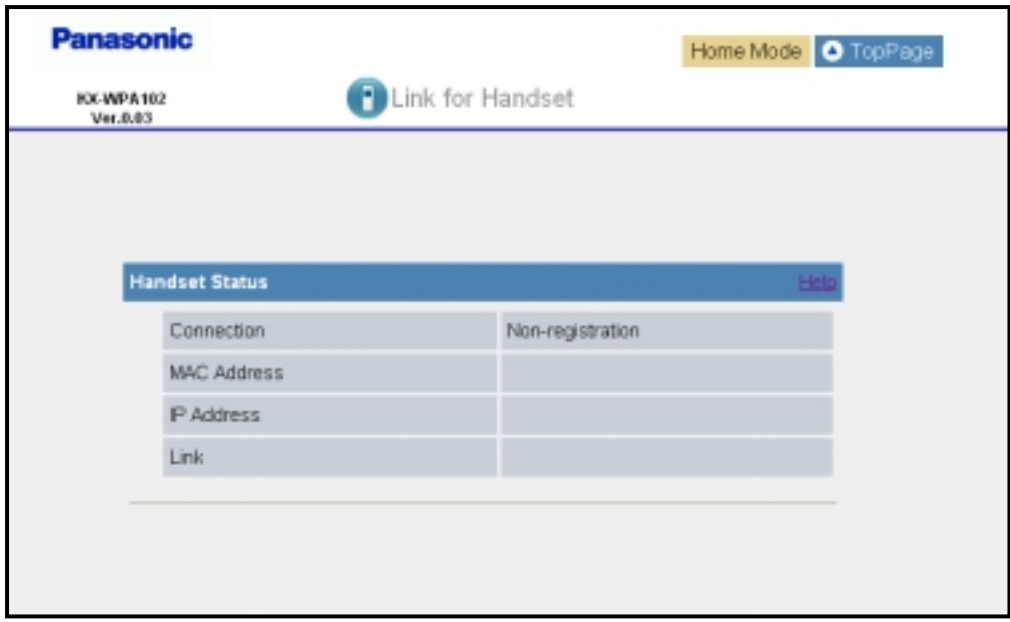

### **Note:**

If may take a while to display the screen.

# **Mode selector**

Once you have set up the Initialization Wizard (page 27) in the base unit settings, you do not need to log in the base unit each time. You only need to slide the Mode selector switch to choose between "HOME" or "HOTEL" mode so that the base unit can connect to the Internet in the connection mode that is pre-registered for either "HOME" or "HOTEL" mode.

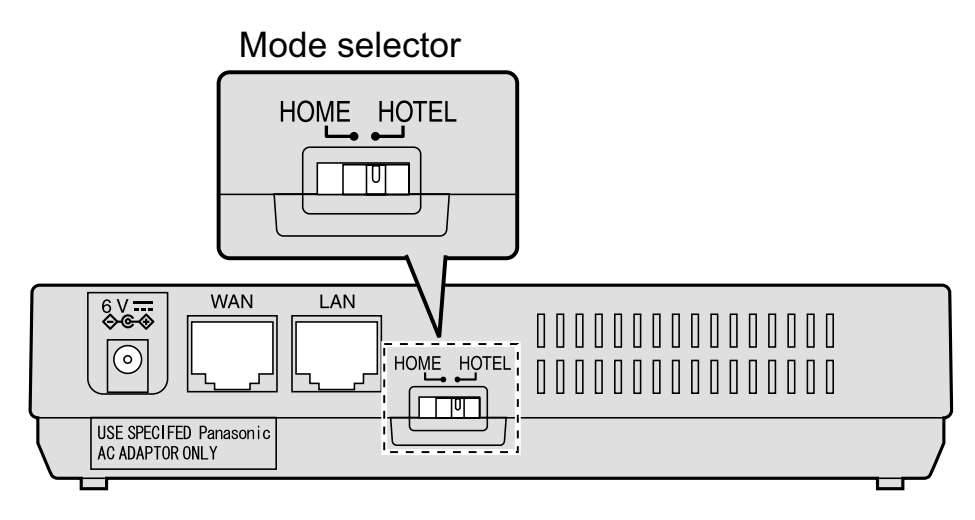
# **Reset button**

If you forget the user name and password, press and hold "FACTORY DEFAULT RESET" button on the bottom of the base unit with a pointed object until all the indicators go out. The network settings are reset to default (see below). If necessary, set the settings again.

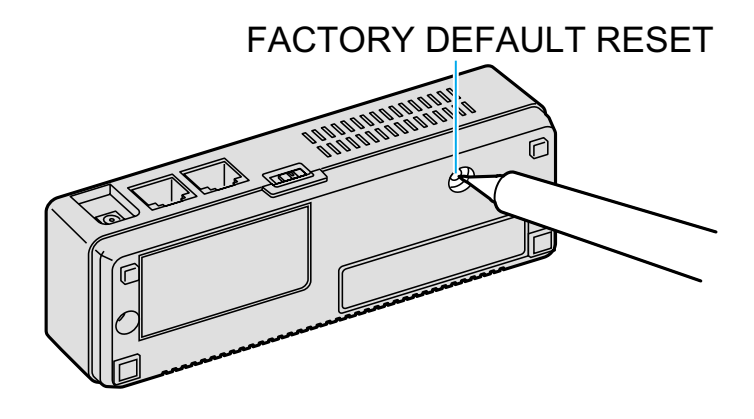

## **Default network settings**

#### **Internet Connection Type**

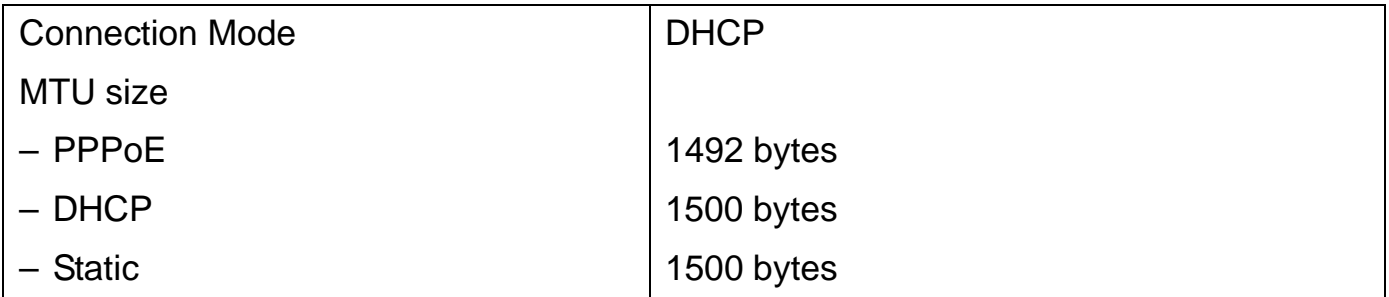

#### **Wireless Connection Settings**

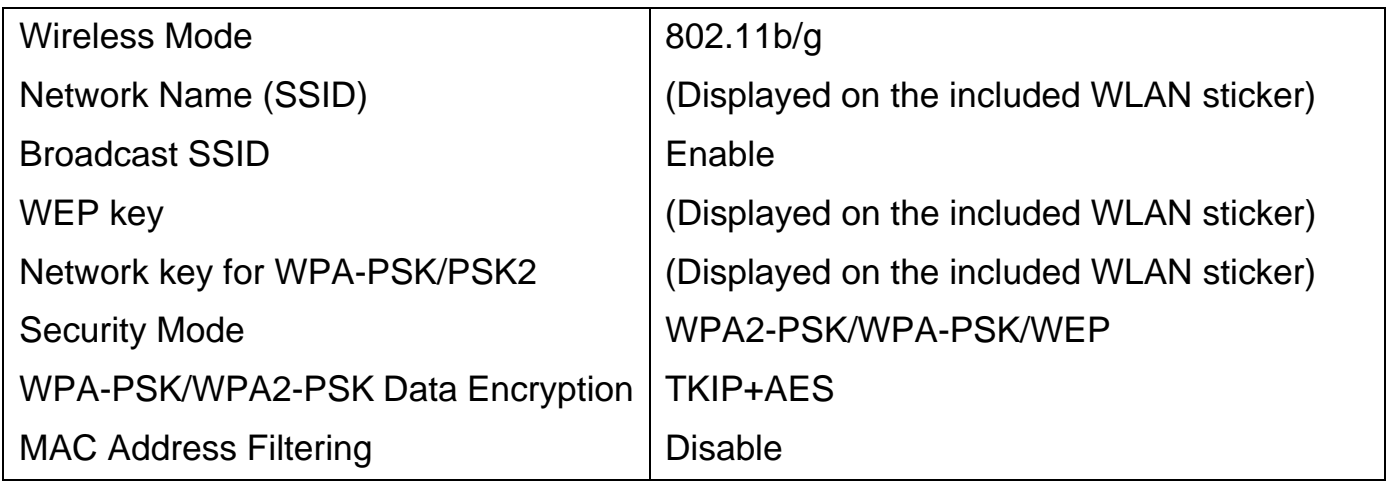

## *Base Unit Settings*

**Temporary Confidential** 

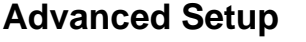

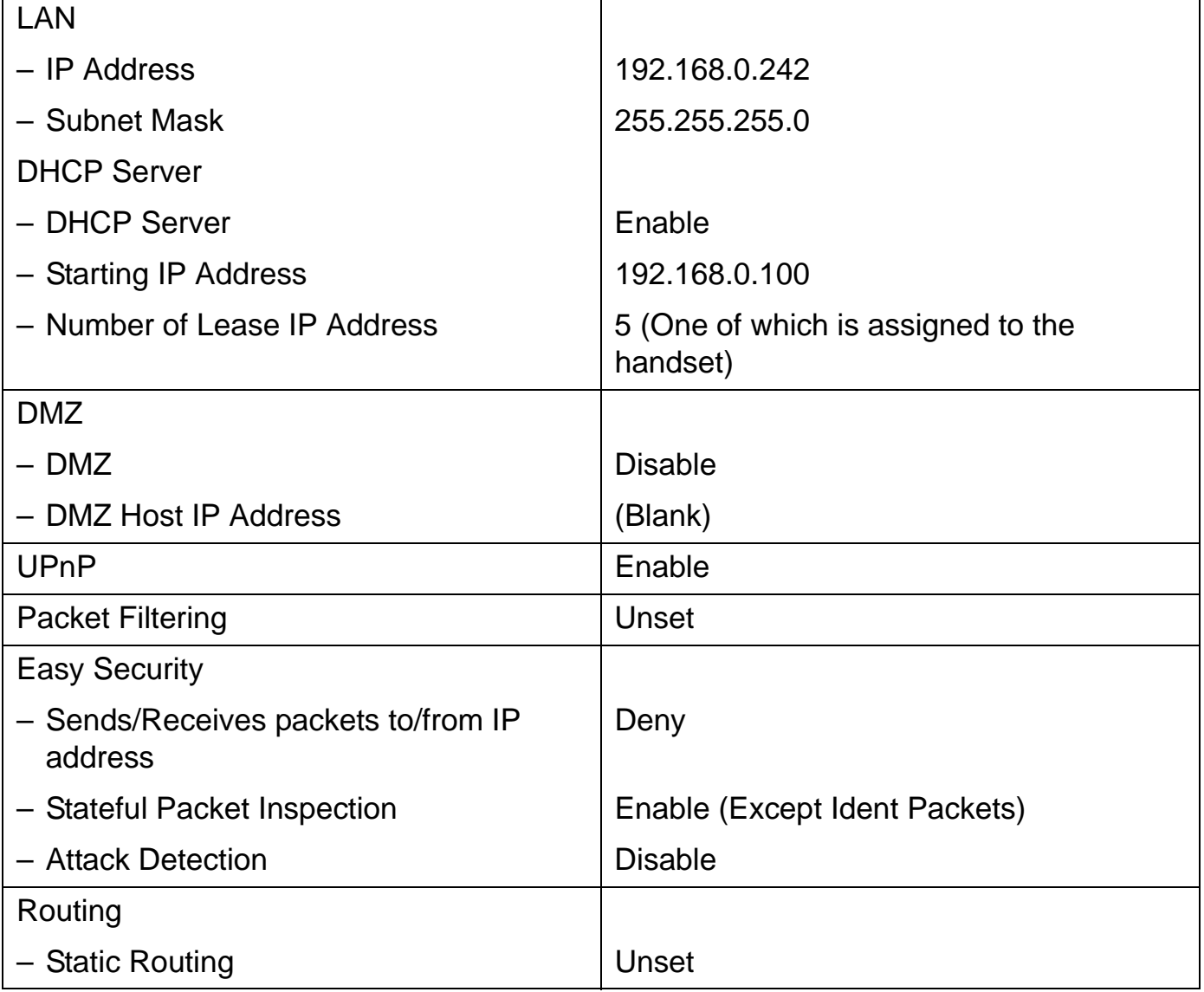

# **Setting your computer**

### **Obtaining an IP address automatically on your computer**

When you cannot log in the base unit by using the computer connected to the Ethernet (LAN) port on the base unit, check the setting of Local Area Connection of the computer. It is necessary to obtain an IP address automatically from a DHCP server.

- You must be logged in as an administrator in order to set the Local Area Connection.
- **1** Click **[Start]**, then click **[Control Panel]**.
- **2** Click **[Network and Internet Connections]**, then click **[Network Connections]**.
- **3** Right-click the Local Area Connection icon connected to the base unit, then select **[Properties]**.
- **4** Select **[Internet Protocol (TCP/IP)]**, then click **[Properties]**.

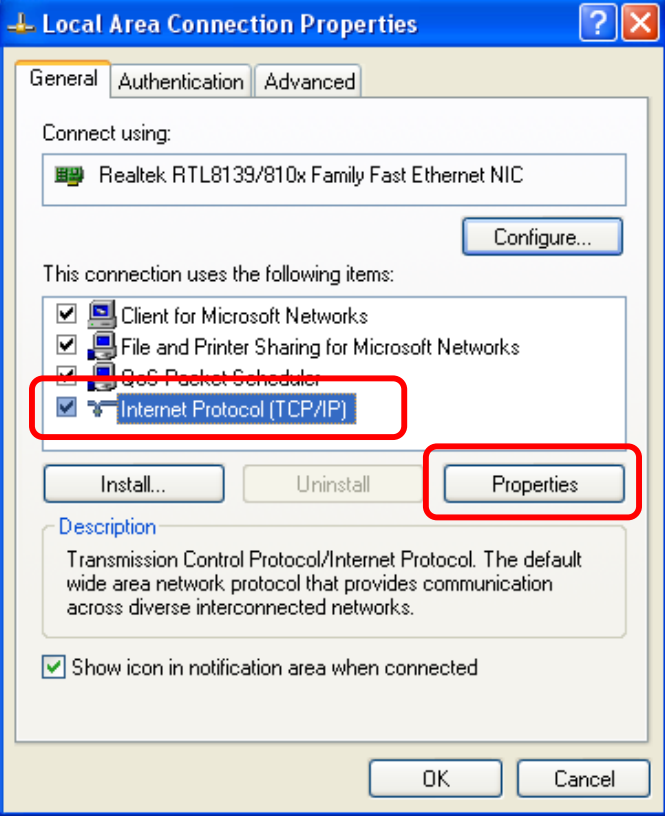

## *Base Unit Settings*

**Temporary Confidential** 

**5** Select **[Obtain an IP address automatically]**.

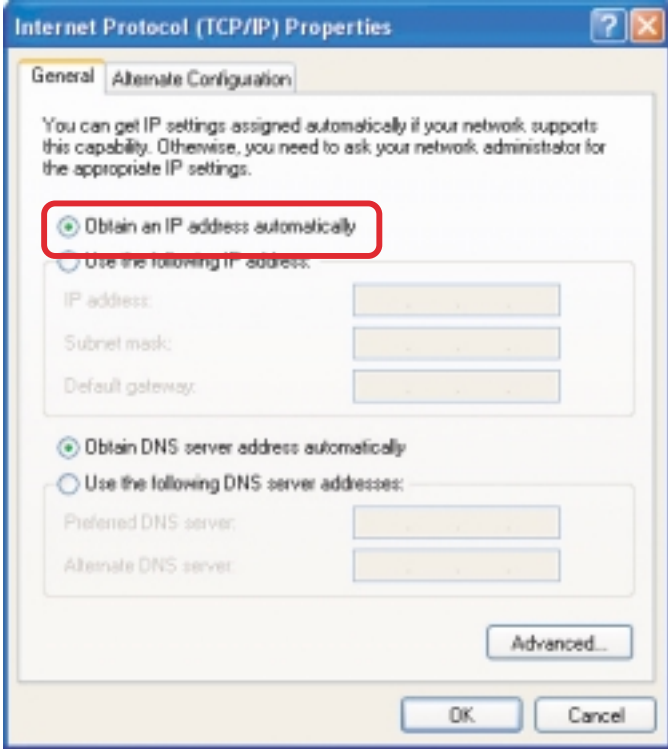

- **6** Click **[OK]**.
- **7** Click **[OK]**, then close the Network Connection window.

## **Setting the static IP address on your computer**

When you log in the base unit with its firmware being defective, the firmware update screen will be displayed. In this case, a static IP address needs to be set on your computer.

- **1** Click **[Start]**, then click **[Control Panel]**.
- **2** Click **[Network and Internet Connections]**, then click **[Network Connections]**.
- **3** Right-click the Local Area Connection icon connected to the base unit, then select **[Properties]**.

**4** Select **[Internet Protocol (TCP/IP)]**, then click **[Properties]**.

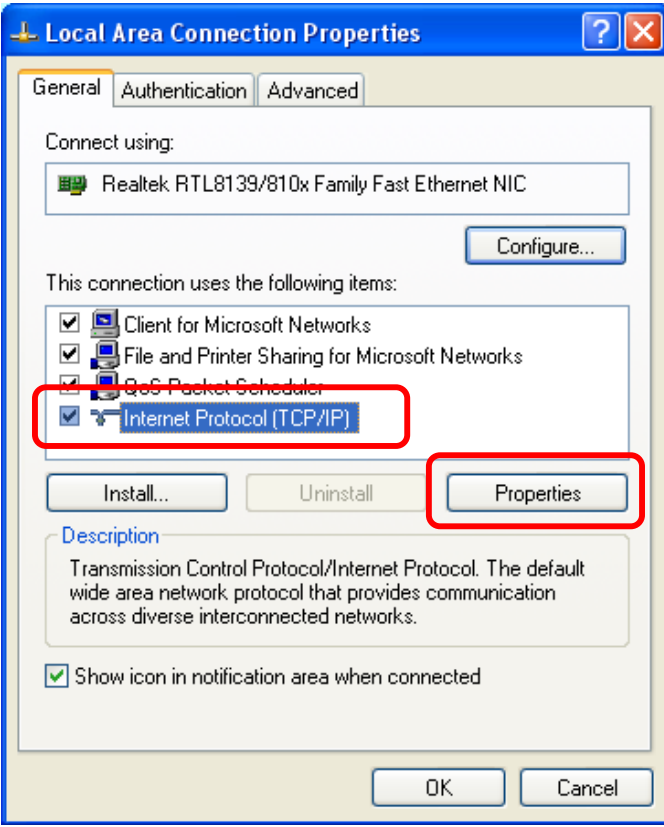

**5** Select **[Use the following IP address]**.

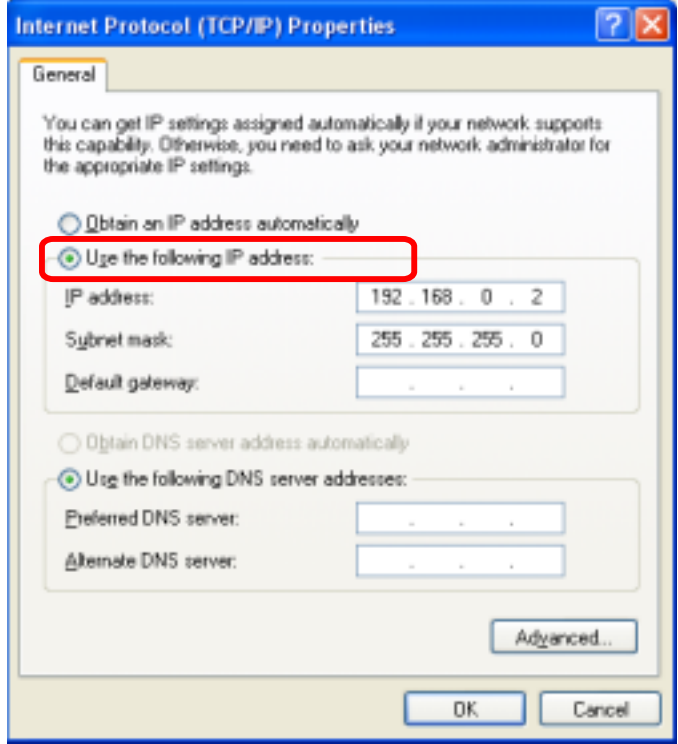

## *Base Unit Settings*

**Temporary Confidential** 

- **6** Enter the IP address.
	- The IP address must be within the range of 192.168.0.1-192.168.0.254 except for 192.168.0.242 (the default IP address of the base unit on the LAN interface).
- **7** For Subnet mask, enter 255.255.255.0.
- **8** Click **[OK]**.
- **9** Click **[OK]**, then close the Network Connection window.
- **10** On the Web browser, enter **http://192.168.0.242**
- **11** Click **[Advanced Setup]** on Top Menu.
- **12** Click the **[Maintenance]** tab, and then click **[Update Firmware]**.
- **13** Check for the latest version by clicking the support information URL.
- **14** If the version is updated, download the updated firmware to your computer.
- **15** Specify the file name.

You can also click **[Browse...]** to select the desired file name from the list.

## **16** Click **[Update]**.

• The base unit automatically restarts after the firmware is updated.

### **Important:**

- Do not interrupt the firmware updating process by cutting the power supply until the progress indicator reaches 100% and the base unit restarts itself.
- **17** Confirm that WAN Indicator is not flashing in amber, then set your computer setting back to the previous condition.

#### **Changing the proxy server settings on Web browser**

If your Internet service provider uses the proxy server, you cannot log in the base unit. Change the proxy server settings on your Web browser.

- **1** Open your Web browser. (The example is Internet Explorer 6.0.)
- **2** Click **[Tools]**, then select **[Internet Options...]**.

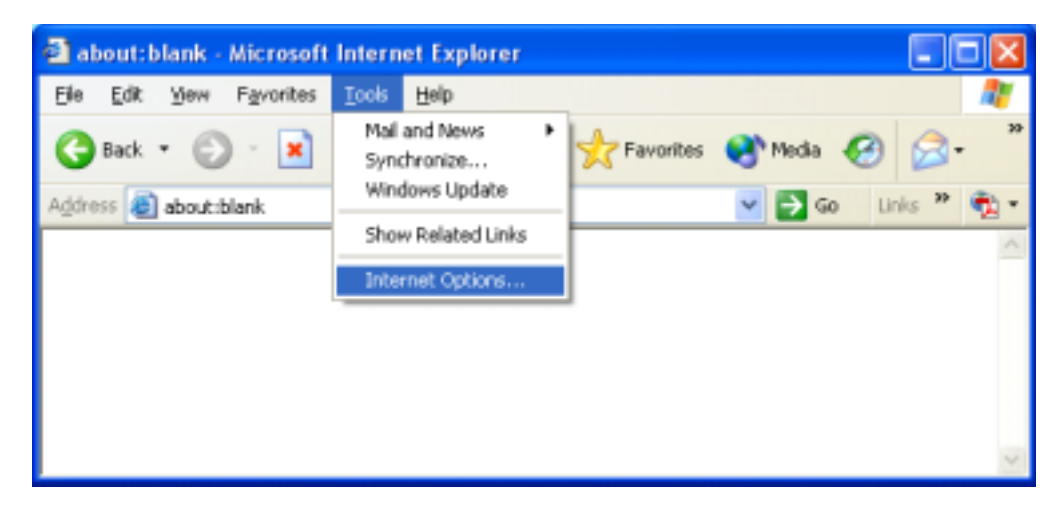

**3** Click **[Connections]** tab, then click **[LAN Settings…]**.

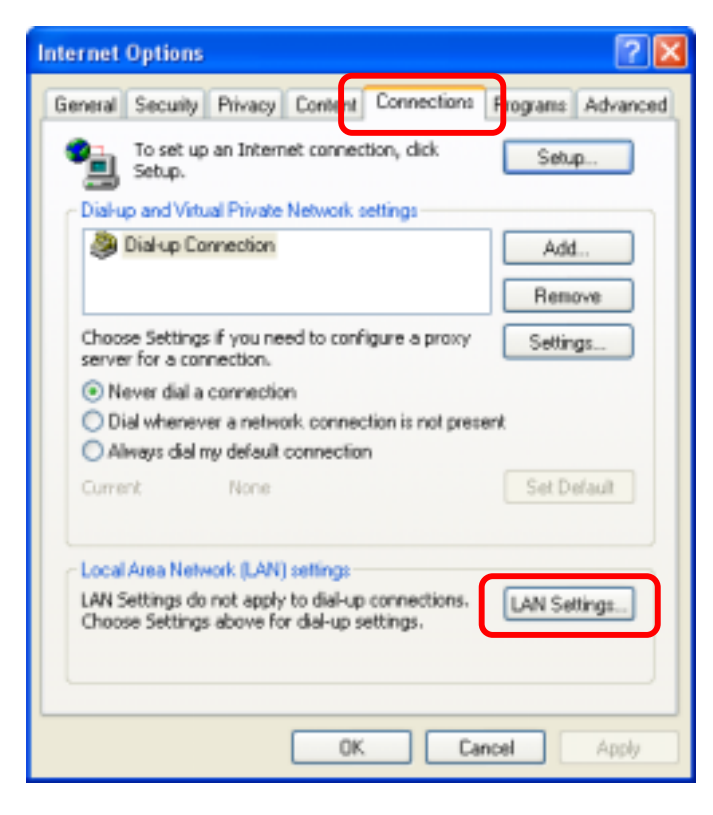

## *Base Unit Settings*

**Temporary Confidential** 

- **4** See if the "Use a proxy server for your LAN" check box is checked or not.
	- If checked, click **[Advanced...]** and go to step 5.
	- If not checked, click **[Cancel]** then close the Internet Options window. Proxy server settings are not required.

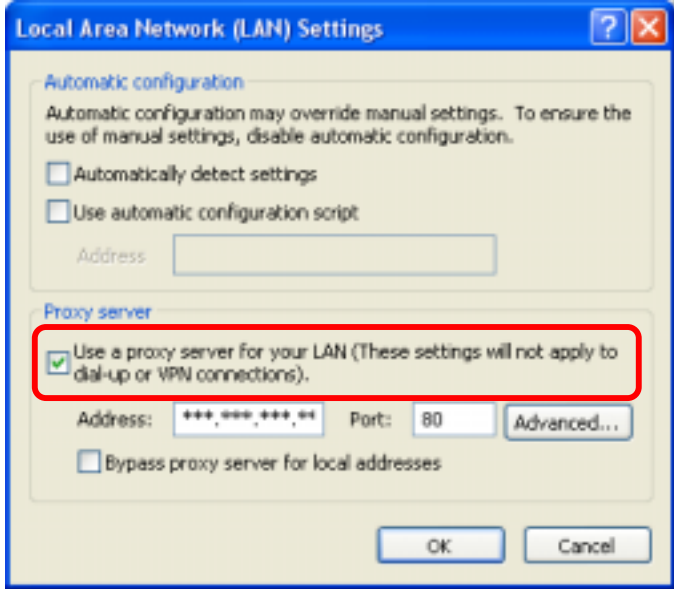

**5** Enter the base unit's IP address into the "Do not use proxy server for addresses beginning with:" data field.

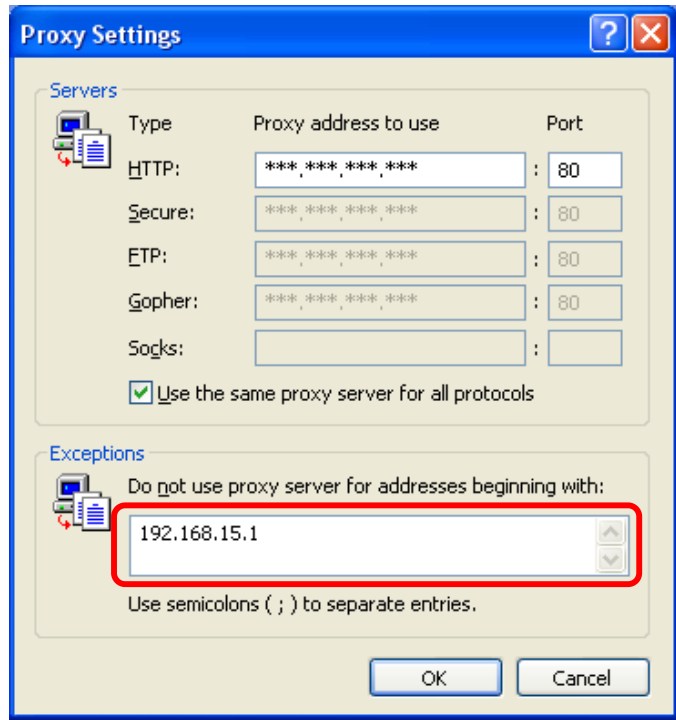

## **6** Click **[OK]**.

**7** Click **[OK]**, then close the Internet Options window.

### **Setting UPnP to display the shortcut**

To display the KX-WPA102 shortcut in the My Network Places folder, Windows component should be added. Enable UPnP (Universal Plug and Play) following the steps below.

- **1** Click **[Start]**, then click **[Control Panel]**.
- **2** Click **[Add or Remove Programs]**, then click **[Add or Remove Windows Components]**.
- **3** Select **[Network Service]**, then click **[Details…]**.
- **4** Check **[Universal Plug and Play]**, then click **[OK]**.
- **5** Click **[Next>]**.

#### **Note:**

**.** If you are using Windows XP Service Pack 2, check **[Internet Gateway Device Discovery and Control Client]** and **[UPnP User Interface]** in step 4.

### **Using your computer on a wireless LAN**

The 15 character device-specific Network name (SSID), 13 alphanumeric character 128 bit encryption Network key (WEP) and 16 alphanumeric character Network key (WPA-PSK/WPA2-PSK) are set as factory default. These factory default setting values are displayed on the included WLAN sticker. If you use your computer on a wireless LAN, use the values on the sticker to set the wireless LAN configuration of your computer. To set your computer to be used on a wireless LAN, see the manual for the computer you use.

#### **Note:**

 $\bullet$  To use your computer on a wireless LAN, a wireless LAN card needs to be installed on your computer.

# **Additional accessories**

## **Sales and support information**

- L To order additional accessories, call 1-800-332-5368.
- L TTY users (hearing or speech impaired users) can call 1-866-605-1277.

## **Headset (optional)**

Connecting a headset to the handset allows hands-free phone conversations. We recommend using the Panasonic headset shown below.

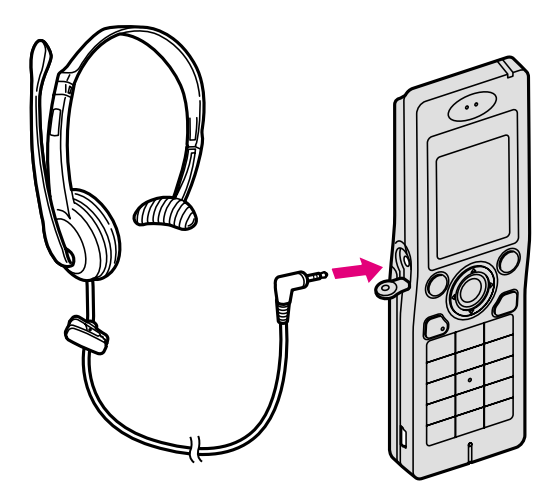

- $\bullet$  The headset model numbers compatible with KX-WPA100 handset: KX-TCA88HA
	- KX-TCA86
	- KX-TCA91
	- KX-TCA92
	- KX-TCA93
	- KX-TCA94
	- KX-TCA95

## **Error messages**

If the unit detects a problem, one of the following messages is shown on the display.

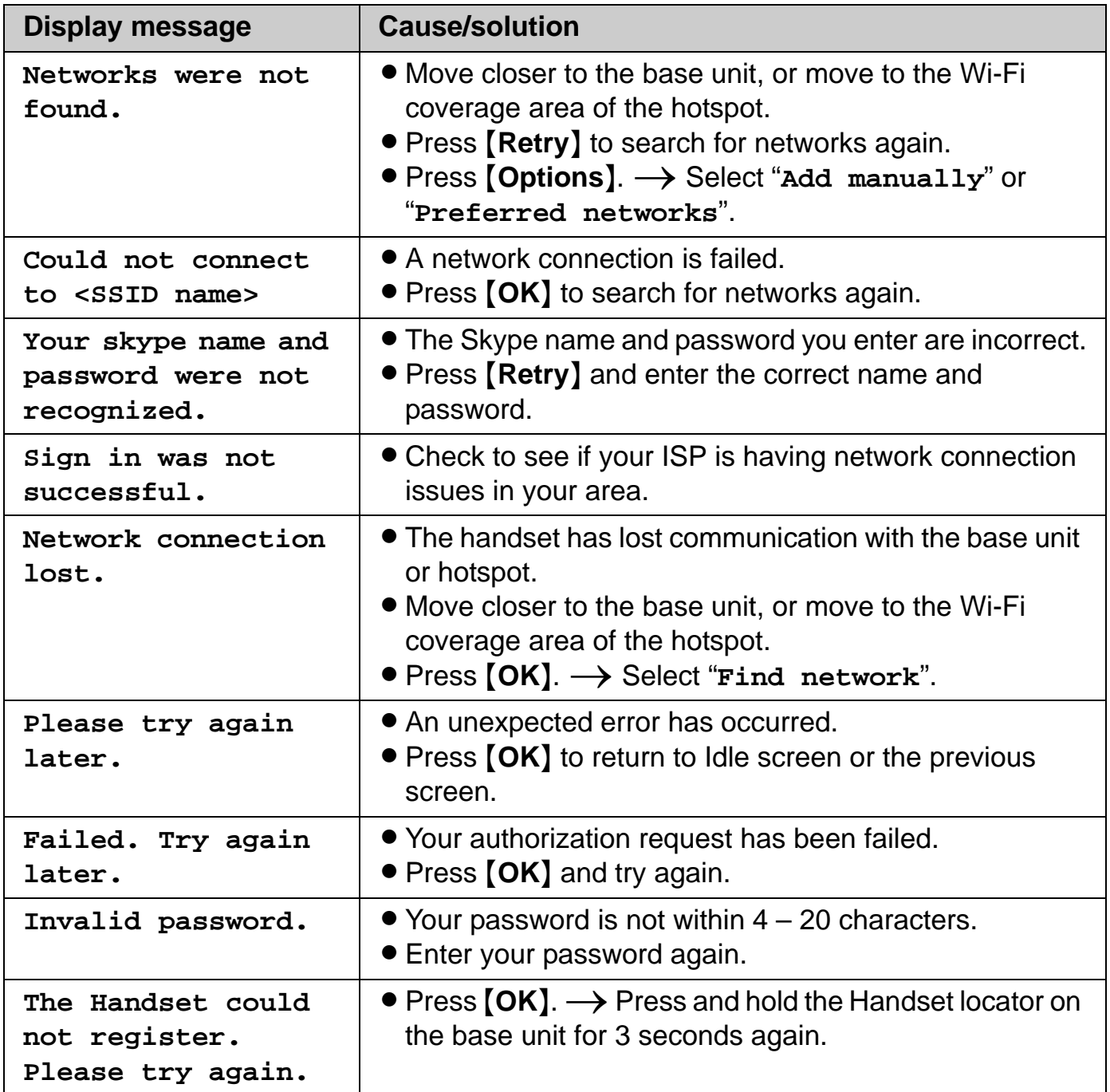

# **FCC and other information**

This device complies with Part 15 of the FCC Rules. Operation is subject to the following two conditions:

(1) This device may not cause harmful interference, and (2) this device must accept any interference received, including interference that may cause undesired operation.

Privacy of communications may not be ensured when using this phone.

#### **CAUTION:**

Any changes or modifications not expressly approved by the party responsible for compliance could void the user's authority to operate this device.

#### **NOTE:**

This equipment has been tested and found to comply with the limits for a Class B digital device, pursuant to Part 15 of the FCC Rules. These limits are designed to provide reasonable protection against harmful interference in a residential installation. This equipment generates, uses, and can radiate radio frequency energy and, if not installed and used in accordance with the instructions, may cause harmful interference to radio communications. However, there is no guarantee that interference will not occur in a particular installation. If this equipment does cause harmful interference to radio or television reception, which can be determined by turning the equipment off and on, the user is encouraged to try to correct the interference by one or more of the following measures:

- Reorient or relocate the receiving antenna.
- Increase the separation between the equipment and receiver.
- Connect the equipment into an outlet on a circuit different from that to which the receiver is connected.
- Consult the dealer or an experienced radio/TV technician for help.

#### **FCC RF Exposure Warning:**

- This product complies with FCC radiation exposure limits set forth for an uncontrolled environment.
- To comply with FCC RF exposure requirements, the base unit must be installed and operated 20 cm (8 inches) or more between the base unit and all person's body (excluding extremities of hands, wrist and feet).
- This product may not be collocated or operated in conjunction with any other antenna or transmitter.

• For body-worn operation, the handset must be used only with a non-metallic accessory. Use of other accessories may not ensure compliance with FCC RF exposure requirements.

#### **Responsible party:**

Panasonic Corporation of North America One Panasonic Way, Secaucus, New Jersey 07094 Phone number: 1-800-211-PANA (1-800-211-7262)

#### **FCC Warning:**

To ensure compliance with FCC emissions limits, use only the included charge cable with the ferrite core when connecting the handset to the base unit.

# **Industry Canada (IC) and other information**

The term "IC:" before the radio certification number only signifies that Industry Canada radio technical specifications were met.

#### **Notice:**

Operation is subject to the following two conditions: (1) this device may not cause interference, and (2) this device must accept any interference, including interference that may cause undesired operation of the device.

#### **RF Exposure Warning:**

- This product complies with IC radiation exposure limits set forth for an uncontrolled environment.
- To comply with IC RF exposure requirements, the base unit must be installed and operated 20 cm (8 inches) or more between the base unit and all person's body (excluding extremities of hands, wrist and feet).
- This product may not be collocated or operated in conjunction with any other antenna or transmitter.
- For body-worn operation, the handset must be used only with a non-metallic accessory. Use of other accessories may not ensure compliance with IC RF exposure requirements.

#### **Environment:**

Do not install the unit where the temperature is less than 0  $^{\circ}$ C (+32  $^{\circ}$ F) or greater than +40 °C (+104 °F). Allow 10 cm (4 inches) clearance around the unit for proper ventilation. Avoid excessive smoke, dust, mechanical vibration, shock, or direct sunlight.

#### **Routine care:**

Wipe the unit with a soft cloth. Do not use benzine, thinner, or any abrasive powder. When you leave the unit unused for a long period of time, disconnect the AC adaptor from the outlet.

#### **CAUTION:**

Any changes or modifications not expressly approved by the party responsible for compliance could void the user's authority to operate this device.

No responsibility will be taken by our company with respect to consequences resulting from the inappropriate use, damage or both of the unit.

# **Règles d'Industrie Canada et autres renseignements**

L'acronyme « IC » placé devant le numéro d'homologation indique seulement que l'appareil satisfait aux spécifications de Industrie Canada.

#### **Avis:**

L'utilisation de ce dispositif est autorisée seulement aux conditions suivantes: (1) il ne doit pas produire de brouillage et (2) l'utilisateur du dispositif doit être prêt à accepter tout brouillage radioélectrique reçu, même si ce brouillage est susceptible de compromettre le fonctionnement du dispositif.

#### **Avertissement de risque d'exposition au rayonnement radiofréquence:**

Ce produit est conforme aux normes d'Industrie Canada concernant les limites d'exposition au rayonnement radiofréquence en milieu non contrôlé. Pour assurer la conformité aux exigences de IC quant à l'exposition au rayonnement RF, l'appareil doit être installé et opéré de manière que son appareil soit à une distance d'au moins 20 cm (8 pouces) de toute personne (à l'exclusion des extrémités des mains, des poignets et des pieds). L'appareil ne doit être installé ni opéré de concert avec aucune autre antenne ni aucun autre émetteur.

#### **Conditions ambiantes:**

Ne pas installer l'appareil dans un endroit où la température est inférieure à 0 °C (+32 °F) ou supérieure à +40 °C (+104 °F).

Prévoir un jeu d'au moins 10 cm (4 po) autour de l'appareil en vue d'assurer une aération adéquate. Éviter l'exposition à la fumée, la poussière, la vibration, les chocs et aux rayons solaires directs.

#### **Entretien de routine:**

Essuyer l'appareil avec un linge doux. Ne jamais utiliser de benzène, solvant ou toute poudre abrasive.

S'il est prévu que l'appareil ne sera pas utilisé pendant une période prolongée, débrancher l'adaptateur secteur.

#### **MISE EN GARDE:**

Toute modification non expressément approuvée par la partie responsable de la conformité de l'appareil pourrait entraîner la révocation du privilège d'utiliser l'appareil.

Notre compagnie n'assume aucune responsabilité quant aux conséquences résultant de l'utilisation de l'appareil ou de tout dommage subi par l'appareil.

# **For European Union (EU)**

### **Declaration of Conformity:**

Panasonic Communications Co., Ltd. declares that this equipment is in compliance with the essential requirements and other relevant provisions of Radio & Telecommunications Terminal Equipment (R&TTE) Directive 1999/5/EC.

Declarations of Conformity for the relevant Panasonic products described in this manual are available for download by visiting:

#### **http://www.doc.panasonic.de**

#### **Contact:**

Panasonic Services Europe a Division of Panasonic Marketing Europe GmbH Panasonic Testing Centre Winsbergring 15, 22525 Hamburg, Germany

## CE06820

1999/5/EC

#### **Important Safety Information:**

Use only the included Panasonic AC adaptor (model no.PQWEWP1050).

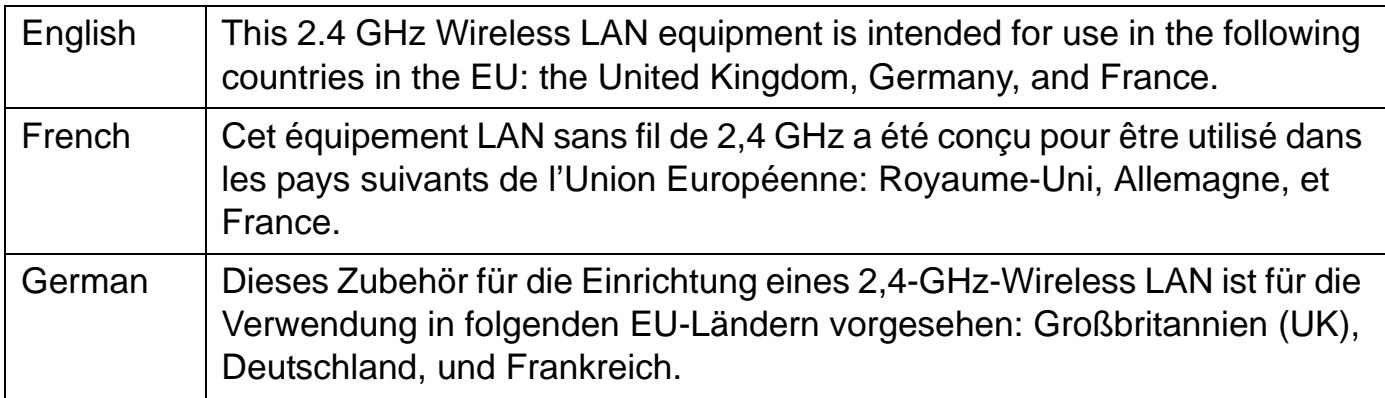

## **Information on Disposal for Users of Waste Electrical & Electronic Equipment (private households)**

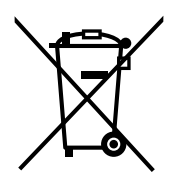

This symbol on the products and/or accompanying documents means that used electrical and electronic products should not be mixed with general household waste.

For proper treatment, recovery and recycling, please take these products to designated collection points, where they will be accepted on a free of charge basis. Alternatively, in some countries you may be able to return your products to your local retailer upon the purchase of an equivalent new product.

Disposing of this product correctly will help to save valuable resources and prevent any potential negative effects on human health and the environment which could otherwise arise from inappropriate waste handling. Please contact your local authority for further details of your nearest designated collection point.

Penalties may be applicable for incorrect disposal of this waste, in accordance with national legislation.

#### **For business users in the European Union**

If you wish to discard electrical and electronic equipment, please contact your dealer or supplier for further information.

#### **Information on Disposal in other Countries outside the European Union**

This symbol is only valid in the European Union.

If you wish to discard this product, please contact your local authorities or dealer and ask for the correct method of disposal.

# **Specifications**

#### **Base unit:**

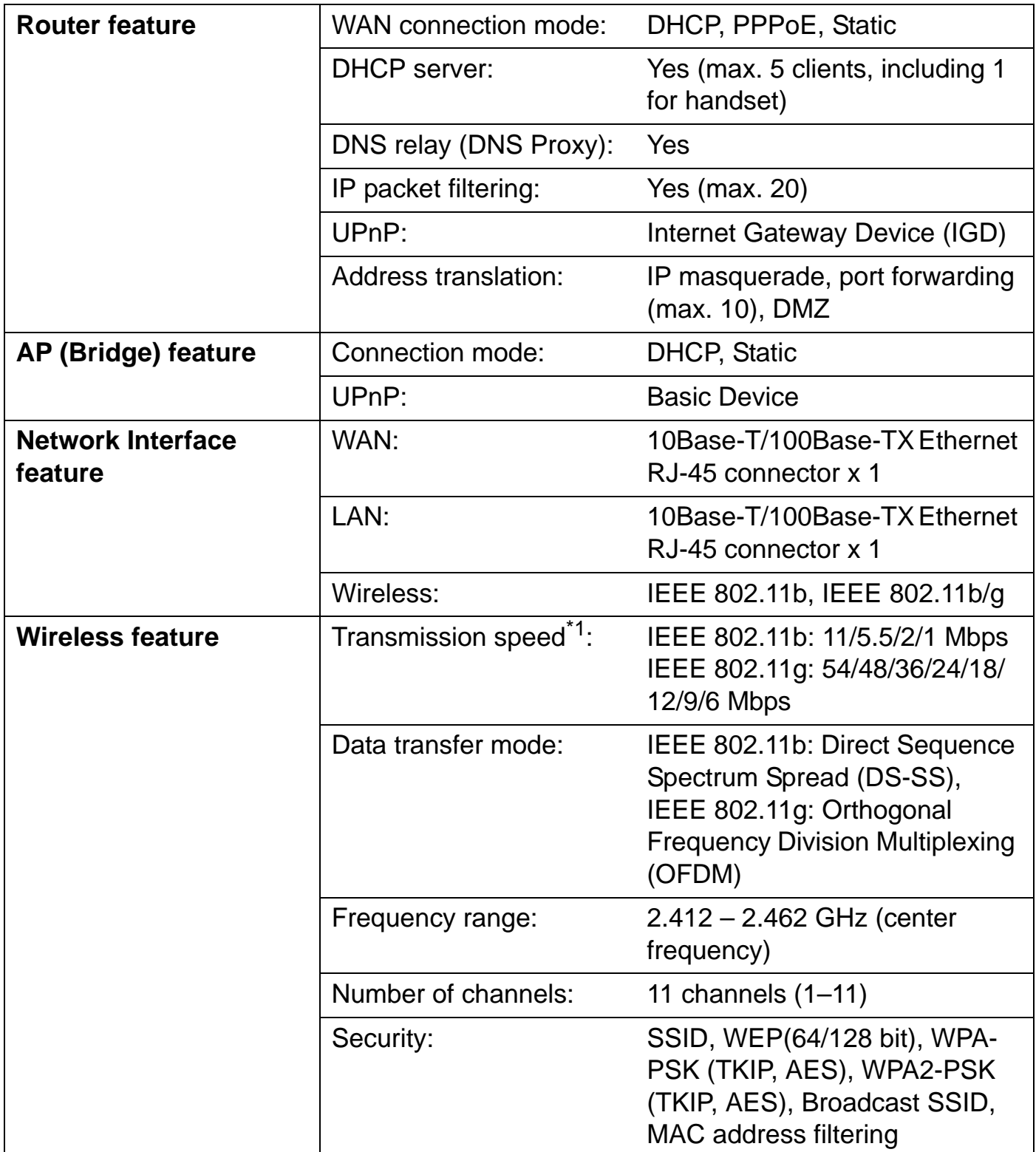

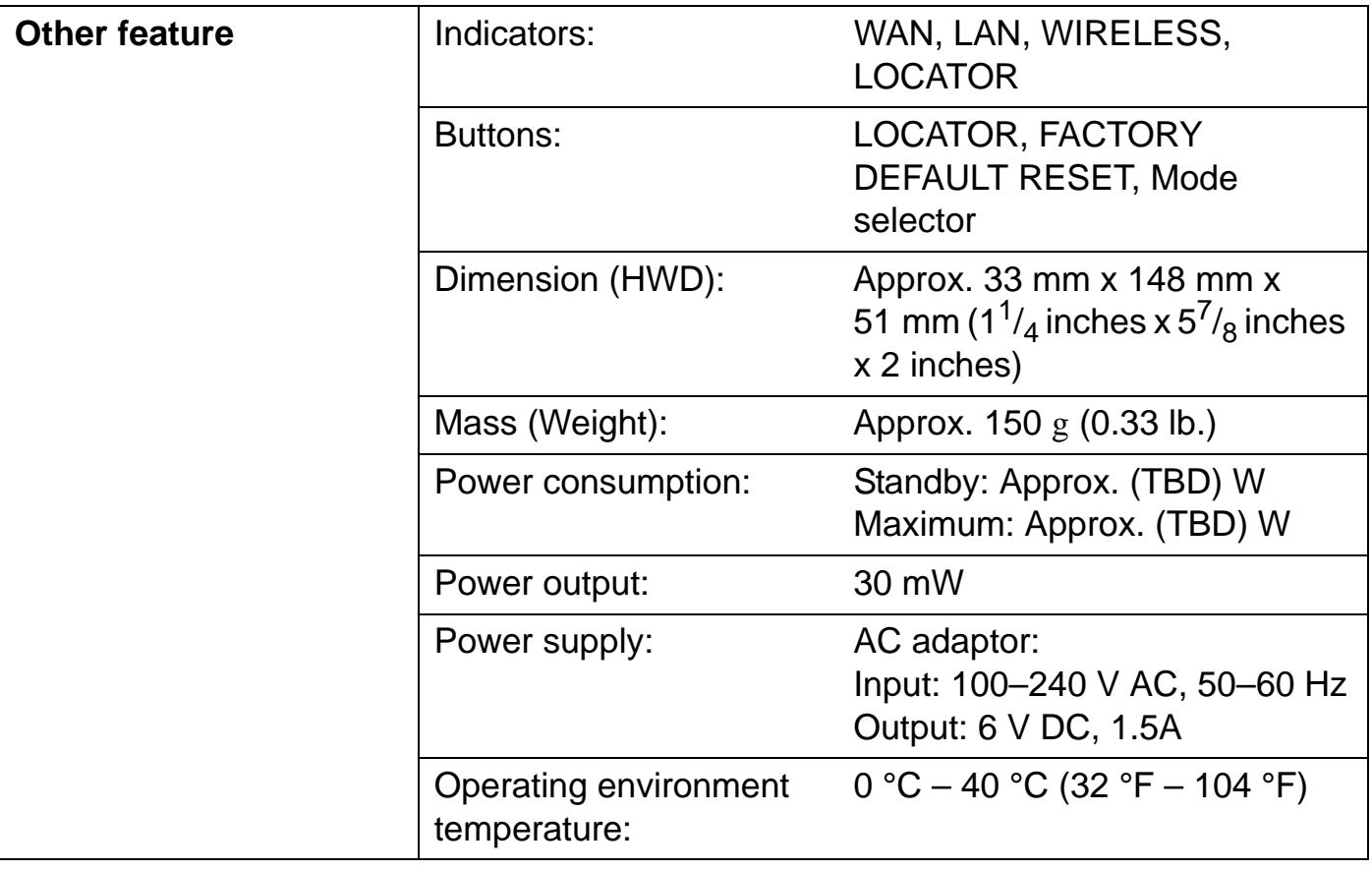

\*1 The figures shown are theoretical maximums and not the actual figures when using the product.

#### **Handset:**

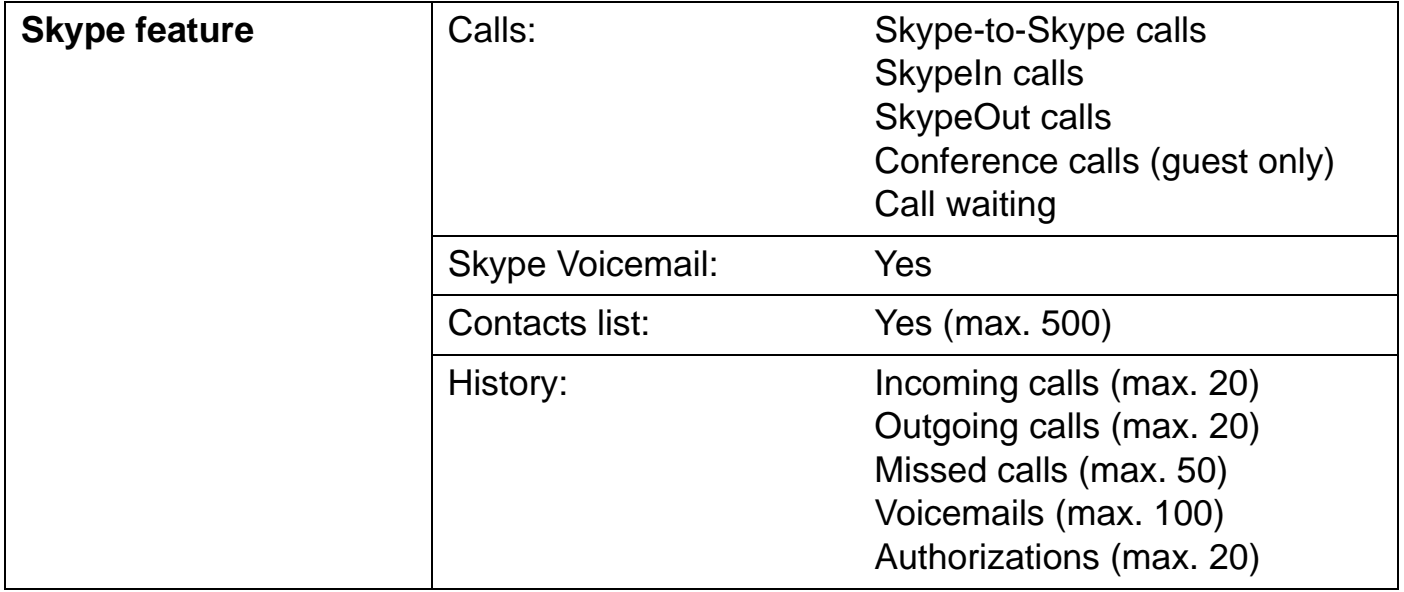

### *Useful Information*

**Temporary Confidential** 

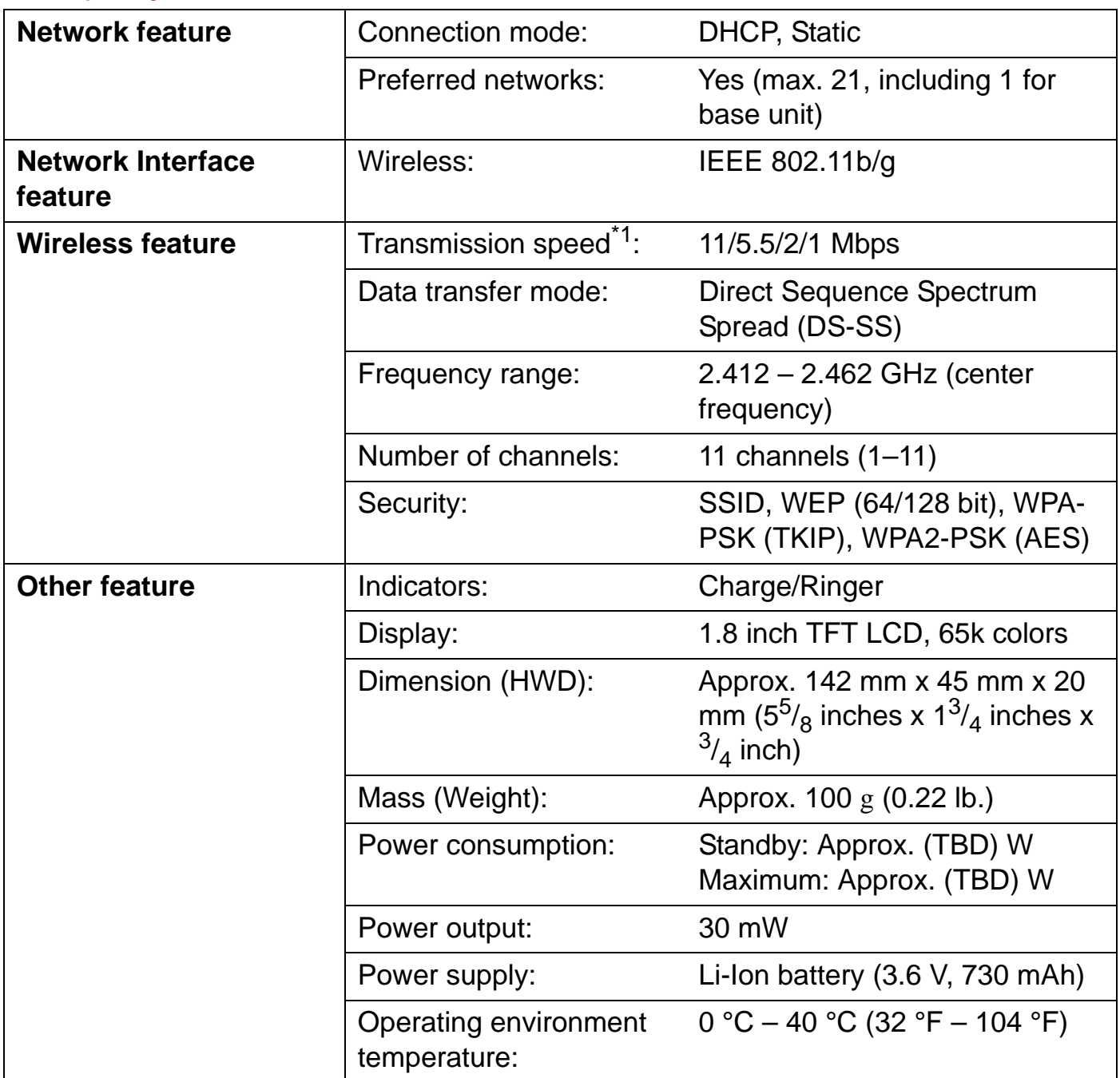

\*1 The figures shown are theoretical maximums and not the actual figures when using the product.

#### **Note:**

- $\bullet$  Design and specifications are subject to change without notice.
- The illustrations in these instructions may vary slightly from the actual product.

# **Customer services**

## *Customer Services Directory*

**Obtain Product Information and Operating Assistance; locate your nearest Dealer or Servicenter; purchase Parts and Accessories; or make Customer Service and Literature requests by visiting our Web Site at:**

## *http://www.panasonic.com/consumersupport*

**or, contact us via the web at:** 

## *http://www.panasonic.com/contactinfo*

**You may also contact us directly at: 1-800-211-PANA (1-800-211-7262), Monday-Friday 9 am-9 pm; Saturday-Sunday 10 am-7 pm, EST.**

**TTY users (hearing or speech impaired users) can call 1-877-833-8855.**

## *Accessory Purchases*

**Purchase Parts, Accessories and Instruction Books online for all Panasonic Products by visiting our Web Site at:**

## *http://www.pasc.panasonic.com*

**or, send your request by E-mail to:**

## *npcparts@us.panasonic.com*

**You may also contact us directly at: 1-800-332-5368 (Phone) 1-800-237-9080 (Fax Only) (Monday - Friday 9 am to 9 pm, EST.) Panasonic Services Company 20421 84th Avenue South, Kent, WA 98032 (We Accept Visa, MasterCard, Discover Card, American Express, and Personal Checks)**

**TTY users (hearing or speech impaired users) can call 1-866-605-1277.**

# *Service in Puerto Rico*

**Panasonic Puerto Rico, Inc. San Gabriel Industrial Park, Ave. 65 de Infantería, Km. 9.5, Carolina, Puerto Rico 00985 Phone (787)750-4300, Fax (787)768-2910**

#### *Index* **Temporary Confidential**

# **Index**

- **A** Answering calls: *70* AP Configuration: *41* Authentication: *127* Auto sign in: *85* **B** Base unit Setting: *27* **Battery** Charge: *45* Installation: *44* Level: *46* Performance: *46* Replacement: *44* **C** Call forwarding: *71* Call History: *68*, *77* Call Waiting: *75* Character table: *49* Conference: *75* Contacts list: *68* **D** Default network settings: *145* DHCP Configuration: *38* DHCP Lease Table: *107* DMZ: *118* DNS Server: *37*, *38*, *40* DTMF: *76* **E** Encryption: *127* Error messages: *155* **H** Handset registration: *93* Handset Status: *109* Headset, optional: *154* Help: *142* Hold: *75* **I** Idle screen: *54* Initialization Wizard: *29* Internet connection: *36*, *111*
- **L** LAN / DHCP Server: *113* Load Settings: *136*

IP Address: *39*, *41*

Log

Connection: *140* Packet Filtering: *138* UPnP Port Mapping: *139*

- **M** MAC Address Clone: *112* MAC Address Filtering: *129* Main menu: *57* Making calls: *68* Mute: *75*
- **N** Network: *83* Network Connection: *97* Network Status: *106*
- **P** Packet Filtering: *120* Password: *29*, *81*, *131* PIN code: *89* Port Forwarding: *116* Power screen: *59* PPPoE Configuration: *36*
- **R** Reset: *87*, *134* Reset button: *145* Ringer off: *70* Routing: *124*
- **S** Short cut keys: *16* Skype credit: *92* SkypeIn: *92* SkypeOut: *63*, *69* Software updates: *85*, *86* Speakerphone: *69* Static Configuration: *39* Status icons: *55* Status indicators: *47* Subnet Mask: *39*, *41* Support: *141* System requirements: *19*
- **T** Time and Date: *60* Tones: *88* Top Menu: *95* Troubleshooting for installation: *42* TTY: *13*, *154*, *165*
- **U** Update Firmware: *101*, *132*

UPnP: *119* UPnP Port Mapping Table: *108* User name: *29*

**V** Version Information: *109* Voicemail: *72* Volume Receiver: *69* Ringer: *70* Speaker: *69*

#### **W** Wireless: *126* Wireless Status: *108*

#### *If you need assistance with setup or operation* **Temporary Confidential**

- **1** Visit our website: http://www.panasonic.com/phonehelp
- **2** Contact us via the web at: http://www.panasonic.com/contactinfo
- **3** Call us at: 1-800-211-PANA (1-800-211-7262) TTY users (hearing or speech impaired users) can call 1-877-833-8855.

## **When you ship the product**

- Carefully pack your unit, preferably in the original carton.
- Attach a letter, detailing the symptom, to the outside of the carton.
- Send the unit to Panasonic Services Company Customer Servicenter, prepaid and adequately insured.
- $\bullet$  Do not send your unit to Panasonic Consumer Electronics Company listed below or to executive or regional sales offices. These locations do not repair consumer products.

**Panasonic Consumer Electronics Company, Division of Panasonic Corporation of North America** One Panasonic Way, Secaucus, New Jersey 07094

#### **Panasonic Puerto Rico, Inc.**

San Gabriel Industrial Park, Ave. 65 de Infantería, Km. 9.5, Carolina, Puerto Rico 00985

#### **Copyright:**

This material is copyrighted by Panasonic Communications Co., Ltd., and may be reproduced for internal use only. All other reproduction, in whole or in part, is prohibited without the written consent of Panasonic Communications Co., Ltd. © 2006 Panasonic Communications Co., Ltd. All Rights Reserved.